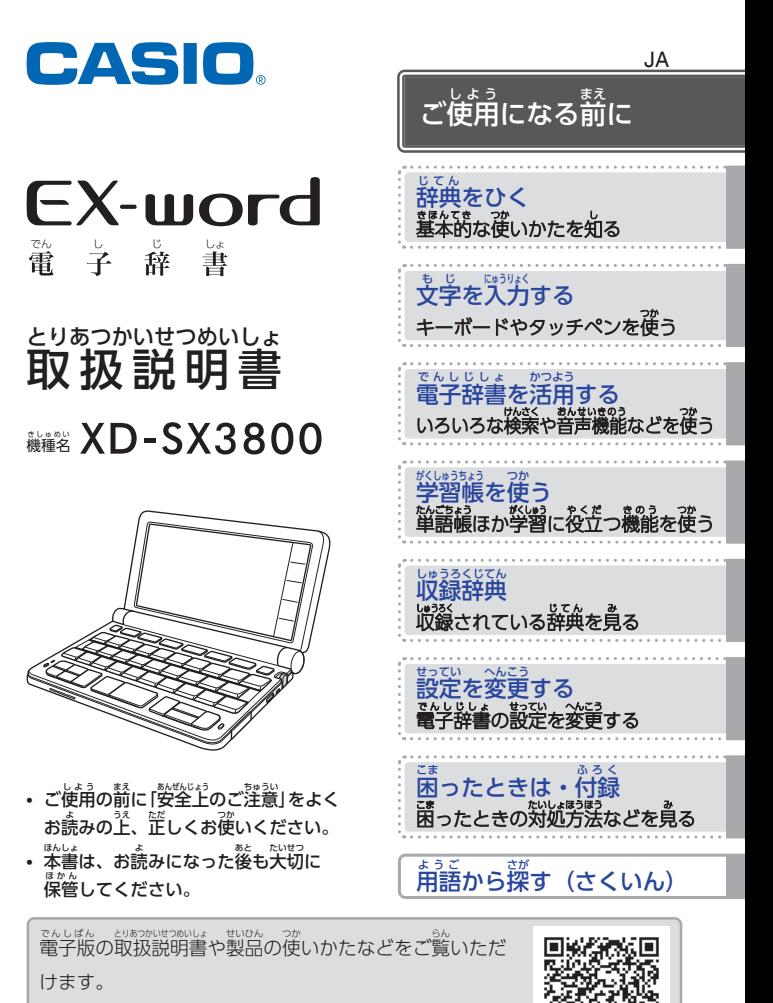

**<https://support.casio.jp/exword/model/XD-SX3800/>**

### <span id="page-1-0"></span>**電子辞書 を使 ってみよう! でんしじしょ つか**

.<br>EX-word は電子辞書 です。

まま。 こう。 こううにゅう。 このう こうきょう こうきょう こうきょう たんごの説。<br>単語の意味を調べるだけでなく、写真やイラストで知識を広げたり、音声で理解を深 めたり、アイデア探しや趣味・教養を高めるのにもお使いいただけます。 電子辞書 でんしじしょ の操作 そうさ はホーム画面 がめん から始 はじ めます。ホーム画面 がめん でことばを調 しら べたり、やりた

いことを選 えら んだりします。

キーの◯△┘(ホーム)を押すか、画面の【ホーム】をタッチすると、ホーム画面が表示されます。

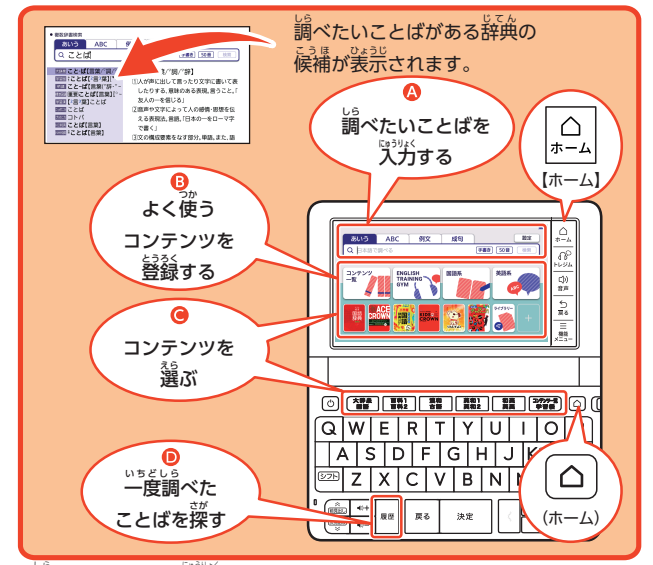

4 調べたいことばを入力する → [35 ページ](#page-36-0)

- B よく使 つか うコンテンツを登録 とうろく する [242 ページ](#page-243-0)
- **❻** コンテンツを選ぶ • <sup>まてん</sup>やツールを選ぶ(コンテンツ一覧) ━ [37 ページ](#page-38-0) • キーに登録済みの辞典を選ぶ(辞典/モードキー) ━━ [38 ページ](#page-39-0) ❶ 一度調べたことばを探す(履歴) ━━ [59 ページ](#page-60-0)

# もくじ<br>**目次**

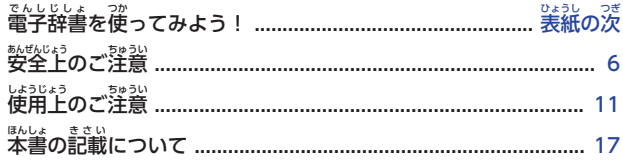

# ご使用になる前に

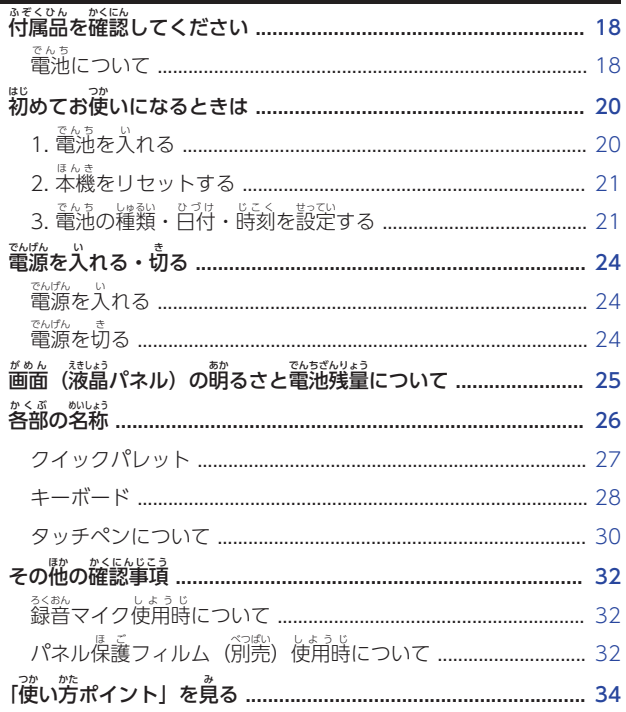

# 。<br>辞典をひく

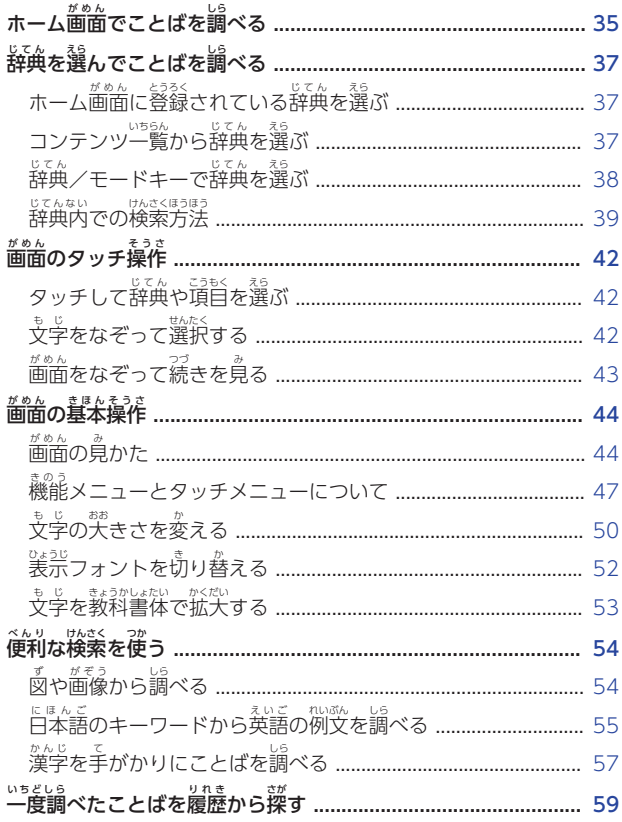

## <u><br></u><br>文字を入力する

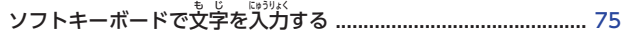

# でんしじしょうかい。<br>電子辞書を活用する

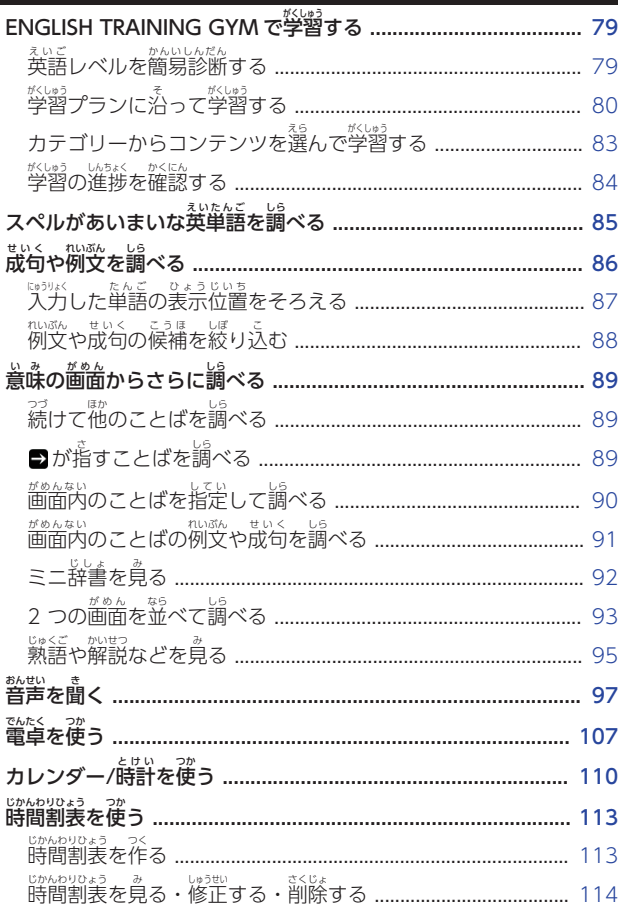

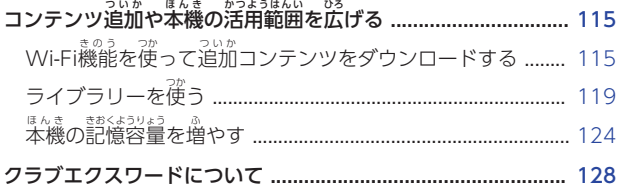

## *。*<br>学習帳を使う

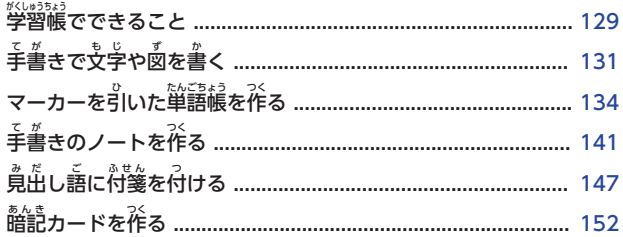

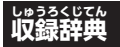

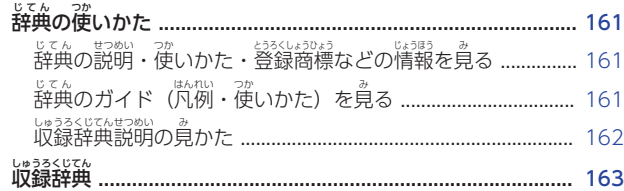

## <u>。</u><br>設定を変更する

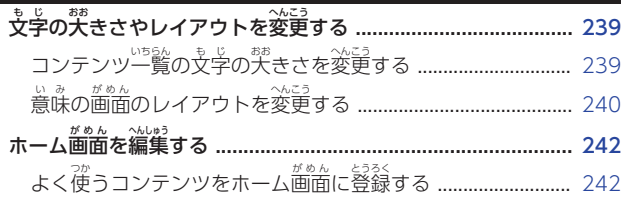

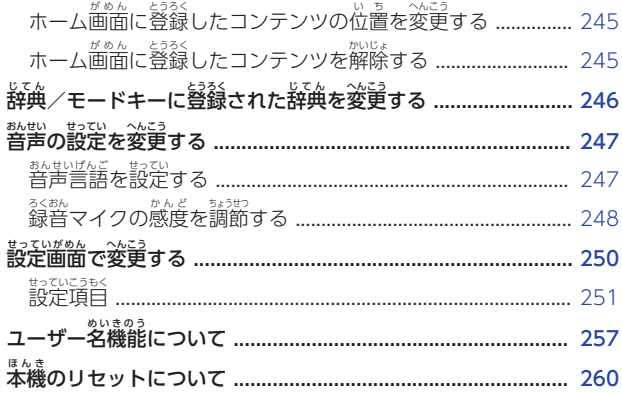

# 。<br>困ったときは・付録

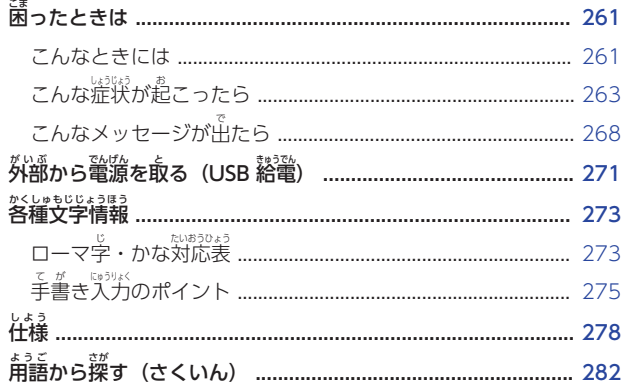

### <span id="page-7-0"></span>**安全上 のご注意 あんぜんじょう ちゅうい**

このたびは本機をお賞い上げいただきまして、誠にありがとうございます。 ご使用になる前に、この「安全上のご注意」をよくお読みの上、芷しくお使 いください。

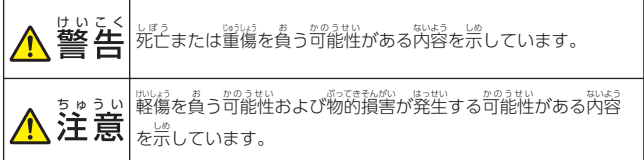

。。。<br>絵表示の例

分解禁止)。 まこ。<br>記号は「してはいけないこと」を意味しています(左の例は

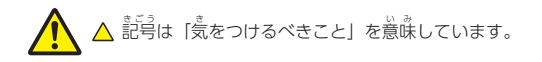

まご。<br>記号は「しなければならないこと」を意味しています。

 $\bigwedge^{\mathsf{H}^{\mathrm{U}}\mathsf{U}}\overset{\mathsf{E}}{\cong}\mathsf{H}$ 電池 について でんき 。。<br>電池から漏れた液が皮膚や衣服についたら、きれいな水で洗い流 す。 自に人った場合は、矢明などの慈れがあります。洗い蓅した後、すぐに 医師 い し の診察 しんさつ を受 う けてください。 <u>。</u><br>置き場所・使用場所について 茨のような場所に置かない、 使わない。 火災・感電の原因となります。 かさい かんでん げんいん • 湿気やほこりの多い場所 • 台所や加湿器のそばなど、油煙や湯気が当たる場所 • 暖房器具の匠く、ホットカーペットの上、直射日光が当たる場所、 。<br>炎天下の軍中など本機が高温になる場所 ぐらついた苔のヹや蒿い繃のヹ゚など、ネ安定な場所に置かない。 落下 らっか ・転倒時 てんとうじ には、けがの原因 げんいん となります。 異常 いじょう (煙 けむり ・臭 にお い・発熱 はつねつ など)について まな、88%。 2009 - 88%。<br>発煙・異臭・発熱などの異常状態で使わない。落したときなど破損 いしゅう したまま使 わない。 つか 。……<br>火災・感電の原因となります。すぐに次の処置をしてください。 1. 電源を切る 2. |修理に関するお問合せ先| に連絡する しゅうり かん といあわ さき れんらく

*7*

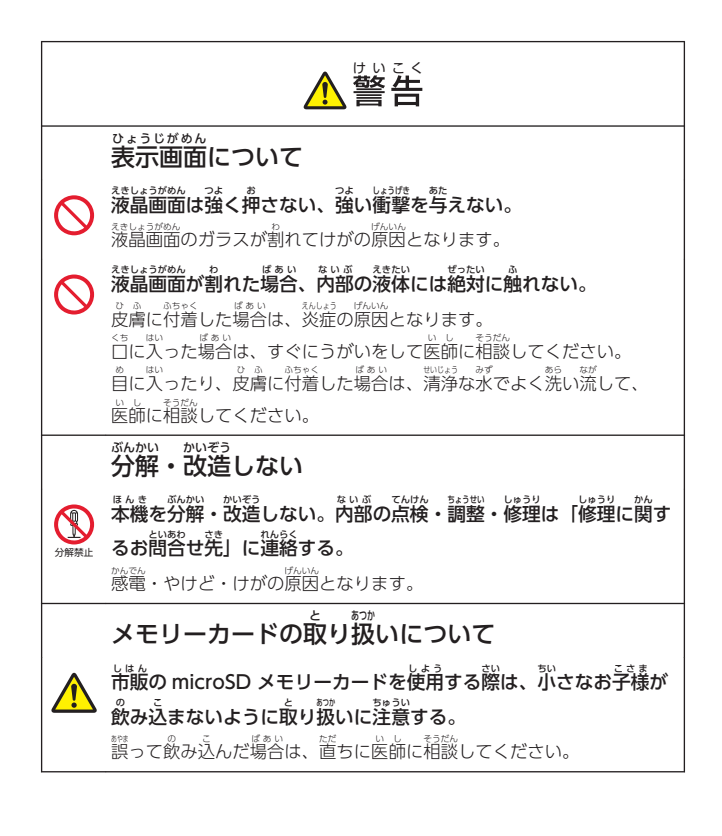

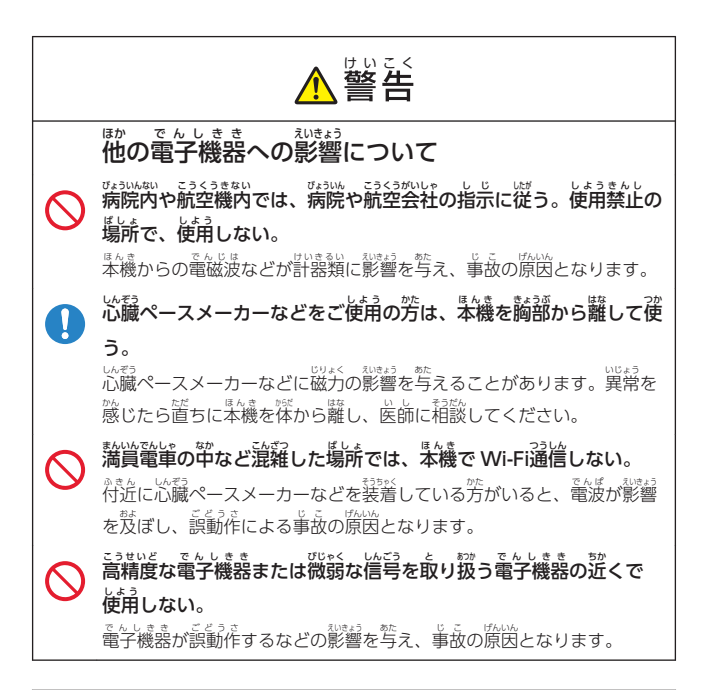

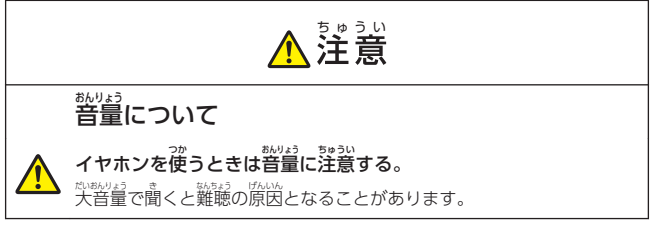

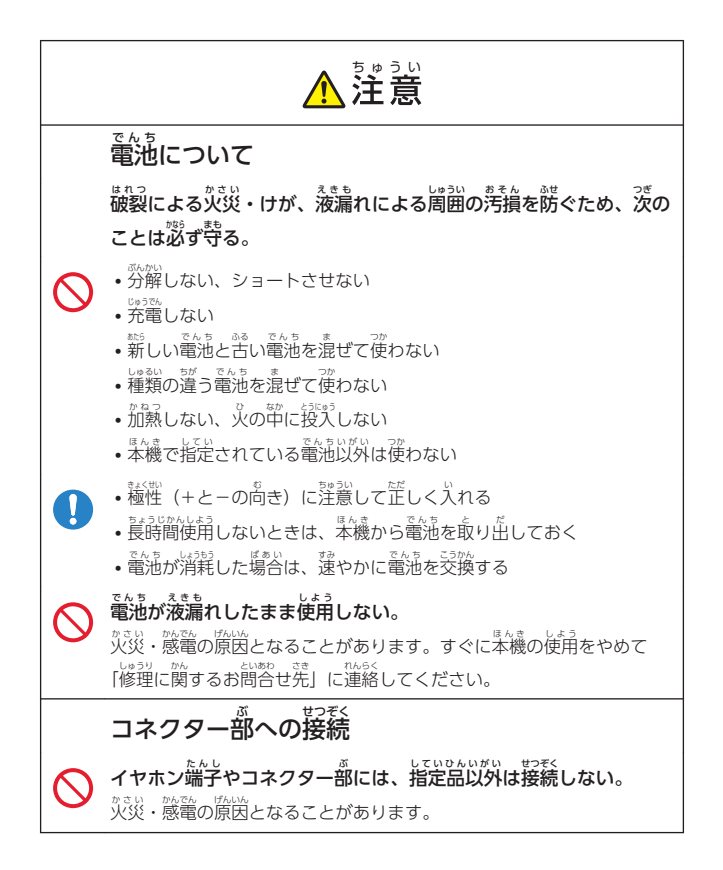

### <span id="page-12-0"></span>**使用上 のご注意 しようじょう ちゅうい**

- 本機は精密な電子部品で構成されています。データが正常に保持できなく ほんき せいみつ でんしぶひん こうせい なったり、故障の隙茵になりますので、茨のことに注意してください。
	- 落としたり、「強い衝撃」「曲げ」「ひねり」などを加えないでください。 また、ズボンのポケットに入れたり、筱いものと一緒にカバンに入れな いっしょ いようにご注意ください。
	- ボールペンなど尖ったものでキー操作しないでください。
	- <sup>悲弱</sup>パネルに強い为を加えたり、ボールペンなど尖ったもので突いたり -<br>パカしたりしないでください。 液晶パネルの一部はガラスでできていま いちぶ すので、傷ついたり、割れることがあります。
	- 分解しないでください。分解により敌障した場合は、保証期間内でも 有料修理 となります。 ゆうりょうしゅうり
	- <sup>観念</sup>、<br>- 静電気が発生しやすい場所では使わないでください。
- 極端な温度条件下での使用や保管は避けてください。

<sub>で。。。</sub><br>低温では表示の応答速度が違くなったり、点灯しなくなったりします。ま ひょうじ た、酸化酯発の当たる場所や慈酸または暖房器具の涩くなど、極端に温度 が高くなる場所には置かないでください。ケースの変色や変形、または 電子回路 でんしかいろ の故障 こしょう の原因 げんいん になります。

- 湿気やほこりの多い場所での使用や保管は避けてください。 おお ばしょ しよう ほかん 水 みず が直接 ちょくせつ かかるような使用 しよう は避 さ けるとともに、湿気 しっけ やほこりにも十分 じゅうぶん ご 注意 ちゅうい ください。電子回路 でんしかいろ の故障 こしょう の原因 げんいん になります。 やわ
- お手入れの際は、能いた業らかい希をご使用ください。 <sub></sub><br>特に汚れがひどい場合は、中性洗剤に蓡した<sup>需</sup>を箇くしぼっておふきくだ さい。なお、シンナーやベンジンなどの揮発性溶剤は使用しないでくださ い。キーの「『の文字が消えたり、ケースにシミを付けてしまう恐れがあり ます。 ー<br>ヒーキ
- 磁気カードに匠づけないでください。

*ク*レジットカード、キャッシュカード、プリペイドカードなどの磁気を帯 びたものを本機に極端に近づけないでください。本機は磁気を帯びた部品 ほんき ほんき を使用しているため、磁気カードが使用できなくなることがあります。

### • 充電池を使用するときは、次のことに注意してください。

- <sub>S#35%</sub><br>- 充電池は、 パナソニックグループ製の単3形eneloop (エネループ) また は、パナソニック株式会社製の単3形充電式EVOLTA(エボルタ)をご しょ。<br>使用ください。これ以外の充電池は使用しないでください。 - 充電池 じゅうでんち の充電 じゅうでん は、必 かなら ず専用 せんよう の充電器 じゅうでんき をご使用 しよう ください。
- じゅうでんち でんしじしょほんたい
- 究竟物。<br>- 充電池を電子辞書本体にセットしたままでは究電できません。 かくじゅうでんちせんよう
- eneloop、充電式EVOLTA、および各充電池専用の充電器を使用する <sub>は。い</sub><br>場合は、各製品に付属の取扱説明書や注意書きをお読みいただき、条件 を守ってご使用ください。
- 大切なデータは**挫えをとってください。**

学習帳 がくしゅうちょう などに記憶 きおく させた重要 じゅうよう な内容 ないよう は、紙 かみ などに控 ひか えてください。また、 microSD メモリーカードに保管した大切なデータも控えを取ってくださ い。本機の故障、修理などにより、記憶内容が消えることがあります。

#### 液晶 パネルについて えきしょう

\*なき しょう<br>本機に使用されている液晶パネルは、非常に高精度な技術で作られており、 99.99%以上の有効画素がありますが、0.01%以下の画素欠けや常時点灯するも のがあります。これらは、故障 こしょう ではありませんので、あらかじめご了承 りょうしょう くださ い。また、製品ごとに色味ズレ、色味ムラなどが発生する場合がありますが、 <sub>戦品</sub><br>製品の性能であり、不真合ではありません。

- 本機 ほんき の画面 に表示 される表 ひょう ・図 ず は画面上 での一覧性 いちらんせい を重視 じゅうし して収録 しゅうろく してお がめん ひょうじ がめんじょう り、一部に簡略化されたフォントを使用しています。また、裳・函以外で も本機の表示ドット構成の都合により、簡略化された字体が表示されるこ とがあります。 がめん ひょうじ かんじしゅうごう じゅん
- 本機の画面に表示される字体は JIS X 0213:2004 の漢字集合に準拠した フォントを使用しています。 2004 年改正 ねんかいせい で変更 へんこう のあった字形 じけい に対応 たいおう しています。

ny<br>例 「逢」 → 「逢」、「辻」 → 「辻」、「飴」 → 「飴」、「祇」 → 「祇」、「葛」 →

- 「葛」、「撰」→「撰」など<br>\*
- 本機のリストや意味の画面では、装示フォントを「ゴシックな」 「萌朝体」 に切り舂えできますが、一部の機能や図中の文字では対応してい ません。
- ・本機の「図から検索」や「ノート」などで表示される小さな図(サムネイ ル)は縮小して表示させているため、文字や線が粗く表示されるものがあ ります。
- ・ まま<br>・本書および本機の使用、故障・修理などによりデータが消えたり変化した ことで生じた損害、逸失利益、または第三者からのいかなる請求につきま しても、弊社では一切その責任を負えません。
- **・海外で使うときは、茨のことに注意してください。** 
	- 本機は日本の法律に基づいて製造されています。海外の各国(地域)に も日本と同様の安全規格や電波管理法があります。それぞれの国 (地域)の規格は国(地域)ごとに異なっています。そのため日本で こでものは、かかい、こぼうになる場合は、ご使用になる国(地域) しよう の法律 ほうりつ をご確認 かくにん の上 うえ 、お客様 きゃくさま の自己責任 じこせきにん においてお使 つか いください。
	- AC アダプターおよび USB ケーブルをご使用になる場合は、 必ず まきさい 《説説》をご使用ください。ご使用になる国(地域)によって は AC アダプターのプラグ形状が異なりますので、あらかじめ <sub>りょうだいで。</sub><br>旅行代理店などにお問い合わせください。

## ままくけん<br>**著作権に関するご注意**

<sub>ほんき しゅろく かくじてん<br>本機に収録した各辞典/モード(コンテンツ)の内容は、各著作物を、</sub> ※淪き/監修者および各発行所のご協为を得て編集してあります。 <sub>ほんき しゅうる、 あい。 あしょ こうぶ こころ こころ あい ぶしゃ<br>本機に収録した内容および本書の一部または全部を無断で転載/複写するこ</sub> ないよう ほんしょ いちぶ ぜんぶ むだん てんさい とは禁止 きんし されています。

また、個人としてご利用になるほかは、著作権法上、各編者/監修者、 各発行所 かくはっこうじょ および弊社 へいしゃ に無断 むだん では使用 しよう できませんのでご注意 ちゅうい ください。

• <sup>ゕくじてん</sup><br>• 各辞典/モードの著作権表記や収録語数などは、ガイド機能の「著作権」 う。<br>項目で見ることができます(「[辞典](#page-162-0)[のガイド\(凡例](#page-162-0)・後いかた)を[見](#page-162-0)る」  $\rightarrow$  [161 ページ\)](#page-162-0)。

#### 収録 コンテンツの内容 しゅうろく ないよう

• 蓼殻・ジェクスのある、その形の影情により、各編者/監修者や各発行所の監修 に基づき、書籍版と異なる表示をした箇所があります。

また、書籍版に墓づいて編集したものに関しては、社会情勢の変化などに は対応 していない場合 があります。 たいおう ばあい

• 本機に収録した辞典などの各コンテンツは、それぞれの書籍版に基づいて <u>出版社より、電子</u> でんし <u>データとして作成</u> 、 提供されており、 その情報量故に <u>。。。。。。</u><br>誤植などは避けられない場合があります。 。<br><u>各コンテンツ内容の著作権は出版社に帰属しておりますので、弊社におい</u> ないよう ちょさくけん しゅっぱんしゃ

<u>て、その内容を改良・改変することはできません。</u> <u>それぞれのコンテンツにおける誤記</u> 、 。<br>- 誤植 、誤用につきましては、出版社<br><u>、誤用につきましては、出版社</u> しゅっぱんしゃ<br>|HH反社 <u>に連絡させていただいておりますので、あらかじめご了承ください。</u>

- コンテンツの編集時期などにより、恋ずしも最新の情報には対応していな へんしゅうじき い場合 があります。 ばあい
- コンテンツごとに、史実に対する解釈や説明に相違がある場合があります ー、水は。流し、しかい、ある。<br>が、各出版社/編者/執筆者の見解を尊重し、出版社提供の内容のまま しっぴつしゃ けんかい そんちょう しゅっぱんしゃていきょう ないよう 収録 しゅうろく しております。
- ・ま語版<br>・書籍版CD に基づいて収録した音声は、CD の内容・構成・速度と異なる しょせきばん しゅうろく おんせい ないよう そくど 場合 があります。 ばあい
- 「『部のコンテンツを除き、写賞・函・裳・囲み記事・付録は収録されてお りません。

# Wi-Fi機能に関するご注意

- Wi-Fi機能は、CASIO Educational Library専用の機能となっており、 ...<br>一般の Web サイト等を閲覧することはできません。
- ご家庭内の Wi-Fi に接続してご使用ください。
- 無線を利用しているため、周りの機器に影響を写えたり、本機の っ<sub>っしんそくをなと、<sub>私誌。</sub><br>通信速度等に影響を及ぼされる可能性があります。</sub>
- ・※2008年3月前(EAR)の対象となり、米国禁輸国への輸出や持ち出しは できません。

使用周波数について

<sub>ほんき</sub><br>本機は 2.4GHz帯周波数を使用しますが、他の無線機器も同じ周波数を使っ ていることがあります。

■ からにん 高部光彩を防止するため、下記事項に留意してご使用くだ さい。

■なきしい。<br>本機は小電力データ通信システムの無線装置を内蔵しております。 しょうしている周波数帯では、電子レンジ等の産業・科学・医療用機器のほか、他 の同種無線爲、工場の製造ラインなどで使用される発許を窶する いらたいきごうないせんきょく、公式のようないようないまくせんきょく<br>移動体識別用構内無線局、免許を要しない特定小電力無線局、アマチュア無線局 など(以下「��の無線局」と略す)が運用されています。 ・なき、じょうする前に、『近くで「他の無線局」が運用されていないことを確認し

- てください。
- ・私物」をいっている。<br>・万一、本機と「他の無線局」との間に電波干渉が発生した場合には、速やかに <sub>まんき。</sub><br>本機の使用場所を変えるか、または機器の使用を停止してください。
- その他、電波干渉が発生した場合などお困りのことが起きたときは、「機能・ <sub>そうさ こうにゅうき ……。<br>操作・購入先に関するお問合せ先」に記載されている連絡先までお問い合わせ</sub> ください。

周波数 の見方 みかた について しゅうはすう

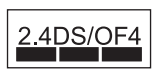

<sub>はんき</sub><br>本機の無線機能は 2.4GHz帯を使用します。 変調方式と むせんきのう して DSSS および OFDM方式を採用し、写午渉距離は \_\_\_<br>40m以下です。

### 。<br>電波転送の傍受について

。。<br>電波によるデータの送受信は第三者に傍受される可能性があります。 あらか じめご了承ください。

#### 不正 アクセスについて ふせい

紛失 ふんしつ や盗難 とうなん などによって本機 ほんき に搭載 とうさい されている接続先 せつぞくさき への不正 ふせい アクセスや りょう<br>利用などが行われ、被害や損害が発生しても、弊社では一切の責任を負いか ひがい ねます。

#### 無線機器 としての利用 について むせんきき りよう

本機 ほんき の無線機能 むせんきのう は、この取扱説明書 とりあつかいせつめいしょ に記載 きさい している範囲内 はんいない でお使 つか いくださ い。それ以外の用途で使用して損害が生じた場合、弊社では一切の責任を負 ばあい いかねます。

#### 磁場 じ ば ・静電気 ・電波障害 について せいでんき でんぱしょうがい

<sub>でんし</sub><br>電子レンジ付近など磁場、静電気、電波障害が発生するところでは本機を 使用しないでください。<sup>環境</sup>により電波が届かないことがあります。 また、2.4GHz帯の電波を使用しているものの近くで使用すると双方の 処理速度 が落 ちる場合 があります。 しょりそくど お ばあい

#### 仕向地 について しむけち

<sub>ほんき</sub><br>本機の Wi-Fi機能は、日本での利用を前提としています。日本国外での使用 きのう にほん ぜんてい は、その国の電波関連規格等に違反するおそれがあり、弊社では一切の責任 でんぱかんれんきかくなど いはん いっさい を負 お いかねます。

### <span id="page-18-0"></span>**本書 の記載 について ほんしょ きさい**

- ・<sup>読は、認</sup>容については、将采予告なしに変更することがあります。
- ・ <sub>称しょ。 称の</sub><br>• 本書の内容については万全を期して作成いたしましたが、万一ご不審な点 や誤りなど、お気付きのことがありましたらご連絡ください。
- ・ましょ。<br>・本書の一部または全部を無断で複写することは禁止されています。また、 。<br>個人としてご利用になるほかは、著作権法上、弊社に無断では使用できま せん。
- 本書 ほんしょ では「microSD メモリーカード」および「microSDHC メモリーカー ド」の名称を「microSD メモリーカード」と呼びます。 ばあい
- ・ <sub>歌い。 きさい</sub> ままい まい まい まるい まること ほるい<br>• 本書に記載している画面やイラストは、実際の製品と異なる場合がありま す。また、キーおよび画面アイコンは、簡略化して記載しています。

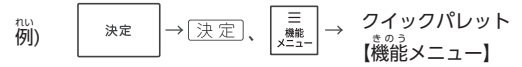

• 本書に記載している画面の文字の天きさは、お賞い上げ時の設定と異なる ことがあります。文字の人きさは変更できます。 → [50 ページ](#page-51-0)

#### 登録商標 とうろくしょうひょう ・商標の表記 ひょうき

次 つぎ の用語 ようご は、それぞれ各社 かくしゃ の登録商標 とうろくしょうひょう または商標 しょうひょう です。

- Windows は、米国Microsoft Corporation の米国およびその他の国に おける登録商標または商標です。
- •「eneloop」は、パナソニックグループの登録商標です。
- [EVOLTA] は、パナソニック株式会社の登録商標です。
- QR コードは、株式会社デンソーウェーブの登録商標です。
- Wi-Fi®、Wi-Fi CERTIFIED ロゴは、Wi-Fi Alliance の登録商標です。
- microSDHC ロゴは SD-3C, LLC の商標です。

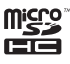

• その他、本書や本機に掲載されている会社名・製品名は、各社の登録商標 ほか ほんしょ ほんき かいしゃめい せいひんめい または商標 です。 しょうひょ

### <span id="page-19-0"></span>**付属品 を確認 してください ふぞくひん かくにん**

ご使角になる葥に、茨の竹属品がそろっているか確認してください。

- 単3形アルカリ乾電池 2本
- タッチペン(本体側面に収納さ

れています) [30 ページ](#page-31-0)

お買い上げになった商品 (特別梱包商品など) によっては、 付属品が異なる場合があります。 ふぞくひん こと ばあい

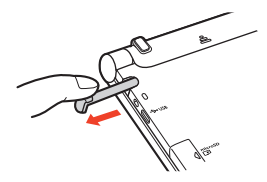

# 電池 でんち について

- 本機はアルカリ乾電池および充電池(eneloop(エネループ)および 充電式 じゅうでんしき EVOLTA(エボルタ))に対応 たいおう しています。指定以外 していいがい の電池 でんち を本機 ほんき に使用しないでください。電池の特性と本機の仕様の不一致により、所定 でんち とくせい ほんき ─<sup>でんちじゅょう</sup>。。<br>の電池寿命を満たさなかったり、誤動作の原因となったりすることがあり ます。
- ・『☆うん』、『☆うん』、『そく<br>• 充電池および充電器は商品に付属しておりません。充電池および充電器は 電器店 でんきてん 、量販店 りょうはんてん などでお買 か い求 もと めください。
- 本機に付属の電池は、自己放電によりいくらか消耗している場合があり、 - 「社様」 (→ [278 ページ\)](#page-279-0) に記載されている使用時間に満たないうちに 寿命 となることがあります。 じゅみょう
- ご使用方法や microSD メモリーカードの糧鬚・使用状況によっては、 電池寿命 でんちじゅみょう が著 いちじるしく短 みじか くなることがあります。特 とく に画面 がめん の明 あか るさを高 たか く設定 せってい したり、長時間、Wi-Fi通信したりすると、電池の消耗が早くなりますの で、ご注意ください。

• 音声 おんせい の再生 さいせい ・録音中 ろくおんちゅう や動画再生中 どうがさいせいちゅう 、Wi-Fi通信中 つうしんちゅう 、使用状況 しようじょうきょう - 恐襲殺害殺、安勢など) によっては、電源が一度切れた後に 「電池設定」画面となることがあります。この場合、早めに電池を交換し てください。

## 電池 でんち の交換 こうかん について

<sub>があん でんち はも。<br>画面に「電池が消耗しています」と表示されたときは、早めに電池を交換し</sub> てください。 <sub>まっこ</sub><br>こください。表示されなくても、1年に一度は必ず電池交換をしてください。 特 とく に消耗 しょうもう した充電池 じゅうでんち (eneloop および充電式 じゅうでんしき EVOLTA)を本機 ほんき に入 い れたま <u>まにすると、充電池を劣化させる懸れがあるので、すぐに取り出してくださ</u>

い。

- 交換のしかたは、「[初](#page-21-0)めてお[使](#page-21-0)いになるときは」 (→ [20 ページ](#page-21-0)) の操作 を参照してください。
- ・ぷず、電源を切ってから電池を交換してください。電源を切らずに電池を こ。。<br>交換すると、履歴や設定などの情報が消える場合があります。
- 交換の際は、 <u>必ず 2 本とも新品の単3形アルカリ乾電池</u> <u>、または満充電に</u> まんじゅうでん した単3 形充電池(eneloop または充電式EVOLTA)に交換してくださ い。指定以外の電池を使用したり、薪しい電池と苦い電池を混ぜて使用す ると、電池寿命が著しく短くなったり、誤動作を起こしたりすることがあ でんちじゅみょう いちじる ります。
- eneloop に交換したときは、電池設定を 「充電池 [単3 eneloop]」 にして でんちせってい じゅうでんち ください。
- ・『カラマルムザトミン』<br>・充電式EVOLTA に交換したときは、電池設定を「充電池 [単3 充電式 EVOLTA]」にしてください。
- ・<sub>でんす。こ。</sup><br>• 電池を交換すると、画面(液晶パネル)の明るさは「3」に戻ります。</sub> 。<br>必要に応じて設定し置してください。 → [253 ページ](#page-254-0) なお

ご使用になる ご使用になる前

に

#### <span id="page-21-0"></span>**初 はじ めてお使 つか いになるときは**

は、または、行属の単3 形アルカリ乾電池2 本を入れてください。

## 1. 電池を入れる

- 本体裏面にある電池ブタを取り外す
	- 2 箇所の <u>ニ</u> 部分を押しながら 。<br>矢印の方向へスライドさせます。

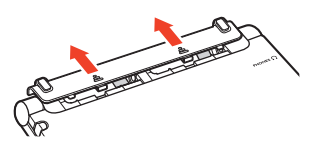

## $2\left| \begin{array}{ll} \frac{\partial \mathbf{F}}{\partial \mathbf{F}} \mathbf{F}^{\prime\prime} \mathbf{F} \mathbf{F} \mathbf{F} \end{array} \right.$ ただいことので、電池ブタを取り付ける

- 電池交換の場合は、取り出し角リボンを引き上げて、舌い電池を取り出します。
- 1. 図のように (ー) 種側を電池 ボックスにセットする。
	- 取り出し角リボンが電池ボック ス内に収まっている場合は、 。<br>先を外に出してください。
- 2. 取り出し角リボンの上に電池が 。<br>載るようにして、(+) 極側を 電池ボックスに押し込む。 でんち

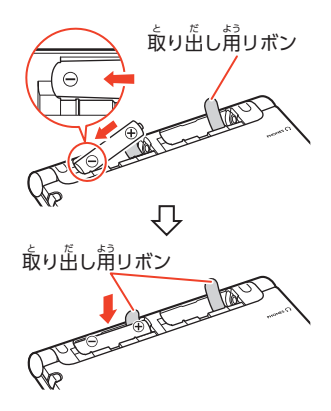

<span id="page-22-0"></span>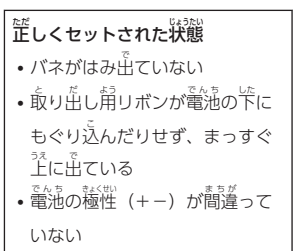

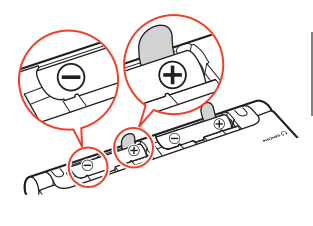

3. 本体に電池ブタを取り付ける。

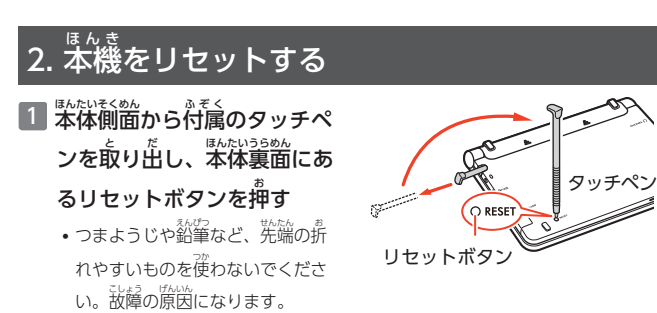

### 3. 電池の種類 → 。っ<sub>ぱしこく、まっこ</sub>、<br>・日付・時刻を設定する

1 中央部分に指をかけて、本機を開ける

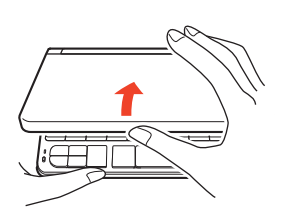

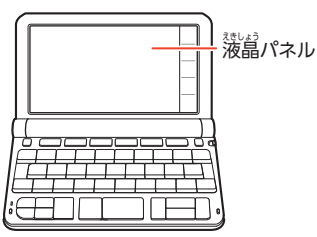

ご使用になる

前 に

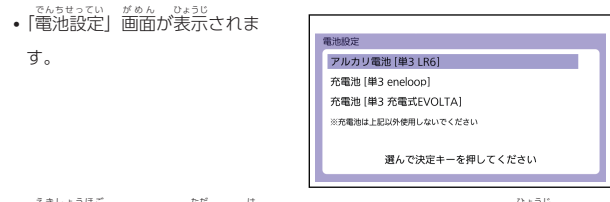

•「液晶保護フィルムが芷しく貼られていない…」のメッセージが姜宗される ことがあります。<sup>減弱</sup>パネルに保護フィルム(別売)を貼り付けている 『\*\*: 『 ご<br>場合、保護フィルムをはがすと「電池設定」画面が表示されます。保護 フィルムを貼り付けていない場合は[、「こんなメッセージが出](#page-269-0)たら」 (← [268 ページ](#page-269-0))をご覧ください。

2 「アルカリ電池 [単3 LR6]」 を

### タッチする

• |日付/時刻設定」 画面が表示さ ひつけ じこくせってい かめん ひょうじ れます。

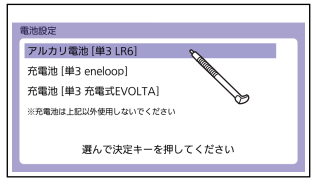

- 付属のアルカリ乾電池以外を入れた塲谷 ばぶのようにしてください。
	- 市販の eneloop(エネループ):「充電池 [単3 eneloop]」をタッチ
	- 市販の究竟式EVOLTA(エボルタ):「完電池 [単3 充電式EVOLTA]」を タッチ
	- 市販のアルカリ乾電池EVOLTA(エボルタ):「アルカリ電池 [単3 LR6]」をタッチ

ご使用になる 前 に

*22*

## 3 日付・時刻を設定する

- ▲ または ▼ をタッチし て、中央の数字を現在の日付・ すっじ けんざい ひつけ 時刻 に合 わせます。 じこく あ
- ▲ をタッチすると進み、 をタッチすると<mark>戻りま</mark>

す。

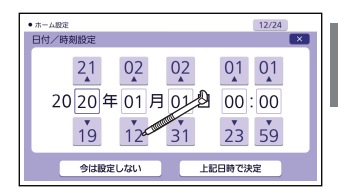

- ∑|∑|キーで塡旨を選んで、△⊠キーで数字を変更することもできます。
- 画面右上の【12/24】をタッチするごとに、12時間制と 24時間制が切り 替 か わります。
- •【今は設定しない】をタッチすると、設定を変更せずにホーム画面が表示さ れます。

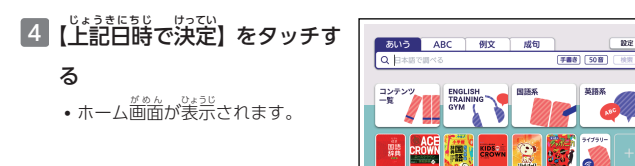

• 日付 ひづけ や時刻 じこく は、ホーム設定 せってい ( [251 ページ\)](#page-252-0)またはカレンダー/ 。<sub>ますいきのう</sub><br>時計機能 (━━━━ [110 ページ\)](#page-111-0) で設定し置すことができます。

ご使用になる

前 に

#### <span id="page-25-0"></span>**電源 でんげん を入 い れる・切 き る**

<sub>はんき</sub><br>本機は、開け閉めすることで、自動で電源の人・切ができます。

。<br>電源を入れる

本機 ほんき の中央部分 ちゅうおうぶぶん に指 ゆび をかけて開 ひら くと、自動的 じどうてき に電源 でんげん が入 はい ります。

- 前回電源が切れたときと同じ <u>。。。。。。。</u><br>画面が表示されます。
- 電池の無駄な消耗を避けるた め、数分間何 すうふんかんなに も操作 そうさ をしない と、自動的に電源が切れます (オートパワーオフ)。
	- → [252 ページ](#page-253-0)
- 電源が切れているときに $[\mathcal{O}]$ を ぁ<br>押すと、電源が入ります。<br><sub>でんげん 、き</sub>
- 電源が切れているときに辞典/ モードキー(→ 38ページ) を押すと電源が入り、その 。<br>辞典/モードキーに登録されて いる辞典 じてん が表示 ひょうじ されます。

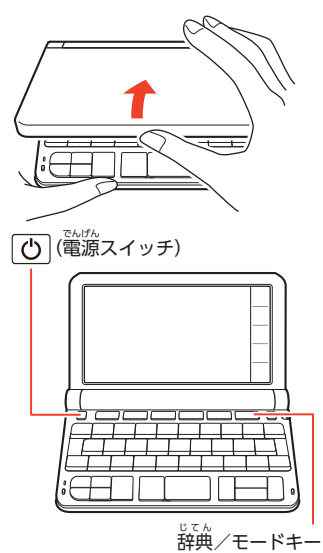

## 。<br>電源を切る

<sub>まんき と</sub>。<br>本機を閉じると、自動的に電源が切れます。

- <sup>る所、は、</sup><br>• 電源が入っているときに $[\mathbb{C}]$ を押すと、電源が切れます。
- <sup>韵曲)</sup><br>• 音声プレーヤー(━━━ [105 ページ\)](#page-106-0)で再生する場合など、本機を閉じても 。<br>電源が切れず、 音声の再生が続くコンテンツもあります。 音声を再生し続 けると、電池寿命が短くなりますので、ご注意ください。

ご使用になる ご使用になる前

に

*24*

# ご使用になる ご使用になる前 に

#### <span id="page-26-0"></span>**画面 がめん (液晶 えきしょう パネル)の明 あか るさと 電池残量 について でんちざんりょう**

画面 がめん の明 あか るさを 5 段階 だんかい で設定 せってい できます(お買 か い上 あ げ時 じ は「3」に設定 せってい されて います)。 ※<br>約30 秒間何も操作をしないと、画面が暗くなります。このとき何か操作を

- すれば、荒の剪るさになります。
- ・歯歯の萌るさ・暗くなるまでの時間(点灯時間)は変更できます。

→ [254 ページ](#page-255-0)

• <sub>豁戦、そうが、説明しているときは、点灯時間を過ぎても暗くなりません。<br>• 音声や動画を再生しているときは、点灯時間を過ぎても暗くなりません。</sub>

。<br>電池残量について

流。<br>画面を明るくし続けたり、音声や動画を頻繁に再生したりすると、電池寿命 が短くなります。

ホーム画面やコンテンツ一覧の右上のアイコンで、電池残量を確認できます。

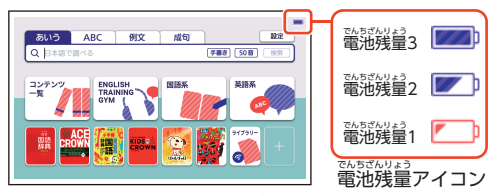

- 電池残量0 になると、電源が切れ、画面が消えます。
- ซี้๊มซีซี๊อาย 20ときは、音声機能やライブラリー機能 <sub>まのう</sub><br>機能などを操作できなかったり、 ☆☆ ご旅 ぶりかん こういん こうかん こうかん こうかんします。 こうかん こうしん こうしゃ
- 説戦、『説教』、説戦、『横韻』、『放送』、『説教』を<br>• 音声や動画を頻繁に再生する場合は、「[外部](#page-272-0)から[電源](#page-272-0)を[取](#page-272-0)[る\(USB 給電](#page-272-0))」 (→ [271 ページ](#page-272-0))をお勧めします。
- 動画を含むコンテンツ<sup>党</sup>は、ガイド機能で見ることができます。 どうが → [161 ページ](#page-162-0)

#### <span id="page-27-0"></span>**各部 かくぶ の名称 めいしょう**

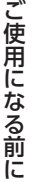

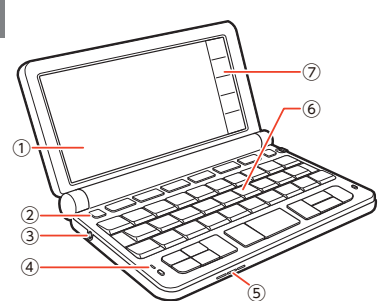

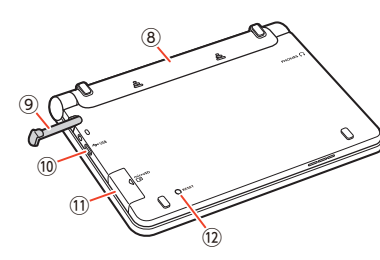

① 液晶 えきしょう パネル(画面 がめん ) ② (電源 でんげん スイッチ) [24 ページ](#page-25-0) ③ イヤホン端子 たんし [97 ページ](#page-98-0) ④ 録音 ろくおん マイク [32 ページ](#page-33-0) ⑤ スピーカー ⑥ キーボード [28 ページ](#page-29-0) ⑦ クイックパレット ⑧ 電池 でんち ブタ [20 ページ](#page-21-0) ⑨ タッチペン [30 ページ](#page-31-0) ⑩ USB ケーブル接続 せつぞく コネクター [123](#page-124-0)、[272 ページ](#page-273-0) ⑪ カードスロット(挿入部 そうにゅうぶ ) [126 ページ](#page-127-0) ⑫ リセットボタン [21 ページ](#page-22-0)

## <span id="page-28-0"></span>クイックパレット

画面右端 がめんみぎはし のクイックパレットをタッチして、素早 すばや く操作 そうさ したり、各機能 かくきのう を使 つか うためのメニューを表示 ひょうじ したりすることができます。

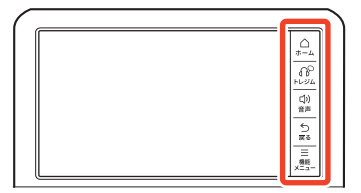

### *ク*イックパレットと対応するキーボードの操作

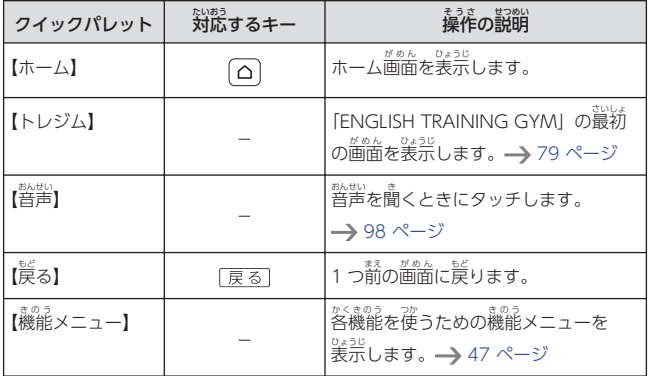

**・ ましょ**<br>• 本書では、 キーボードとクイックパレットのどちらを使っても操作できる 機能 きのう は、主 おも にキーボードの操作 そうさ を例 れい に説明 せつめい しています。 • <sub>豁戦、多数はほほ。。</sub><br>• 音声や動画再生中、クイックパレットは働きません(【戻る】を除く)。 おんせい どうがさいせいちゅう

<span id="page-29-0"></span>キーボード

ご使用になる 前 に

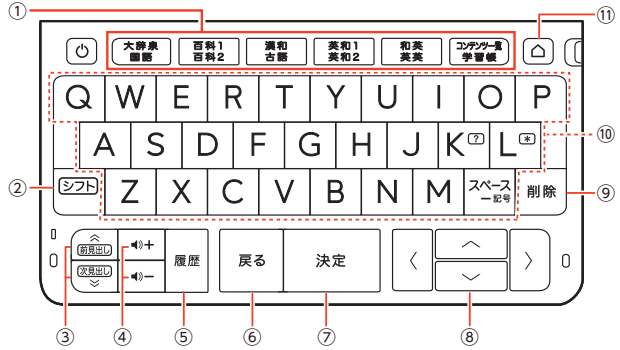

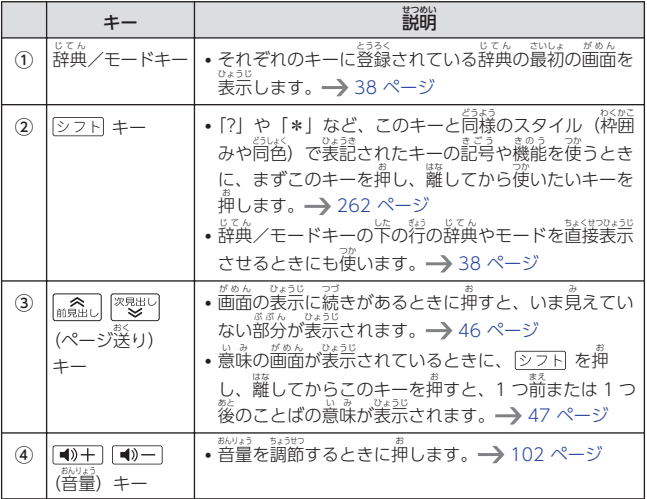

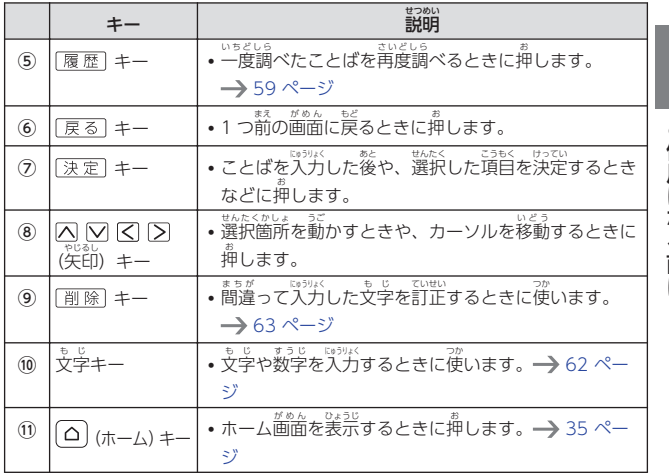

ご使用になる 前 に

## <span id="page-31-0"></span>タッチペンについて

タッチペンで画面に文字を書いたり、指でタッチするのと同じように画面に タッチして操作 そうさ を進 すす めたりすることができます。

- タッチペンで文字を手書き人力する → [70 ページ](#page-71-0)
- 画面をタッチして操作する ━▶ [42 ページ](#page-43-0)

## タッチペンを取り出す

タッチペンは本体側面に収納され ています。

タッチペンの先端に指をかけ、 まっすぐ引き出します。

• タッチペンをなくさないように 。。。<br>注意してください。

### まんたいっ<u>。</u><br>本体裏面から 取 と り出 だ す

またい<br>本体を開いた状態 から取 と り出 だ す

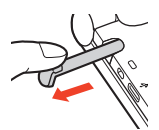

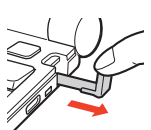

### タッチペンをしまう

タッチペンの先端をまっすぐ押し込むようにしてしまいます。

• <u>タッチペンの向きに注意して、しっかり<sup>酸</sup>まで入れてください。</u>

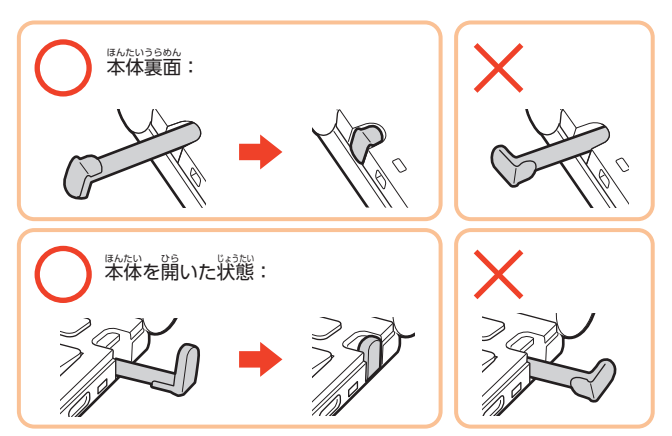

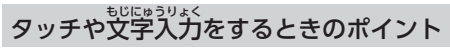

- 液晶パネルにタッチするとき、 カを 人れる必要はありません。
- 菠藠パネルの装面を強く弾したり、 。。<br>力を込めて入力したりしないでくだ さい。 液晶パネルにひびが入った り、割 わ れたりすることがあります。
- 液晶パネルにタッチするときは、 歯窗の背側に手を添えてください。

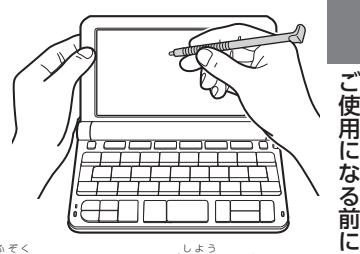

- タッチペンで入力する場合は、必ず付属のタッチペンをご使用ください。
- タッチした文学やアイコンが芷しく認識されない(反応しない)ときや、 タッチペンでタッチする位置と表示される手書き文字がずれているとき <sub>は、画面を調整してください。→ [254 ページ](#page-255-0)</sub>

例 れい

) 反応 はんのう しない 手書

<u>、</u><br>手書き文学がずれる

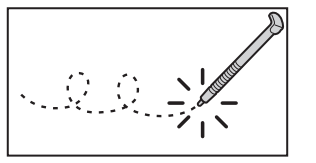

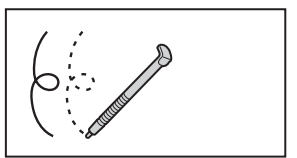

### <span id="page-33-0"></span>**その他 の確認事項 ほか かくにんじこう**

# 録音 ろくおん マイク使用時 しようじ について

い。<br>- 般的にマイク録音では、周囲の音やノイズも録音されます。録音機能をよ し快適にお使いいただくために、次のことに注意してご使用ください。

- •「録音中」が装示されてから、マイクに向かって、はっきりとした<sup>話</sup>で 発音 はつおん してください。
- 発音し終わったら、すみやかに <u>[決定</u>]を押して、録音を終了してくださ い。 → [103 ページ](#page-104-0)

#### パネル保護フィルム(別売 (別売) )使用時について

<sub>想は?</sub><br>液晶パネルに保護フィルムを貼り付ける場合は、弊社純正品のご使用を推奨 します。

純正品以外 じゅんせいひんいがい を使用 しよう すると、下記 か き の障害 しょうがい が発生 はっせい する恐 おそ れがあります。

- サイズ、厚み、表面処理方法、透過率、接着方法等が異なるため、液晶パ ネルの入力性能 にゅうりょくせいのう 、視認性 しにんせい に影響 えいきょう を及 およ ぼすことがあります。 ほ ご は つ かた わく はい こ いぶつ ふちゃく
- 保護フィルムの貼り付け方 (ケース枠への入り込み異物の付着) およびカッ ト方法 (サイズを含む) によっては、製品が正常に動作しなくなることが あります。

<sub>ほこ</sub><br>保護フィルムを貼り付けて使用する場合、貼り付けている状態によっては、 。。<br>次の症状が起こることがあります。

- 芷常に動作しない(ロックする・フリーズする)
- **•** キーボードを押しても反応しない
- タッチした文字やアイコンが正しく認識されない
- 手書きした文学がずれる

### <sub>じょうき</sub><br><sub>はまの場合は<u>保護フィルムを一度はがして</u>、正常に動作するか確認してくだ</sub> さい。

パネル保護フィルムを貼るときのポイ**ン**ト <sub>。</sub><br>保護フィルムがパネル枠の下に入り込んでいないか

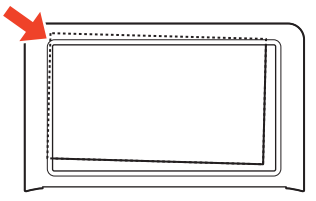

• 保護フィルムは、<u>パネルの枠内に正しく貼り付けてください。</u>

保護フィルムとパネルの簡に"異物"が人り込んでいないか

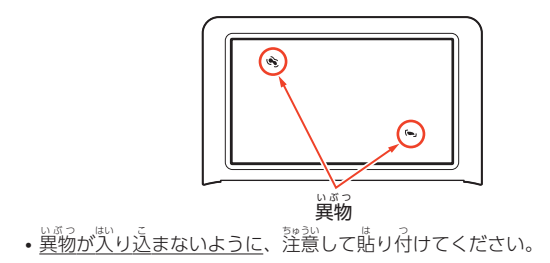

#### <span id="page-35-0"></span>**「使 つか い方 かた ポイント」を見 み る**

<sub>まん。</sub><br>本機で基本的な使いかたを見ることができます。

- ホーム画面の「コンテンツ 一覧 」をタッチする いちらん • コンテンツ一覧が表示されま す。
- あいう ABC  $\overline{a}$ <u>...</u><br>ಸ್**ಗ** me  $F$  and  $F$  and  $F$  and  $F$ O **Exerc System** .<br>muse
- 2 画面右上 がめんみぎうえ の「ツール」をタッ チする • ツールの一覧が表示されます。

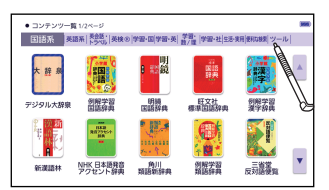

3 「使い芳ポイント」をタッチす

る

• 「使い方ポイント」の最初の画面 が表示 ひょうじ されます。

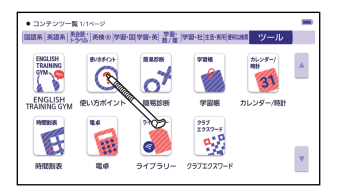

- 4 キーボードで操作して使いかたを**見る** 
	- ∑を押すと、茨の画面に蓮みます。
	- ⊠を押すと、1 つ前の画面に戻ります。
	- やめるときは、[<u>戻る</u>]を押します。

ご使用になる 前 に
#### <span id="page-36-0"></span>**ホーム画面 がめん でことばを調 しら べる**

ホーム画面でことばを調べる基本操作を説明します。 ホーム画面では、まず調べたいことばを入力し、表示される候補の中から こうほ なか 辞典 じてん を選 えら んでことばの意味 い み を調 しら べることができます(複数辞書検索 ふくすうじしょけんさく )。 ここでは、例として「ななかまど(七竈)」を調べます。

- ホーム画面が表示されていないときは、(△)を押すか、クイックパレット 【ホーム】をタッチすると表示されます。
- 本書の操作例 は、文字入力をキーボード操作、その他の項目選択・決定な どをタッチ操作で説明しています。キーボードで項目選択・決定などの <sub>そっ。</sub><br>操作をすることもできます。━━━━ [43 ページ](#page-44-0)
- ホーム画面の [あいう] をタッ がめん チする

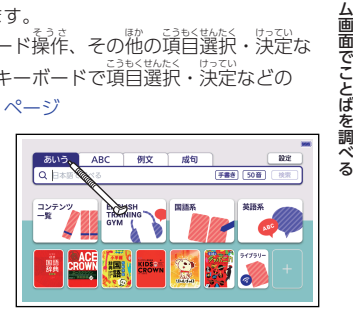

# $2 + -\n\pi - F \cdot \nabla \ln |A| |\nabla |A| K$ と押 お す

- 文学を人力すると、人力された 支学から始まることばのリスト が、収録辞典別に表示されま す。リストは、文学を入力する ごとに更新されます。
- 選択されていることばは、背景が 青 あお く表示 ひょうじ されます。また画面右側 がめんみぎがわ には、そのことばの説明の <sub>たとうぶん</sub>。。。。。<br>先頭部分が表示されます。
- <sub>途望っ かとう</sub><br>• 途中で該当することばが表示さ れた場合は、文字を最後まで 。<br>入力せずに、 手<mark>順 3</mark> の操作に 。。<br>移ってもかまいません。

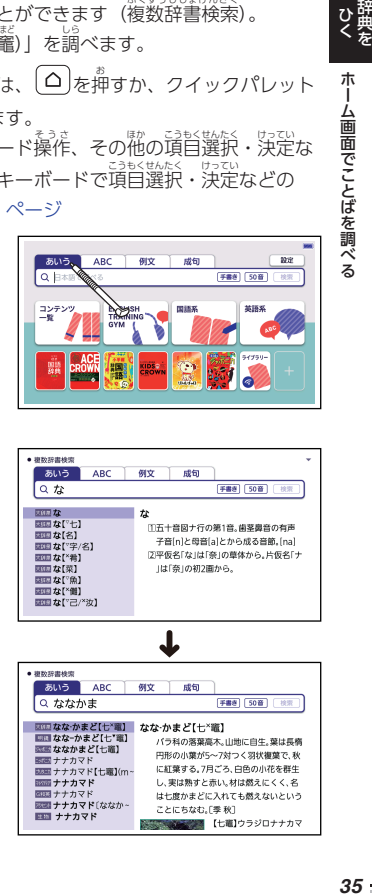

朩 ï

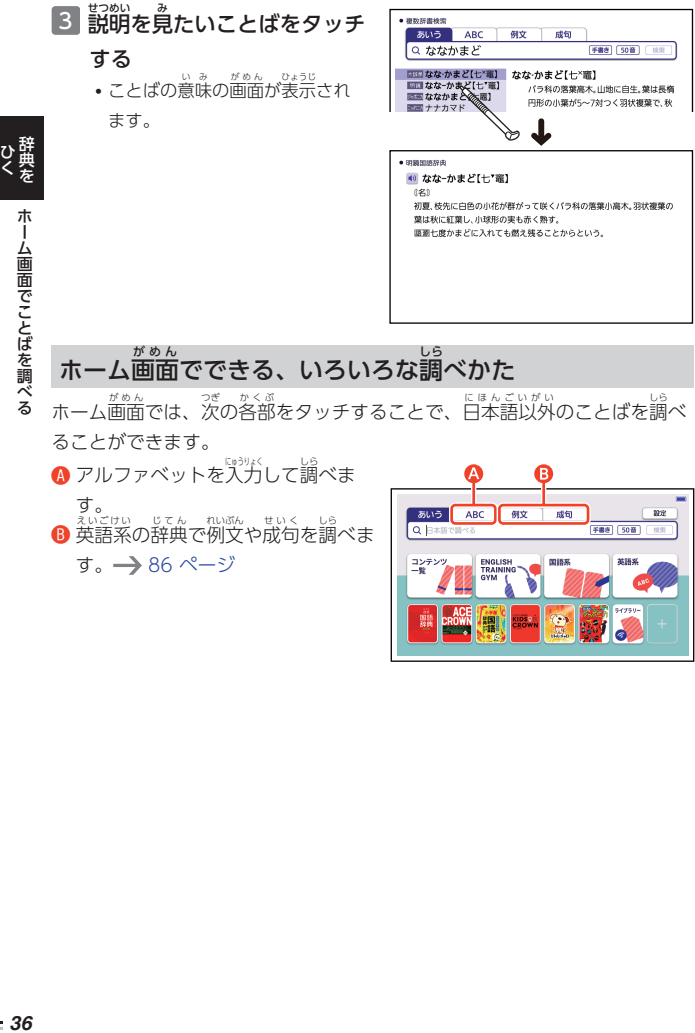

ホーム画面では、茨の各部をタッチすることで、日本語以外のことばを調べ ることができます。

- ▲ アルファベットを入力して調べま にゅうりょく す。 えいごけい
- ❸ 英語系の辞典で例文や成句を調べま じてん れいぶん せいく しら す。 → [86 ページ](#page-87-0)

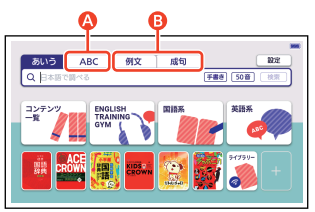

#### **辞典 じてん を選 えら んでことばを調 しら べる**

<sub>じてん </sub>、<br>辞典を先に選んでことばを調べる場合は、次の方法があります。

- ホーム画面に登録されている辞典を選ぶ
- コンテンツ一覧から選ぶ
- 辞典/モードキーを押して選ぶ (キーボード操作)

#### ホーム画面に登録されている辞典を選 えら ぶ

ホーム画面に登録されている辞典 は、タッチして選 えら ぶことができます。 → [42 ページ](#page-43-0)

ホーム画面には、よく使う辞典などを <sub>登録できます。</sub> → 242 [ページ](#page-243-0)

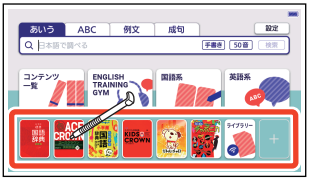

# コンテンツ一覧から辞典を選ぶ

- ホーム画面で「コンテンツ がめん 一覧 」をタッチする いちらん
	- コンテンツ一覧が表示されま す。

• 選んだカテゴリーの辞典一覧が

• 選ばれているカテゴリーは菁で

2 カテゴリーをタッチする

。<u>。。</u><br>表示されます。

表示 されます。 ひょうじ

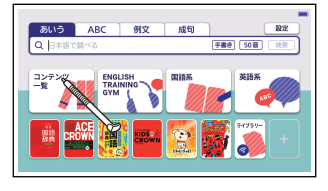

<sub>ぶんるい</sub><br>**分類)** 

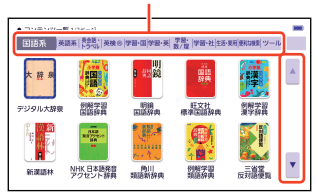

*37*ひく 辞典を辞典 を 選んでことばを 調べる

ひとかしゃ

• 辞典が1 画面で表示しきれない場合、画面右側の【▼】が濃い青で表示さ れます。濃い箐の状態で【▼】【▲】をタッチすると、ページを切り替える ことができます。<sup>霧</sup>きい文字で装示している(→ [239 ページ\)](#page-240-0)ときは、 ひょうじ 画面下部に【▼次ページへ】【▲前ページへ】が表示されます。

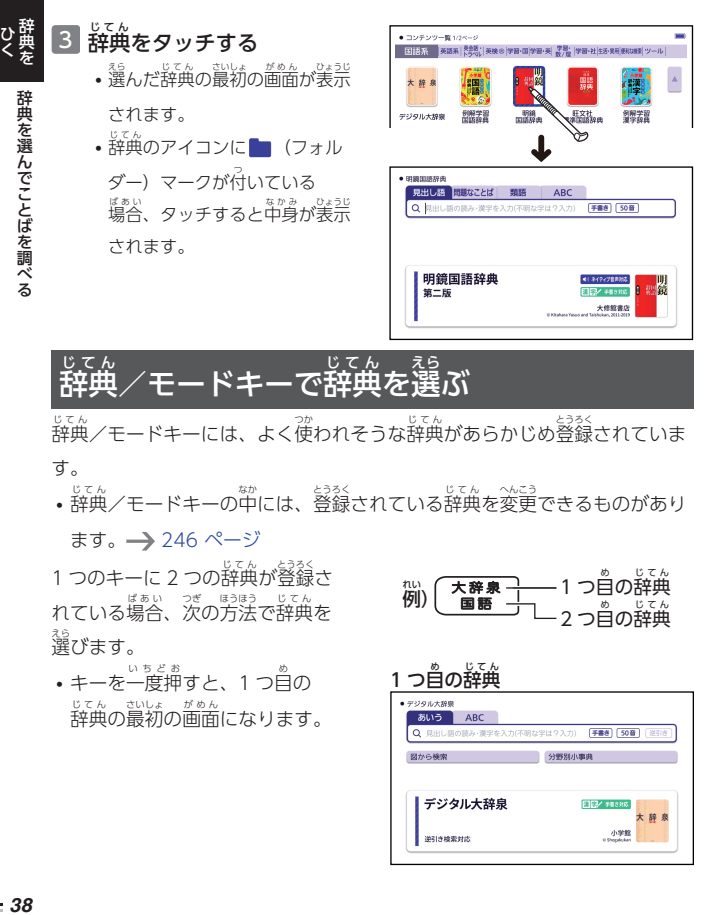

#### 辞典 ゙ん /モードキーで辞典 じてん を選 えら ぶ

。<br>辞典/モードキーには、よく使われそうな辞典があらかじめ登録されていま す。

• 『キル/モードキーの中には、登録されている辞典を変更できるものがあり

ます。 [246 ページ](#page-247-0)

1 つのキーに 2 つの辞典が登録さ れている場合、次の方法で辞典を ばあい ほうほう 選 えら びます。

• キーを一度押すと、1 つ自の いちどお 辞典 の最初 の画面 になります。 じてん さいしょ がめん

じてん 1つ自の辞典 れい 大辞泉 例) | 国語 じてん 2 つ自の辞典

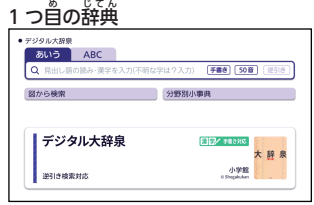

- もう一度押すと、2 つ自の辞典 いちどお の最初の画面になります。 がめん
- <u>シフト</u>を押し、離してから 。<br>辞典/モードキーを押すと、2 つ じてん  $\stackrel{\scriptscriptstyle \mathrm{e}}{\oplus}$ の辞典の最初の画面が じてん さいしょ がめん 直接表示 されます。 ちょくせつひょうじ

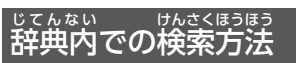

2つ自の辞典

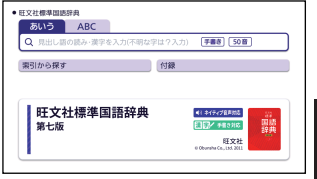

<sub>じてん</sub><br>辞典の最初の画面での検索方法には、 天きく 3 つのパターンがあります。

• ここで紹介しているパターンに当てはまらないものは[、「収録辞典](#page-164-0)」 (→ [163 ページ](#page-164-0))で個別に説明しています。

# ことばを人力しながら選択(すぐ出るサーチ)

<u>、</u><br>文字を入力するたびに表示される候補リストから選ぶ方法です。 ホーム画面の「日本語で調べる」や「アルファベットで単語・複合語を調べ ふくごう る」でも使用します。

- 調べたいことばが入力途中に にゅうりょくとちゅう 表示 された場合 は、ことば全部 ぜんぶ ひょうじ ばあい を入力しなくてもその時点で 決定 けってい
- 詳しい操作は[、「ホーム画面](#page-36-0)でこ [とばを調](#page-36-0)べる」 (→ [35 ページ](#page-36-0)) を<br>参照してください。

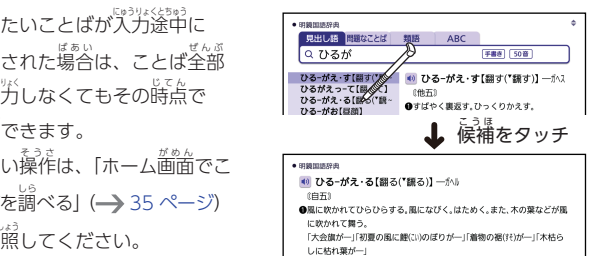

を

選んでことばを

調べる

#### ことばを決定した後に選択(人力後サーチ) けってい あと せんたく にゅうりょくご

ことばを入力後に、装示された候補リストから選ぶ方法です。 文字入力欄 もじにゅうりょくらん の右端 みぎはし に【検索 けんさく 】【逆引 ぎゃくび き】【スペルチェック】などが表示 ひょうじ されて いる場合(例文検索、成句検索など)に使用します。

• ジャッシャンストラック。<br>• 文字入力途中は、候補が表示されません。

1 ことばを人力後、【検索】を

タッチする

を

ひてきを

選んでことばを

調べる

- ことばを入力すると、【検索】が 」。。。。。<br>使用可能になります。
- 2 見 み たい候補 こうほ をタッチする
	- 選んだ候補の説明が表示されま

す。

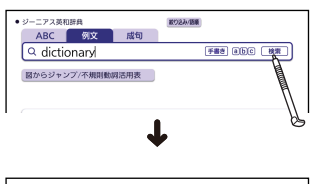

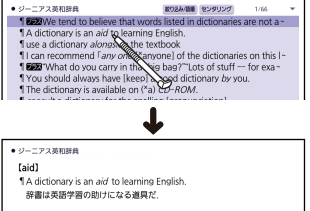

*40*ひく 辞典を辞典  $=40$ 

# 表示項目 ひょうじこうもく をたどる(選択 せんたく サーチ)

あらかじめ分類されている項首(寛出しや画像)を順に選んでいくことで、 。。。。<br>情報にたどりつく方法です。

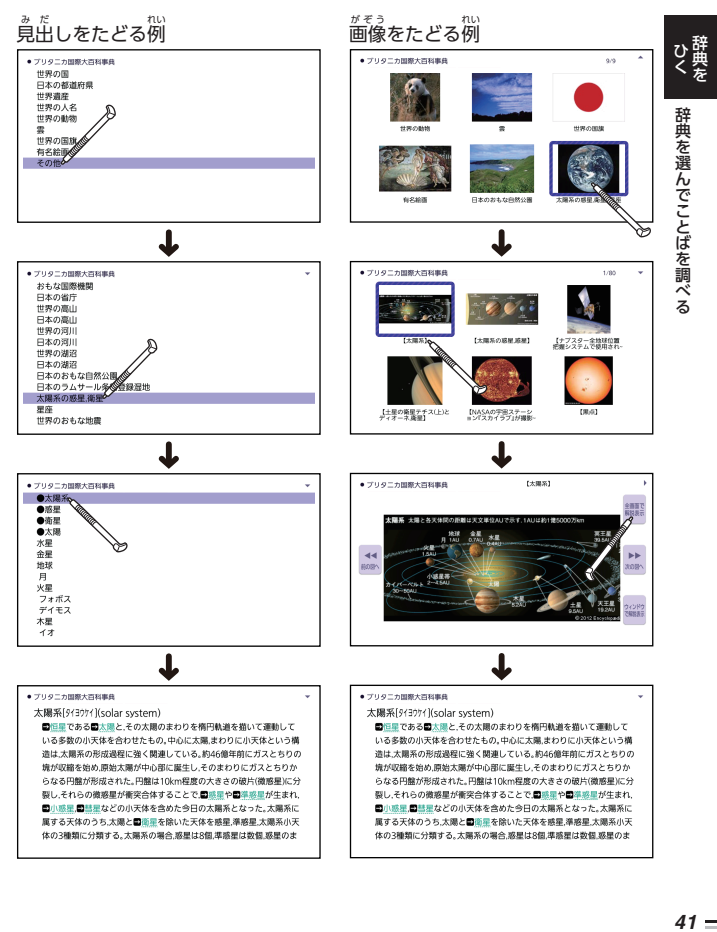

<span id="page-43-0"></span>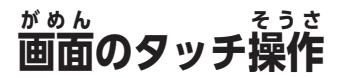

タッチペンで画面をタッチして、辞典や項目の選択、画面を送る(スクロー ル)操作などをすることができます。

• タッチして画面を送る操作に対応していない一部の機能は、ガイド機能で 見 み ることができます。 [161 ページ](#page-162-0)

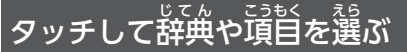

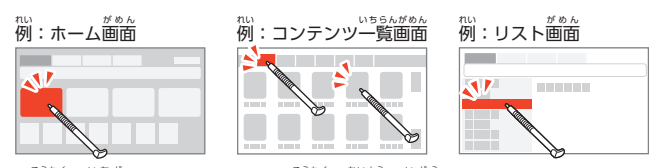

- 項目を一度タッチすると、その項目の内容に移動します。
- リスト画面で単語や項目が選ばれている状態でプレビュー部分 (→ [44 ページ\)](#page-45-0)をタッチすると、単語の意味や解説の画面、または **頑首の茨の画面が装宗されます。**
- 意味の画面 (→ [45 ページ](#page-46-0))で、緑色の文字やアイコンをタッチする と、ジャンプしたり語声を聞いたりすることができます。<br>。<sub>もどいろ</sub>やもじゃ。
	- 緑色の文字や、緑色の枠のついた図をタッチすると、ジャンプします。
	- <mark>● </mark>をタッチすると、音声を再生します。 → [98 ページ](#page-99-0)
	- 図表 | 解説 | 用例 | をタッチすると、それぞれ図表、解説、用例が表示 されます。 [45 ページ](#page-46-0)

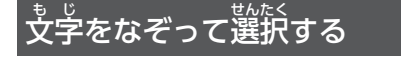

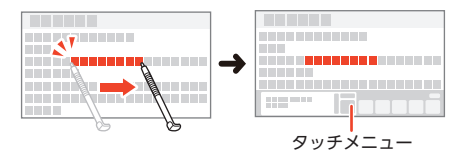

<sub>意味の面面では、文字を着になぞると、ことばを選択することができます。</sub>

**・2000年 『画面のタッチ操作』 そんぱ 特典を 『画面のタッチ操作**  $-42$ 

画面のタッチ操作

- <span id="page-44-0"></span>• 縦装示 (→ 240 [ページ\)](#page-241-0) にしているときは、文字をヱから下になぞります。
- ことばを選択すると、タッチメニュー(→ [49 ページ](#page-50-0))が表示され、そ のことばに対して様々な機能を使うことができます。
- **•** タッチメニューの内容 は、選択 した文字の種類などによって巽なります。

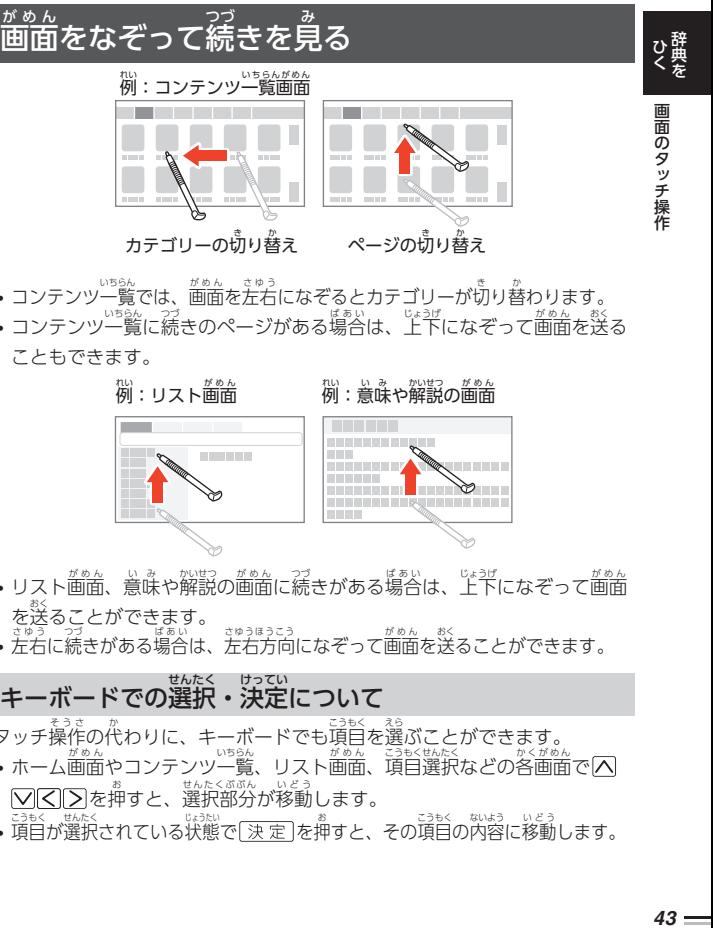

- コンテンツ一覧では、画面を左右になぞるとカテゴリーが切り替わります。
- コンテンツ一覧に続きのページがある場合は、上下になぞって画面を送る こともできます。

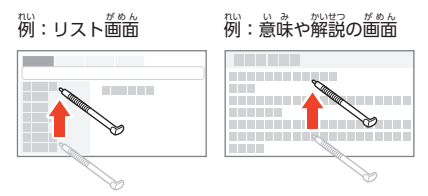

- リスト画面、意味や解説の画面に続きがある場合は、『ボョガになぞって画面 。。。<br>を送ることができます。
- ま。。<br>• 左右に続きがある場合は、左右方向になぞって画面を送ることができます。

# キーボードでの選択・決定について

タッチ操作 そうさ の代 か わりに、キーボードでも項目 こうもく を選 えら ぶことができます。

- ・ホーム画面やコンテンツ一覧、リスト画面、項目選択などの各画面で を押すと、選択部分が移動します。
- 355く、<sub>戦災</sub><br>• 項目が選択されている状態で<u>[決定</u>]を押すと、その項目の内容に移動します。

#### <span id="page-45-0"></span>**画面 の基本操作 がめん きほんそうさ**

ことばを調べる際の画面の紹介と基本的な操作を説明します。 がめん しょうかい きほんてき そうさ

*44*ひく 辞典を画面

#### 画面 の見 かた がめん み がめん

リスト画面

画面の基本操作 の基本操作

(候補の一覧) 。<br>何文字か入力すると、ことばの候補(リス<u>ト</u>)が表示されます。 ひょうじ りスト画面の若側または下側に、リストで選ばれていることばの意味や解説 の一部が羡示されます (プレビュー)。

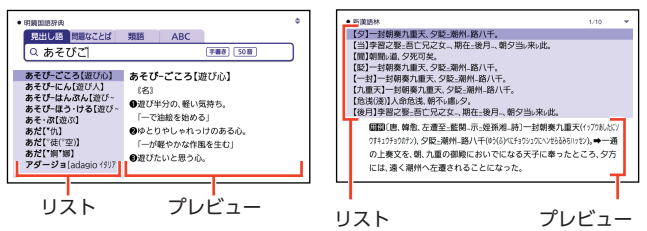

- プレビューの表示位置は辞典によって巽なります。ホーム画面では右側に ひょうじいち じてん 表示 ひょうじ されます。
- リスト画面では、<mark>|解説 | ゃ | \*)</mark>などの記号をタッチして操作することはで きません。
- 履歴の画面(→ [59 ページ](#page-60-0)) などリストの候補 こうほ が 1000 作以下のとき、候補の総数とそ の中での順番が表示されます (リ スト件数)。

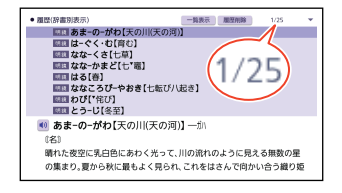

<span id="page-46-0"></span>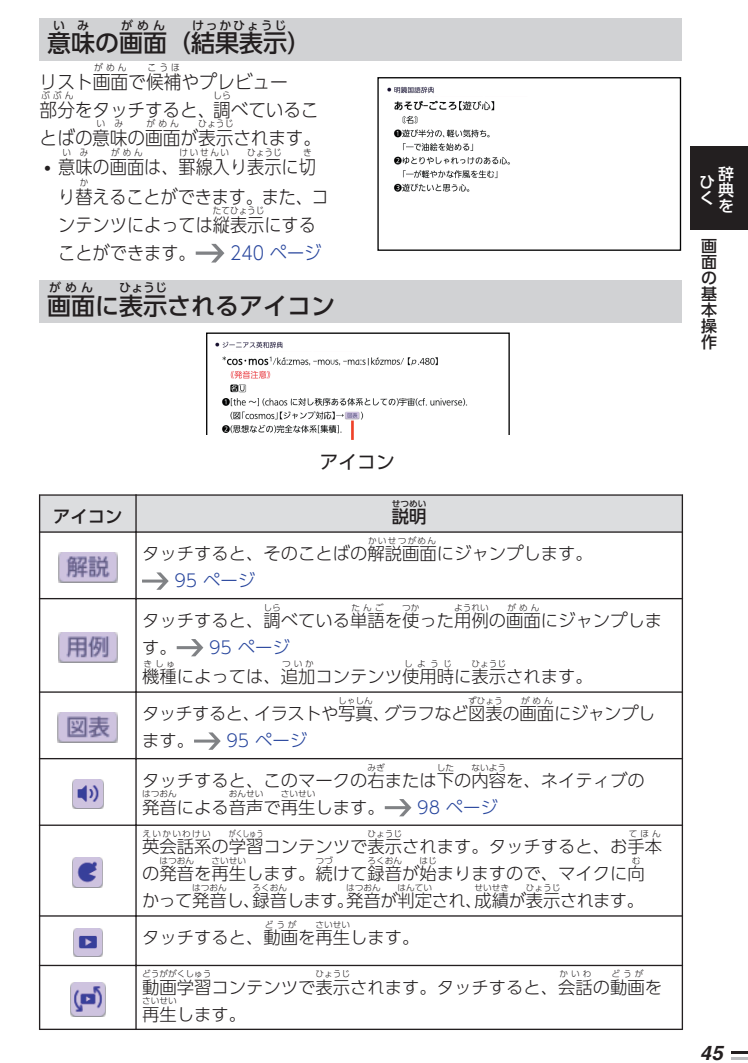

<u>。。。。。。</u><br>画面に表示されるアイコン

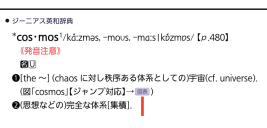

#### アイコン

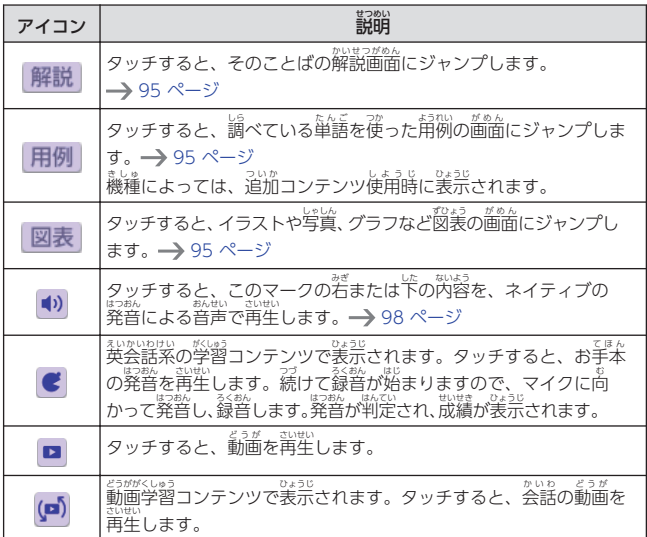

 $45-$ 

の基本操作

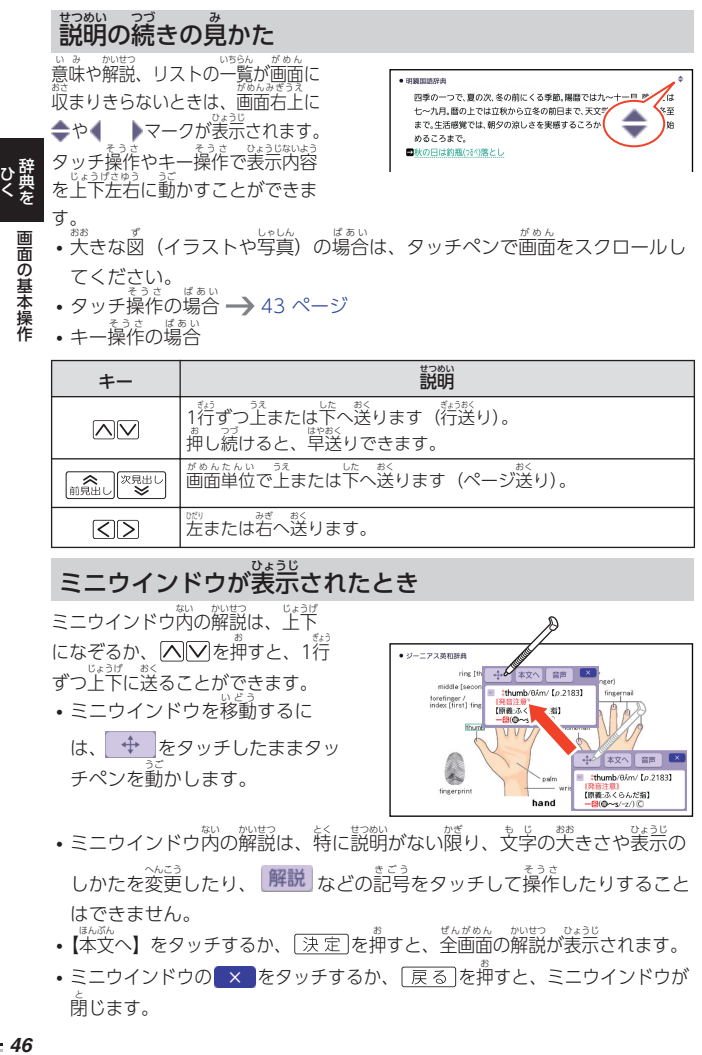

- てください。
- タッチ操作の場合 ━ [43 ページ](#page-44-0)
- キー操作の場合

の基本操作

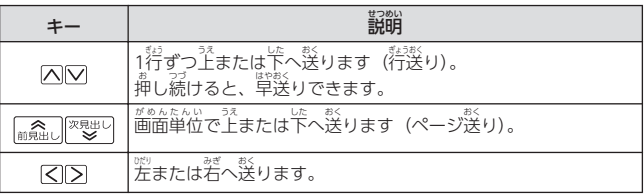

# ミニウインドウが表示されたとき

ミニウインドウ内の解説は、上下 になぞるか、 $\overline{\bigcirc}$ でを押すと、1行 ずつ上下に送ることができます。 **•** ミニウインドウを移動するに は、 ← をタッチしたままタッ

チペンを動 うご かします。

● ジーニアス事和提升 ring [ 大女人 音声 middle [se thumb/8/m/ En 21831 forefinger /<br>index [first] fir **FREAD** ¥ 8/m/ [p.2183] **THE AVE ALMED** hond  $(0 - s - z) C$ 

- ミニウインドゥ肉の解説は、 特に説明がない隙り、文学の天きさや表示の しかたを変更したり、 <mark>解説</mark> などの記号をタッチして操作したりすること はできません。
- •【本文へ】をタッチするか、[<u>決定]</u>を押すと、全画面の解説が表示されます。
- ミニウインドウの<mark>(× )をタッチするか、[戻る]を押すと、ミニウインドウが</mark> 閉 と じます。

• ミニウインドウ表示に対応した辞典などについては、ガイド機能で見るこ とができます。 [161 ページ](#page-162-0)

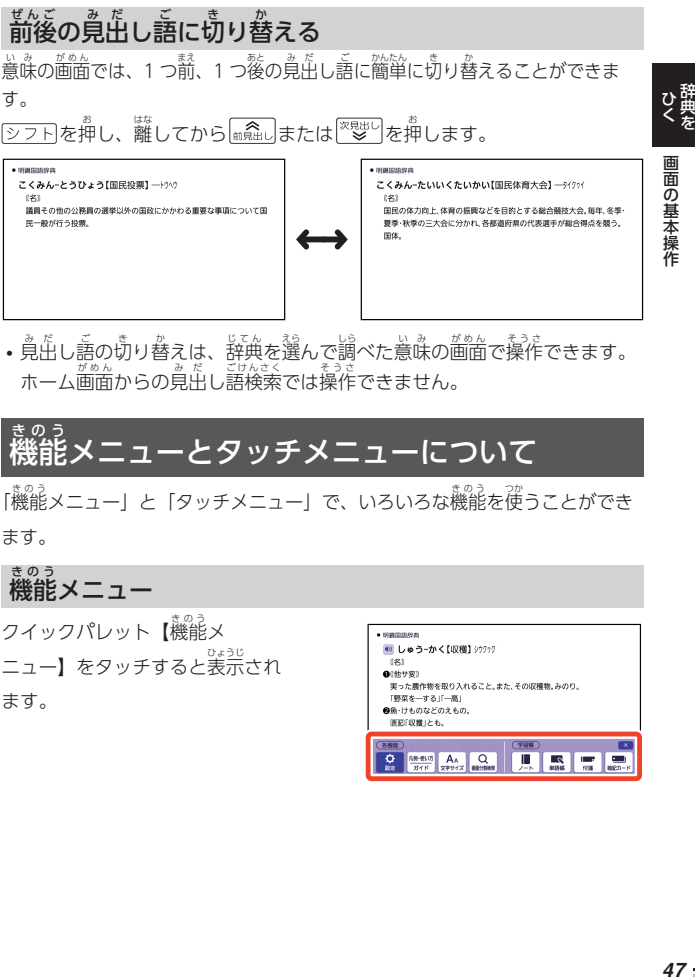

・覓出し語の切り舂えは、辞典を選んで調べた意味の歯面で操作できます。 、<br>ホーム画面からの見出し語検索では操作できません。

#### 機能 きのう メニューとタッチメニューについて

「機能メニュー」と「タッチメニュー」で、いろいろな機能を使うことができ ます。

機能 メニュー きのう きのう

クイックパレット【機能 メ ニュー】をタッチすると表示 され ひょうじ ます。

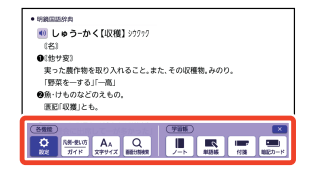

…。。。<br>機能メニューには、次の機能があります。

• お使いの状態により、有効な機能は異なります。

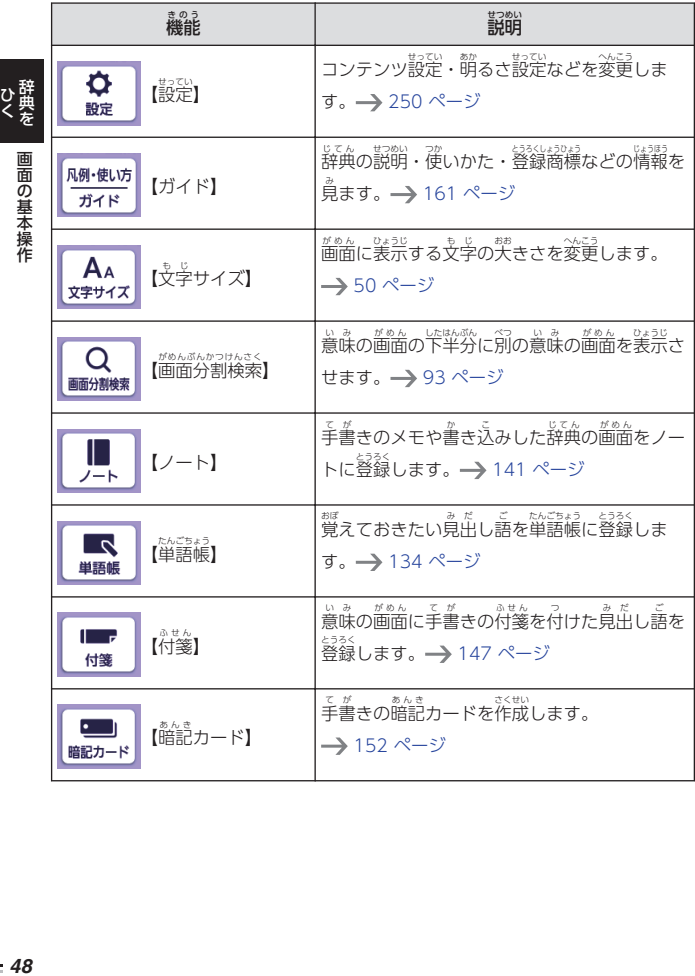

# <span id="page-50-0"></span>タッチメニュー <sub>意</sub><sub>味の画面でことばを若になぞ</sub> ーニアス事和経由 #shade//éid/ [p.1905] り、離すと表示されます。 【原義:暗がり、日陰、shadowe</pl語源、[派]→shady(形)】  $-\mathbf{E}(\mathbf{0}\sim\mathsf{s}/\ell\mathsf{d}\mathsf{d}\mathsf{z})$ ●①陰、物陰、日陰《◆はっきりした状》<br>●①陰、物陰、日陰《◆はっきりした状》<br>う:光線がさえぎられて写ってできる論》 ②はっきりした黒い部分(「影」) • 縦表示(→ [240 ページ\)](#page-241-0)にし は shadow》 ひて<br>そを *49*ひく 辞典を画面 "I a room with little sunlight in the shade of a tall building ているときは、文学を上から下  $\sqrt{1 + \frac{1}{2}}$ - HUA 90文 成句 (1) / 1-1-になぞります。 画面の基本操作 ミニ辞書 (→ 92 [ページ](#page-93-0))

- タッチメニューには、次の機能があります。
- お使いの状態により、宥効な機能は異なります。

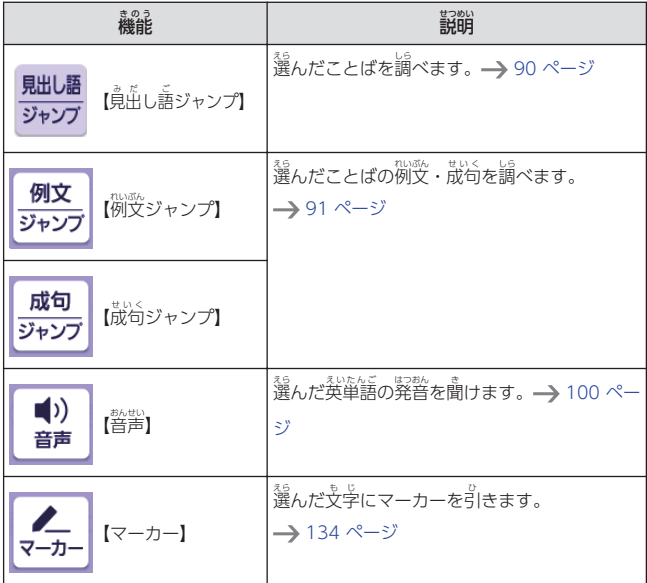

の基本操作

<span id="page-51-0"></span>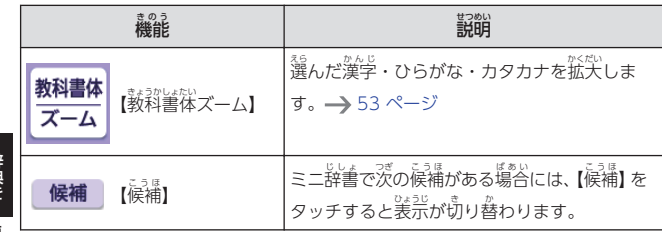

*50*ひく 辞典を画面 画面の基本操作 の基本操作

# <u>。</u><br>文字の大きさを変える

リスト画面や意味の画面のとき、文字の笑きさ(文字サイズ)を次のように 。<br>変えることができます。また、コンテンツ一覧の文字の大きさも変えること ができます。 [239 ページ](#page-240-0)

- リスト部分:2 段階
- 意味の画面・プレビュー部分:5 段階

## 1 クイックパレット 【機能メ

### ニュー】をタッチする

• 機能メニューが表示されます。

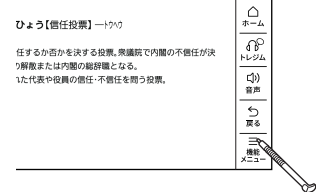

2 【文字 も じ サイズ】をタッチする

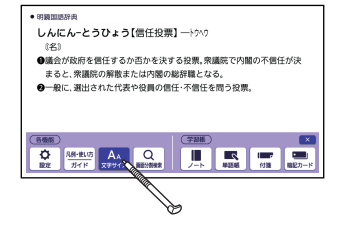

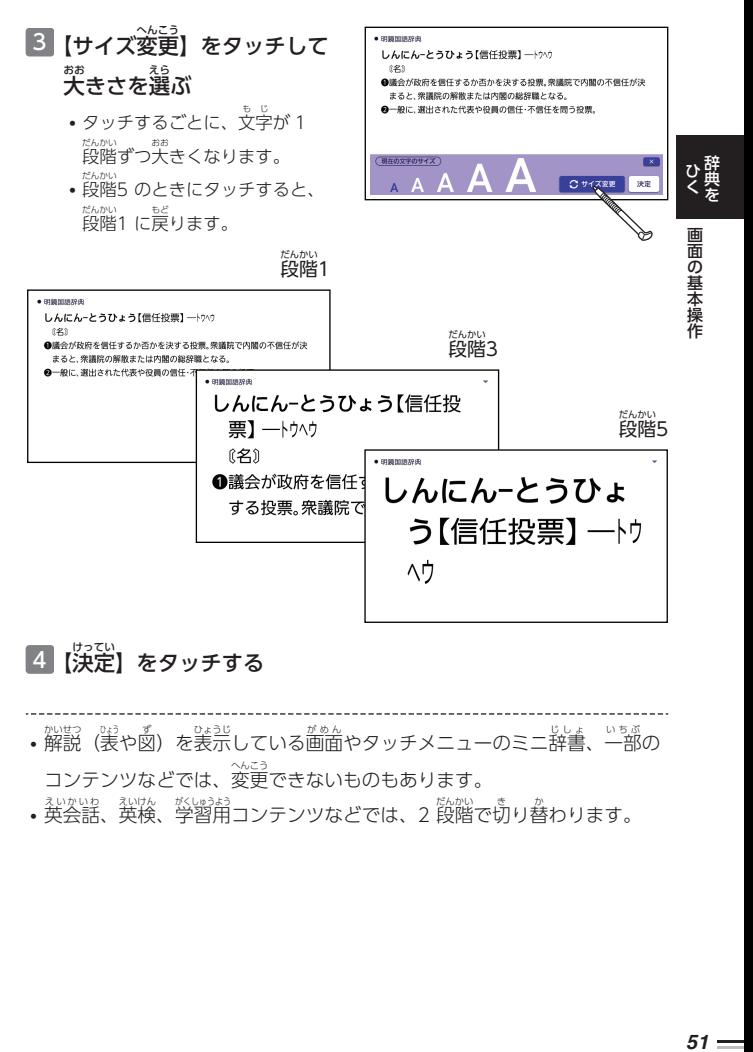

## 4 【決定】をタッチする

- 解説(裳や國)を表示している画面やタッチメニューのミニ辞書、一部の コンテンツなどでは、変更できないものもあります。
- 英会話、英検、学習用コンテンツなどでは、2 段階で切り舂わります。

# 。。。<br>表示フォントを切り替える

リスト画面や意味の画面で表示するフォントを「ゴシック体」「明朝体」に 。<br>切り替えることができます。

• 一部の機能や図中の文字は、フォントを切り替えできません。

1 ホーム画面右上の【設定】をタッチする

<u>2 | 歯笛上部で「環境」をタッチする</u>

# 3 「フォント設定」をタッチする

• 「フォント設定」 画面が表示されます。

4 <mark>装示</mark>したいフォントをタッチする

ゴシック体表示例

明朝体表示例 みんちょうたいひょうじれい

● ブリタニカ国際大百科事典 太陽系[タイヨウケイ](solar →恒星である→太陽と, いる多数の小天体を合 ● ブリタニカ国際大百科事典 太陽系[タイヨウケイ](solar →恒星である■太陽と、 いる多数の小天体を合

画面の基本操作 の基本操作

# <span id="page-54-0"></span>も<sub>じ、まるがはない。</sub><br>文字を教科書体で拡大する

教科書体 きょうかしょたい とは、正 ただ しい文字 も じ の形 かたち を教 おし えることを目的 もくてき にした、主 おも に小学校 しょうがっこう の <sub>まるかしょ</sub><br>教科書で採用されている漢字書体のことです。意味の画面で、漢字・ひらが な・カタカナを一文字ごとに拡大できます (教科書体ズーム)。

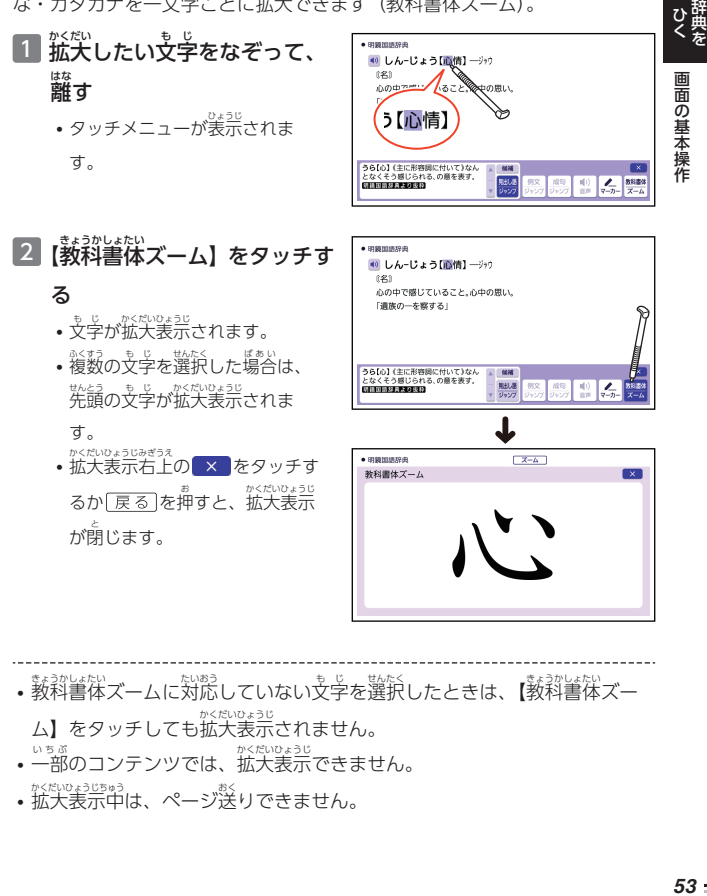

- 一部 いちぶ のコンテンツでは、拡大表示 かくだいひょうじ できません。 かくだいひょうじちゅう
- 拡大表示中は、ページ送りできません。

の基本操作

#### **便利 な検索 を使 う べんり けんさく つか**

「徳利な検索」では、 図や漢字からことばの意味を調べたり、日本語から ぇぃ<sub>こ</sub><br>英語の例文を調べたりできます。

- 複数の辞典からことばを調べている ときは、前後の覓出し語に移動でき ません。
	- 追加コンテンツを本機に転送した <sub>は。い</sub><br>場合、内蔵の辞典(モード)に続いて 。…<br>追加したコンテンツが<sup>"</sup>姜示されます。

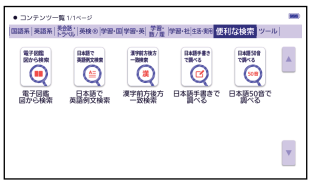

- 使利な検索の対象辞典は、ガイド機能で確認できます。→ [161 ページ](#page-162-0)
- •「日本語手書きで調べる」については、[「手書](#page-73-0)[きで入力](#page-73-0)する」 (━━━━━ ア2 ペー [ジ](#page-73-0))をご覧 らん ください。
- •「日本語50 普で調べる」については[、「ソフトキーボードで文字](#page-76-0)をパカす [る」\(](#page-76-0)→ [75 ページ\)](#page-76-0) をご覧ください。

#### <sub>』</sub><br>図や画像から調 しら べる

<sub>。</sub><br>図や写真を選びながら調べることができます(電子図鑑 しゃしん でんしずかん 。<br>図から検索)。 けんさく

- <u>1</u> ホーム画面の「コンテンツ一覧」をタッチする
- 2 「便利な検索」をタッチする べんり けんさく • 「便利な検索」の蕞初の画面が表示されます。
- <u>3</u> 「電子図鑑 図から検索」をタッチする でんしずかん けんさく
- 4 調 しら べたい辞典 じてん をタッチする
- 5 究きな函が表示されるまで、項目のタッチを繰り返す

な検索 を 使 う

• 大 おお きな図 ず が表示 ひょうじ されているとき、【ウィンドウで解説表示 かいせつひょうじ 】をタッチする と、解説のミニウインドウが表示されます。また、【全画面で解説表示】を タッチするか <u>[決定</u>]を押すと、画面に解説が表示されます。

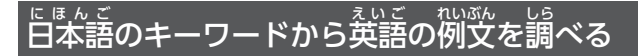

- 例) [計画] と [提案] をキーワードにして、英語の例文を諭べる(日本語で <sub>るいごれがなく</sub>。<br>英語例文検索)
- 「便利な検索」の画面で、<br>- E はんご ネいごれいぶんけんさく べんり けんさく がめん 「日本語 で英語例文検索 」を

タッチする

• 「日本語で英語例文検索」 画面が -<br>えいごれいぶんけんさく 。<u>。。</u><br>表示されます。

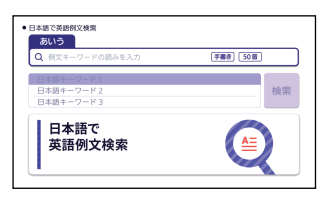

- 2 [けいかく] と人分する -<br>うほ ひょうじ
	- 読みにあてはまる候補が表示されます。
- 3 「計画 けいかく 」をタッチする
	- •「日本語 にほんご キーワード 1」に 「計画」が表示されます。

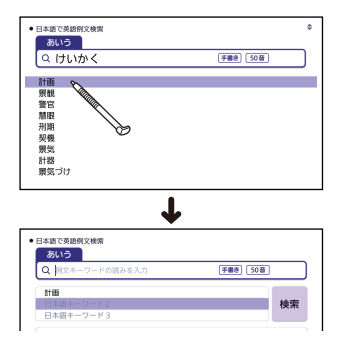

な検索 を 使 う

ひ群典

# <u>4 問じように手順2 から操作して、「日本語キーワード 2」に</u> 「提案」と表示させる

• キーワードを削除するには、そのキーワードをタッチして選び、[<u>削除</u>]を 押 お します。

# 5 【検索】をタッチする *56*ひく 辞典を便利

## 6 歯面上部で調べたい辞書をタッチする

- その辞典に載っている例文が一覧表示されます。
- 7 調 しら べたい例文 れいぶん をタッチする
	- 例文の内容が表示されます。
	- キーワードは「単なる文学の並び」として叛われ、「文学の並びが筒じで 意味が異なる別のことば」がある場合、検索結果には「別のことば」の方 の例文も含まれることがあります。 たとえば、「金星」で検索した場合、「きんせい」と「きんぼし」を使った  $\stackrel{\scriptscriptstyle\text{max}}{\text{MXX}}$ 含まれます。

な検索 を 使 う

#### 漢字 かんじ を手がかりにことばを<mark>調</mark> べる

<sub>がさく あかじ</sub>。<br>検索できる漢字は、JIS 第一水準・第二水準の漢字のみです。

,...<br>例) 「○○ノll゚」 という漢字を使ったことばを調べる (漢字前方後方一致検索 ) かんじぜんぽうこうほういっちけんさく

漢字を手書き入力から探す かんじ てが いりょく さが

1 「便利な検索」の画面で、「漢字前方後方一致検索」をタッチす けんさく かんじぜんぽうこうほういっちけんさく る

- •「漢字前方後方一致検索」画面が表示されます。
- 2 歯歯のマスに「川」と人力し、[認識] をタッチする • 4文字まで人力できます。

# 3 【検索】をタッチする

• 『沙乃した漢字を先頭に含む(前方一致)ことばが、漢字表記のシフト JIS コード順に表示されます。

# 4 【後方一致】をタッチする

• ことばの最初の文字に合わせて 検索 けんさく する場合 ばあい は、「前方一致 ぜんぽういっち 」を タッチします。

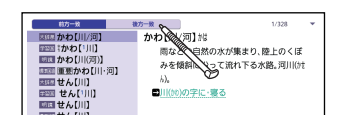

# 5 調 しら べたいことばを探 さが してタッチする

• ことばの意味が表示されます。

な検索 を 使 う

#### 漢字 を読 み/画数 から選択 して探 す かんじ よ かくすう せんたく さが

1 「便利な検索」の画面で、「漢字前方後方―致検索」をタッチす

#### る

な検索 を 使 う

ひとかして

•「漢字前方後方一致検索」画面が表示されます。

# 2 [読み/画数から選択して探す] をタッチする

# 3 手がかりにする漢学を指定する

・「音訓読み」で「かわ」と人力し、【この条件で漢学を検索】をタッチする と、あてはまる漢字の一覧の画面が表示されます。

# 4 「川 かわ 」をタッチする

- 漢字を入力し置すときは、 <u>[削除</u>]を 。<br>押して、再度入力します。
- 手順 3 からの操作を繰り返して、 2 つ以上の漢字を指定することが できます。

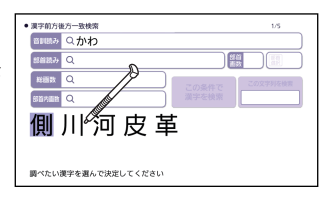

#### 5 【この文字列を検索】をタッチする もじれつ

• 指定した漢字を先頭に含む(前方一致)ことばが、漢字表記のシフト JIS コード順に表示されます。

#### 6 【後方一致 】をタッチする こうほういっち

• ことばの蕞初の文字に含わせて検索する場合は、「前方一致」をタッチしま す。

# 7 調べたいことばを<sup>{</sup>狭してタッチする

• ことばの意味が表示されます。

#### <span id="page-60-0"></span>**一度調 いちどしら べたことばを履歴 りれき から探 さが す**

。。。。<br>一度調べたことばを簡単に探すことができます。

。。<br>調べたことばは、 辞典別に保存されます(辞書別履歴)。 含わせて 1000 個まで ――<br>保存され、それを越えると、 <sup>――</sup> 苦いものから削除されます。また、葆存された 履歴全部 も表示 りれきぜんぶ ひょうじ できます(複数辞書履歴 )。 ふくすうじしょりれき

- ・ホーム画面やジャンプ・画面分割検索で調べたことばも履歴に保存されます。
- <sup>別を・はそ</sup>た。<br>• 履歴が保存される辞典は、ガイド機能で見ることができます (━━━━ 161 [ページ](#page-162-0))。 <sub>じてん けぶくほぼ。</sub><br>辞典の検索方法によっては、履歴に保存されない場合があります。また、意味 じ (こんこ げんさくはつはつ の画面の上部に調べた回数が表示されるコンテンツもあります。 ひょうじ

履歴画面 りれきがめん

を押 お すと、一度調 いちどしら べたことばの履歴 りれき が表示 ひょうじ されます。

• 履歴 りれき の画面上部 がめんじょうぶ に【一覧表示 いちらんひょうじ 】【辞書単体表示 じしょたんたいひょうじ 】が表示 ひょうじ されている場合 ばあい は、タッ <sub>チすると履歴を切り替えることができます。 [履歴]を押しても同じです。</sub>

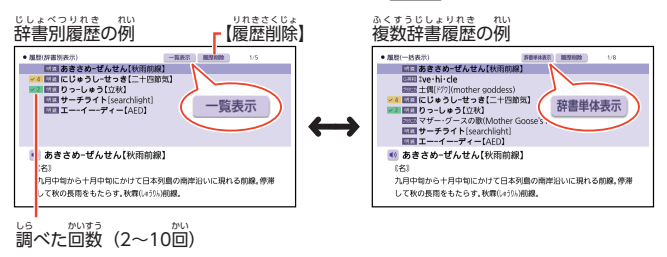

ひとかしゃ

辞典別の履歴(辞書別履歴)から探す じてんべつ リれき じしょべつりれき さが

1 履歴を見たい辞典の最初の画面を表示させる

2 履歴 を押す

- この辞典で調べたことばの履歴が表示されます。
- ・ <sup>5れき</sup> はも。<br>• 履歴が保存されない辞典の場合、履歴が保存される辞典の履歴全部 (複数辞書履歴 ふくすうじしょりれき )が表示 ひょうじ されます。

## <u>3</u> もう一度見たいことばをタッチする

<sub>をおめの履歴</sub>(複数辞書履歴)から探す

1 「辞典別の履歴(辞書別履歴)から探す」の手順■■ と■ の操作 をする

• 履歴が保存されない辞典で[履歴]を押した場合、手順 3 へ進んでください。

#### 2 もう一度 履歴]を押す いちど

- または、『画面上部の【一覧表示】をタッチします。
- 葆存された履歴全部のリストが表示されます。

# <mark>3</mark> もう一度見たいことばをタッチする

。<br>履歴を削除する

。<br>履歴を1つだけ削除する

1つだけ削除する操作は、辞書別履歴と複数辞書履歴のどちらも同じです。 じしょべつりれき ふくすうじしょりれき

# <u>1 履歴を表示させる</u>

 $2$  へ $\bigcirc$ を押して削除したい履歴を選ぶ

# <u>3 画面上部の【履歴削除】をタッチする</u>

- | 履歴削除」画面が表示されます。 りれきさくじょ かめん ひょうじ
- 4 「選択中の履歴を削除 (1件)」をタッチする
	- 履歴が削除されます。

# 、<br>特定の辞典の履歴を削除する

- 履歴を削除したい辞典の辞書別履歴を表示させる りれき さくじょ じてん じしょべつりれき ひょうじ
- 2 画面上部の【履歴削除】をタッチする
- <mark>3</mark> 「コンテンツ内の履歴を削除」をタッチする • 確認画面が表示されます。

## 4 「はい」をタッチする

## **すべての履歴 りれき を削除 さくじょ する**

ッれき<br>履歴をすべて削除する場合は、複数辞書履歴で操作します。

- <u>↑ 複数辞書履歴を表示させる</u>
- 2 画面上部の【履歴削除】をタッチする
- 3 「全てのコンテンツの履歴を削除」をタッチする りれき
- 4 「はい」をタッチする

#### **キーボードで文字 も じ を入力 にゅうりょく する**

キーを押して人力される文字は、辞典や検索項目によって、「ひらがないが」 (あいうえお・・・)、「アルファベット入力」 (abcde・・・)、「数字入力」 (123・・・)などに変わります。

- 複数 ふくすう の文字種 もじしゅ (ひらがなとアルファベットなど)の同時入力 どうじにゅうりょく はできません。
- ・かなを入力する場合、ひらがなで入力されるか、カタカナで入力されるかは、 。<br>各辞典の検索方法によって決まっており、切り替えることはできません。 かくじてん けんさくはつはつ

# ひらがな・カタカナを人力する

かな(ひらがな・カタカナ)は、ローマ字かな人力で入力します。 ローマ学かな人力とは、かなをローマ学 のつづりで入力する方法です。 たと えば、「そら」と<sup>『沙</sup>する場合は、<u>⑤ | ○ | R| A</u>」とキーを押します。 ばあい

# **かな人力のときに使うキー**

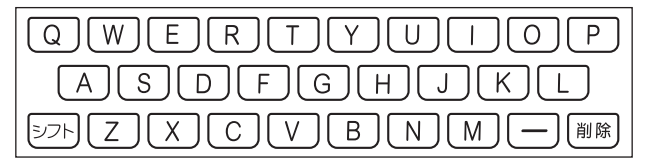

## 例 れい )

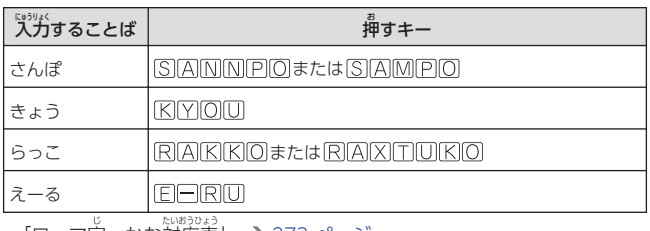

• 「ローマ[字](#page-274-0)[・かな対応表](#page-274-0)」 ━━ [273 ページ](#page-274-0)

# <sub>ますが</sub><br>間違った文字を訂正する

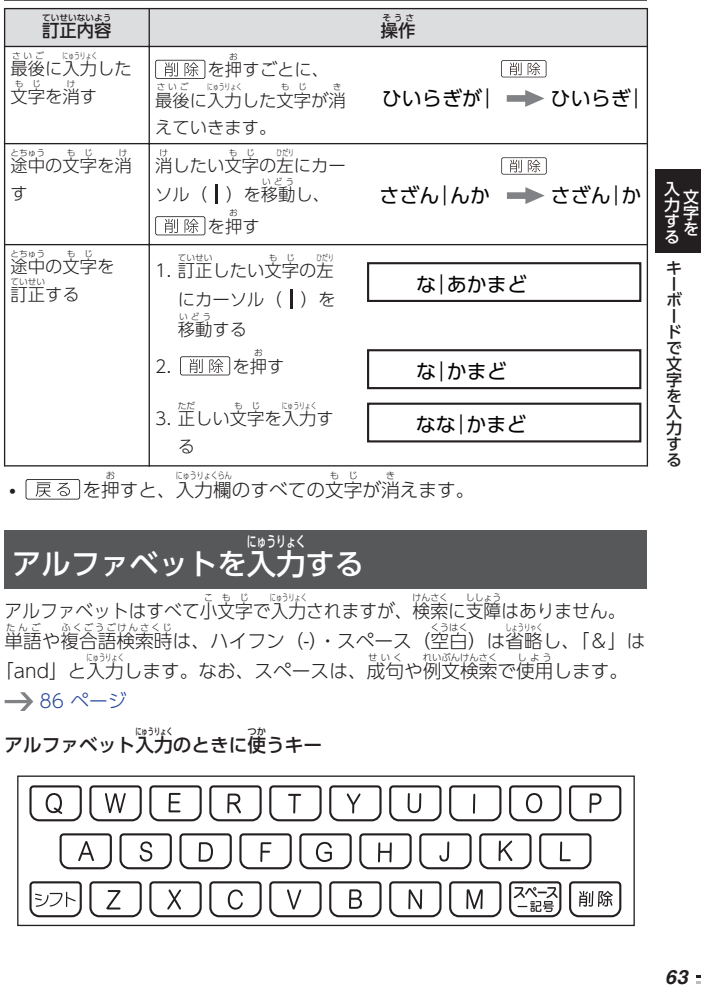

• [<u>戻る</u>]を押すと、入力欄のすべての文字が消えます。

# アルファベットを入力する

アルファベットはすべて小文字で入力されますが、検索に支障はありません。 ただ<br>単語や複合語検索時は、ハイフン(-)・スペース(空白)は省略し、「&」は 「and」と入力します。なお、スペースは、成句や例文検索で使用します。 → [86 ページ](#page-87-0)

アルファベット人力のときに使うキー

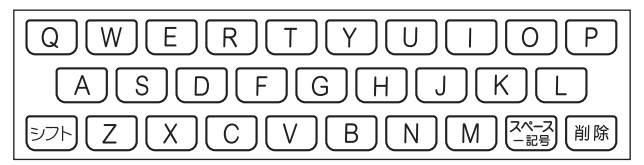

# つづり学記号が付く文学を人力する

スペイン語やドイツ語など、つづり字記号が付く文字を含む言語に対応して いる辞典で入力できます。

•「ひとり<sup>篆</sup>きの会話集」の各国語の「~単語集」や追加コンテンツで入力 できます。

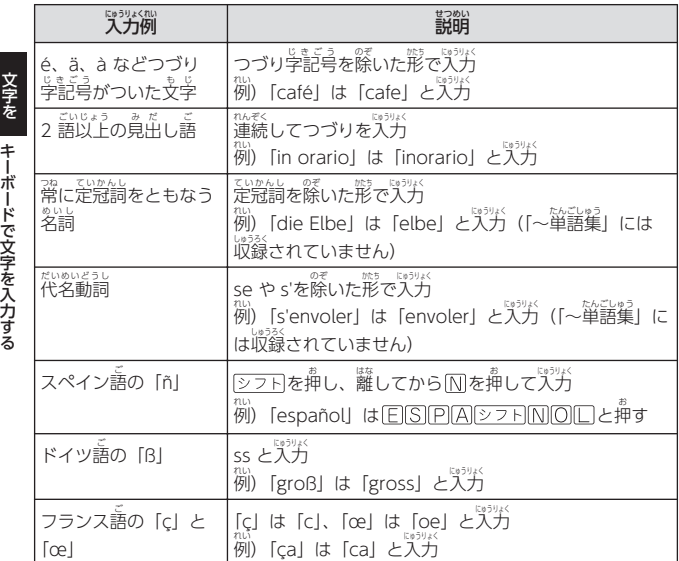

入力する キーボードで文字を入力する *64*<br>スカする キーボードで文字を入力する | キーボードで文字を入力する

# 中国語 ちゅうごくご を入力 にゅうりょく する

ピンイン入力に対応している辞典で入力できます。

- •「ひとり歩きの会話集中国語」の「聖悲悲悲影」で入力できます。
- <sub>『またに</sub><br>• 中国語では、音節をピンインで裳します。音節には、a、o、e、i、er、ai、 ei、ao、ou、an、en、ang、eng、ong などがあり、アルファベットで記述 されます。人力時には、ピンインに従いアルファベットを入力します。

# ピンイン入力のときに使うキー

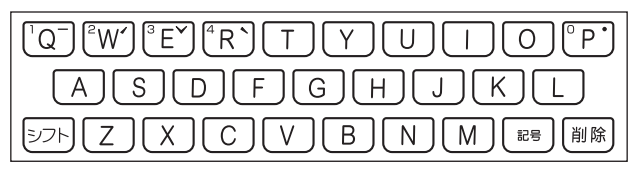

- 『ぅぉ、<br>• 実際のキーボードには、"ー"、"、"、" ➤"、" **丶**"、" " および数字 すうじ 。<br>は印刷 されていません。
- ※認見<br>• 各音節には、4 種類の高低のアクセント(四声)と軽声があり、音節のア ルファベットの後に人力します(四声や軽声を人力しなくても、中国語を 調 しら べることができます)。

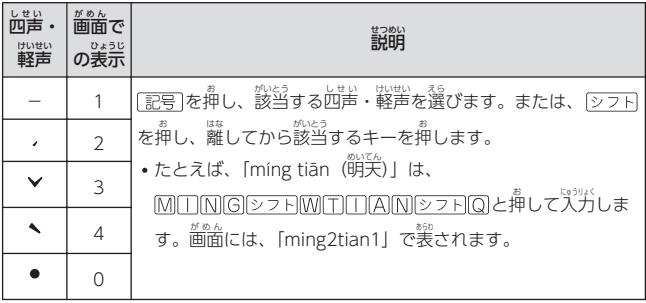

を入力する

| キーボードで文字を入力する

# ハングルを人力する

ハングルに対応している辞典で入力できます。ハングルの入力には「キーボー ドで入力する」方法と、「記号を使って入力する」方法があります。 •「ひとり歩きの会話集韓国語」の「韓日単語集 」で入力できます。

#### キーボードで入力 する にゅうりょく

入力する キーボードで文字を入力する *66*0 メンタン 1000 メンタン 1000 メンター 1000 メンター 1000 メンター 1000 メンター 1000 メンター 1000 メンター 1000 メンター 1000 メンター 1000 メンター 1000 メンター 1000 メンター 1000 メンター 1000 メンター 1000 メンター 1000 メンター 1000 メンター 1000 メンター 1000 メンター キーボードで文字を入力する

を入力する

ハングルを入力するとき、キーボードは自動的にハングル入力になります。 しゃ。<br>- 『音・母音・パッチムを入力するときに使用する文字キーは異なります。 ・ 誤歌のキーボードには、 学音・母音・パッチムは印刷されていません。

子音 しいん ・パッチム入力 にゅうりょく のときに使 つか 。<br>うキー 母音入力のときに使うキー

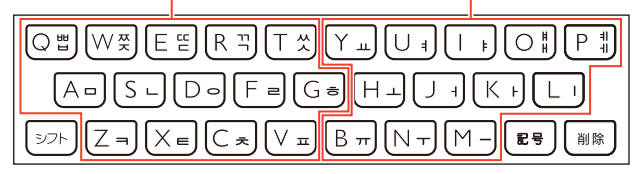

「베」「双」「[[]「ヿ]「从」をパカするときは、②フト]を押し、離してか ら人力したい字音のキーを押します。

- •「#」「#」を入力するときは、<u>「シフト</u>を押し、離してから入力したい母音 のキーを押します。
- **•** 一部、パッチムを入力できない組み合わせがあります。
- たとえば、「박」は、団(| (Q) [-] (区) [¬] (|R) と押します。

# を使って入力する<br>を使って入力する

。<br>字母を選んでハングルの候補を絞り込むことができます。

孤) [ひとり歩きの会話集韓国語」の「韓日単語集」で「<mark>世」を</mark>入力する

# 1 を押 お す

• 子音の候補が表示されます。 しいん こうほ ひょうじ

## 2 [H] をタッチする

•「**凵**」が表示されます。

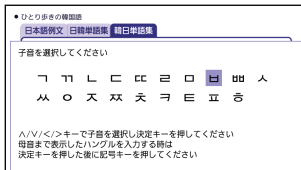

# 3 <sub>記号</sub>を押す

• 母音まで含むハングルの候補が表示されます。

## 4 「HII をタッチする

•「바」が表示されます。

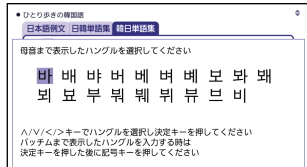

# <u>5 能引</u>を押す

• パッチムまで含むハングルの候補が表示されます。

## 6 「 」をタッチする

•「받」が表示されます。

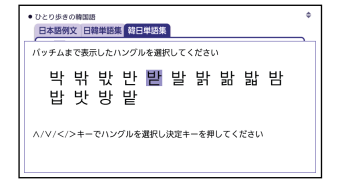

を入力する

| キーボードで文字を入力する

# ロシア文字を入力する

ロシア文字に対応している辞典で入力できます。

•「ひとり歩きの会話集 ロシア語」の「露和単語集」で人力できます。

ロシア文学人力のときに使うキー

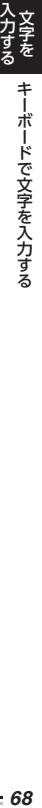

を入力する

Ой  $|U|$ r $|$ ∣ଠ ଌା  $\frac{b}{3}$  $\mathbf{y}$ I R l P ′ ц|  $\kappa$  $H$ шI E ¥ å  $|G_n|$  $\overline{B}$  $\mathbf{u}$  $m||B<sub>B</sub>||$ 위 $\lfloor M \rfloor$ シフト c  $\overline{\mathsf{N}}$ 記号 削除 чI

- <sub>5558</sub><br>• 実際のキーボードには、ロシア文字は印刷されていません。
- 茨の文字は、<u>(シフト</u>を押し、離してからそのキーを押して入力します。  $[X] \rightarrow \boxed{37} + \boxed{11}$  ( $\boxed{0}$ ),  $[B] \rightarrow \boxed{37} + \boxed{3}$  ( $\boxed{P}$ ),  $[K] \rightarrow \boxed{37}$  $+$   $\overline{P}$  ( $\overline{H}$ ), [3]  $\rightarrow$   $\overline{27}F$  +  $\overline{O}$  ( $\overline{J}$ ), [5]  $\rightarrow$   $\overline{27}F$  +  $\overline{M}$  ( $\overline{B}$ ),  $[IO] \rightarrow [O] \rightarrow [O] \rightarrow [T]$   $([N])$ ,  $[E] \rightarrow [O] \rightarrow [S] \rightarrow [S]$   $([M])$
- すべて小文学で人力されます。

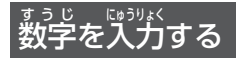

。<br>漢字の画数を入力するときなどは、数字キー(ソフトキーボード)またはマ スが表示されます。

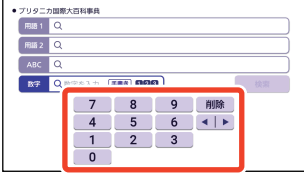

- 数字キーの場合はタッチ、マスの場合は手書き入力(→ [71 ページ](#page-72-0))し ます。
- ・キーボード最上部のキーを使って数字を入力することもできます(実際の キーに数字は印刷されていません)。

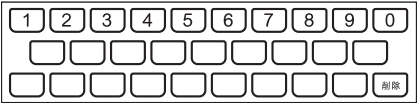

• 数字を含む見出し語を検索する場合は、読みを入力できる文字種(ひらが なまたはカタカナ)で入力してください。

。<br>例) [一期一会] → [いちごいちえ]

を入力する

キーボードで文字を入力する

**タッチペンで文字 も じ を手書 て が き入力 にゅうりょく する**

。<br>《村属のタッチペンを使って、縦に手書きする感覚で画面に文学を書いて入力 することができます。 キーボードからは入力できない漢字やアクセント 。<br>符号付きのアルファベットなども直接入力できます。

- ここでは辞典を選んで手書き 。。。<br>入力するときの操作を例に説明 しています。 ホーム画面の 『ジバ戦にも同様の操作で手書き 入力できます。
- 手書きで文字を入力するとき は、付属のタッチペンをお使い ください (→ [30 ページ](#page-31-0))。 指 では手書きしないでください。

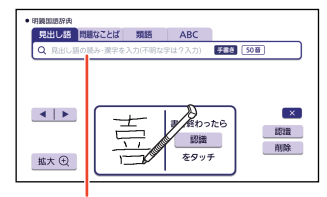

入力欄 にゅうりょくらん に補助説明 ほじょせつめい が表示 ひょうじ されます。

- 手書き人力できる文学でも、辞典に収録されていない場合、「設当する こ。<sub>ほ。</sub><br>候補がありません」と表示され、検索できません。
- ひらがな、カタカナ、漢字は、JISX0213-2004 と JISX0212-1990 に 準拠 じゅんきょ しています(ただし、JIS 第三水準漢字 だいさんすいじゅんかんじ 、JIS 第四水準漢字 だいよんすいじゅんかんじ 、補助漢字 ほじょかんじ を除 のぞ きます)。
- •『新漢語林 』『楷行草筆順字典』では、JIS 第三水準漢学、JIS うひつじゅんじてん だいさんすいじゅんかんじ <sub>だいたがい。</sup><br>第四水準漢字、補助漢字も認識されます。</sub>
- ・ 『『ミミジン』』。<br>・中国語簡体字、ハングル、アクセント符号付きアルファベット、ロシア も。<br>文字は、それらを使う辞典を収録していない機種では入力できません。た だし、それらを使う追加コンテンツを使用するときは人力できます。

入力する タッチペンで文字を手書き入力する XPA Alack Alack Alack Alack Alack Alack Alack Alack Alack Alack Alack Alack Alack Alack A<br>- ND タッチペンで文字を手書き入力する き入力する
### <span id="page-72-0"></span>手書 て が き入力 にゅうりょく のマスを表示 ひょうじ する

<sub>がさくにゅっけく。</sup>。<br>検索語入力欄に【手書き】が表示されているとき、タッチすると画面にマス</sub> が表示 ひょうじ されます。

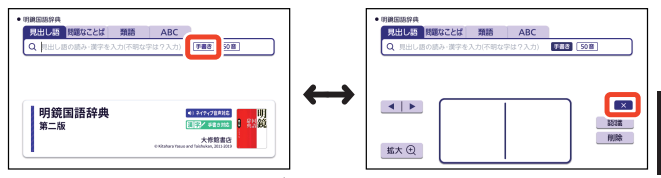

- 8 をタッチすると、マスが閉じます。
- 漢学や中国語簡体字を入力する検索項目を選んだときは、手書きのマスが 。。。。<br>表示されます。
- 数字を入力する検索項目を選んだときは、数字キー(ソフトキーボード) またはマスが表示 ひょうじ されます。
- 『\*\*\*』<br>• 入力できる文字種によって、表示されるマスの数は異なります。

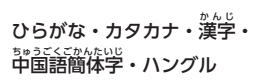

アルファベット・アクセント符号付 きアルファベット・ロシア文学・ すうじ

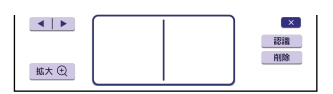

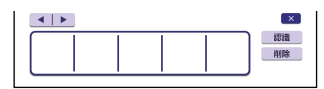

• 説諭、『ジジジェミ』(『ジッジ』)とは。『『ジャジン』)。『『ジャジッ』) …☆<br>な状態になると手書きのマスが表示されます。

数字

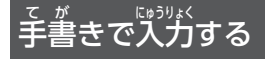

すべてのマスを使って、文字を書きます。

• コンテンツ一覧で、「便利な検索」→ 「日本語手書きで調べる」の順でタッ <sub>チした場合は、我きなマスが表示されます。→ [74 ページ](#page-75-0)</sub> 画面左下 がめんひだりした の【標準 ひょうじゅん 】をタッチすると標準 ひょうじゅん の手書 て が きのマスに切 き り替 か わりま す。 手<mark>順 2 か</mark>ら操作してください。

1 【手書き】をタッチして、画面にマスを表示する • [[手書](#page-72-0)きパガ[のマスを表示](#page-72-0)する] → [71 ページ](#page-72-0)

- 
- 2 空いているマスに文学を書く
	- **•** どのマスに書いても構いません。
	- 書き置す場合は、【削除】をタッチ すると書いた文字が清えます。

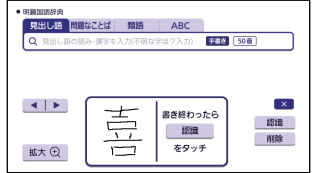

- 3 続けて、 空いている別のマス に文学を書く
	- 晢前に書いた文学が認識され、 <sub>けるくごにゅうりょくらん こい<sub>ジリム</sub><br>検索語入力欄に入力されます。</sub> 。<br>認識されたマスは空白になりま す。

**手書き 50音** Q 喜 きーのーじ[喜の字] よろこばし い[喜ばしい("悦ばしい)]  $4|F|$ 書き終わったら 女ヌ 認識 認證 削除 ハハ をタッチ 拡大 ①

4 手順2 、 3 を繰り返してことばを入力する

# 5 最後の文字を書き終わったら、[認識] をタッチする<br>- <sub>しゃし</sub>くうえき にんき

- 1文字ごとに正しく認識されたか確認しながら入力するときは、1文字書く ごとに【認識】をタッチします。
- <sup>株家宅はうり</sup>が欄の文字を消す場合は、┃◀┃▶ をタッチして消したい文字の 。<br>左にカーソルを移動し、【削除】をタッチします。
- [戻る]を押すと、 ぶ水鍋のすべての文字が消えます。

タッチペンで文字を手書き入力する

き入力する

- 
- <sup>防ぎ、</sup><br>・検索などのしかたは、キーボードでことばを人力したときと同じです。
- 手書き入力後、約1秒後に自動的に認識されるようにすることもできます。  $\rightarrow$  [252 ページ](#page-253-0)
- 手書きで繰りと、手書きの操作が無効になる場合があります。
- [手書](#page-276-0)き[入力](#page-276-0)がうまくできないときは、「手書き入力[のポイント」](#page-276-0) (→ [275 ページ](#page-276-0)) を参照してください。

# まま。<br>間違って認識された文字を訂正する

「あ」と書いたのに、検索語入力欄には「お」と表示された、など、芷しく <sub>にんぽ</sub><br>認識されなかったときは、次のように訂正します。

- <sub>机、する。。。。</sub><br>例) [喜怒哀楽] の [哀] が [衰] と認識された場合
- $1$  間違って認識された文字(こ こでは「衰」) をタッチする
	- 文学の候補が 10文学まで装示 されます。

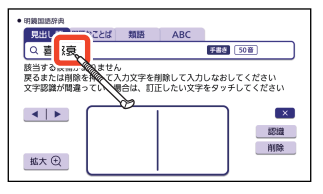

## 2 芷しい文学(ここでは

### 「哀」)をタッチする

- 入力された文字に従って、検索 の結果が表示されます。
- 芷しい文学が見つからない塲谷 は、【削除】をタッチして、書き 直 なお してください。

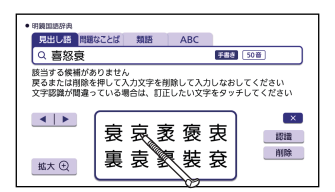

入力する タッチペンで文字を手書き入力する (Karaka Salamara Salamara Salamara Salamara Salamara Salamara Salamara Salamara Salamara S 力する | タッチペンで文字を手書き入力する き入力する

### <span id="page-75-0"></span>日本語糸以外の又字を人力するときの注意 にほんごけいいがい もじ にゅうりょく ちゅうい

- アクセント符号付きアルファベットを入力したときは、マスに書いたとお しに検索語入力欄に表示されます。ただし、検索するときはアクセント 。<br>符号なしの文字として扱われます。
- 中国語簡体字は、GB18030-2000 に準拠の文字が認識されます。 にんしき • <sub>『『まこくご</sub><br>• 中国語のピンインを手書きで人力することはできません。
- ハングルは、KSC5601 に<sup>選</sup>拠の文字が認識されます。

#### 。。<br>大きなマスに文字 おお 、、。。。。。。<br>を手書き入力 にゅうりょく 力する

~<br>手書きのマスが表示されているときに【拡大】が表示されていれば、タッチ すると大きなマスに切り替えることができます。感覚の多い漢字を入力した いときなどに便利です。

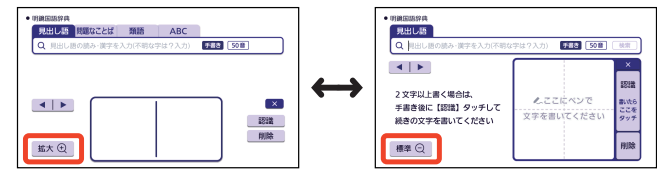

- •【標準】をタッチすると、芫のマスに戻ります。
- 検索 けんさく したり、他 ほか の検索項目 けんさくこうもく に切 き り替 か えたりすると、標準 ひょうじゅん の手書 て が きのマスに 戻 もど ります。
- 天きなマスで入力する場合は、 <u>、</u><br>文字を書くたびに【認識】 をタッ <sub>チして検索語入力欄に入力しま</sub> す。

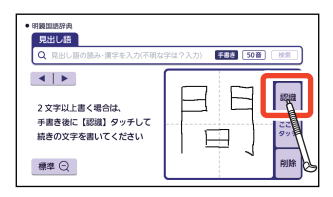

### **ソフトキーボードで文字 も じ を入力 にゅうりょく する**

画面上 がめんじょう にソフトキーボードを表示 ひょうじ して、本機 ほんき のキーボードを使 つか わずに文字 も じ を 人力することができます。

• ここでは辞典を選び、ソフトキーボードで文学をパカするときの操作を例 に説明しています。ホーム画面の入力欄にも同様の操作で入力できます。

### ボードの種類 しゅるい

。<br>入力する文字種や検索方法によって、装示されるソフトキーボードが異なり ます。

# **ソフトキーボードを表示 ひょうじ する**

<sub>ゆさくごしゅりょく。</sup><br>検索語入力欄にソフトキーボードのアイコンが表示されているとき、タッチ</sub> するとソフトキーボードが表示されます。

• ひらがなとカタカナのソフトキーボードを切り替えできる場合は、左側に 【ひらがな】【カタカナ】が表示 ひょうじ されます。

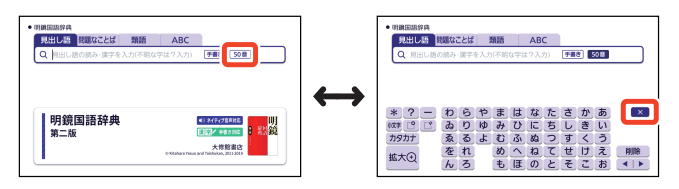

• <mark>~ をタッチすると、ソフトキーボードが</mark>閉じます。

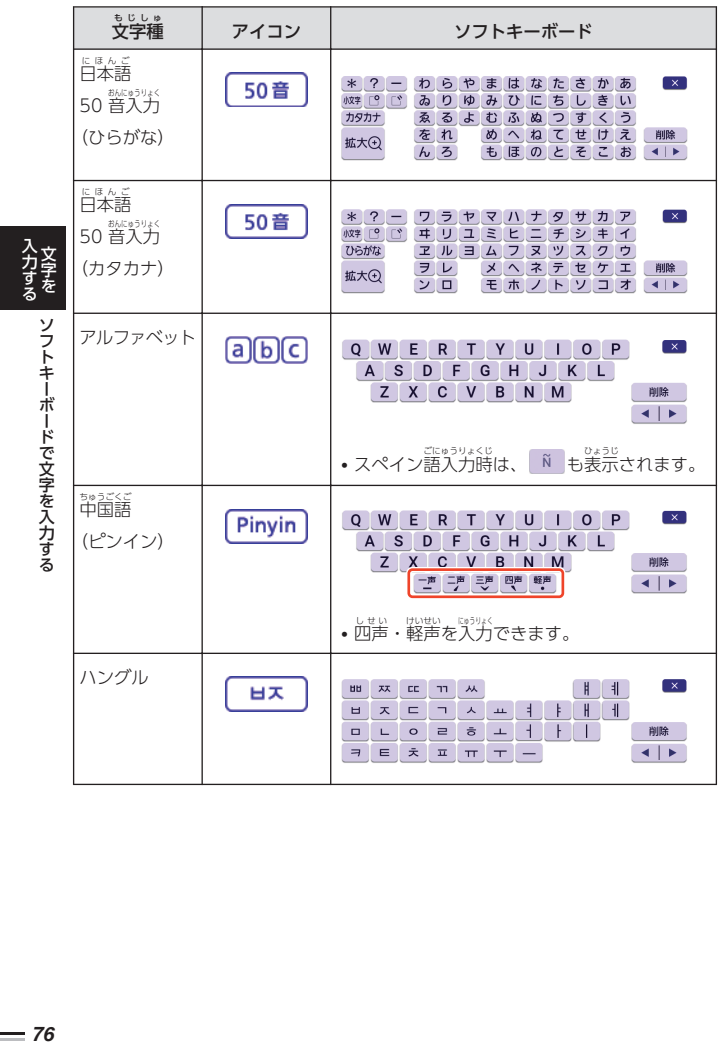

 $=$  76

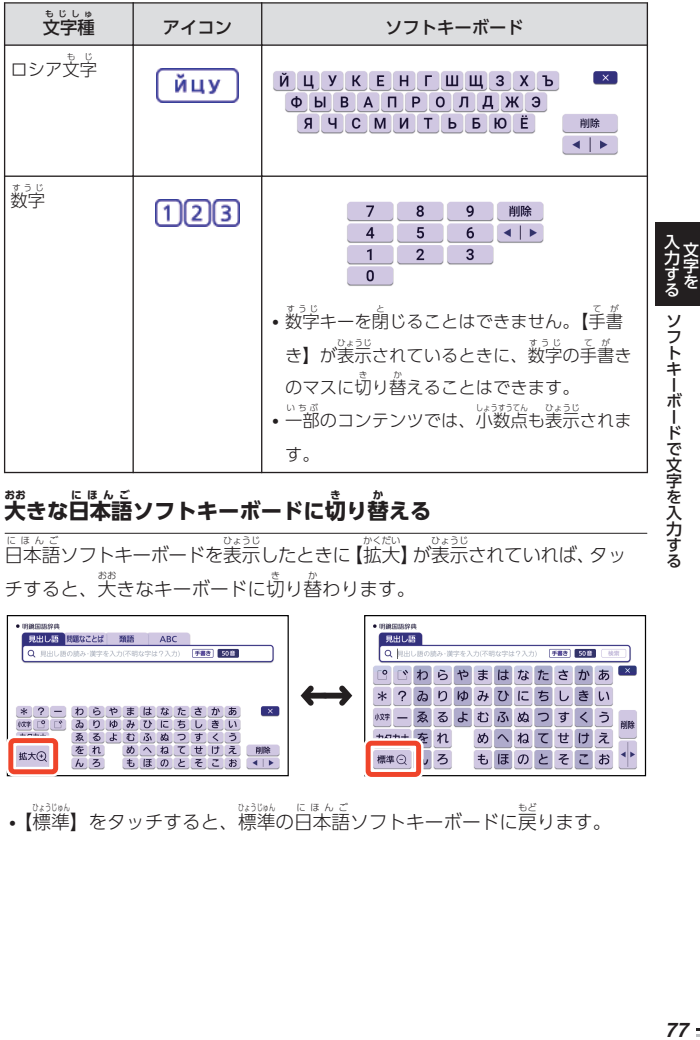

# <sub>...</sub><br>大きな日本語ソフトキーボードに切り替える

に<sub>ほんこ</sub><br>日本語ソフトキーボードを表示したときに 【拡大】 が表示されていれば、 タッ チすると、「<sup>お</sup>きなキーボードに切り替わります。

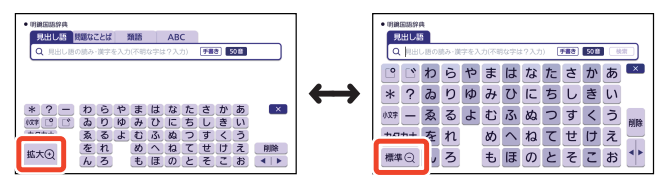

•【標準】をタッチすると、標準の日本語ソフトキーボードに戻ります。

を入力する

### $\mathop{\hat{\mathsf{B}}}\nolimits$ 文字種のソフトキーボードで人力 $\widetilde{\mathsf{B}}$ かくもじしゅ 力する

ここでは、日本語ソフトキーボードを例に説明します。

- 『ほんこ<br>• 日本語ソフトキーボードの入力方法は、標準のキーボードも大きなキー ボードも同 おな じです。
- コンテンツ一覧で、「便利な検索」→ 「日本語50 音で調べる」の順でタッ <sub>チした場合は、手順 2 から操作してください。</sub>

### ■ 日本語ソフトキーボードを表示する にほんご ひょうじ

・説째<br>• 前回ソフトキーボードを閉じずに終了した場合は、文字入力が可能な状態 になると自動的にソフトキーボードが表示されます。

# 2 ソフトキーボードをタッチして、ことばを入力する

- 小文字を入力する場合は、文字 を入力後、【小文学】をタッチし ます。
- 濁点や半濁点を入力する場合 は、濁点や半濁点を付けたい 文字 も じ を入力後 にゅうりょくご 、 または を タッチします。

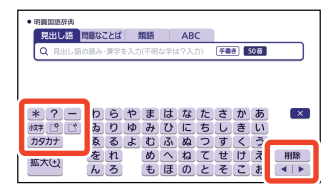

- <sup>株家宅はうり</sup>が欄の文字を消す場合は、┃ ◀ ┃ ▶ │をタッチして消したい文字 の左にカーソルを移動し、【削除】をタッチします。
- •【カタカナ】または【ひらがな】をタッチすると、カタカナ人力、ひらがな 入力 にゅうりょく に切 き り替 か わります。
- <sub>њ∝<</sub><br>• 検索などのしかたは、キーボードでことばを入力したときと同じです。

入力する ソフトキーボードで文字を入力する XR<br>スカする ソフトキーボードで文字を入力する ソフトキーボードで文字を入力する を入力する

# **ENGLISH TRAINING GYMで学 がくしゅう する**

「ENGLISH TRAINING GYM」には、英語上達に役立つ教材(コンテンツ) が用意 ようい されています。「トレジムプラン」では、ジャンルやレベルからおすす めのコンテンツを組み合わせた学習プランに沿って学習できます。また、ボ キ<sub>セ</sub>ブラリーやリスニングなどのカテゴリーから、目的に沿ったコンテンツ を選 えら んで学習 がくしゅう することもできます。

- •「トレジムプラン」を使って学習をする前に、「簡易診断」を使ってご自身 まえ かんいしんだん じしん のおおよその学習レベルを知ることができます。
- 「トレジムプラン」では、答コンテンツの学習日など進捗状況を確認できま す。学習の前に白付/時刻設定をご確認ください。

#### 英語 えいご レベルを簡易診断 する かんいしんだん

。<br>英語20 問のテストの結果から、ご自身のレベルを簡易的に診断します。

- 診断結果 しんだんけっか は目安 めやす であり、必 かなら ずしも正確 せいかく ではありません。
- テストを途中で止めるには、[戻る]を押してください。
- 1 コンテンツ一覧で、「ツール」→ 「簡易診断」の順にタッチする いちらん かんいしんだん じゅん
- 2 「テストを開始 する」をタッチする かいし
	- 問題が出題されます。
- 3 画面下部の選択肢で、解答を

### タッチする

- <sub>苔声がある</sub>簡題では、 <mark>● </mark>をタッチ もんだい すると、問題 が再生 されます。 もんだい さいせい • 問題をすべて解答すると、
	- した。<br>診断結果の画面が表示されます。

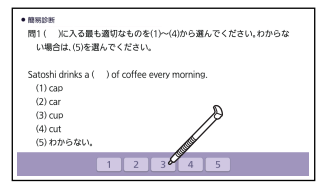

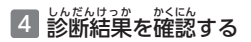

• 表示 ひょうじ されたレベルは、トレジムプ ラン(学習プラン)を選択する際 の参考にしてください。

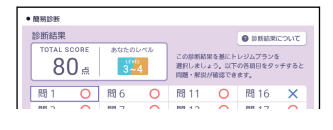

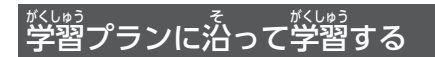

## 1 クイックパレット【トレジム】をタッチする

- 「ENGLISH TRAINING GYM」の最初の画面が姜宗されます。
- コンテンツ一覧で、「ツール」→「ENGLISH TRAINING GYM」の順に タッチしても同 おな じです。
- 画面の「トレジムプランとは?」をタッチすると、説明が表示されます。 を押すと最初の画面に戻ります。

# 2 「トレジムプラン」をタッチす る

- 学習プランの選択画面が表示さ せんたくがめん ひょうじ れます。
- すでに学習プランを選んで学習 。<br>を始めている場合は、 コンテンツ の選択画面が表示されます。 手順5へ蓬んでください。

### **ENGLISH TRAINING GYM** イングリッシュトレ **TRAINING PLAN VOCABULARY LISTENING** SPEAKING Fus<br>East

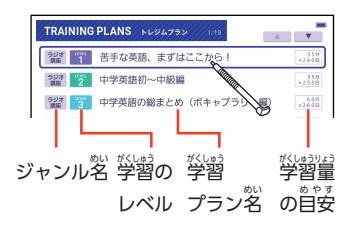

を 活用する

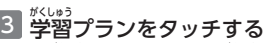

• 学習プランの説明と、学習プラ ンに含 ふく まれるコンテンツが表示 ハュニロ されます。

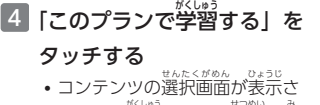

れます。学習プランの説明を見 ることもできます。詳しくは 「学習プランのコンテンツ 。<br>選択画面」をご覧ください。

### 5 <mark>学習</mark>するコンテンツをタッチ する

- 学習を開始します。
- コンテンツの使いかたについて は[、「収録辞典](#page-164-0)」 (→ [163 ペー](#page-164-0)

[ジ](#page-164-0))をご覧ください。

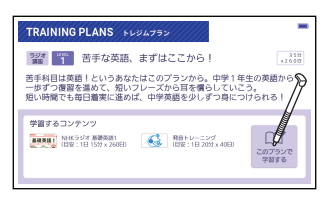

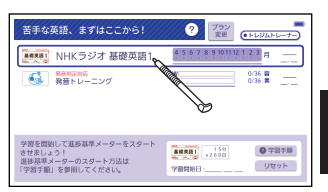

• 学習プランを初期化(消去)するには、コンテンツの選択画面で[<u>削除</u>]を 押 お し、表示 ひょうじ された「学習中 がくしゅうちゅう プランの削除 さくじょ 」画面 がめん で「削除 さくじょ する」をタッチし ます。なお、進捗グラフ(→ [84 ページ](#page-85-0))は初期化されません。

### 学習 がくしゅう プランのコンテンツ選択画面 せんたくがめん

画面 がめん の項目 こうもく をタッチして、学習 がくしゅう プランの説明 せつめい を見 み たり、プランを変更 へんこう したりできます。

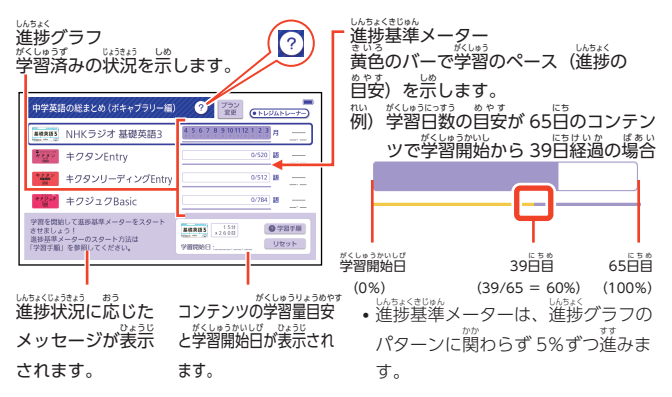

活用する

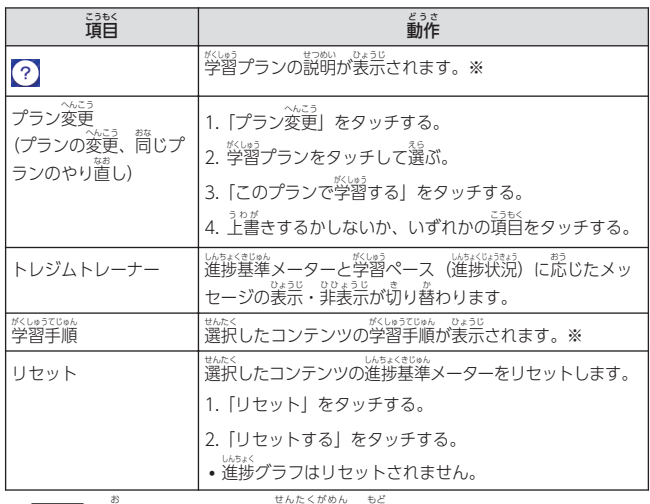

※ [戻る]を押すとコンテンツの選択画面に戻ります。

- ・淡淡酸。<br>• 進捗基準メーターが非表示のとき、「リセット」は表示されません。
- <sup>はま☆</sup><br>• 進捗グラフはコンテンツにより異なります。━━━━ [84 ページ](#page-85-0)

**4mm+nも [ENGLISH TRAINING GYM で学習する) ファンス こうしょう こうしょう しょうしょう りょうしょう しょうしょう しょうせい しょうしょう しょうしょう しょうしょう しょうしょう しょうしょう しょうしょう しょうしょう しょうしょう しょうしょう しょうしょう しょうしょう** ENGLISH TRAINING GYM で学習する

を 活用する

### カテゴリーからコンテンツを選んで学習 がくしゅう する

。<br>各カテゴリーの学習目的は次のとおりです。

- VOCABULARY(ボキャブラリー):英単語や英熟語の暗記練習
- LISTENING(リスニング):英語の聞き取り練習
- SPEAKING(スピーキング):録音マイクを使用した会話・発音練習
- EXAM PREPARATION(テスト対策):英検®などのテスト練習

# ■ クイックパレット【トレジム】をタッチする

- 「ENGLISH TRAINING GYM」の最初の画面が表示されます。
- コンテンツ一覧で、「ツール」→「ENGLISH TRAINING GYM」の順に タッチしても同 おな じです。

### 活用する LENGLISH TRAINING GYM で学習する Contest Market Market All Statement Statement All Statement Statement Statement ENGLISH TRAINING GYM で学習する 2 カテゴリーをタッチして選ぶ ENGLISH TRAINING GYM **ENGLISH TRAINING GYM** ----------<br>< >//!! = > - + • コンテンツの選択画面が表示さ **VOCABULARY TRAINING PLANS> LISTENING** れます。 3 <sup>殺</sup>習するコンテンツをタッチ で学習するVOCABULARY ###759- $\mathbb{E}[\mathbf{A}]=\mathbb{E}[\mathbf{X}^T]$  $0/160$   $\frac{7}{5}$ キクタン革命話 其礎編 して選ぶ ン英会話 初級編 <  $8/160$   $\frac{7}{2}$  $\frac{2000}{01.01}$ • 学習を開始します。  $0/192$

• コンテンツの使いかたについては[、「収録辞典](#page-164-0)」(→ [163 ページ](#page-164-0)) をご覧 ください。

を 活用する

<span id="page-85-0"></span>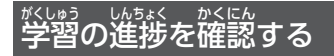

「トレジムプラン」または、各カテゴリーのコンテンツ選択画面で、各コンテ ンツの学習済みの単語数や単位などの進捗状況が確認できます。

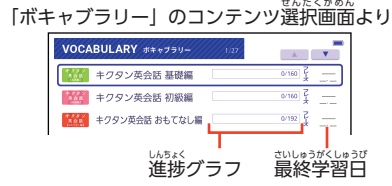

。<br>各カテゴリーの進**捗**の例

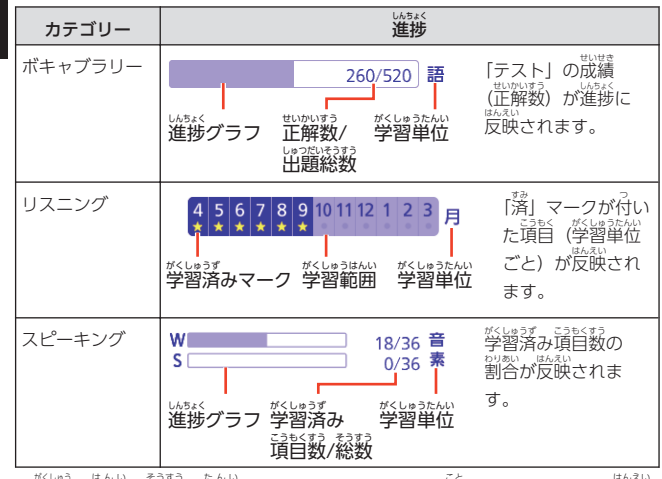

- 学習の範囲・総数・単位などはコンテンツにより異なります。また、皮映 される学習結果はカテゴリーにより冀なります。
- •「テスト対策」の進捗は表示されません。 ・災闘の進捗は、答コンテンツの学習情報を削除すると、消去されます。詳 しくは[、「収録辞典](#page-164-0)」 (→ [163 ページ\)](#page-164-0) をご覧ください。

を 活用する

ENGLISH TRAINING GYM

ENGLISH TRAINING GYM で学習する

で学習する

### **スペルがあいまいな英単語 を調 えいたんご しら べる**

私望が、『現を使うときは、スペルを芷しく入力しなくても、それに涩いスペル の単語が表示され、正しい単語を調べることができます(スペルチェック)。 ただこの説。<br>単語の意味と合わせて正しいスペルを調べたいときは、この検索方法が便利です。

 $\overline{\raisebox{18pt}{$\not$}}$ ) ailand (芷しいスペルは island) と入力する(ジーニアス英和辞典) 1 『ジーニアス英和辞典 』の最初の画面で、[ailand] と人力する さいしょ がめん

- 文字を入力すると、検索語入力欄の右に【スペルチェック】が表示されま す。
- 2 【スペルチェック】をタッチす る
	- スペルが「ailand」に匠い箪語 のリストが表示されます。
- **活用する(スペルがあいまいな英単語を調べる))。 その意味をしているようです。 そうりょう** 活用する スペルがあいまいな英単語 ジーニアス事和場合 ABC 例文 ■出石 **F#8 860 Xy**  $Q$  ailand ai-lan-thus ai·lan·thus/eilén0as/ [p.51] ai-le-ron 間で(植)ニワウルシ スペ áil·ing \*áil · ment ΪÙ taim áim-less [aim-less] aim-less-l-Táim-less) áim-less Ai-no
- 3 調 しら べたい単語 たんご をタッチする

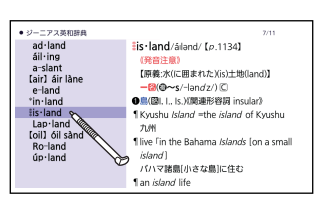

- スペルチェックをすると、『ジッベ」<br>・スペルチェックをすると、人力したスペルに近い単語のほか、人力したス ぺル (活用形など) の原形と思われる単語の候補も表示されます。ただし、 必 かなら ず正 ただ しい原形 げんけい が表示 ひょうじ されるとは限 かぎ りません。また、収録 しゅうろく された見出 み だ し語 ご にない単語の活用形などを入力しても原形は表示されません。
- ・旨誇の単語を調べられなかった場合、つづりがあいまいな部分を「?」や 「\*」で代用 だいよう して検索 けんさく することもできます。 [262 ページ](#page-263-0)

を

を 調べる

# **成句 や例文 を調 べる せいく れいぶん しら**

、<br>英語系の辞典やホーム画面で、1 つまたは 2 つ以上の単語を入力して、例文 や成句 せいく (熟語 じゅくご )を検索 けんさく することができます(例文検索 れいぶんけんさく ・成句検索 せいくけんさく )。 <sub>意味の画面の文字を選択して、例文・成文</sub>、<br>※、例文を検索することもできます。

→91ページ

 $\overline{\raisebox{18pt}{$\not$}}\begin{array}{l} \hline \mbox{$\not$}}\end{array}$  [get] と[to]を使った成句を検索する(ジーニアス英和辞典)

■『ジーニアス英和辞典』の えいわじてん 。<br>最初の画面で、 [成句] をタッ チする

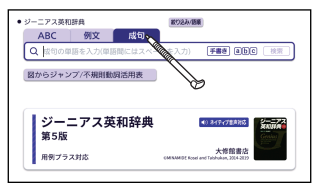

2 [get to」と人分する

- [get] と [to] の簡にはスペース(空白)を入力します。
- 文学を入力すると、検索語入力欄の右に【検索】が表示されます。

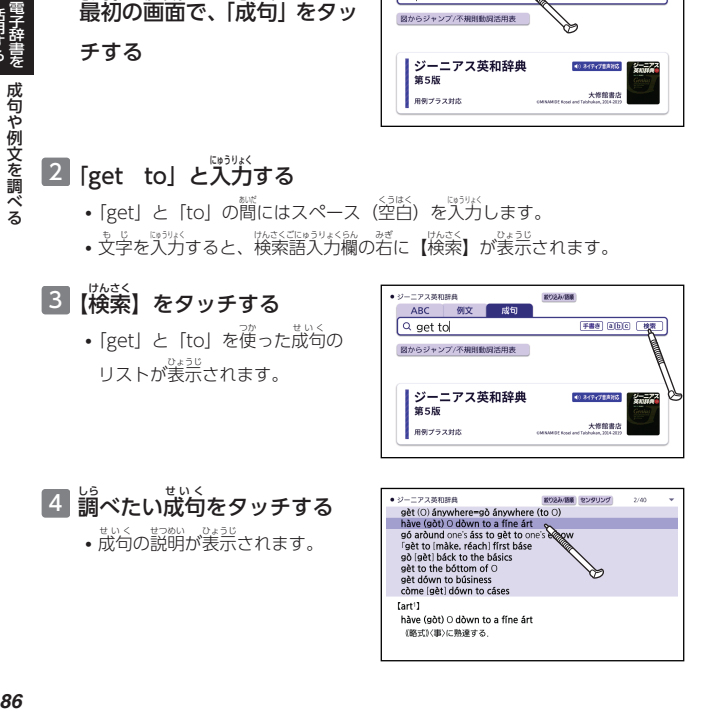

成句 や例文 を 調べる

を 活用する

- <span id="page-88-0"></span>• ホーム画面の例文検索・哉くなぎでは、どの辞典が優先して表示されるか ひょうじ を設定することができます。 → [255 ページ](#page-256-0)
- 手順 3 でリスト画面を装示した後、パガした単語の表示位置をそろえて **鳬やすくしたり(→ 87 ページ)、候補をさらに絞り込んだり** (→ [88 ページ\)](#page-89-0) することができます。

### 入力 にゅうりょく した単語の表示位置をそろえる<br>した単語の表示位置をそろえる

えいこけいでん。<br>英語系辞典の例文検索や成句検索のリスト画面では、入力した単語を中央に そろえて表示することができます (センタリング表示)。

■面面上部の【センタリング】をタッチすると、 最初にパガした単語を画面の がめん 。。。。。。。。。。。<br>中央にそろえて表示します。

- もう一度同じ繰作をすると、2つ自に入力した単語を中央にそろえて表示します。
- 『\*\*\*、<br>• 入力した単語の 3 つ自までを中央にそろえることができます。

#### 例)|成句検索] で |get to] と入力して検索したとき れい せいくけんさく にゅうりょく けんさく

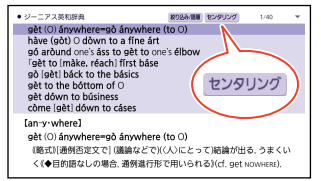

### センタリングなし 「get」をセンタリング

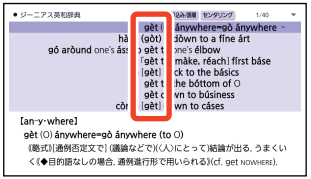

### 「to」をセンタリング

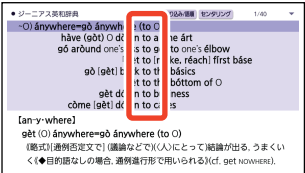

を 活用する 成句

や例文 を 調べる

# <span id="page-89-0"></span><sub>孤ぶとせいく</sub><br>例文や成句の候補を絞り込む

れは。<br>例文検索や成句検索のリスト画面で、さらに単語を追加したり、単語の語順を し、。<br>指定して候補を絞り込んだりすることができます(絞り込み/語順指定検索)。

- 例) 「成句検索」で [get to] と人力して、 リストから候補を絞り込む (ジー<br>- ネットじてん ニアス英和辞典 )
- 1 リスト画面で、[絞り込み/ 語順 】をタッチする ごじゅん
	- [綏り込み/語順指定検索] 歯歯が ごじゅんしていけんさく 表示 ひょうじ されます。

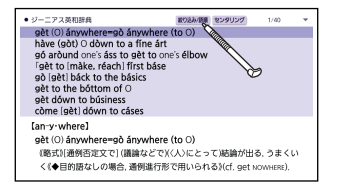

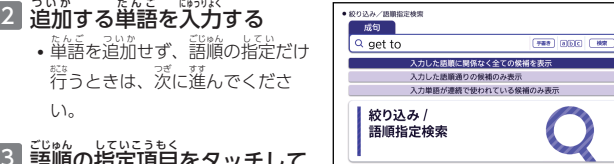

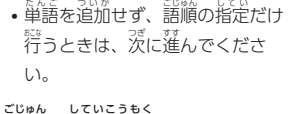

- 3 語順 の指定項目 をタッチして ごじゅん 選 えら ぶ
- 指定した語順で候補が絞り込まれ 4 【検索】をタッチする

ます。

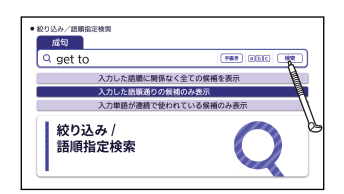

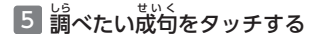

• この機能が使用できる辞典/モードは、ガイド機能で確認できます。 → [161 ページ](#page-162-0)

を 活用する

成句

#### **意味 い み の画面 がめん からさらに調 しら べる**

<u>。</u><br>続けて他のことばを調べる

<sub>じてん で</sub>選んでことばを調べた場合、 同じ辞典を使って別のことばを調べたい ときは、 い み の画面 がめん のまま続 つづ けてことばを入力 にゅうりょく します。

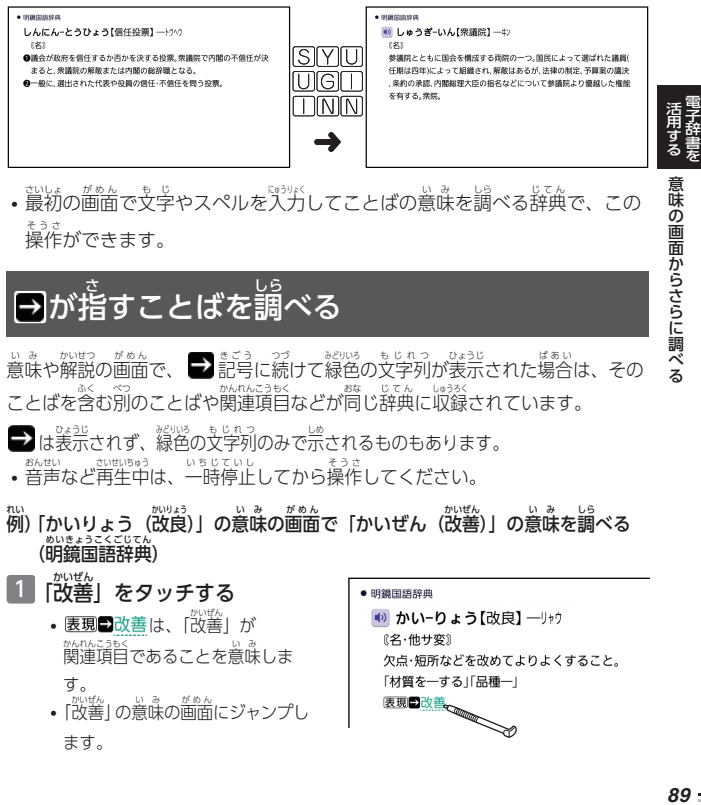

• 蕞初の画面で文字やスペルを入力してことばの意味を調べる辞典で、この 操作 ができます。 そうさ

# が指すことばを調べる

い。<br>意味や解説の画面で、 ■ 記号に続けて緑色の文字列が表示された場合は、その ことばを含む別のことばや関連項目などが同じ辞典に収録されています。

は羡示されず、線色の文字列のみで宗されるものもあります。

• <sub>語版は、ままのには、一時停止してから操作してください。</sub><br>• 音声など再生中は、一時停止してから操作してください。 おんせい さいせいちゅう いちじていし

\*:\) 「かいりょう(改良)」 の意味の画面で「かいぜん(改善)」 の意味を調べる<br>- \*:\\*:\*:<:::::ん (明鏡国語辞典 )

- [改善]をタッチする かいぜん
	- <mark>表現</mark>コ改善は、「改善」が 。<br>関連項目であることを意味しま す。 かいぜん い み がめん
	- |改善] の意味の画面にジャンプし ます。
- 胆鏡围語辞曲 (◎ かい-りょう【改良】 一リャウ (名·他サ変) 欠点・短所などを改めてよりよくすること。 「材質を一する」「品種一」 「材質を一する」「品種一」<br><u>表現コ改善</u>

の画面からさらに

- ジャンプして羡示された画面から、さらにジャンプできます。画面分割検索 (→ 93 [ページ\)](#page-94-0)と含わせて連続10 回までジャンプできます。
- <sub>まや図を表示しているときはジャンプできません。</sub> ひょうじ
- •『クラシック名曲〜』の場合は、『ブリタニカ国際大百科事典』の関連項目に ジャンプします。

### 。。。。。。<br>画面内のことばを指定して**調べ**る がめんない

<sub>意味の画面に表示されていることばを選択して、意味を調べることができます。</sub>

- <sub>孤</sub><br>例) [custom] の意味の画面で「慣行」の意味を調べる (『ジーニアス 英和辞典」の意味の画面から白本語を調べる) えいわじてん にほんご
- 1 [custom] の意味の画面で 「慣行」をなぞって、離す
	- ひょうじ • タッチしたまま若に文学をなぞ ると、複数文字・複数単語を <sub>せんたく</sub><br>選択することができます。複数 の単語を選択した場合、先頭の 。<br>単語で検索されます。
	- タッチメニューが表示 されます。
- ジーニアス英和辞典 \*cus · tom/kAstam/ 【p.522】 【原義:習い性となったこと. accustom ショ語
	- $-\mathbf{2}(\mathbf{0} \sim s/-z/2)$
	- ❶CIUK社会・集団の)習慣、風習:慣行4 作例(conve
	- I a local lan ancient custom

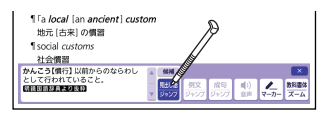

• 複数辞書検索のリスト画面が

2 【莧出し語ジャンプ】をタッチ

。<u>。。</u><br>表示されます。

する

- ミニ辞書表示部分をタッチしても複数辞書検索のリスト画面が表示されます。 じしょひょうじぶぶん ふくすうじしょけんさく がめん ひょうじ
- 3 説明を勇たいことばをタッチ する

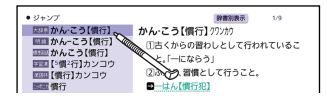

venthend 意味の画面からさらに調べる(Martial Accounts)。 1909年子辞書を、意味の画面からさらに調べる 意味 の画面からさらに 調べる

を 活用する

<span id="page-92-0"></span>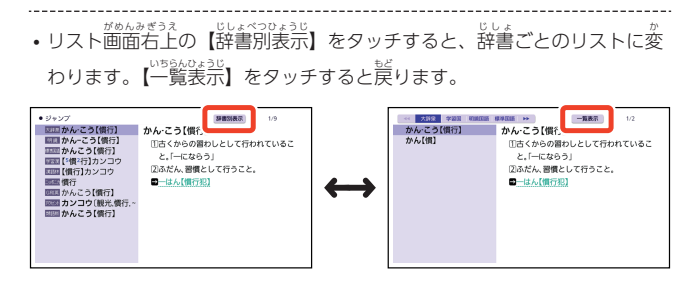

### 。。。。。。<br>画面内のことばの例文や成句を調べる がめんない れいぶん せいく

私望が、『そんの意味の画面では、装売されていることばを選択して例文や まいく 。<br>成句 (熟語) を検索することができます。

- $\stackrel{\leftarrow}{\theta}$ ) [custom] の意味の画面で [convention] の例文を調べる (ジーニアス (英和辞典)
- 1 [custom] の意味の画面で い み がめん 「convention」をなぞって、 離 はな す
	- タッチしたまま右に文学をなぞ ると、複数単語を選択すること ができます。複数の単語を選択 した場合、先頭の単語で検索さ れます。
	- **•** タッチメニューが表示されます。
- $\bullet$  ジーニアス英和辞典 \*cus · tom/kAstam/ 【p.522】 【原義·習い件となったこと accustom と同語源 [派]  $-200 \sim c/-2$ **●CID(社会·集団の)習慣、風習:慣行、慣例(convention** 1 a local [an ancient] custom 地元 [古来] の慣習 I social customs an wasan

|活用する||意味の画面からさらに調べる|<br>|3||お客<del>事をする|</del> 活用する 意味 の画面からさらに 意味の画面からさらに調べる

を

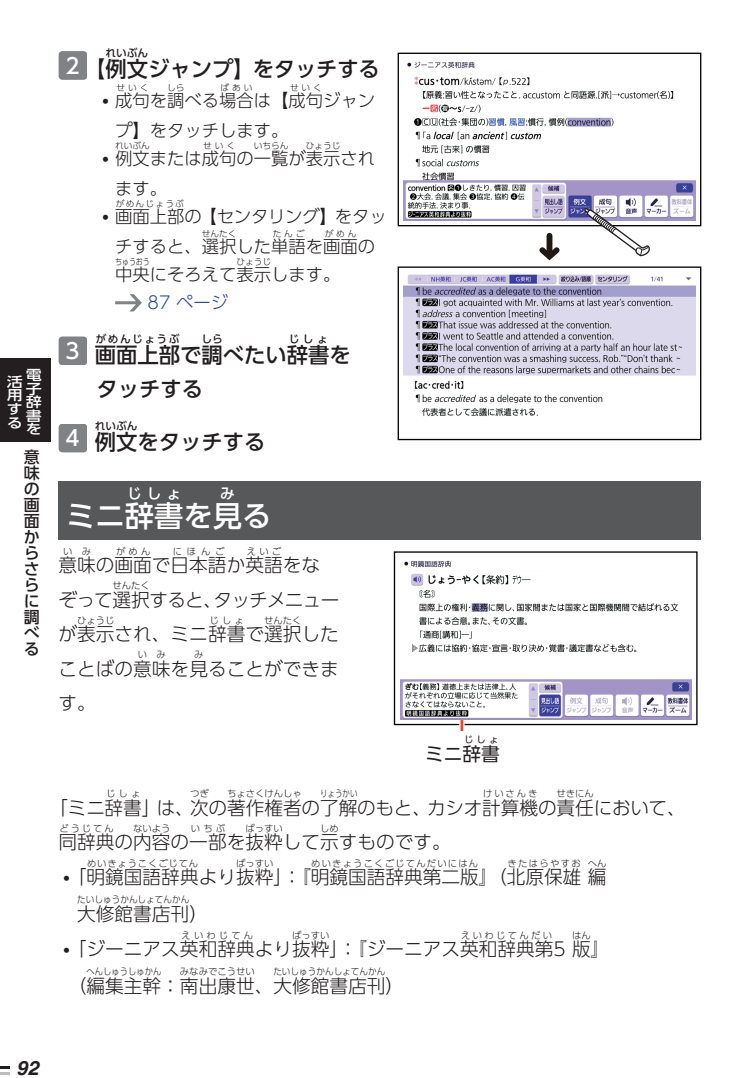

「ミニ辞書」は、次の著作権者の了解のもと、カシオ計算機の責任において、 ちょさくけんしゃ 同辞典 どうじてん の内容 ないよう の一部 いちぶ を抜粋 ばっすい して示 しめ すものです。

- |明鏡国語辞典より抜粋|:「明鏡国語辞典第二版』(北原保雄 編 ・・・・<br>めいきょうこくごじてん ばっすい めいきょうこくごじてんだいにはん きたはらやすお へん 大修館書店刊 ) たいしゅうかんしょてんかん
- 「ジーニアス英和辞典より抜粋」 : 『ジーニアス英和辞典第5 版』 (編集主幹:南出康世、大修館書店刊) へんしゅうしゅかん みなみでこうせい たいしゅうかんしょてんかん

### <span id="page-94-0"></span> $2$  つの画面を並 べて調べる

意味の画面の下半分に別の辞典を表示させて、同時に 2 つの辞典からことば - し。<br>を調べることができます (画面分割検索)。

• 画面の表示のしかた(レイアウト)を「縦表示」にしているときは、 かめん ひょうじ たてひょうじ 画面分割検索 がめんぶんかつけんさく できません。

# 例 れい ) 「じょうやく【条約 じょうやく 】」の英訳画面 えいやくがめん にある「協定 きょうてい 」(きょうてい)の意味 い み を 調べる(『ジーニアス和英辞典』と『明鏡国語辞典』)

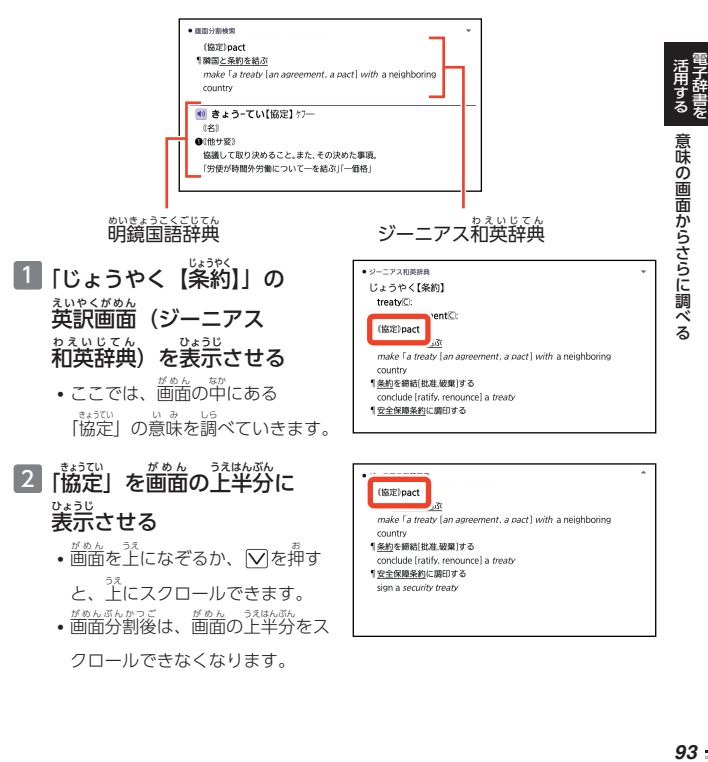

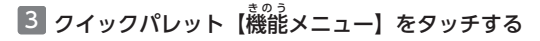

- 4 【画面分割検索 】をタッチする がめんぶんかつけんさく
	- 画面が上下に分かれ、下半分で別 のことばを入力できる状態になり ます。

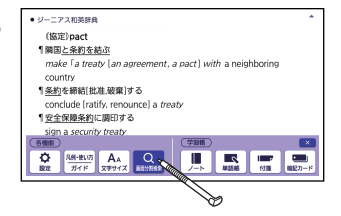

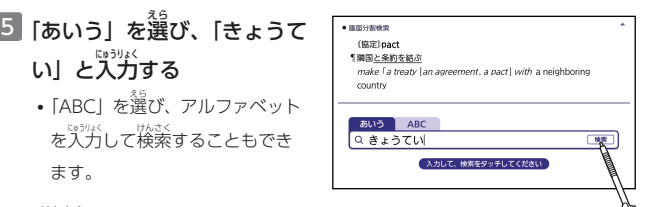

**6 [検索] をタッチする** 

ます。

を 活用する

意味

の画面からさらに

調べる

- 辞書別のリスト画面が装示されます。
- 7 画面上部 がめんじょうぶ で「明鏡国語 めいきょうこくご 」を タッチする
	- 8 「きょう‐てい【協定 】」をタッ

### チする

• 歯歯の下半分が「協定」の意味の 画面 になります。 がめん

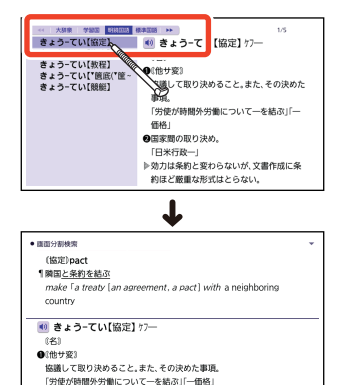

- ・品面の下半分の部分をタッチすると、下半分の意味が全画面に表示されま す。
- [<u>戻る</u>]を押すと、1つ前の画面に戻ります。 がめんぶんかつけんさく れんぞく
- ・認為為的な。<br>• 画面分割検索では、ジャンプと合わせて連続10回まで検索できます。
- 画面を分割した状態では「履歴」の機能のみ使用できます。他の機能を使 がめん ぶんかつ じょうたい きのう きのう いたいときは、意味や解説の画面にしてください。 がめん がめんぶんかつけんさく たいしょうじてん かくにょ
- ・<sub>あんぶんかっけんさく、たいはっぴた。</sub><br>• 画面分割検索の対象辞典/モードは、ガイド機能で確認できます。 → [161 ページ](#page-162-0)

# 熟語 じゅくご や解説 かいせつ などを見 み る

い。<br>意味や解説の画面に次のアイコンが表示されているとき、そのことばのさら に詳しい説明などが収録されていることを示しています。

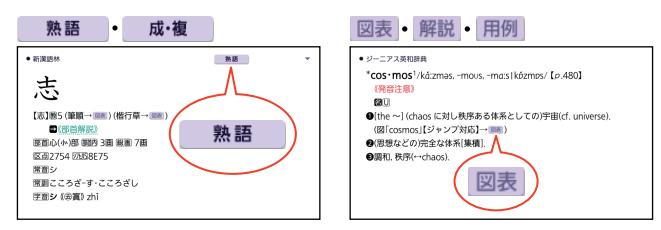

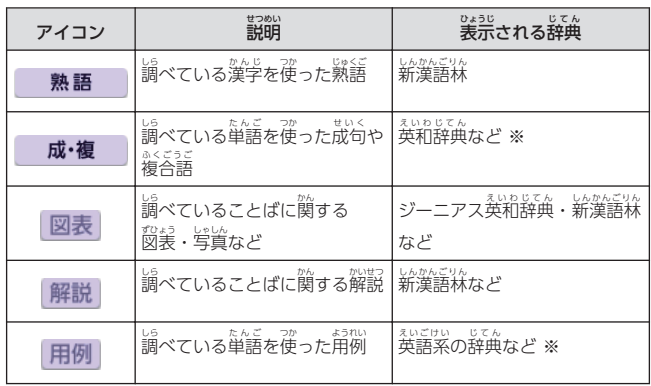

※ 機種 きしゅ によっては、追加 ついか コンテンツ使用時 しようじ に表示 ひょうじ されます。

### の見かた 熟語 成·複

- <u>1 意味の歯面右上に表示されているアイコンをタッチする</u>
	- 候補の一覧が表示されます。

# 2 見 み たい候補 こうほ をタッチする

• 意味が表示されます。

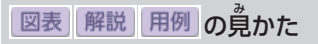

1 意味の画面に装示されているアイコンをタッチする

• 図表や解説が表示されます。

venthend 意味の画面からさらに調べる<br>電子辞書を 意味の画面からさらに調べる 意味 の画面からさらに 調べる

を 活用する

### **音声 おんせい を聞 き く**

調べた単語・熟語・例文などのネイティブの発音を聞いたり、ネイティブの お<sub>か。</sub>。。。。<br>発音と録音した自分の発音を聞き比べたりできます(音声機能)。

• ネイティブ発音(トゥルーボイス/TRUE VOICE)が聞ける辞典の名称 は、ガイド機能で見ることができます。→ [161 ページ](#page-162-0)

# 。<br>音声を聞くには

音声 おんせい は、スピーカーまたはイヤホンで聞 き くことができます。

# ィヤホンで音声を聞く

。<br>市販品のステレオイヤホン(ミニプラグ・3極・外径3.5mm)をお使いくだ さい。なお、モノラルイヤホンでは音が出ません。

# **1** イヤホンを接続する

- イヤホンのプラグは、奥 おく まで グッと押し込むようにして、 しっ かりと接続 せつぞく してください。
- **•** イヤホンを接続すると、スピーカーからは音が出なくなります。

### 音声機能使用時 の注意事項 おんせいきのうしようじ ちゅういじこう

- <sub>普声など再生中は、一時停止してから操作してください。</sub> いちじていし
- 音声出力中 や録音中 、クイックパレットは働 はたら きません(【戻 もど る】を除 のぞ く)。 おんせいしゅつりょくちゅう ろくおんちゅう
- ・「電池が消耗しています」と表示されたときは、音声機能を使用できませ ん。
- 「キクタン」など普声のリピート(繰り返し再生)機能を使用して おんせい さいせい きのう ままのんさいも、「まぁい」でんちじゅょうほど<br>長時間再生した場合、電池寿命保護のため、自動的に停止します。 ばあい でんちじゅみょうほご

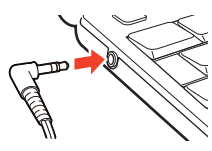

*97*電子辞書

を 活用する 音声

を 聞 く

# 。。。。。<br>音声を聞いてみる

# が表示されている単語の発音を聞く

<sub>意味の画面に</sub> <mark>(\*)</mark> が表示されていれば、ネイティブの発音が収録されている ことを示します(日本語約7 方語を含む)。

<sub>机)</sub><br>例) 『ひとり歩きの会話集』で「Good morning.」の発音を聞く

1 コンテンツ一覧で、「<sup>荻公</sup>路・トラベル」をタッチする

- 2 「ひとり歩 ある きの会話集 かいわしゅう (16 言語 げんご )」をタッチする
	- 3 「英語」をタッチする
- 4 「塲窗から搩す」 をタッチする
- 5 勇在しのタッチを繰り返し、 **「おはよう」の画面を表示さ**

せる

を 活用する

音声を聞く

• 「基本表現」→「挨拶1」→「お はよう」の順にタッチします。

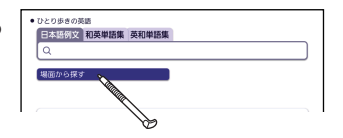

- 6 をタッチする
	- •「おはよう」の意<sup>儀の英語</sup>「Good morning.」が発音 はつおん されます。
	- <mark>(4)</mark> が反転して (4) になり、普声 モードのタッチメニューが表示さ れます。
	- •【聞く】をタッチすると、発音を繰 り返し聞くことができます。 タッチ メニュー若側の再生回数の数だけ 連続再生 します。 。<br>カム*学とさ*いせい
	- <sub>まははいか。</sub><br>• 再生回数は、 アイコンをタッチする ごとに【1回再生】【3回再生】【5 回再生 かいさいせい 】に切 き り替 か わります。

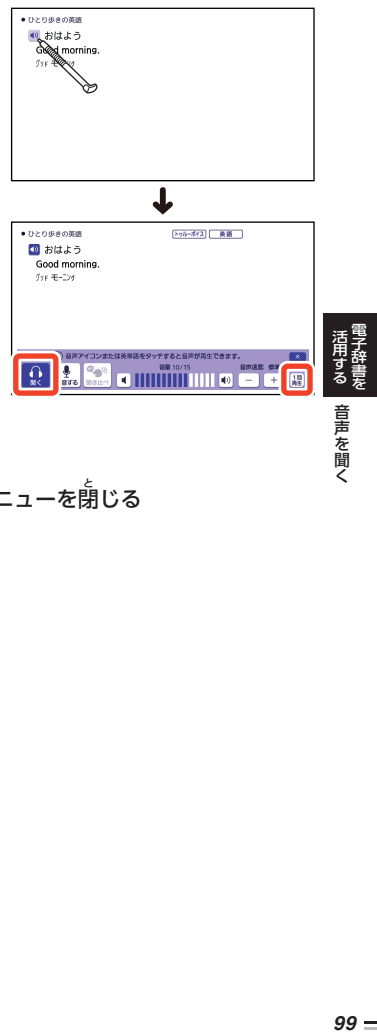

7 <mark>- ※ -</mark>をタッチして、タッチメニューを閉じる

を 聞 く

### 意味の画面で単語の発音を聞**く** いみ がめん たんご はつおん き

<sub>意</sub>味の歯歯に装示されている英単語にネイティブの発音が収録されているか を本機が探し、収録されていればネイティブの発音を聞くことができます (約20方語)。

 $\left(\widehat{\mathbb{H}}\right)$  「の意味の画面で「personality」の発音を聞く(ジーニアス こせい 。<br>**和英辞典)** 

1 クイックパレット【<sup>豁獣</sup>】を

### タッチする

• 発音を聞くことができる単語や

が選択され、発音されま

す。

を 活用する

音声を聞く

**•** 音声モードのタッチメニューが 表示 ひょうじ されます。

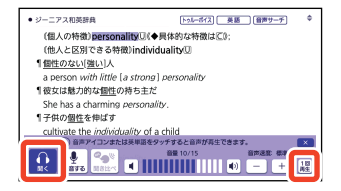

- <sup>数戦、</sup>モードのタッチメニューが表示されているときに別の単語をタッチする と、その単語の発音が再生されます。
- 単語に発音が甪意されていない場合は、「選択した単語のトゥルーボイス 音声 おんせい がありません」のメッセージが表示 ひょうじ されます。
- 【闘く】をタッチすると、発音を繰り返し聞くことができます。タッチメ ニュー右側の再生回数の数だけ連続再生します。 みぎがわ れんぞくさいせい
- <sub>再生回数は、アイコンをタッチするごとに【1回再生】【3回再生】【5</sub> 回再生 かいさいせい 】に切 き り替 か わります。

# 2<mark> × </mark>をタッチして、タッチメニューを閉じる

# **発音 はつおん を聞 き きたい単語 たんご を選 えら んで聞 き くには**

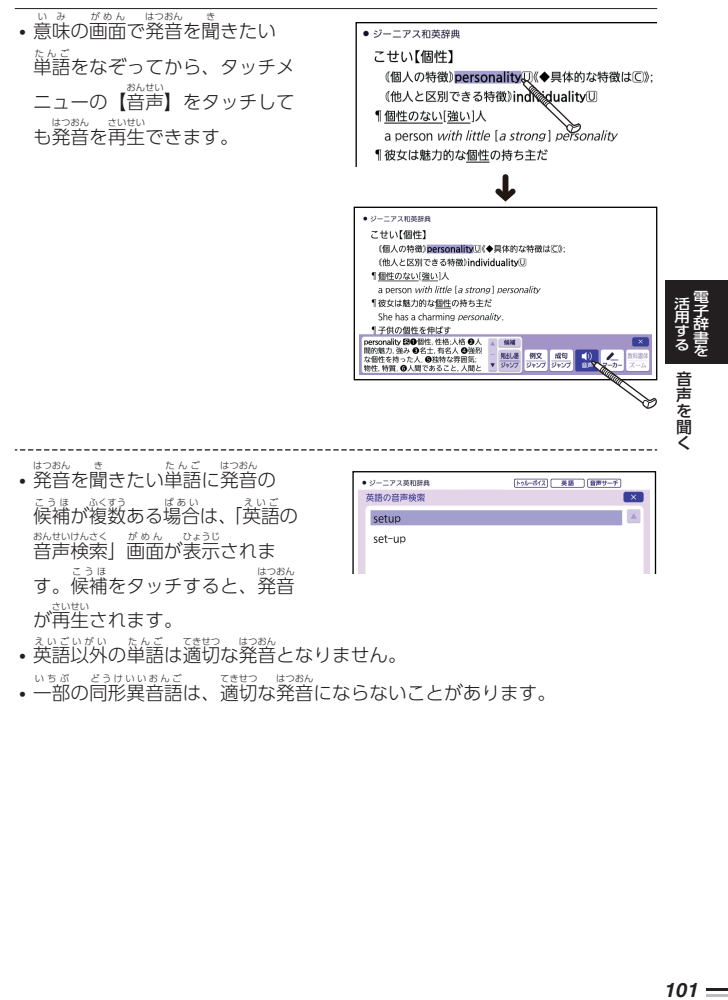

- 英語以外の単語は適切な発音となりません。 えいごいがい たんご てきせつ はつおん
- はつおん

が<sub>再生されます。</sub>

• ≌™® ミョット。<br>• 一部の同形異音語は、適切な発音にならないことがあります。

### 音量 を調節 する かんりょう うようせつ

。<br>音量は 16段階で調節することができます。調節方法は、本機の状態により ちょうせつほうほう ほんき 。<br>異なります。

#### **音声再生中 または音声 モード時 じ おんせいさいせいちゅう おんせい**

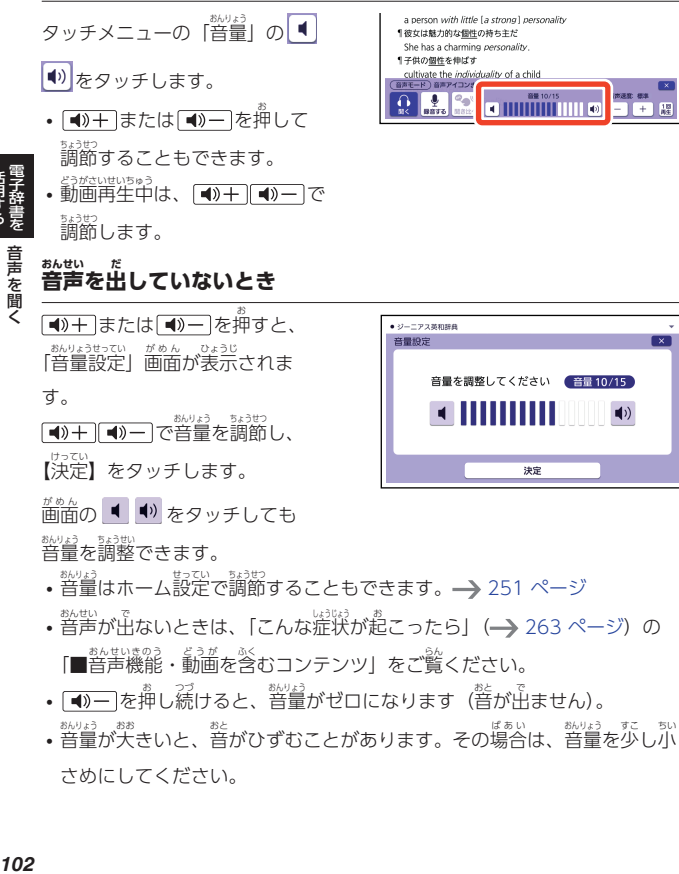

。<br>音量を調整できます。

- <sup>認好】 。</sup><br>• 音量はホーム設定で調節することもできます。→ [251 ページ](#page-252-0)
- <sup>豁點</sup>が出ないときは[、「こんな症状](#page-264-0)が[起](#page-264-0)こったら」 (→ [263 ページ\)](#page-264-0) の 「■音声機能・動画を含むコンテンツ」をご覧ください。
- [◀)―]を押し続けると、警量がゼロになります(音が出ません)。
- 音量 おんりょう が大 おお きいと、音 おと がひずむことがあります。その場合 ばあい は、音量 おんりょう を少 すこ し小 ちい さめにしてください。

活用する

### 再生速度 を調節 する さいせいそくど ちょうせつ

。<br>音声再生中や音声モード時に、 おんせいさいせいちゅう タッチメニューの「音声速度」の 【+】【-】をタッチして、 。<br>音声速度(発音のスピード)を 5 <sub>たかいで話題</sub>。<br>段階で調節できます。 •速度の目安(|最高速」~ そくど めやす さいこうそく

「最低速」):標準モードの約 130%・120%・100%・85%・

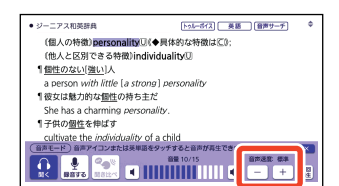

#### 録音 ろくおん して発音を聞き比べる はつおん

が付いている単語・例文、または英単語について、ネイティブの発音と 自分 じぶん の発音 はつおん を聞 き き比 くら べることができます。

• 聞き比べができない辞典の名称は、ガイド機能で見ることができます。 じてん めいしょう きのう

→ [161 ページ](#page-162-0)

75%

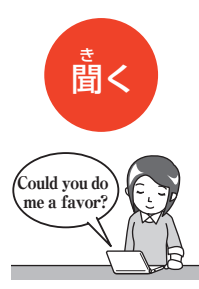

(4) をタッチして、お 。<br>手本となるネイティブの 。。。。<br>発音を聞きます。

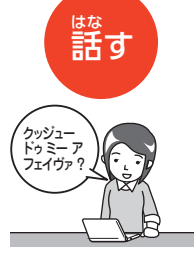

- 、。。。<br>【録音する】をタッチし て、<sup>るくおん</sup><br>て、録音マイクに向かっ て発音し、録音します。

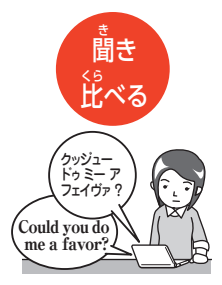

【聞き比べ】 をタッチすると、 ネイティブの発音と自分の <sub>影影(第</sub>編)<br>発音が順に再生されます。

 $103 -$ 

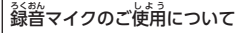

- 周囲 しゅうい が騒 さわ がしい場所 ばしょ や、録音 ろくおん マイクに近 ちか づきすぎ ている(適正距離はおよそ 20~30cm)と、 クリ アな音声で録音されません。
- 録音中に本機を他の電子機器、蛍光灯、携帯電話 などに近づけすぎたり、録音マイクに触れたりす ると、ノイズが入ることがあります。

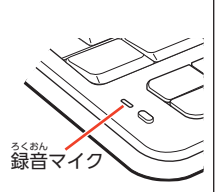

- 録音マイクに強い風を吹きかけたり、永をかけたりしないでください。
- マイクに向かってはっきりとした声で発音してください。
- <sup>窮説</sup>し。。<br>• 発音し終わったら、すみやかに<u>[決定</u>]を押して、録音を終了してください。
- ネー。<br>• 声の大きさや環境に合わせ、録音マイクの入力レベルを 3段階で調節できま す。 [251 ページ](#page-252-0)

1 聞き比べをしたい ♥ や英単語がある画面を表示させる

• |動画学習」機能があるコンテンツでは、|動画学習」機能使用時に ♥️ の どうががくしゅう きのう どうががくしゅう きのうしようじ .<br>代わりに <mark>(■)</mark>を表示させます。

## 2 も をタッチする

- ネイティブの発音が再生され、 <mark>(1)</mark> が反転して <mark>(1)</mark> になり、音声モードの タッチメニューが表示されます。
- 歯歯の英単語を聞き比べたい場合、単語をなぞって離した後、【音声】を タッチします。

 $3$  タッチメニューの 。。。<br><mark>録音す</mark>

る】をタッチする

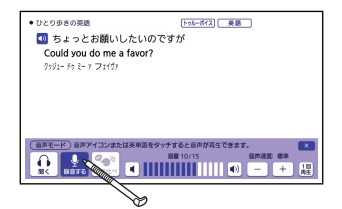

を 活用する

音声を聞く

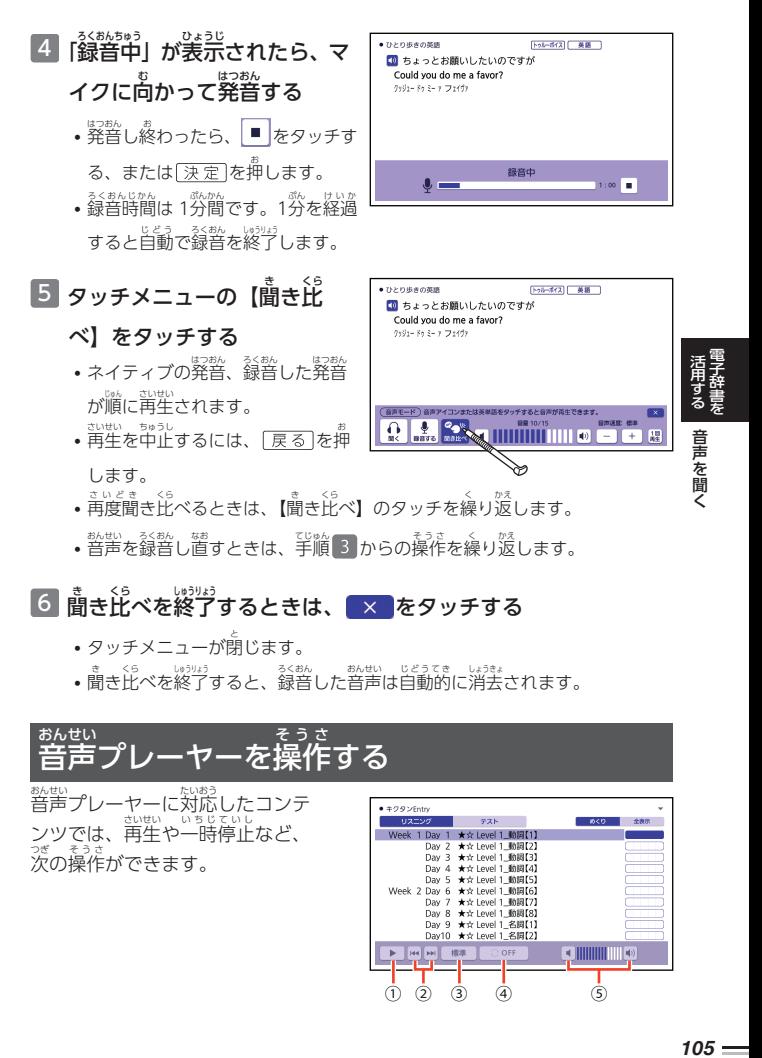

- タッチメニューが閉じます。
- 聞き比べを終了すると、 《魏 した音声は自動的に消去されます。

### 音声 おんせい プレーヤーを操作 そうさ する

音声 プレーヤーに対応 したコンテ おんせい たいおう ンツでは、再生や一時停止など、 <del>。。。。。</del><br>次の操作ができます。

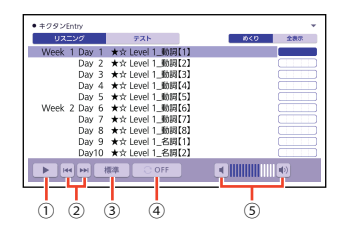

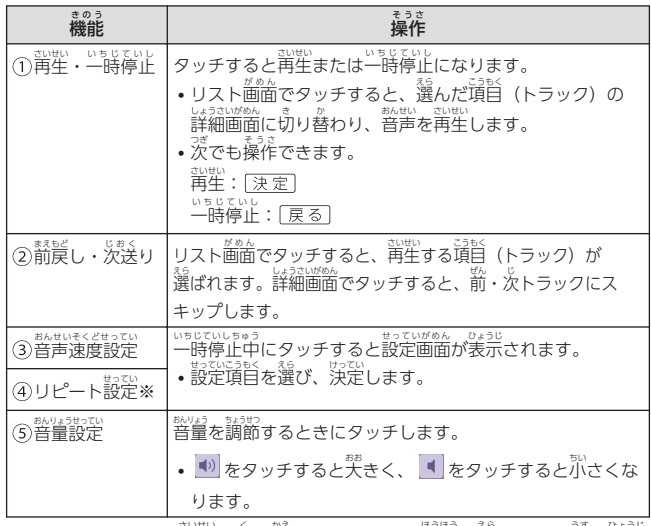

※ コンテンツごとに再生の繰り返し(リピート)方法を選べます(薄く表示 されているものは選べません)。

- リピート OFF:リストにある項目の内容を最後まで再生した後、停止
- 3 回ずつ講生:リストにある項目の内容を 3 回ずつ最後まで再生した後、停止
- 5 回ずつ再生:リストにある項目の内容を 5 回ずつ最後まで再生 。<br>した後、 停止
- 1 トラック再生:選択した項目の内容を再生した後、停止 ていし
- 1 トラックリピート:停止させるまで選択した項目の内容を繰り返し再生
- 筌トラックリピート:(『止させるまでリストにある項目の内容を繰り返し再生

を 活用する

音声を聞く
#### **電卓 でんたく を使 つか う**

 $\hat{\Xi}$ し算や割り算などの四則演算のほか、定数計算やメモリー計算ができま す。

#### 電卓の操作のしかた でんたく そうさ

。<br>電卓は、 画面上のキーをタッチして操作します。

1 コンテンツ一覧で、「ツール」→「電卓」の順にタッチする でんたく

2 計算を始めるときは④②をタッ

## チする

• 数学を簡違えて人力したときは をタッチし、芷しい数字を入力し ます。

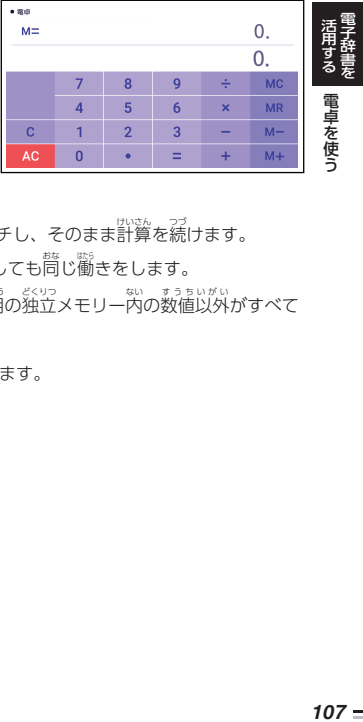

- 演算記号 (王○○○) を間違え たときは、続けて芷しい記号をタッチし、そのまま計算を続けます。
- □のタッチの代わりに<u>[決定</u>]を押しても問じ働きをします。
- ④ をタッチすると、メモリー計算用の独立メモリー内の数値以外がすべて 削除 さくじょ されます。
- 電卓を終了するには、[<u>戻る</u>]を押します。

# 。。。<br>計算のしかた

通常 つうじょう の電卓 でんたく と同 おな じように操作 そうさ してください。

# し、<br>四則演算の例

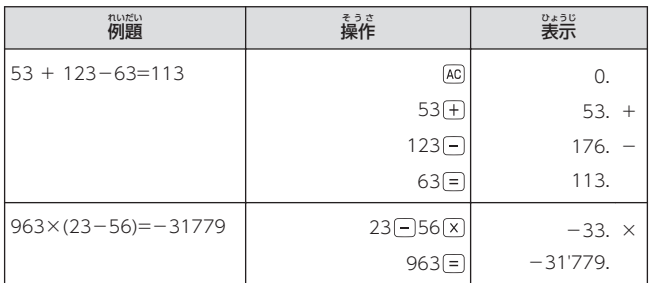

# 〜、。。<br>定数計算の例

定数 ていすう を入力 にゅうりょく したら、 のいずれかを 2 回 かい タッチします。

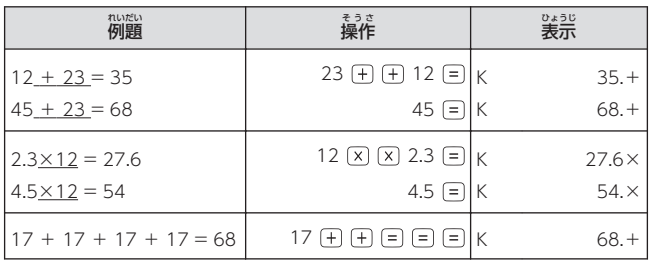

を 活用する

#### **メモリーを使 つか った計算 の例 れい けいさん**

- メモリー計算では、茨のキーを使います。 :独立メモリーに数値を加える
- :独立メモリーから数値を引く
- …<br>※ 独立メモリーに記憶されている数値を表示する
- : 独立メモリーをクリアーする

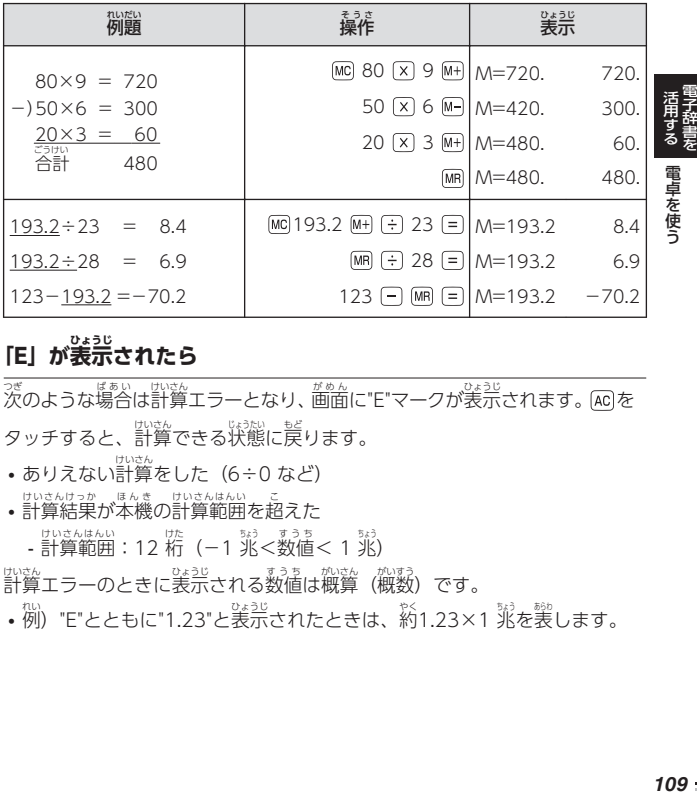

## **「E」が表示 ひょうじ されたら**

次のような場合は計算エラーとなり、画面に"E"マークが表示されます。[AC]を つぎ ばあい けいさん がめん ひょうじ タッチすると、計算できる状態に戻ります。

- •ありえない計算をした(6÷0 など)
- 計算結果が本機の計算範囲を超えた けいさんけっか ほんき けいさんはんい
	- 計算範囲:12 桁(-1 兆<数値< 1 兆)
- <sub>。</sub><br>| ……<br>| 計算エラーのときに表示される数値は概算(概数)です。
- 例) "E"とともに"1.23"と表示されたときは、約1.23×1 兆を裳します。

を

#### **カレンダー/時計 を使 とけい つか う**

「カレンダー/時計」画面を表示させ、「準表示/月表示」 「12 時間表示/24 時間表示 じかんひょうじ 」など表示 ひょうじ のしかたを切 き り替 か えたり、時刻 じこく や休日 きゅうじつ の設定 せってい を変更 へんこう した りすることができます。

• リセット時に設定された日付・時刻に基づいて表示されます。

# ヵレンダー/時計を表示する

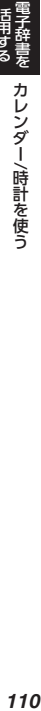

を 活用する

1 コンテンツ一覧で、「ツール」 → 「カレンダー/時計」 の順に いちらん とけい タッチする

- |カレンダー/時計」画面が表示されます。 とけい かめん ひょっじ
	- ❹ <sup>を</sup>自の自付が菁カーソル(■)で宗 …<br>宗されます(年表示のときは<sup>3</sup>0日の 。。。<br>日付を含む月の数字が菁カーソルで表示されます)。
	- 六曜(大安・友引など)はカレンダーが月表示のときのみ表示されま つきひょうじ す。
- 月表示・年表示は、【月/年】をタッチすると切り替わります。

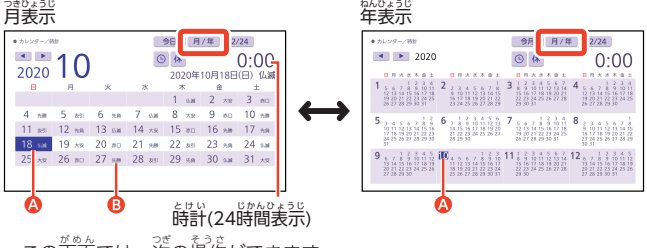

• この画面では、茨の操作ができます。

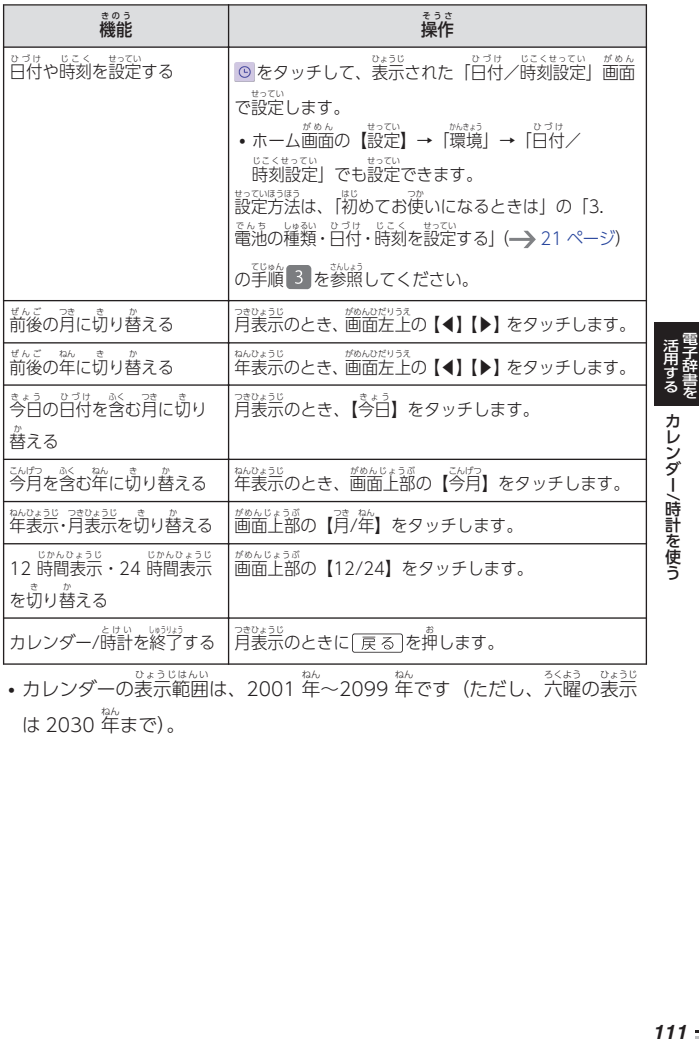

• カレンダーの表示範囲は、2001 年~2099 年です(ただし、六曜の表示 は 2030 年まで)。

# カレンダーに休日 きゅうじつ を設定 せってい する

指定 してい した日付 ひづけ を赤色 あかいろ で表示 ひょうじ することができます。

・お賞い上げ時、日付はすべて黒色で表示されています。

#### 1 「カレンダー/時計」 画面 で、 <mark>休</mark> (休日設定) をタッチする

• 休日設定の画面が表示されま

す。

• 選択箇所は菁カーソル(██)で 示 しめ されます。

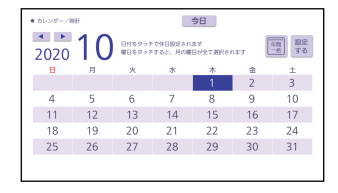

"wint"。<br>『国子辞書を カレンダー/時計を使う を 活用する カレンダー

/時計 を 使 う

• この画面では、茨の操作ができます。 がめん

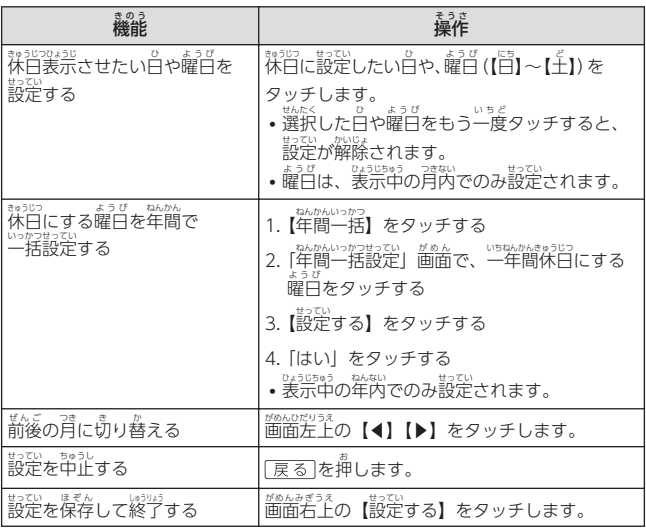

#### <span id="page-114-0"></span>**時間割表 じかんわりひょう を使 つか う**

マスをタッチして科自を選択することで、時間割表を作成することができます。

<sub>じかんわりひょう</sup><br>時間割表を作る</sub>

- 1 コンテンツ一覧で、「ツール」→ 「時間割表」の順にタッチする いちらん じかんわりひょう
	- 時間割表画面 が表示 されます。 じかんわりひょうがめん ひょうじ
- 2 【編集】をタッチする

• 編集画面が表示されます。

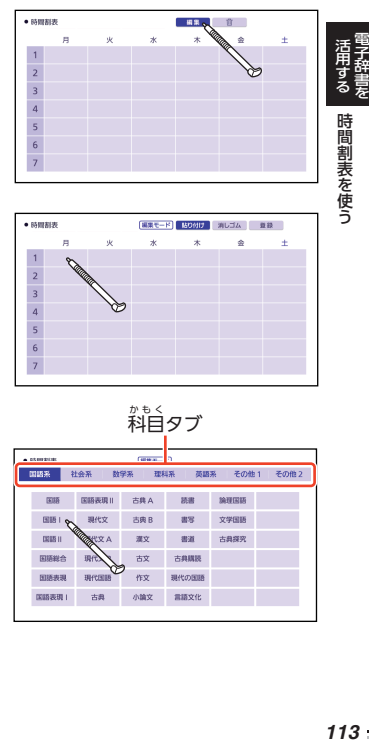

3 【貼り付け】 が選択されている ことを確認し、教科を登録し たいマスをタッチする

• 教科選択画面が表示されます。

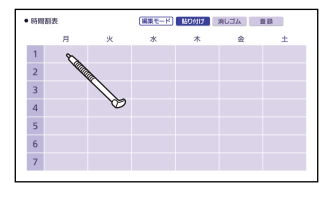

- 4 科自タブで科自をタッチして <u>。</u><br>選び、登録したい教科をタッ チする
	- 編集画面に戻り、選んだ敎科が 。<u>。。</u><br>表示されます。

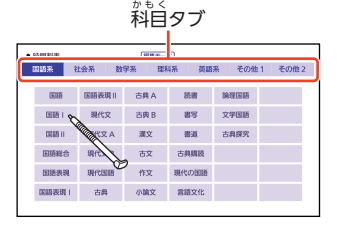

• 装示した教科を変更するには、 茨のように操作します。

- 1. 【消 け しゴム】をタッチする
- 2. 変更 へんこう したいマスをタッチする マスの教科が消えます。【消しゴム】が選択されている間は、連続で教科 を消 け すことができます。

3.【貼り付け】をタッチして、手順3】、24 の操作で教科を選ぶ

<u>5 手順 3 、 4 を繰り返し、時間割表を完成させる</u>

6 【登録 とうろく 】をタッチする

7 を押 お して時間割表 じかんわりひょう を閉 と じる

*114*電子辞書 時間割表 を 使 う

を 活用する

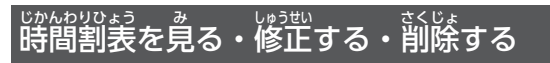

- 1 コンテンツ一覧で、「ツール」→ 「時間割表」 の順にタッチする • 時間割表画面が表示されます。
- この画面では、茨の操作ができます。

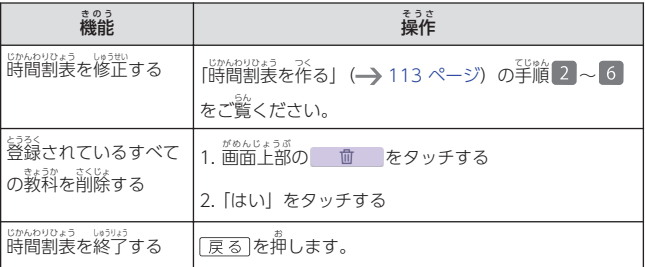

### **コンテンツ追加 や本機 の活用範囲 を ついか ほんき かつようはんい 広 ひろ げる**

«<sub>Экк</sub><br>別売のコンテンツを追加したり、メモリーカードやプロジェクターを使った りして本機の活用範囲を広げることができます(ライブラリー機能)。 <sub>はんき</sub><br>本機に収録していない辞典などのコンテンツを追加することができます (追加コンテンツ)。コンテンツを追加するには、弊社の無料会員制サイト 「CASIO ID」にアカウント(メールアドレス)登録が必要です。 登録には、 パソコンまたはスマートフォンが必要です。 コンテンツ追加の方法は、次の 2種類があります。 • 本機の Wi-Fi機能を使用し、直接本機にダウンロードする • パソコンでダウンロードし、本機に転送する

パソコンでダウンロードするには、専用ソフト 「CASIO Educational Library」が必要です。詳しく は、茨のホームページをご覧ください。

**[https://casio.jp/exword/soft/detail\\_dl/](https://casio.jp/exword/soft/detail_dl/)**

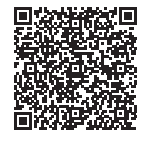

を 活用するコンテンツ追加

や本機

の活用範囲

を 広げる

パソコンとの通信やプロジェクターとの接続には、次のいずれかの別売 ケー ブルを使用 しよう します。

- USB ケーブル(CB-20USB)
- USB-AC アダプター(AD-XA04J)付属の USB ケーブル

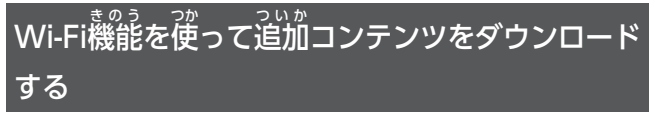

<sub>ほんき</sub><br>本機の Wi-Fi機能を使ってインターネットに接続し、追加コンテンツを ま。、。。。<br>直接本機にダウンロードします。

**•** اَثْنُ مِنْ شَرْسَة مِنْ حَمْدَ الْكُلْمَةِ مِنْ مَنْ حَمْدَ الْكُلْمَةِ مِنْ مَنْ الْكُلْمَةِ مَ<br>وَالْكُلْمَةِ مِنْ حَمْدَ الْكُلْمَةِ مِنْ مَالِمِنْ مِنْ الْمَرْسَلَةِ مِنْ الْمَرْسَلَةِ مِنْ مِنْ مِنْ مِنْ ント(Wi-Fi ルーター)が必要です。

### Wi-Fi接続 する せつぞく

• 画面の「カシオメンバーズ」の文字は「CASIO ID」に置き換えてお読み ください(カシオメンバーズは CASIO ID に移行されました)。

# 。<br>初めて Wi-Fi接続する場合

- 1 電子辞書のコンテンツ一覧を表示させ、「ツール」 → 「ライブラリー」 の順にタッチする
- 2 「Wi-Fi で追加 コンテンツを ついか 管理 」をタッチする かんり
	- Wi-Fi通信機能と情報の自動送信に ついての説明 が表示 されます。 せつのい じょうじ

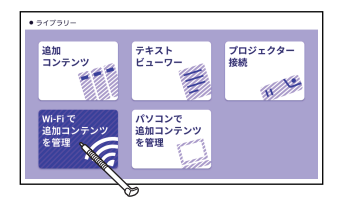

## 3 姜示された説明を確認し、「有効にする」または「無効にする」のど ちらかをタッチする

Wi-Fi機能を初めて使用される場合、利用許諾・注意事項が表示されます。 。。また。<br>必ず<u>最後まで</u>お読みになり、学習情報の自動送信にご同意いただけるときは「有効に する」をタッチしてください。 • 有効 ゆうこう ・無効 むこう については、ホーム設定 せってい の「学習情報送信設定 がくしゅうじょうほうそうしんせってい 」( 253 [ページ\)](#page-254-0)で 。<br>設定し直すことができます。

# 4 CASIO ID に登録する

• CASIO ID に茉登録の方は、「筅にア カウントを作成 さくせい する」をタッチし、 画面に従って会賞登録してください。 。。<br>登録したユーザー名(メールアドレ ス) とパスワードは、手順 2 で 入力 にゅうりょくが必要 ひつよう になります。

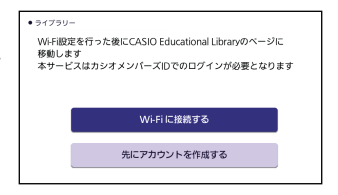

• CASIO ID に登録済みの方は、「Wi-Fi に接続する」をタッチします。 <sub>おそくさきんたくがめ。</sub><br>接続先選択画面が表示されます。

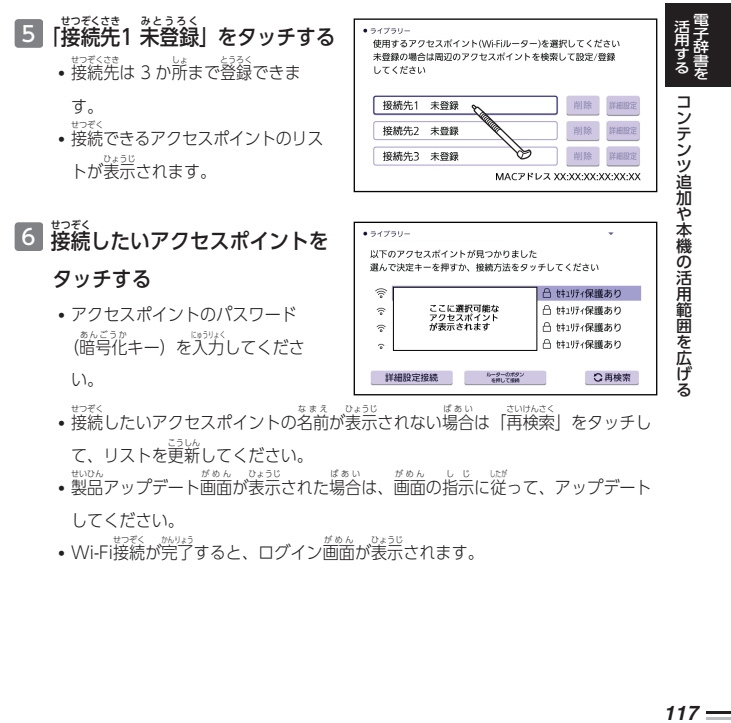

• Wi-Fi接続が完了すると、ログイン画面が表示されます。

- その他の接続方法は、お客様の環境に応じて次をタッチしてご利用ください。
	- 「詳細設定接続」 IP アドレスや Proxy(プロキシ)を設定して接続することができます。
	- 「ルーターのボタンを押して接続」 アクセスポイント機器に WPS ボタン(お使いの機器によって名称は異なりま す)がある場合にタッチします。画面の指示に従って接続してください。

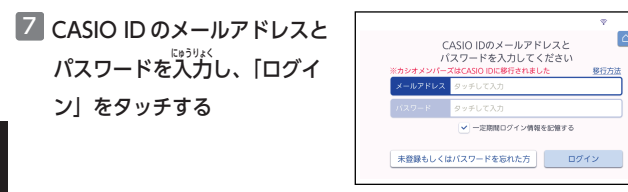

- 「一定期間ログイン情報を記憶する」をチェックすると、次回接続時にメールアド レスとパスワードの入力を省略できます。
- CASIO ID に茉登録、 またはパスワードを意れた芳は、「茉登録もしくはパスワー ドを忘れた方」をタッチし、画面に従って登録してください。
- ログインが完了すると、「CASIO Educational Library」画面が表示されます。 「CASIO Educational Library」を使って、追加コンテンツを管理できます。
- ログイン後の操作や、追加コンテンツの購入方法などは、 。<br>次のホームページをご覧ください。

**[https://support.casio.jp/exword/edulib\\_wifi/](https://support.casio.jp/exword/edulib_wifi/)**

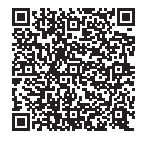

#### 2回目以降の Wi-Fi接続の場合 **かいめいこう せつぞく**

- 1 電子辞書のコンテンツ一覧を表示させ、「ツール」→「ライブラ リー」の順にタッチする
- 2 「Wi-Fi で追加コンテンツを管理」をタッチする
	- 以称 に接続したことのあるアクセスポイントに自動接続します。 確認画面 が表示 されたら、「はい」をタッチします。 かくにんがめん ひょうじ
- <sub>別</sub>のアクセスポイントに接続する場合は、「いいえ」 をタッチしてください。
- Wi-Fi 接続が完了すると、「CASIO Educational Library」画面が表示され ます。
- CASIO ID のメールアドレスとパスワードの入力画面が表示されたときは、 入力してログインしてください。
- 接続先に登録したアクセスポイントに自動接続できなかった場合は、登録 したアクセスポイントのリストが表示されます。設定を確認してください。
- ログイン後の操作や、追加コンテンツの購入方法など は、次のホームページをご覧ください。

## **[https://support.casio.jp/exword/edulib\\_wifi/](https://support.casio.jp/exword/edulib_wifi/)**

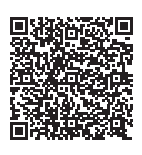

• 登録済みのアクセスポイント情報を削除・変更する場合は、それぞれ 「削除」「変更」をタッチします。

# ライブラリーを使 つか う

<sub>まんき</sub><br>本機に保存された追加コンテンツや、microSD メモリーカードに保存したテ キストファイルを読んだり、パソコン・プロジェクターと接続したりする際 せつぞく は、ライブラリーの画面から操作します。

- 1 コンテンツ一覧で、「ツール」→ 「ライブラリー」の順にタッ チする
	- ライブラリーの最初の画面が さいし 。<u>。。</u><br>表示されます。

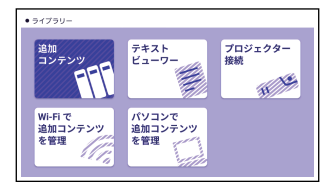

## **ライブラリー使用上 しようじょう のご注意 ちゅうい**

- 「ライブラリー」には、お賞い上げいただいたときには『句も登録されていません。
- 本機で使える追加コンテンツとテキストファイルの最大数は次のとおりです。

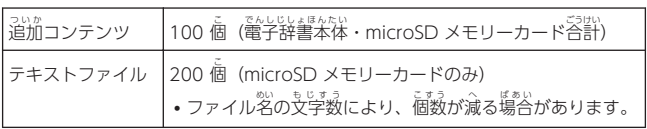

# 。。。<br>追加コンテンツを確認する

#### ライブラリー画面で がめん で「追**加コンテンツ」をタッチする**

- 本機に保存されている追加コン ほんき ほぞん テンツのリストが表示されま す。
- •「本体 ほんたい 」をタッチすると 。。<br>電子辞書本体に、「メモリーカー ド」をタッチすると microSD メ モリーカードに保存 ほぞん されている 。。<br>追加コンテンツが表示されま す。
- 歯面上部に残りメモリー容量が 。<u>。。</u><br>表示されます。

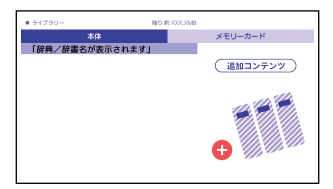

## テキストファイルを読 よ む

市販 しはん の microSD メモリーカードに保存 したテキストファイルを本機 で読 よ む ほぞん ほんき ことができます(テキストビューワー)。

<u>テキストファイルは、microSD メモリーカードの一番上の階層</u> (ルートフォ <u>ルダー)に保存してください。</u>

テキストファイルは、ぷずパソコンなどに控えを保存してください。静電気やメ モリーカードの破損、誤使用などにより、メモリーカードのテキストファイルが  $\mathring{\mathbb{A}}$ えたり、読み出せなくなることがあります。

#### **テキストファイルの条件 じょうけん**

次 つぎ の条件 じょうけん を満 み たしているテキストファイルを読 よ むことができます。条件 。。。<br>条件を満 たしていない場合は、ファイルを分割するなどして、条件に一致するように してください。

- 最大 サイズ:5MB さいだい
- 拡張子:[txt]
- 蕞大ファイル名文字数:255 文学(拡張子を含む) めいもじすう
	- 第3、第4 水準漢学および一部の記号は使用できません。
- 文字 も じ コード
	- 日本語 (SJIS):Shift-JIS にほん
	- 英語 えいご (SJIS):Shift-JIS
	- 望言語 (GB):中国語簡体字・GB18030-2000 ちゅうごくごかんたいじ
	- 韓国語 (KSC):KSC5601 かんこく

 $\stackrel{56}{\text{min}}$ に装示される字体は JIS X 0213:2004 の漢字表に準拠したフォントを ) 。。。。<br>使用しています。JIS X 0213:2004 に未対応のパソコンで表示される学体 と冀なる学体で表示される塲合があります。 じたい ひょうじ ばあい

を 活用するコンテンツ追加

や本機

の活用範囲

を 広げる

## 1 テキストファイルが人った microSD メモリーカードを本機に

## セットする

- 必 かなら ず本機 ほんき の電源 でんげん を切 き ってからセットしてください。
- microSD メモリーカードのセットのしかた→ [126 ページ](#page-127-0)

## \_<br>2 コンテンツ一覧を表示させ、「ツール」→「ライブラリー」の 順にタッチする

## 3 「テキストビューワー」をタッチする

• microSD メモリーカードに保存した順で、テキストファイルのリストが 。<u>。。</u><br>表示されます。

## 4 読 よ みたいテキストファイルをタッチする

• テキストファイルの内容が表示されます。

## 「テキスト言語設定」画面が表示されたときは

<sup></sup><sub>物めて作品ファイルをお読みになるときや、microSD メモリーカードを張</sub> き差 さ しした場合 ばあい には、表示言語 ひょうじげんご を設定 せってい する必要 ひつよう があります。テキストファイ ルの言語 げんご をタッチしてください。

## 表示設定 ひょうじせってい を変更 へんこう するときは

テキストファイル表示中に、言語の設定やレイアウト・ルビの装示などを切り替える ことができます。クイックパレット【機能 メニュー】→【設定 せってい 】→【コンテンツ きのう 設定】の順にタッチして、コンテンツ設定画面で変更してください。

<sub>テキストファイルの表示画面から次のこともできます。</sub> がめんない

- <sup>黄෧な粉</sup>のことばを調べる━━━ [90 ページ](#page-91-0)
- 歯歯に装示されている英単語の発音を聞く→ [100 ページ](#page-101-0)
- しおり機能を使う━ [235 ページ](#page-236-0)

#### パソコンに接続 する せつぞく

パソコンでダウンロードした追加コンテンツを本機に転送するときに、「パソ コンで追加コンテンツを管理」を選びます。

#### プロジェクターに接続 する せつぞく

<sub>まんき</sub><br>本機の画面を弊社製 プロジェクターで投影 とうえい することができます。

• 本機で動作確認済みのプロジェクターは、 次のホームページ の「Q&A(よくある質問と答え)」で「プロジェクター」の キーワードで検索し、「XD-SX シリーズ」の項目をご覧くだ さい。

### **<https://casio.jp/support/exword/>**

- 本機とプロジェクターとの接続には、茨のいずれかの別売ケーブルをご 使用 しよう ください。
	- USB ケーブル(CB-20USB)
	- USB-AC アダプター(AD-XA04J)付属の USB ケーブル
- Ⅱ 本機とプロジェクターの電源を切る
- 2 本機とプロジェクターを USB ケーブルで接続する

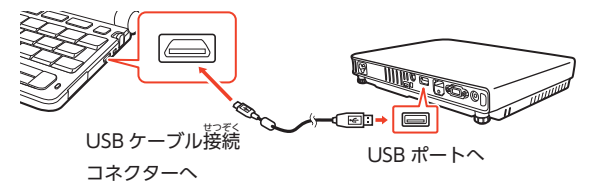

- 挿し込む向きに注意して、USB ケーブルを接続してください。
- <u>本機をプロジェクターの上</u> <u>。。。。。。</u><br><u>上や、近くに置かないでください。</u>プロジェクター の熱で、誤動作する恐れがあります。

## <mark>3</mark> プロジェクターの電源を入れる

<u>4 本機</u>の電源を入れる

## <u>5</u> ライブラリー箇面で「プロジェクター接続」をタッチする

- **•** 通信が芷しくできると、ホーム画面が表示されます。
- プロジェクターを使い終わったら、本機とプロジェクターの電源を切り、 USB ケーブルを外 はず します。

- プロジェクターと接続中、動画の再生機能はご利用いただけません。
- プロジェクターと接続中、本機のオートパワーオフ機能は働きません。 せつぞくちゅう きのう
- 本機に microSD メモリーカードをセットしている場合、 プロジェクターと また。。<br>接続中はカードを取り出さないでください。本機の電源が切れます。

## <sub>ほんき きおくようリょう ぷ</sub><br>本機の記憶容量を増やす きおくようりょう

まな。<br>本機に microSD メモリーカードをセットすると、本機の記憶容量を増やす ことができます。

- メモリーカードに学習帳(━━━ [129 ページ\)](#page-130-0)のデータは、保存できませ  $h_{\nu}$
- 奉機は、microSD および microSDHC 親格に準拠したメモリーカードに 対応 たいおう しています。
- 本機で動作確認済みのメモリーカードは、次のホームページ の「メモリーカード<sup>動詐くにんじち</sup>。」で「XD-SX」「XD-SV」を 検索 けんさく し、ご確認 かくにん ください。

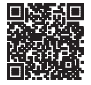

### **<https://casio.jp/support/exword/>**

• メモリーカードの種類や使用状況 (電池消耗状態、室温など) によっては、 電源 でんげん が一度切 いちどき れた後 あと に「電池設定 でんちせってい 」画面 がめん となることがあります。

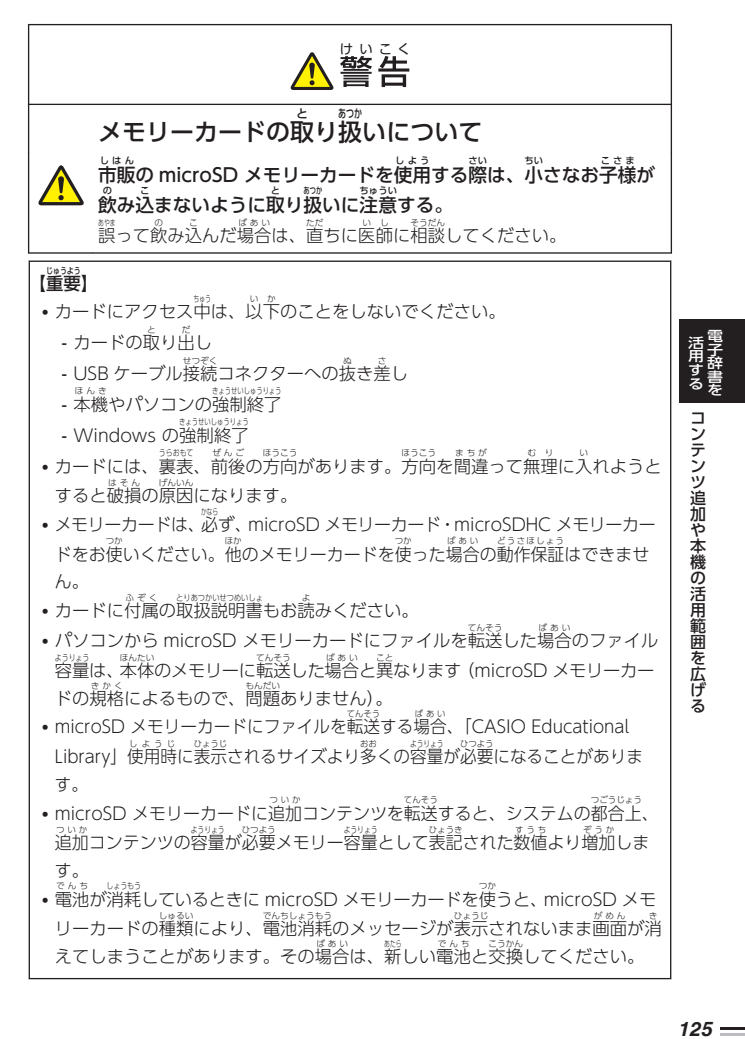

## <span id="page-127-0"></span>カードをセットする・取り出す

必 かなら ず、電源 でんげん を切 き ってからカードのセットや取 と り出 だ しをしてください。

- Ⅱ 本機を閉じる
- 2 カードスロットカバーを**開ける** 
	- 1. < 部分を押しながら矢印 の方向 ほうこう へスライドさせる。
	- 2. カードスロットカバーを開 あ け る。

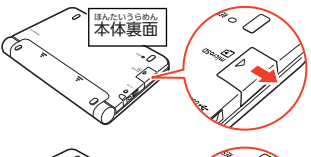

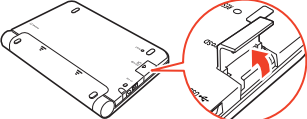

。。。。<br>注意して、カードスロット (挿入部)にしっかり押し込

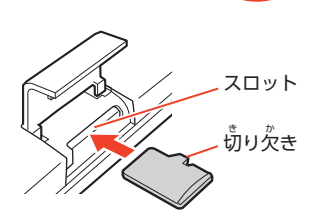

- ${\bf 3}$  カードの切り $\H{\hat{\mathcal{H}}}$ きの向きに む
- "wm+v,phan.com コンテンツ追加や本機の活用範囲を広げる<br>126電子辞書を コンテンツ追加や本機の活用範囲を広げる の活用範囲 を 広げる
	- カードを取り出す カードを<sup></sup>押し込むと、カードが<sup>莎</sup>し 。<br>出てきます。 カードをつまんで引き 抜 ぬ いてください。
	- 無理に引き抜かないでください。 <sub>『本機</sub>やカードの破損の原因になりま す。

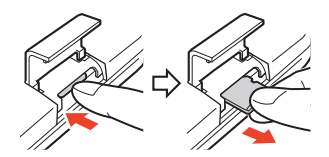

を 活用する

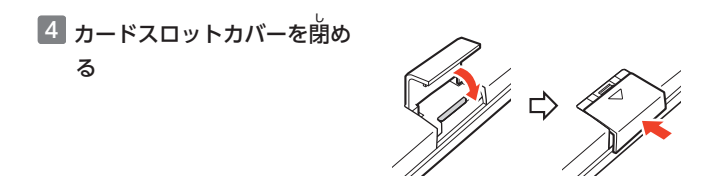

- カードスロット(挿入部)に、microSD メモリーカード以外のものを入 れないでください。敌障の原因になります。
- 方一、カードスロット(挿入部 おはっぷ に。<br>挿入部)に水や異物が入った場合は、電源を切 り、電池を取り出して、「修理に関するお問合せ先」またはお買い上げの 。<br>販売店にご連絡ください。
- microSD メモリーカード内のファイルにアクセス中は、メモリーカードを 取 と り出 だ さないでください。ファイルが正 ただ しく転送 てんそう されない、microSD メモ リーカードが破損するなどの原因になります。

# **クラブエクスワードについて**

ま<br>本サービスは、2021年10月31日をもちまして終了いたしました。

## <span id="page-130-0"></span>**学習帳 でできること がくしゅうちょう**

※……。<br>学習帳は、手書き文字などを活用した、学習に役立つ機能です。 学習帳 がくしゅうちょう の機能 きのう には、次 つぎ の 4 つがあります。

**マーカー単語帳**:意味の画面にマーカーを引きます。→ [134 ページ](#page-135-0) ノート:白紙の画面や辞典の画面に手書きします。→ [141 ページ](#page-142-0) **付箋**:意味の画面に付箋を貼ります。━━━ [147 ページ](#page-148-0) **瞻記カード**:手書きの瞻記カードを作ります。→ [152 ページ](#page-153-0)

マーカー・付箋を付けた画面や手書きした画面、暗記カードは、本機に登録 され、「学習帳」歯面から簡単な操作で見ることができます。

• 学習帳 がくしゅうちょう のデータは、電子辞書本体 でんしじしょほんたい に登録 とうろく されます(本機 ほんき にセットした microSD メモリーカードには登録 とうろく できません)。

<span id="page-131-0"></span>「学習帳 がくしゅうちょう 」 画面で機能を選ぶ

「学習帳」画面では、登録されている各機能の画面を見たり、修正・削除な どをしたりすることができます。

1 コンテンツ一覧で、「ツール」→「学習帳」の順にタッチする

・「学習帳」画面が表示されます。この画面から学習帳の各機能をホーム画面 に登録 とうろく できます。 [244 ページ](#page-245-0)

2 使いたい学習帳の機能をタッ

チする

• 選んだ機能の最初の画面が表示さ れます。

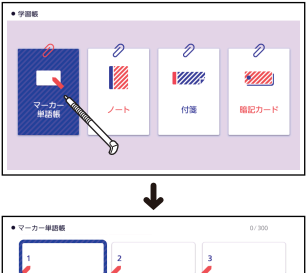

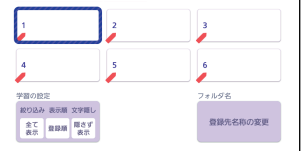

**- 使う 学習帳でできること かんきょう インタン かんきょう おおし おおし かんきょう かんきょう おおし おおし おおし かんきょう おおし おおし おおし かんきょう かんきょう おおし おおし かんきょう かんきょう** 「を」学習帳でできること

#### <span id="page-132-0"></span>**手書 て が きで文字 も じ や図 ず を書 か く**

※……。<br>学習帳の機能では、タッチペンで画面に文字や函を直接書き込み、登録する ことができます。

#### <u>。</u><br>書く・消す・色を変える か け いろ

# **手書 て が きで書 か き込 こ むには**

<sub>そ。。</sub><br>手書きで書き込みができるときは、画面下部に【ペン】【消しゴム】などのア ィコンが表示されます。

## 「付箋」で手書きする例

<sub>・</sub><br>手書きの操作のしかたは、学習帳の各機能で共通です。 がくしゅうちょう かくきのう

## $\mathbf{1}$  手書きで書き込みたい画面で、クイックパレット【機能メ ニュー】→【付箋】をタッチします。

- 2 【ペン】をタッチして選択す る
	- 手書き中は、ページ送りできま せん。

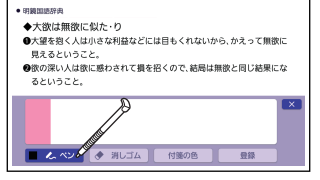

## 3 手書き可能な領域に書き込む

- •「ノート」や「付箋」、「暗記カー ド」では、フリーハンドで文字 ゃ図を書き込みます。
- 書き込んだ文学などを消したい <sub>「</sub>。。」<br>場合は、【消しゴム】をタッチし てから、消したい部分をなぞり ます。

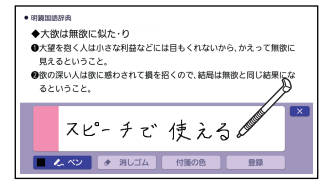

各 かく アイコンの機能 きのう は、次 つぎ のとおりです。

| アイコン                                  | そうさないよう<br>操作内容                                                                                                    |
|---------------------------------------|----------------------------------------------------------------------------------------------------|
| んペン<br>【ペン】                           | • フリーハンドで文学や函を書きます。                                                                                                    |
| ▲ 直線<br>【直線】                          | • 下記「ペンと直線の設定」画面で、ペンを直線に切り替える<br>と。。。。。<br>と表示されます。<br>• 直線の始点をタッチし、その<br>まま歯面から離さずに滑ら<br>がめん<br>せ、終点で画面から離すと、<br>始点<br><sub>ちょくせん</sub> ・・。。。。<br>直線が表示されます。                                                                                  |
| ◆ 消しゴム<br>【消しゴム】<br>削除<br>勔<br>画除】    | アイコンをタッチするたびに、「消しゴム(小)」→「消しゴム<br>(天)」→「削除」→「消しゴム(小)」に切り替わります。<br>【消しゴム】<br>• 手書きの文字や直線などをなぞって消します。<br>• 登録した「ノート」を修正するときは(→ 144 ページ)、<br>手書きした部分だけでなく、歯面のすべての部分を消すこと<br>ができます。<br>【削除】<br><u>てあ</u><br>手書きした領域をタッチすると、手書き内容をまとめて消すこ<br>とができます。 |
| レイアウト<br>【レイアウト】<br>(ノート、暗記カード<br>のみ) | ・ <sub>毎 じ</sub><br>•無地のノートやカードに補助線を表示します。【レイアウト】<br>をタッチするたびに、次のように変わります。<br>ばあい<br>「ノート」の場合<br>「横罫線」→「マス自(犬)」→「マス自(パ)」→「蕪地」<br>·<br>-<br>暗記カード」の場合<br>ほんけいせん<br>「1 本罫線」→「2 本罫線」→「マス自(大)」→「マス自<br>(小) 」→ 「無地」                                 |
| 登録<br>【登録】                            | 。<br>書き込んだ内容を登録します。<br>がくしゅうちょう<br>かくきのうせつめい<br>• 登録について詳しくは、学習帳の各機能説明をご覧くださ<br>い。                                                                                                    |

- 使う - 手書きで文字や図を書く<br>132<br>- 132

や図を書く

# $\mathbf{\hat{B}}$ や太さを選ぶには(ペンと直線の設定)

【ペン】・【道線】

【ペン】 または 【直線】 アイコンが <sub>あたく</sub><br>選択されている状態で、もう一度 【ペン】・【直線 】アイコンをタッチ ちょくせん すると、「ペンと直線の設定」 画面が表示されます。

• [アイテム]、[送さ]、[谥] をそ いろ れぞれタッチして選び、 【変更す る】をタッチします。

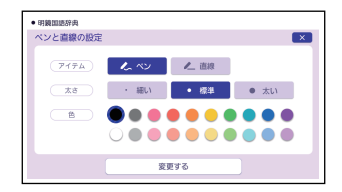

#### <span id="page-135-0"></span>**マーカーを引 ひ いた単語帳 たんごちょう を作 つく る**

■影響文の文字にマーカーを引いた見出し語を登録し、箪語帳を作ることがで きます。

マーカーは 3 色から選ぶことができ、単語帳を見るときには、装示される 。た<br>見出し語をマーカーの色で絞り込んだり、マーカー部分の文字を隠して表示 ひょうじ させたりすることができます。

- ・説話: ころ、<br>・単語帳に登録できる見出し語は、**単語・例文・成句**などです。
- 巖米6 冊の単語帳を作ることができ、1 冊につき最大300 件の見出し語を 。。。。<br>登録できます。
- ※い。<sub>368</sub><br>• 学習系コンテンツの一部、microSD メモリーカードに保存したテキスト ファイル、図の画面など、登録できないものもあります。

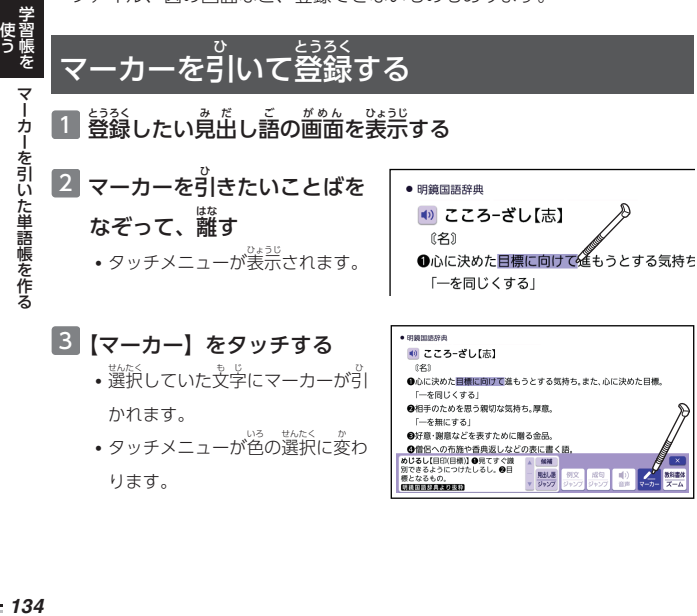

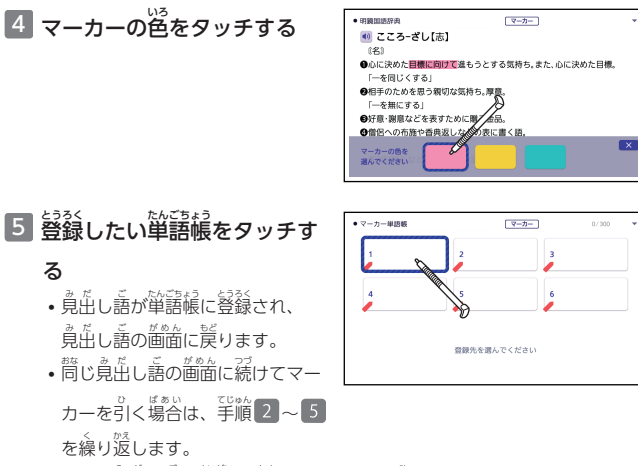

• 1 つの莧出し語に最大10箇所、マーカーを引くことができます。

<u>たんこちょう</u><br>単語帳を見る

## 1 「マーカー単語帳」の最初の画面を表示する

• [「「学習帳](#page-131-0)」 画面で[機能](#page-131-0)[を選](#page-131-0)ぶ」 → [130 ページ](#page-131-0)

## 2 見 み たい単語帳 たんごちょう をタッチする 登録件数

- 登録されている莧出し語の一覧 が表示 ひょうじ されます。
- 歯歯の内容については、「莧出し <sub>[語](#page-137-0)[の一覧画面](#page-137-0)」 (→ 136 ぺー</sub> いちらんがめん
	- [ジ](#page-137-0))をご覧ください。

とうろくけんすう さいだいとうろくけんすう 登録件数/最大登録件数

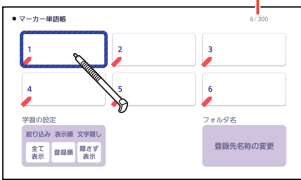

引いた単語帳

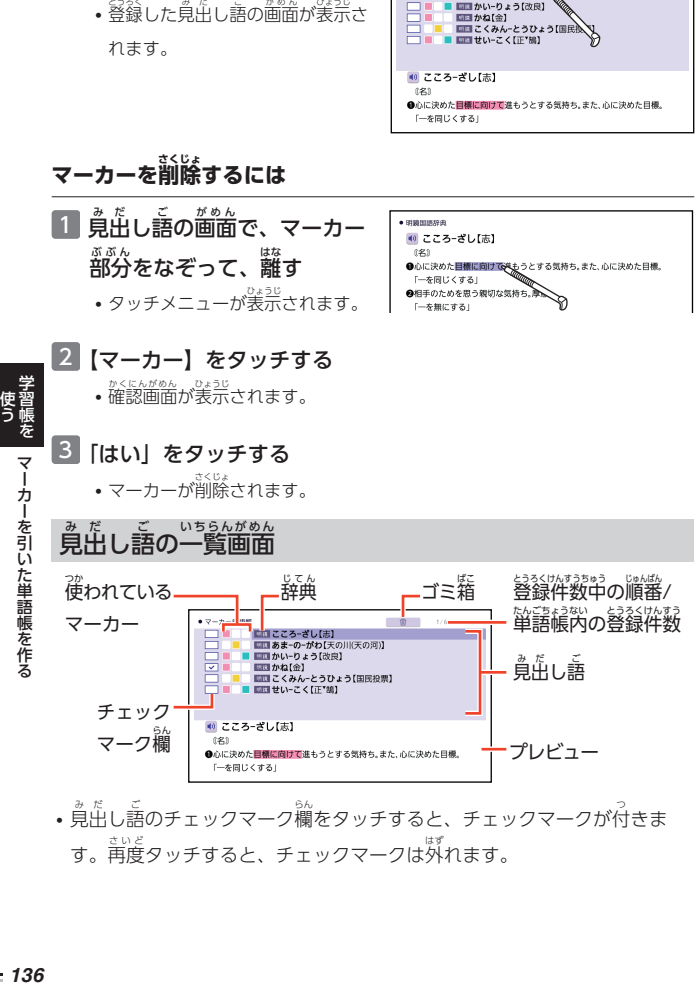

 $7 - 6 - 0.000$ 

T. ۵.  $R$ 

。<br>| <mark>Lua こころ-ざし[志]</mark><br>| Lua あま-の-がわ[天の入<sub>天</sub>の河)]

■■かいやょう【改良】

<span id="page-137-0"></span>3 見 み たい見出 み だ し語 ご をタッチする

す。。。。。<br>す。再度タッチすると、チェックマークは外れます。

# **見出 み だ し語 ご を削除 さくじょ する**

## $1$  見出し語の一覧で、 $\overline{\bigcirc}$  の $\overline{\bigcirc}$ んな )を使い、削除したい見出し語を選ぶ

#### 2 画面上部 の をタッチする

• 「マーカー単語帳削除」 画面が装示されます。 画面の内容は、 次のとおりで す。

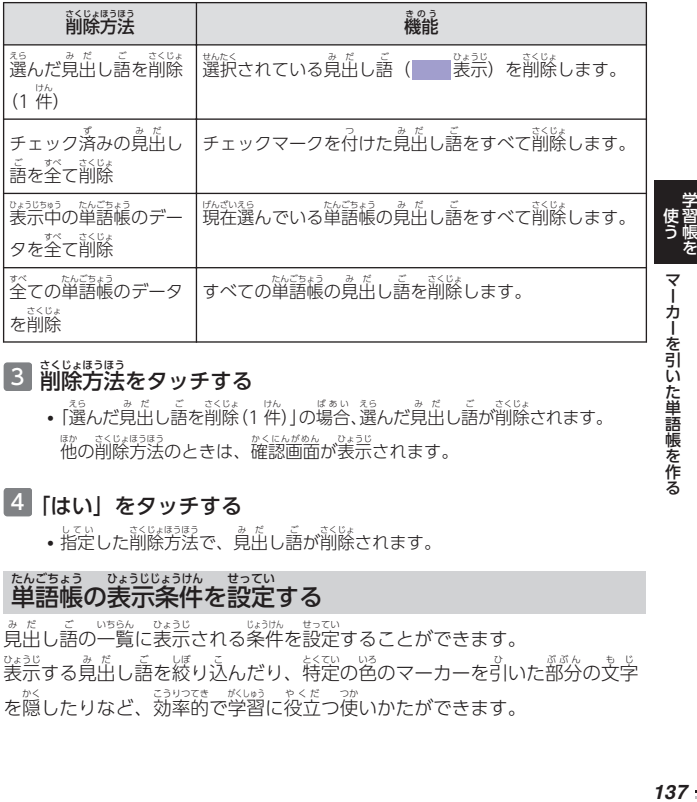

## 3 前除方法をタッチする

•「選んだ見出し語を削除(1 件)」の場合、選んだ見出し語が削除されます。 他 ほか の削除方法 さくじょほうほう のときは、確認画面 かくにんがめん が表示 ひょうじ されます。

## 4 「はい」をタッチする

• 指定した削除方法で、寛茁し語が削除されます。

# 単語帳 たんごちょう の表示条件 ひょうじじょうけん を設定 せってい する

見出 み だ し語 ご の一覧 いちらん に表示 ひょうじ される条件 じょうけん を設定 せってい することができます。 ◎ ミマム 高い こんだい 〜 きょう さんじゅう しゃく しゃぎょう しゃぎょう しゃぎょう しょう ~<br>※、したりなど、効率的で学習に役立つ使いかたができます。

引いた単語帳

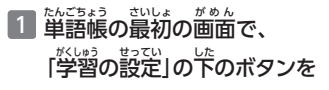

## タッチする

- 「マーカー箪語帳の設定」 画面が 。。。。<br>表示されます。
- 2 答アイコンをタッチして条件 を設定し、【変更する】 をタッ

## チする

**•** 各アイコンの機能は、次のとお りです。

**緩り込み** 

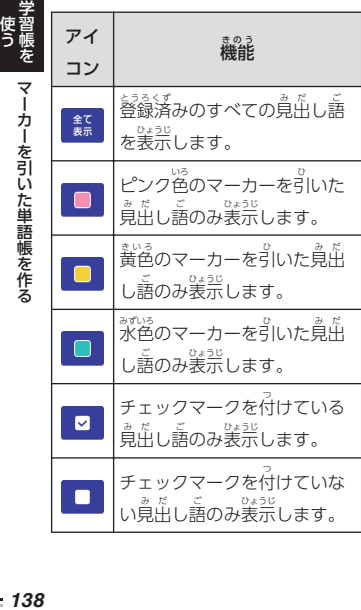

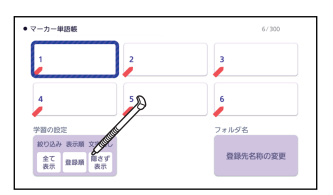

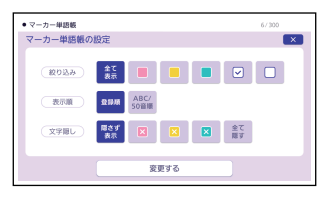

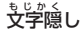

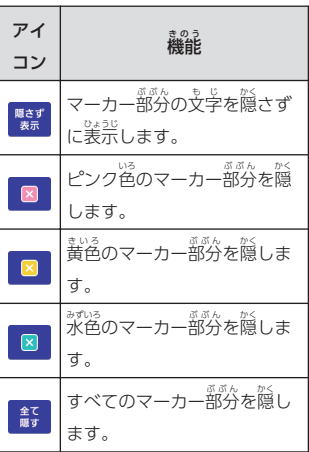

引いた単語帳

。<br>表示順

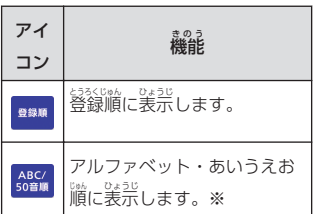

※ 項目をたどって調べた見出し語 (→ [41 ページ\)](#page-42-0)を登録した場合 は、末冠に義示します。また、 意味 い み の画面 がめん からジャンプした見出 み だ し語の一部、例文・成句や、別売 の追加コンテンツの莧出し語を <u>録録した場合、本機内蔵コンテン</u> ツの見出し語の後に登録順に表示 ひょうじ します。

# **マーカーで隠 かく した文字 も じ を見 み るには**

「マーカー単語帳の設定」歯面の「文字隠し」で選んだ色のマーカー部分 は、文字が表示されません。文字を見るときは、マーカー部分をタッチする と、文字が表示されます。

• タッチするたびに、装示・跳表示が切り替わります。

#### 単語帳 たんごちょう の。。。。。。<br>の名称を手書きする

■ 単語帳の最初の画面で、 、333358802.53<br>【登録先名称の変更】 をタッチ

する

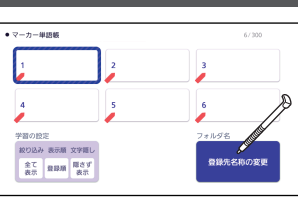

2 名称を変えたい単語帳をタッ チする

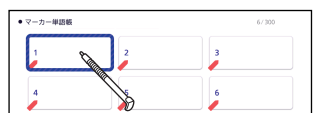

引いた単語帳

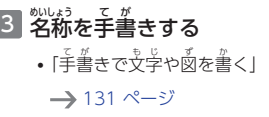

4 【登録】をタッチする

• 手書きした名称が登録されま す。

# **単語帳 たんごちょう の名称 めいしょう を元 もと に戻 もど すには**

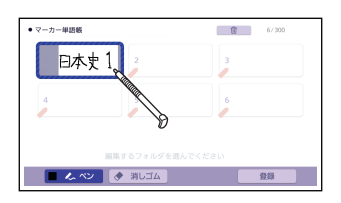

※望した単語帳の名称をお賞い上げ時の名称に戻すことができます。

## 1 単語帳の最初の画面で、【登録先名称の変更】をタッチする

• すべての単語帳の名称を元に戻すときは、手順 3 へ進んでください。

 $2$  △○○○ を押して、名称を完に戻したい単語帳を選ぶ

## 3 歯歯上部の 面 をタッチする

• 「登録先名称の変更」 画面が表示されます。

## 4 「選択中のフォルダの名称を完に戻す (1件)」をタッチする

- すべての単語帳の名称を戻すときは、「全てのフォルダの名称を芫に戻す」 をタッチします。
- 箪語帳の名称がお賞い…げ時の状態に戻ります。

<span id="page-142-0"></span>**手書 て が きのノートを作 つく る**

"《私に手書きしたメモや、書き込みをした辞典の画面を登録し、1 冊のノー トのようにまとめることができます。

• 蕞米6 冊のノートを作ることができ、1 冊につき蕞大50 ページ登録でき ます。

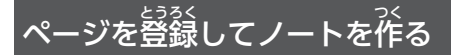

ノートに登録する内容により、登録方法は異なります。

## ゠<br>手書きのメモページを登録する

<sub>はくし</sub><br>白紙のページ(画面)に手書きして登録します。

<u>1</u> クイックパレット【機能メニュー】をタッチする

## 2 【ノート】をタッチする

- ノートの最初の画面が表示されます。
- ノートの最初の画面は、「学習帳」画面で「ノート」をタッチしても表示さ れます。
- 3 [新規作成] をタッチする

• 白紙のページが表示されます。

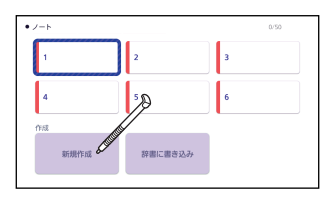

## 4 <u><sup>あ。</sup>。</u><br>1 画面に書き込む

• 「[手書](#page-132-0)きで文学[や図](#page-132-0)[を書](#page-132-0)く」

 $\rightarrow$  [131 ページ](#page-132-0)

• 画面下部のアイコンで隠れてい る部分に書き込む場合、 <sup>端詣上部の</sup> □ ↔ ■ <sub>をタッ</sub> チするとアイコンが消 き えます。 <u>。。</u><br>再度タッチすると、表示されま す。

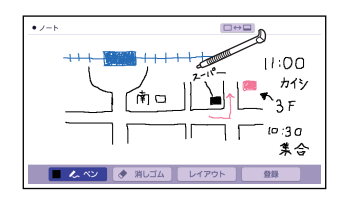

• 画面下部の【レイアウト】をタッチすると、書き込み領域に補助線を表示 りょういき ほじょせん ひょうじ することができます。 [131 ページ](#page-132-0)

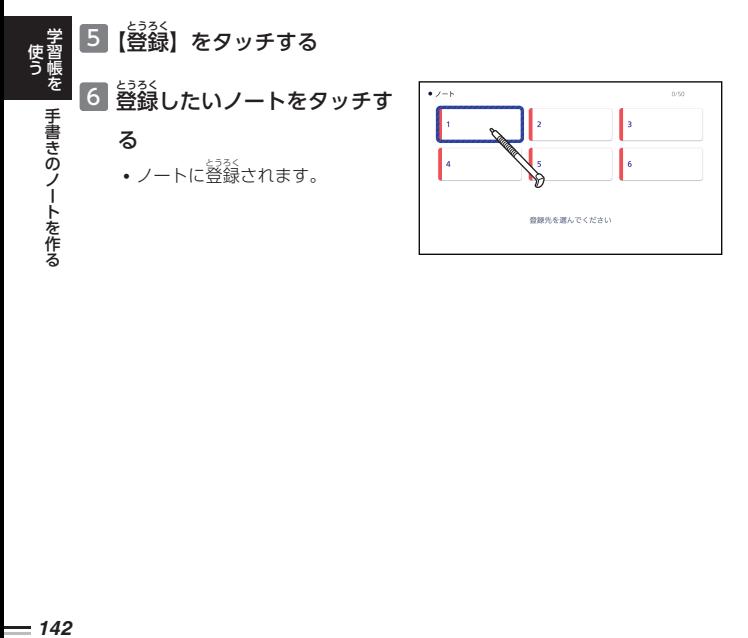
#### 。<br>辞典に書き込みしたページを**登録する** じてん か とうろく

<sub>意味の画面に手書きした画像を登録することができます。</sub>

1 書 か き込 こ みをしたい意味 い み の画面 がめん で、クイックパレット【機能 きのう メ ニュー】→【ノート】をタッチする

## 2【辞書に書き込み】をタッチする

- 画面に書き込みができるようになります。
- 3 面面に書き込む
	- •「[手書](#page-132-0)[きで文字](#page-132-0)[や図](#page-132-0)[を書](#page-132-0)く」 → [131 ページ](#page-132-0)
	- 歯窗下部のアイコンで隠れてい る部分に書き込む場合、 <sup>置</sup>面上部の □ ↔ ■ <sub>をタッ</sub>

チするとアイコンが消 き えます。 <u>。。。</u><br>再度タッチすると、表示されま す。

### 4 【登録】をタッチする

5 登録 したいノートをタッチする とうろく

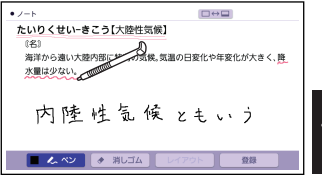

- 使う - 手書きのノートを作る<br>学習帳を 作 る

# ノートを見る・修正する・削除する

# ノートを**見る**

\_<br>1 クイックパレット [機能メニュー] → 【ノート】をタッチする

## 2 見 み たいノートをタッチする 登録件数

• ノートに登録されているページ の一覧が縮小画像 (サムネイル) で表示されます。

### 3 克たいページをタッチする

- ページの内容が画面に表示され
- ます。 • 画面下部の【< 箭へ】 【次 つぎ へ >】をタッチすると、 。<br>前後のページに移動します。
- 歯窗下部のアイコンで隠れてい る部分を見る場合、画面上部の

コ→□ をタッチするとア ィコンが消えます。再度タッチ すると、表示 ひょうじ されます。

### とないない。<br>登録件数/最大登録件数

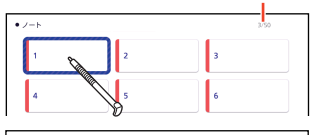

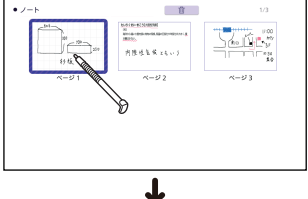

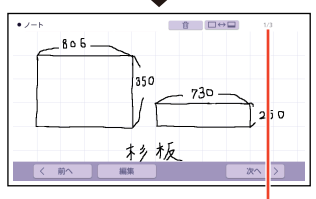

。<br>選んだノート内のページ数/ <u>、。</u><br>選んだノート内の登録件数

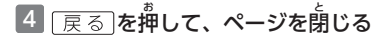

#### ページを修正 する しゅうせい

さくじょ

ページの表示中に、画面下部の【編集】をタッチすると、ページに書き込み ひょうじちゅう ができるようになります。

- 「[手書](#page-132-0)きで文学や函を[書](#page-132-0)く」 ━ [131 ページ](#page-132-0)
- 修正が終わったら【登録】をタッチします。

# ページを削除 する 1 ページの一覧で△○○○○を使い、 削除したいページを選 ぶ、または削除したいページを表示させる

• ページの一覧で選択されているページには、菁い枠が付きます。

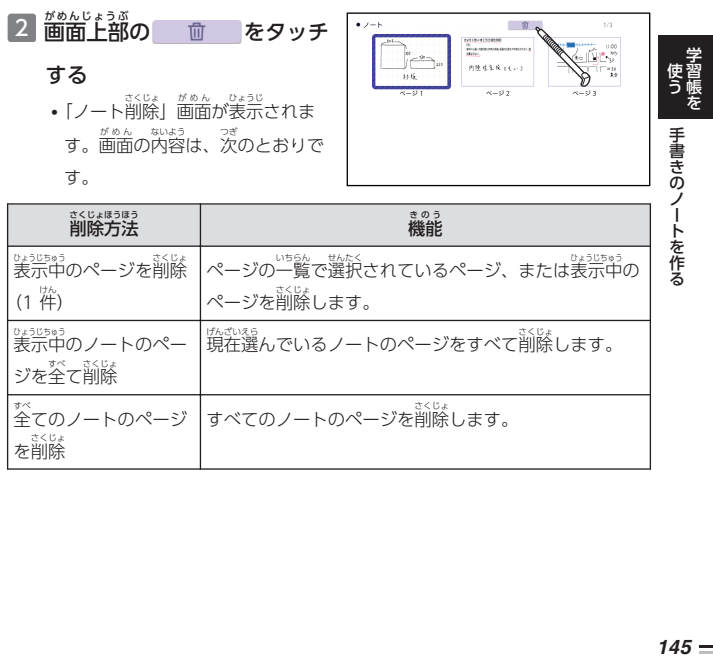

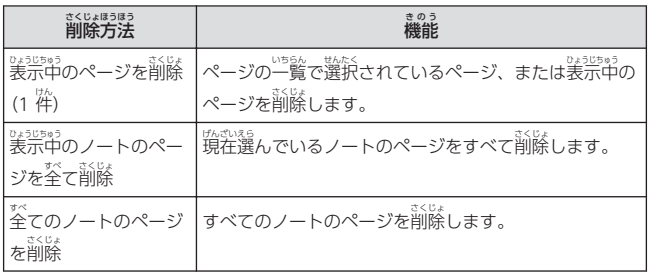

作 る

# 3 前除方法をタッチする

• 「表示中のページを削除(1 件)」の場合、ページの一覧で選んだページ、ま たは表示中のページが削除されます。他の削除方法のときは、確認画面が 表示 ひょうじ されます。

### 4 「はい」をタッチする

• 指定した削除方法で、ページが削除されます。

# ノートの名称を変える

名称 めいしょう を変 か える操作 そうさ は、マーカー単語帳 たんごちょう と同 おな じです。 。<br>名称を変える場合は、「学習帳」画面からノートの最初の画面を表示し、 - 『登録先名称の変更』をタッチした後、[「単語帳](#page-140-0)[の名称](#page-140-0)[を手書](#page-140-0)[きする」](#page-140-0)

│ (→ [139 ページ](#page-140-0)) の手順 2 以降の操作をしてください。

• <sup>®®ぅ</sup><br>• 機能メニューからノートを表示した場合、名称の変更はできません。

作る

#### <span id="page-148-0"></span>**見出 み だ し語 ご に付箋 ふせん を付 つ ける**

≨書きの付箋を付けた見出し語を登録し、後からその画面を簡単に装示する ことができます。

- 付箋を付けられる莧出し語は、**単語・例受・説も**などです。
- 1 つの鳬出し語に 1枚の付箋が付けられ、蕞大300件登録することができ
	- ます。
- 災機部 コンテンツの一部、microSD メモリーカードに保存したテキスト ファイル、図の画面など、登録できないものもあります。

# 。"。。<br>付箋を付けて登録する

特箋の色は 5 色あります。登録すると、色別のフォルダーに分けられます。 1 付箋をつけたい莧出し語の画面で、クイックパレット【機能メ

- 使う - 見出し語に付箋を付ける<br>学習帳を

し 語 に付箋 を 付ける

ニュー】をタッチする

- 画面に付箋が表示されます。 2 【付箋】をタッチする
- 明鏡国語辞典 ◆大欲は無欲に似た・り ●大望を抱く人は小さな利益などには目もくれないから、かえって無欲に 見えるということ。 ●欲の深い人は欲に惑わされて損を招くので、結局は無欲と同じ結果にな るということ。  $\left|\frac{RB-RU\overline{B}}{2l\leq R}\right|$  $\overline{\mathsf{Q}}$ ۰ AA  $\overline{\phantom{a}}$
- $\overline{\phantom{a}3\phantom{a}}\overline{\phantom{a}4}$ 箋に書き込む • 「[手書](#page-132-0)きで文学[や図](#page-132-0)[を書](#page-132-0)く」 → [131 ページ](#page-132-0)

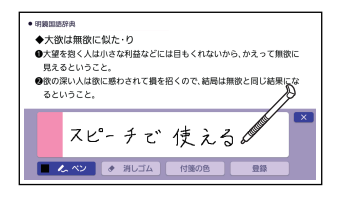

# 4 【付箋の色】をタッチして、 。<br>色を選ぶ

- タッチするたびに、ピンク→<br>- \* \* \* \* \* \* \* \* \* \* \* \* \* \* \* \* 黄色 きいろ →水色 みずいろ →赤色 あかいろ →青色 あおいろ に切 き り替 か わります。
- 付箋左側の色の部分をタッチして 。<br>切り替えることもできます。

## 5 【登録 とうろく 】をタッチする

- 莧出し語が登録され、萈出し語の画面に戻ります。
- 付箋の付いた鳬出し語には、 ■箇上部に【付箋】が表示され
	- ます。
- •【付箋 ふせん 】をタッチすると、その <u>覚出し語の付箋が表示されま</u>

す。

 $\sqrt{1 + \frac{1}{2}}$  $\bullet$  BRISHIPASE ◆大微は無微に似た・り ●大望を抱く人は小さな利益などには目もくれないから、かえって無欲に 見えるということ。 ●<br>●微の深い人は欲に感わされて損を招くので、結局は無欲と同じ結果にな るということ。

付箋 ふせん を見 み る・修正する・削除する 。<br>付箋を見る・修正する

- 1 「学習帳」画面から付箋の最初の画面を表示する がめん ふせん さいしょ がめん ひょうじ
	- ||学習帳[」画面](#page-131-0)で[機能](#page-131-0)[を選](#page-131-0)ぶ」 ━━━━ [130 ページ](#page-131-0) がくしゅうちょう がめん きのう えら
	- 画面に色別(5 種類)のフォルダーと全色のフォルダーが表示されます。 がめん いろべつ しゅるい ひょうじ 全色 ぜんしょく のフォルダーを選 えら ぶと、付箋 ふせん を付 つ けたすべての見出 み だ し語 ご の一覧 いちらん が表示 ひょうじ さ れます。

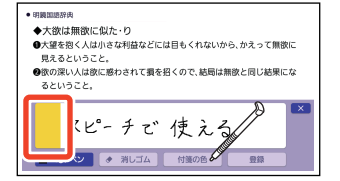

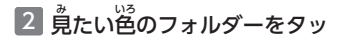

### チする

- 選んだ色の付箋が付いた見出し 。<br>語の一覧が表示されます。
- 画面には、選択されている見出 し語の付箋のプレビューが表示 されます。

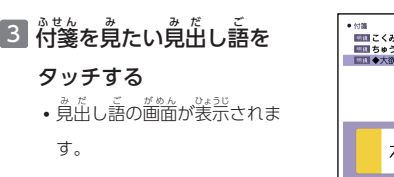

4 <mark>画面上部</mark>の [付箋] をタッチ

• この画面から付箋を書き置した り、||迄を変更したりできます。| 。。<br>修正が終わったら、【登録】を

とうろく

• 付箋が表示されます。

タッチします。

する

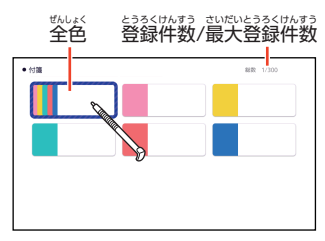

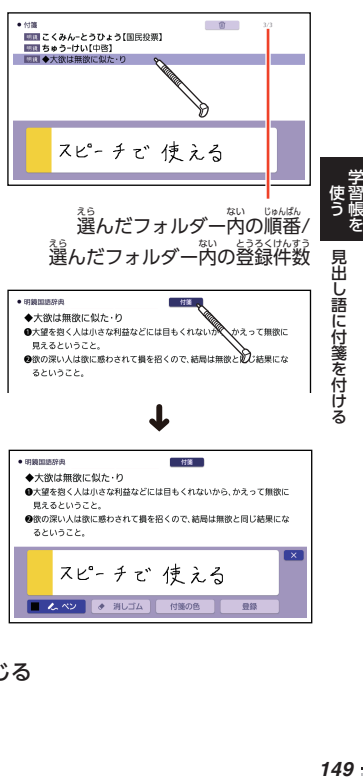

5 <mark>CXC</mark>をタッチして、付箋を閉じる

付箋 を削除 する ふせん さくじょ

# $1$  付箋が付いた見出し語の一覧で、 $\overline{\bigcirc}$ にへ $\overline{\bigcirc}$ にんで使い、削除したい 真出し語を選ぶ

2 画面上部の 面 をタッチ

#### する

•「付箋削除」画面が表示されま す。画面の内容は、次のとおり です。

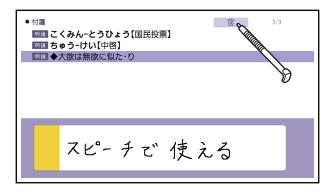

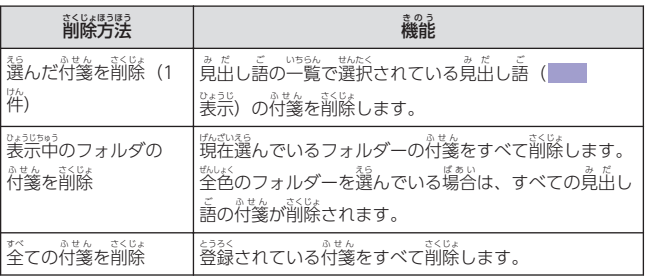

### 3 前除方法をタッチする

•「選んだ付箋を前除(1 伜)」の場合、選んだ寛出し語の付箋が前除されま す。砂の削除方法のときは、確認画面が表示されます。

### 4 「はい」をタッチする

- さくじょほうほう ふせん さくじょ
- 指定した削除方法で、付箋が削除されます。

し 語 に付箋 を 付ける

# マーカー単語帳と付箋を組み合わせて使う

説明文 せつめいぶん にマーカーを引 ひ いた見出 み だ し語 ご に、さらにコメントを手書 て が きした付箋 ふせん を っ<br>付けることができます。「マーカー単語帳」と「付箋」の両方で同じ見出し 語 ご を見 み ることができます。

• 1 つの鳬出し語に 1秡の符箋が付けられます。

# $\blacksquare$  マーカーを引いて単語帳に 。<br>登録する

- [「マーカーを引](#page-135-0)いて[登録](#page-135-0)する」 → [134 ページ](#page-135-0)
- または、マーカー単語帳に登録 した見出し語を表示させます。 ひょうじ → [135 ページ](#page-136-0)

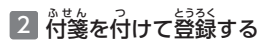

•「[付箋](#page-148-0)[を付](#page-148-0)[けて登録](#page-148-0)する」 → [147 ページ](#page-148-0)

 $\bullet$  FORM NO 16.59 (F) たいりくせいーきこう【大陸性気候】 ng. ・- -<br>海洋から遠い大陸内部に特有の気候。気温の日変化や年変化が大きく、降 水銀は少ない。

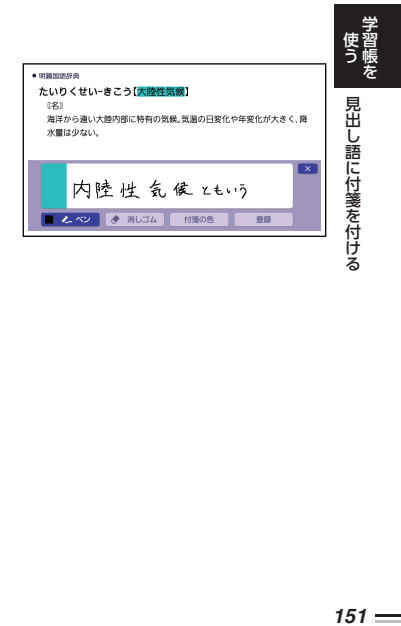

#### <span id="page-153-0"></span>**暗記 カードを作 あんき つく る**

<sub>そ♪</sub><br>手書きの暗記カードを作成して、単語の暗記などに役立てることができま す。

- 巖米6 冊の階記カード碾を作ることができ、1 冊につき最大100 救のカー ドを登録 とうろく できます。
- <sub>暗語</sub><br>• 暗語カードの表・裏または両面を隠して覚えます。「表から」「裏から」 「登録順」「ランダム」など、出題のしかたを変えることもできます。
- 英単語 と音声 を組 く み合 あ わせて登録 とうろく できます。 えいたんご おんせい

#### 暗記カー んき カードを作 つく って登録する

暗記 あんき カードは、意味 い み の画面 がめん を参照 さんしょう しながら作 つく ることも、「学習帳 がくしゅうちょう 」<br>から作る こともできます。

#### 辞典を参照しながら作る じてん さんしょう つく

<u>意味の歯歯の下半分に臨記カードの作成画面を表示し、辞典を参照しながら</u> カードを作ることができます。また、作ったカードに英単語の音声を登録す ることもできます。

 $\bf 1$  意味の歯面で、参照したい部分を歯面の上半分に装示させる

\_<br>2 クイックパレット【機能メニュー】をタッチする

## <u>3</u> 【暗記カード】をタッチする

• 歯歯の下半分に、 酷記カードの 作成画面 さくせいがめん が表示 ひょうじ されます。

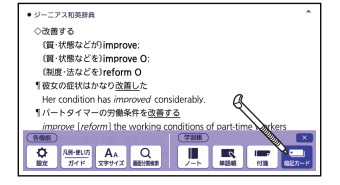

**- 使う - 暗記カードを作る - 1520年 - 1520年 - 1520年 - 1520年 - 1520年 - 1520年 - 1520年 - 1520年 - 1520年 - 1520年 - 1520年 - 1520** 作 る

#### 4 カードの表面と裏面に手書き  $\bullet \circlearrowleft - \circlearrowright \circlearrowright \circlearrowright \circledast \circledast$ ○改善する (質·状態などが)improve する (質·状態などを)improve O (制度·法などを)reform O •「[手書](#page-132-0)[きで文字](#page-132-0)[や図](#page-132-0)[を書](#page-132-0)く」 1役女の症状はかなり改善した → [131 ページ](#page-132-0) 改善する 譯 • 表 • 裏は、カード左側の【表】| **O** 消しゴム レイアウト 63.25 【裏】をタッチして切り替えま す。 ↑彼女の症状はかなり改善した adition has improved concidera • 作成画面では、英単語の音声を  $\overline{\mathbf{x}}$ im prove  $\mathbb{R}^n_+$ 登録 とうろく することができます。 <<<mark>>
↓ イン | ◆ 測しゴム | レイアウト</mark> 豆浆 → [154 ページ](#page-155-0)

• 画面下部の【レイアウト】をタッチすると、書き込み領域に補助線を装示 することができます。 [131 ページ](#page-132-0)

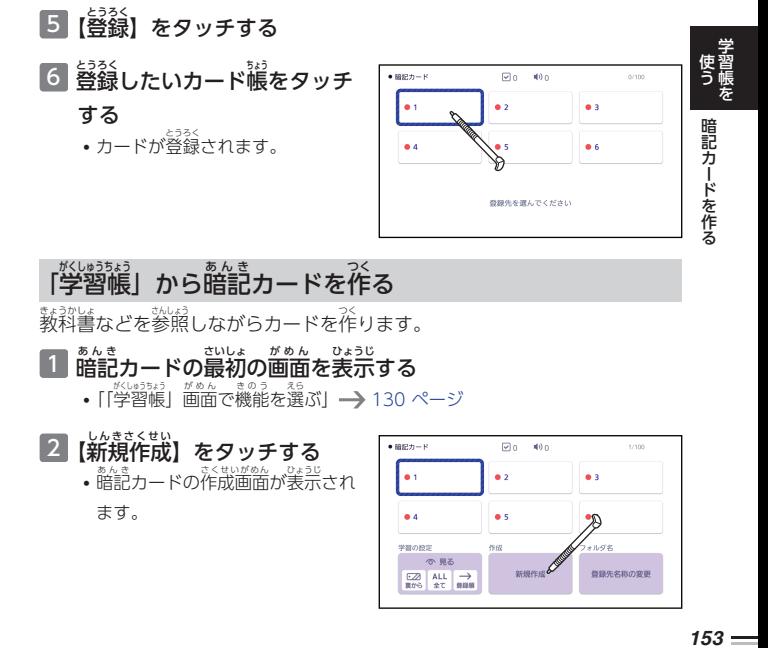

# 「学習帳」から階記カードを作る

教科書 きょうかしょ などを参照 さんしょう しながらカードを作 つく ります。

■ <sub>略記カードの最初の画面を表示する</sub>

• [「「学習帳](#page-131-0)」 画面で[機能](#page-131-0)[を選](#page-131-0)ぶ」 → [130 ページ](#page-131-0)

## 2 【新規作成】をタッチする

• 鼈記カードの作成画面が表示され ます。

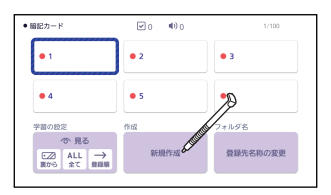

<span id="page-155-0"></span>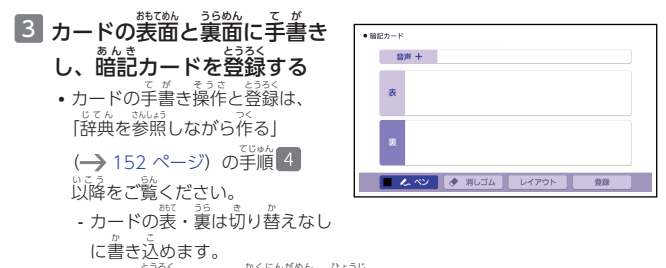

• カードを登録すると、旅思画面が表示されます。

# 4 登録後の操作をタッチして選ぶ

- •「続けて新しいカードを作成する」をタッチすると、暗記カードの作成画面 あんき が表示 ひょうじ されます。
- •「作成を終わる」をタッチすると、<sup>高倉</sup>カードの最初の画面に戻ります。

作 る

#### カードに英単語の普声を登録する おんせい

。<br>辞典を参照しながら(機能メニューから)カードを作成している場合の例で 説明 せつめい します。

# 1 暗記 あんき カードの作成画面 さくせいがめん で、右側 みぎがわ の【音声 おんせい +】をタッチする

- •「英語の音声検索」画面が表示されます。
- ※※※※<br>• 学習帳からカードを作成している場合、画面上部の 【音声+】 をタッチします。

2 発音を登録する英単語を入力 する

<u>3</u> [検索する] をタッチする

• 候補の一覧が表示されます。

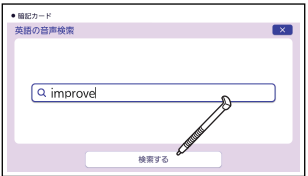

- 4 英単語をタッチして選ぶ
	- ・ まっあん かくにん<br>・発音を確認するときは、【聞く】をタッチすると、選択している英単語が 発音 はつおん されます。

### <span id="page-156-0"></span>5 【登録 とうろく 】をタッチする

- カードに発音が登録され、カード右側の「音声」にチェックマークが付き ます。学習帳からカードを作成している場合、【音声+】の横に音声を登録 した英単語 が表示 されます。 えいたんご ひょうじ
- 普声を登録し置すときは、手順■■~■ の操作を繰り返します。

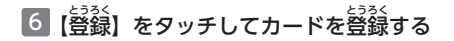

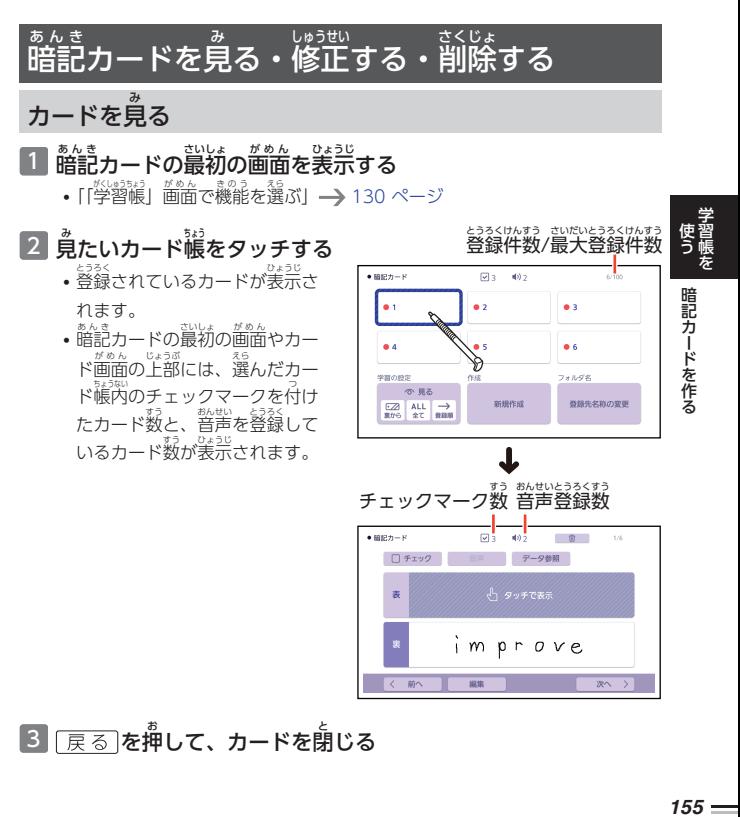

3 <mark>[戻る]を押して、カードを</mark>閉じる

improve

3232

in-

<span id="page-157-0"></span>

- <sup>臨語</sup>カードの詳しい硬いかたについては、次の各項首をご覧ください。
	- 「カードを鳬[て覚](#page-159-0)える」<del>→)</del> 158 ぺージ
	- 「カードの普声[を聞](#page-160-0)い[て学習](#page-160-0)する」→ [159 ページ](#page-160-0)

# **カードの表示方法 ひょうじほうほう を設定 せってい する**

暗記 あんき カードを使 つか った学習方法 がくしゅうほうほう や、カードを表示 ひょうじ する条件 じょうけん を設定 せってい することがで きます。

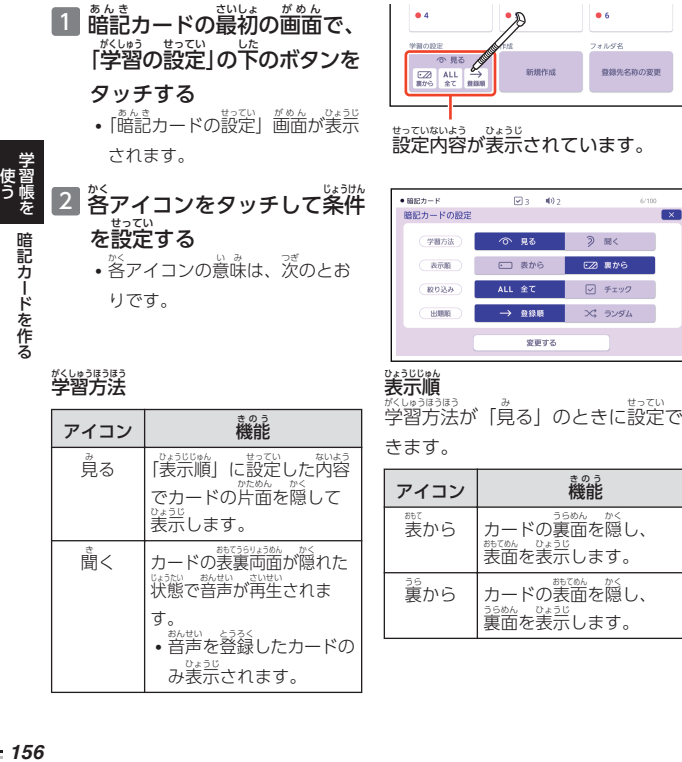

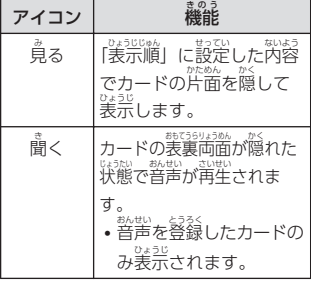

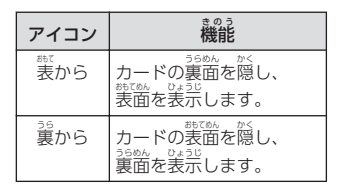

A rene

 $\overline{\mathbf{x}}$ 

**緩り込み** 

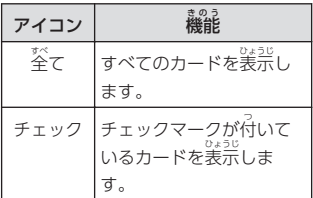

出題順 しゅつだいじゅん

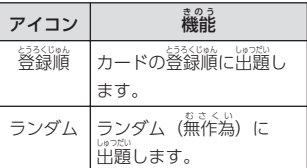

### 3 「変更 へんこう する」をタッチする

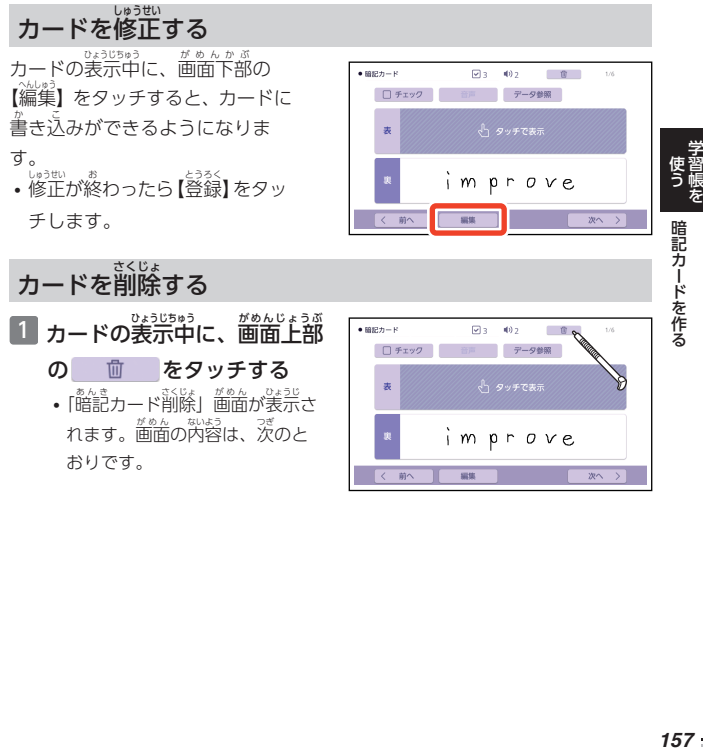

# の 血 をタッチする

• [瞻記カード削除] 箇面が表示さ .<br>れます。画面の内容は、次のと おりです。

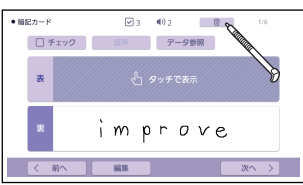

作 る

<span id="page-159-0"></span>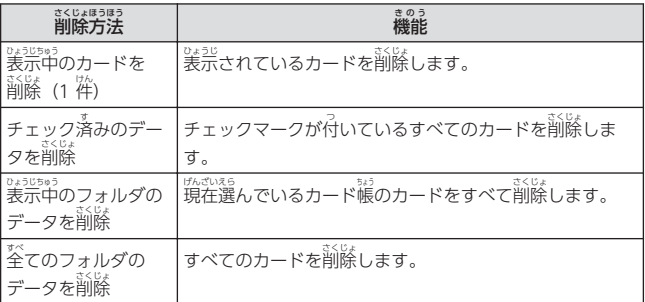

# 2 削除方法をタッチする

・ 『まごは(1 件)」の場合、表示中のカードが削除されます。 他 ほか の削除方法 さくじょほうほう のときは、確認画面 かくにんがめん が表示 ひょうじ されます。

### 3 「はい」をタッチする

• 指定した削除方法で、カードが削除されます。

ヵードを見て覚える

### 1「暗記カードの設定」画面で「学習方法」を「見る」に設定す る

• [「カードの表示方法](#page-157-0)[を設定](#page-157-0)する」→ [156 ページ](#page-157-0)

## 2 暗記 あんき カードを表示 ひょうじ する

- [「カードを見](#page-156-0)る」→ [155 ページ](#page-156-0)
- 芹窗が隠されたカードが表示されます。 製・ ジのどちらを隠すかは、 「鼈記 カードの設定」の「表示順」で設定します。

作 る

#### <span id="page-160-0"></span>3 <mark>隠れている</mark>箇をタッチして、 確認 する かくにん

- 隠れていた窗が装示されます。 ひょうじ
- •【チェック】をタッチすると、チェッ クマークが付きます。再度タッチ すると、チェックマークは<sup>85</sup>,<br>\*\* す。
- •【音声】をタッチすると、登録した 。<br>音声が再生されます。
- 【データ参照】 をタッチすると、 カー ド作成時に参照した意味の画面が 。<br>表示されます。 [<u>戻る</u>]を押すと、 カード画面 に戻 ります。 がめん もど

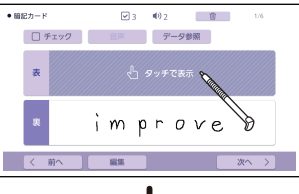

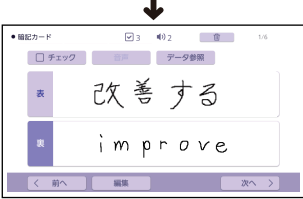

- 4 <mark>歯窗下部の【次へ >】をタッチして、茨のカードを</mark>見る
	- •【< 前へ】をタッチすると、前のカードに戻ります。 • <sup>詭語</sup>カードを終了するには、[<u>戻る</u>]を押します。

# カードの音声を聞いて学習する

カードに発音が登録されている場合のみ使用することができます。

- 1 「暗記カードの設定」画面で「学習方法」を「聞 「聞く」 く」に設定 す せってい る
	- [「カードの表示方法](#page-157-0)[を設定](#page-157-0)する」→ [156 ページ](#page-157-0)

# 2 <sub>暗記カードを表示する</sub>

- [「カードを見](#page-156-0)る」→ [155 ページ](#page-156-0)
- 蕞<sub>初のカードの発音が再生され、海豹が隠されたカードが表示されます。</sub>

### 3 <mark>隠れているカードをタッチし</mark> て、確認する

- **•** カードが表示されます。
- •【チェック】をタッチすると、チェッ クマークが付きます。再度タッチ すると、チェックマークは<sup>好</sup>れま す。
- •【音声】をタッチすると、発音が 。。。。<br>再生されます。
- 【データ参照】 をタッチすると、 カー ド作成時に参照した意味の画面が 。<u>。。</u><br>表示されます。

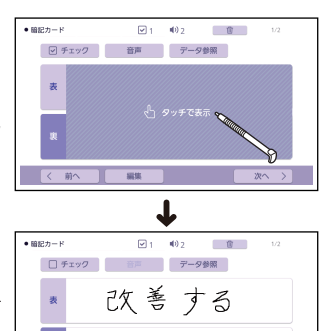

im prove

猫脚

4 画面下部の【茨へ >】をタッチして、茨のカードに移る

- 茨のカードの発音が再生され、カードが表示されます。
- 【< 葥へ】 をタッチすると前のカードに戻り、 葥のカードの発音が再生され ます。

前へ

- <sup>詭語</sup>カードを終了するには、[<u>戻る</u>]を押します。
- 作 る

#### 。。。<br>暗記カードの名称 。。。。。。<br><mark>名称を変える</mark>

名称 めいしょう を変 か える操作 そうさ は、マーカー単語帳 たんごちょう と同 おな じです。 。<br>名称を変える場合は、暗記カードの最初の画面を表示し、「登録先名称の 〜〜こっ<br>変更」をタッチした後、「[単語帳](#page-140-0)の[名称](#page-140-0)を[手書](#page-140-0)きする」 (━━━━ [139 ページ\)](#page-140-0) の こ。<br>手順 2 以降の操作をしてください。

**(使う) 暗記カードを作る かんきょう かんきょう 1600年** 

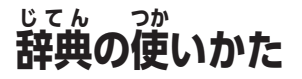

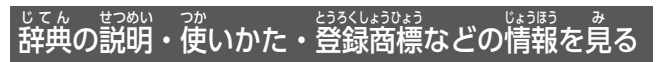

各機能 かくきのう の対象 たいしょう となる辞典 じてん などの一覧 いちらん 、登録商標 とうろくしょうひょう ・ライセンス情報 じょうほう 、使用中 しようちゅう の 。<br>辞典の説明などを見ることができます(ガイド機能)。

機能別 きのうべつ の対象辞典 たいしょうじてん や登録商標 とうろくしょうひょう ・ライセンスなどの情報 じょうほう を見 み る

ホーム画面またはコンテンツ一覧から次の項目を見ることができます。

- ・ ぷるうじょけんさく<br>• 複数辞書検索やネイティブ発音ほか、各機能の対象辞典などの一覧
- 登録商標・ライセンス・規格などの情報
- ホーム画面またはコンテンツ一覧の表示中に、クイックパレッ がめん いちらん ひょうじちゅう ト【機能 メニュー】をタッチする きのう
- 2 【ガイド】をタッチする
- 3 見たい項目をタッチする
	- [<u>戻る</u>]を押すと、ガイドが閉じま す。

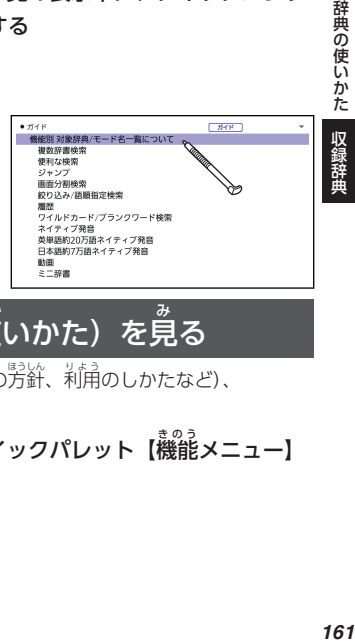

#### 辞典 のガイド(凡例 じてん はんれい ・<sup>゙゚</sup> 使いかた)を見 。<br>見る

。<br>辞典やモードの使いかたや凡例(編集の方針、利角のしかたなど)、 いきない。<br>収録内容の説明を見ることができます。

- 1 辞典やモードの使用中に、クイックパレット【機能メニュー】 をタッチする
- 2 【ガイド】をタッチする

# 3 見たい項目をタッチする

• [戻る]を押すと、ガイドが閉じま す。

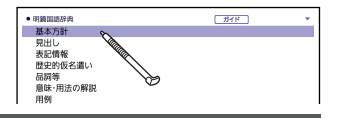

# 収録辞典説明 しゅうろくじてんせつめい の見 み かた

<sub>はんお</sub>。<br>本章では、各収録辞典の名前と最初の画面について、次のような構成で説明 しています。

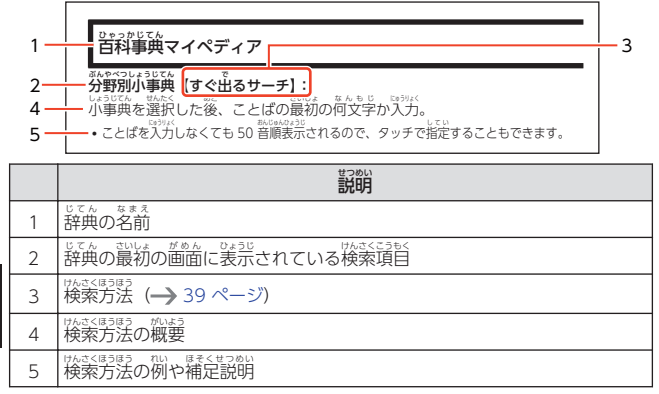

- <sup>防ぎほう</sup>は、<sup>おお</sup>きく茨の 3 つのパターンがあります。この 3 つのパターン に当てはまらない特殊な検索方法や辞典以外のコンテンツについて、本章 で操作を詳しく説明しています。
	- [ことばを入力](#page-40-0)しなが[ら選択](#page-40-0)(すぐ⊞るサーチ)→ [39 ページ](#page-40-0)
	- [ことばを決定](#page-41-0)し[た後](#page-41-0)[に選択](#page-41-0)[\(入力後](#page-41-0)サーチ)→ [40 ページ](#page-41-0)
	- <sub>なったろも。</sub><br>- [表示項目](#page-42-0)[をたどる\(選択](#page-42-0)サーチ)━━━━ [41 ページ](#page-42-0)
- ・寛岳し諸検索で入力できる蕞大文字数は、特に記述がない隠り、ひらがな・ カタカナは 14文字、アルファベットは 30文字です。 しゃしん
- ・ <sup>はまくても</sup>、 は、 こんぎく、 はいさく、 。<br>・検索項目「図から検索」「写真から検索」などで、 大きな図や写真が表示 ひょうじ されているとき、「ウィンドウで解説表示」 をタッチすると解説のミニウイ ンドウが表示 ひょうじ されます。

辞典の使いかた 辞典の使いかた 収録辞典 収録辞典

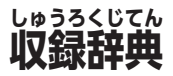

• 各コンテンツの概要は、弊社電子辞書のホームページから確認で きます。

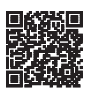

### **<https://casio.jp/exword/>**

コンテンツ一覧

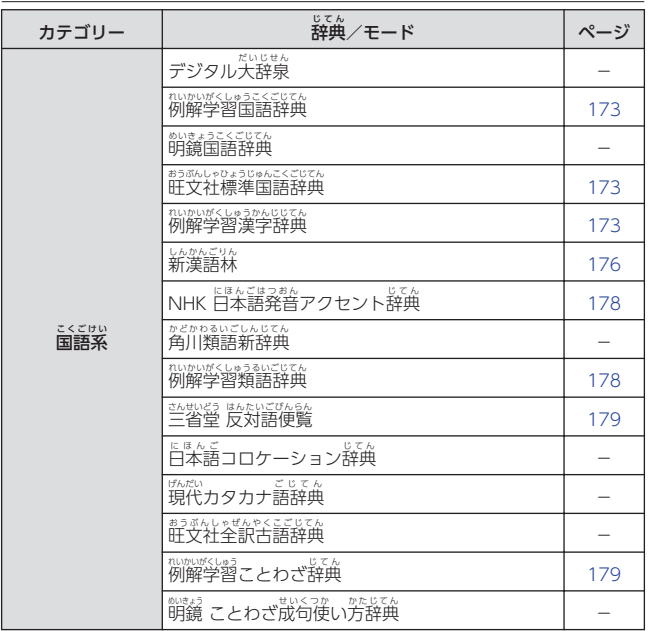

収録辞典 収録辞典 収録辞典 収録辞典

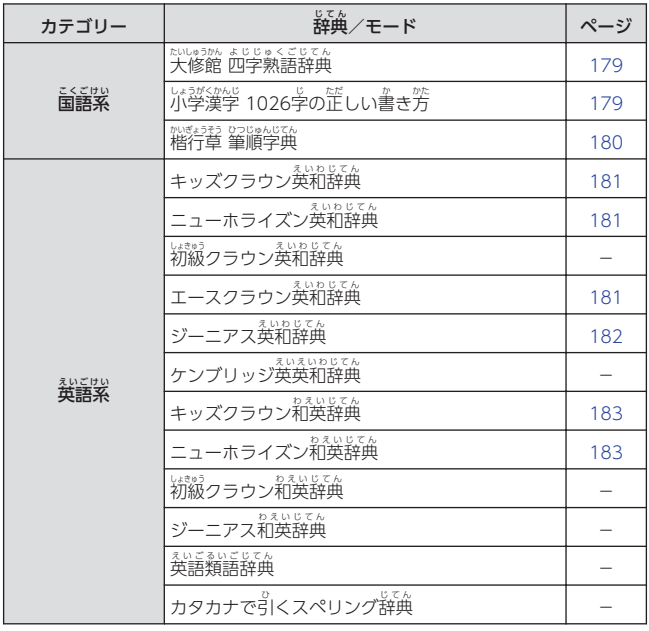

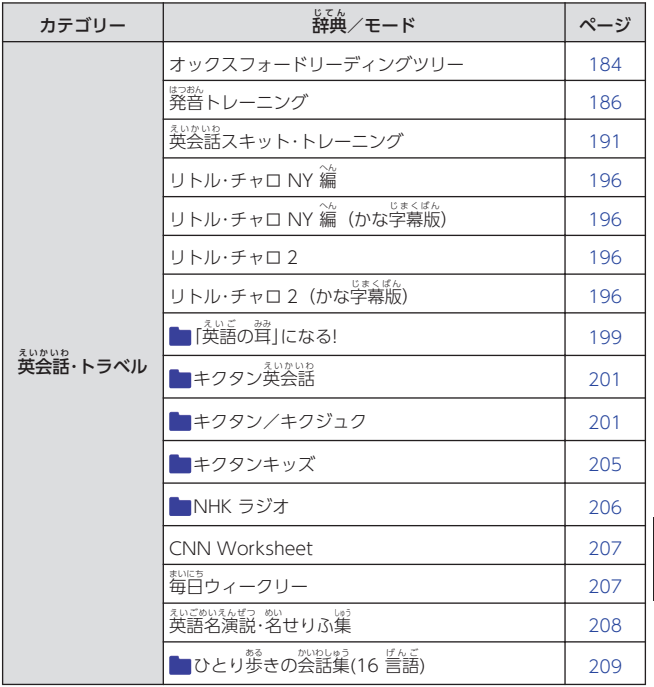

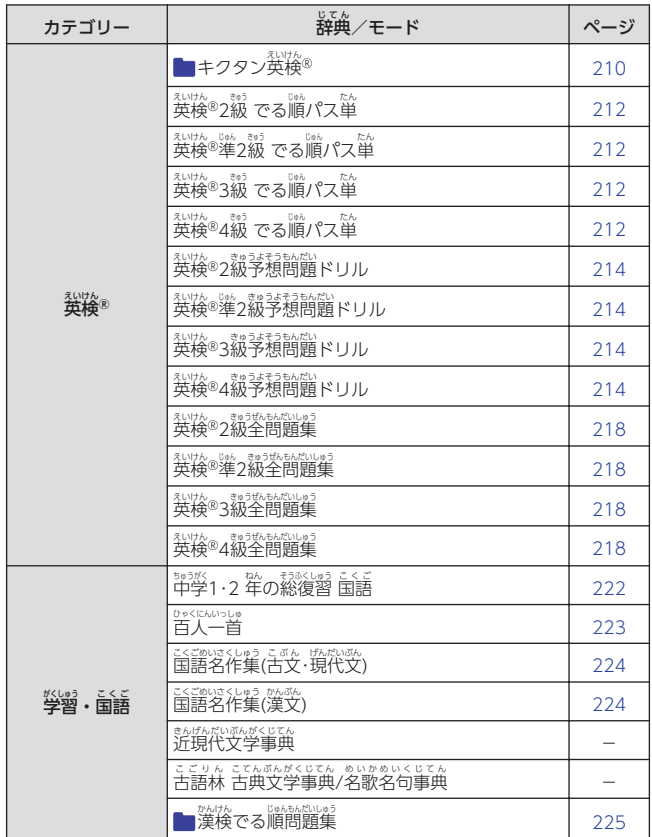

÷

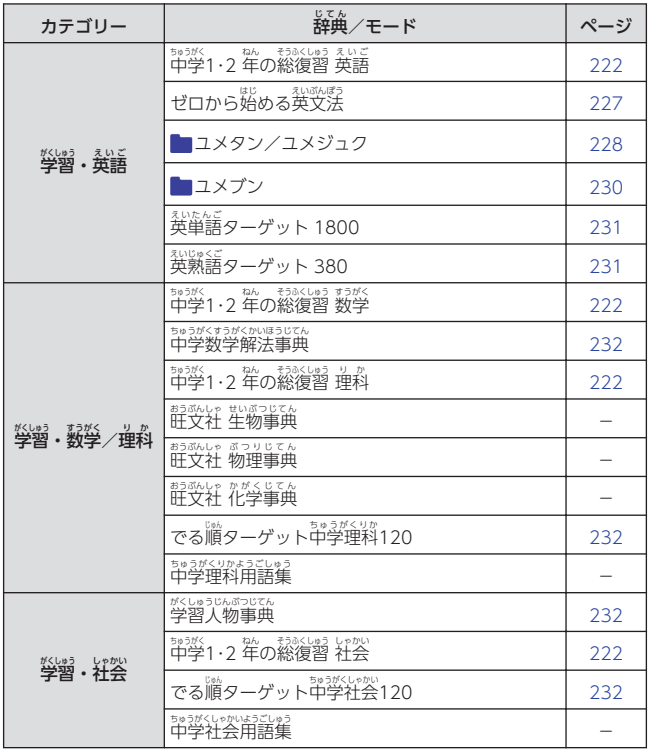

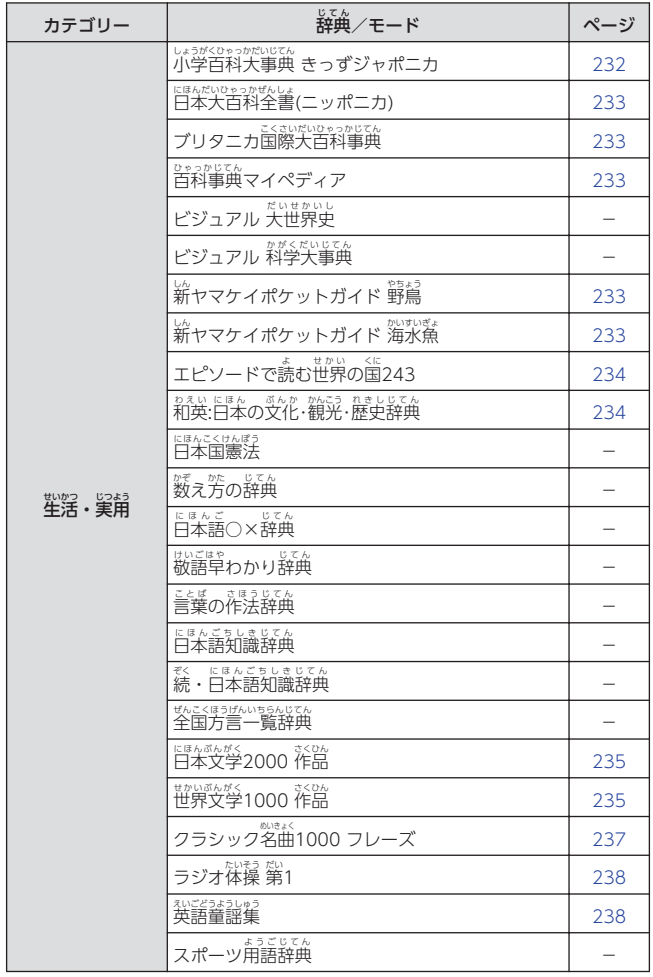

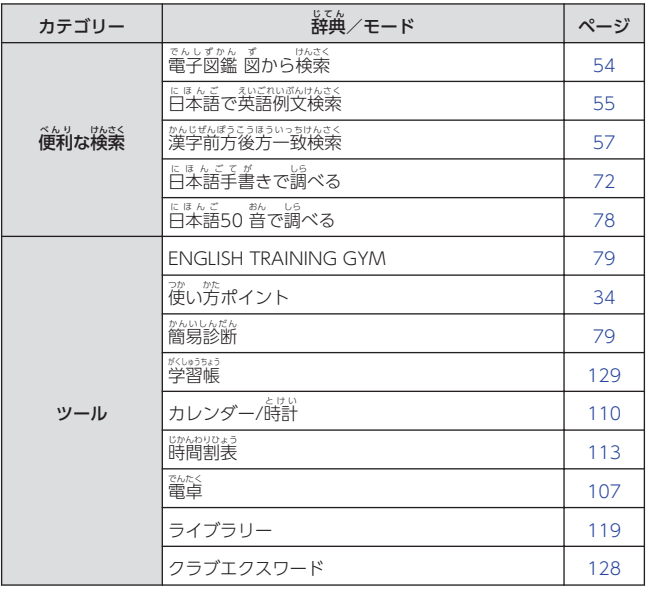

### **ENGLISH TRAINING GYM**

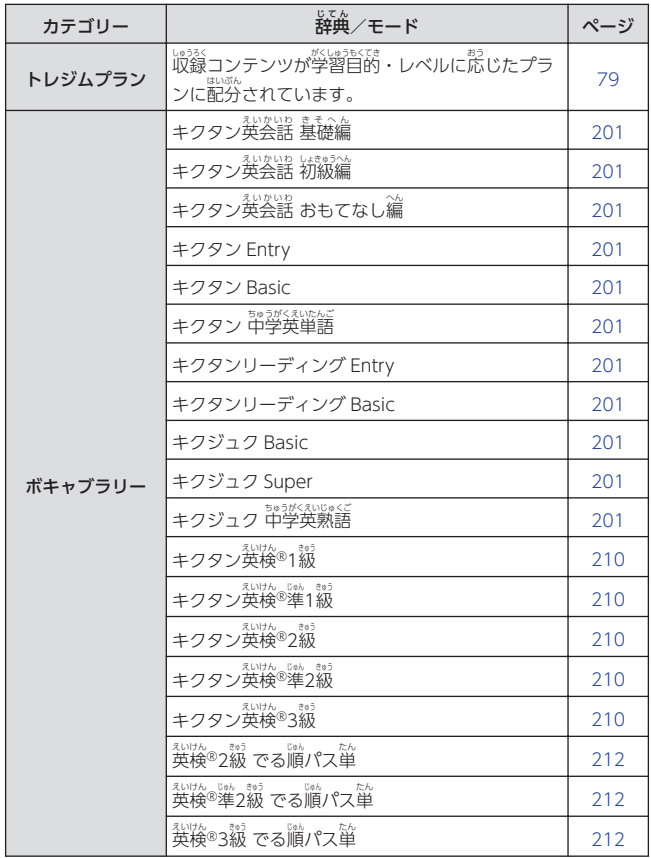

収録辞典<br>収録辞典 **1700録辞典(収録辞典)** 

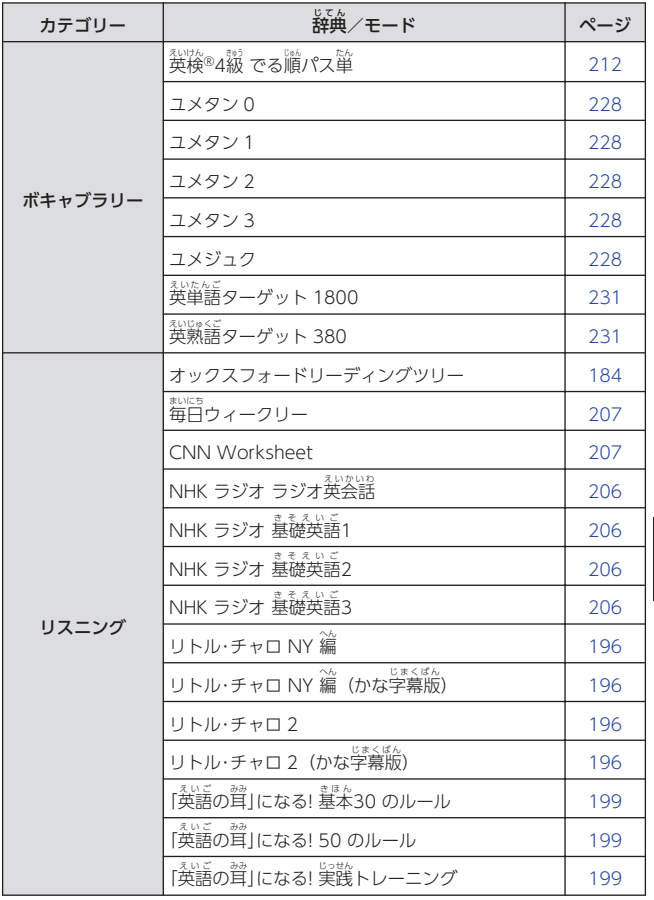

 $171 -$ 

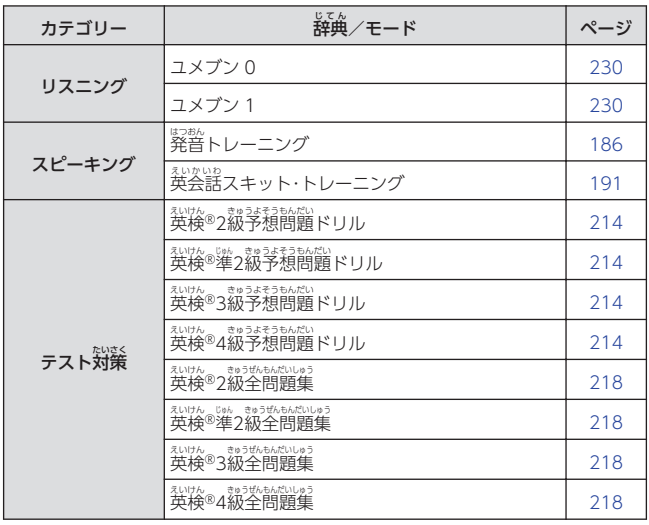

• <sup>私の</sup>は、ごはものをはないこのでは、このことです。<br>• 英検®は、公益財団法人 日本英語検定協会の登録商標です。

また、本製品は公益財団法人 日本英語検定協会の承認や推奨、その他の検討を 受 う けたものではありません。

・「漢検」「洗母など、こちをきたにはんたいのうりょうかではよっか、こうくしょうひょう。」

#### <span id="page-174-0"></span>例解学習国語辞典 れいかいがくしゅうこくごじてん

• ルビ(振り仮名)の表示・非表示を切り替えることはできません。

#### 旺文社標準国語辞典 おうぶんしゃひょうじゅんこくごじてん

• 意味や解説の画面に(筆順→ 図表 )が表示されたときは、漢字の筆順を見る ことができます。

#### 例解学習漢字辞典 れいかいがくしゅうかんじじてん

- 意味や解説の画面に(筆順→ )が表示 ひょうじ されたときは、 漢字 かんじ の筆順 ひつじゅん を見 み ることができます。
- 鳬岳し(親字)は、教科書体で 。<br>表示されます。 莧出し以外の文字 を教科書体で拡大することもできま
- す。 → [53 ページ](#page-54-0) • 鳬岳し(親学)橫の

▲ 書き取り練習 筆順 なタッチ すると、漢字の書き取り練習がで きます。 [175 ページ](#page-176-0)

漢字 かんじ 【すぐ出 で るサーチ】:

<u>。。</u><br>漢学を画面のマスに手書き人力 し、【認識 にんしき 】をタッチする。

音訓読 み【入力後 サーチ】: おんくんよ にゅうりょくご 漢字 かんじ の音訓読 おんくんよ みを入力後 にゅうりょくご 、 【検索 けんさく 】をタッチする。

#### 。。。。<br>熟語読み【すぐ出るサーチ】: じゅくごよ 5%、<br>熟語の読みの最初の荷文字か入力。 なんもじ 。<br>ほうりょ*。*

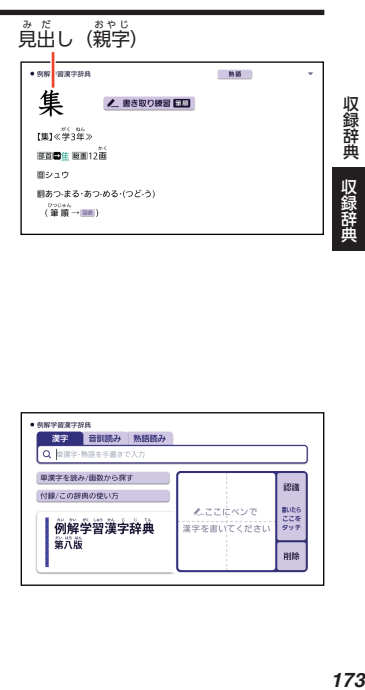

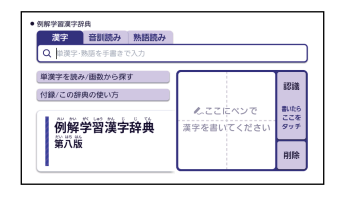

### 単漢字 たんかんじ を読 よ み/画数 かくすう から探 さが す:

• 音訓読み・部首読み・部首画数・ \*38×\$3<br>総画数・部首内画数から検索でき ます。 条件を組み合わせて検索す ることもできます。

• 部首読み・部首画数から検索する "場合は、 他の条件と組み合わせること をお勧めします。なお、部首確定後 に部首読み・部首画数で再度入力し ボールート た場合は、部首が解除されます。

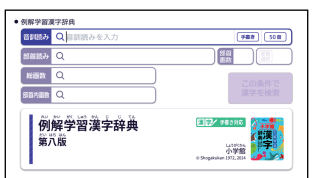

### <u>(音訓読み)</u>

かじの部分は、「説代8 文字)をパガし、【この条件で漢字を検索】をタッ チする。候補の一覧で漢字をタッチする。

#### <u>(部首読み)</u> ぶしゅよ

※☆。<br>漢字の部首の読み(最大8 文字)を入力し、【部首選択】をタッチする。 こっぽ い。。。。。。。<br>候補の一覧で部首をタッチする。

・部首読み単独で検索する場合は、部首を選択した後、【この条件で漢字を 。。。<br>検索】をタッチし、候補の一覧で漢字をタッチします。

#### (部首画数 ) ぶしゅかくすう

。<br>漢字の部首画数を入力し、【部首選択】をタッチする。候補の一覧で部首 をタッチする。

- 漢学の部首は、 その漢学の成り立ちなどからどの部首に分類するか学説が分か れるものがあります。また、引くことを考慮して形から分類することもあり、 辞典 じてん によって異 こと なることがあります。
- ・部首画数単独で検索する場合は、部首を選択した後、【この条件で漢字を 。。。<br>検索】をタッチし、候補の一覧で漢字をタッチします。

### 、<sub>そうかくすう</sub><br>(総画数)

漢字 の総画数 を入力 にゅうりょく し、【この条件 じょうけん で漢字 を検索 】をタッチする。候補 こうほ の かんじ そうかくすう かんじ けんさく 。。。。。。。。<br>一覧で漢字をタッチする。 かんじ

。<br>漢字の画数は、活字の蓬いや書きかたにより、数えかたが冀なる場合があ かくすう ります。

### <span id="page-176-0"></span>(部首内画数)

### 。<br>漢字の部首以外の画数を入力 し、【この条件で漢学を検索】を タッチする。<br><sub>こうほ いちらん かんじ</sub> 候補 の一覧 で漢字 をタッチする。

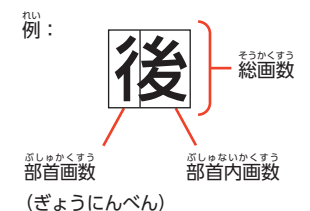

1. 意味や解説の画面で見出し語

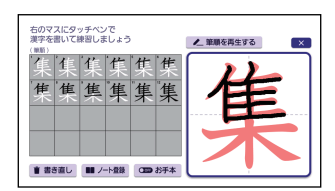

- ■漢字の書き取り練習をする
- (親字) の横の

▲ 書き取り練習 筆順 友タッ

チする。

• お手本の漢学が教科書体で表示さ れます。

2. お手本の漢字(薄い赤色)をタッチペンでなぞり、書き取り練習をする。

- 書き取り練習には、ぷず付属のタッチペンを使用してください。
- <sub>きのう</sub><br>機能 操作 そうさ <u>。。。。。。。。。。</u><br>漢字を書き直 **す** ┃【書き直し】をタッチします。 ノート(→ [141 ペー](#page-142-0) [ジ](#page-142-0))に登録する 1. 【ノート登録 とうろく 】をタッチします。 2. 登録したいノートをタッチします。 お手本の表示・ 罪表示 。<br>を切り替える │【お手本】をタッチします。
- 書き取り練習中は、茨の操作ができます。

収録辞典<br>
収録辞典

収録辞典 収録辞典

<span id="page-177-0"></span>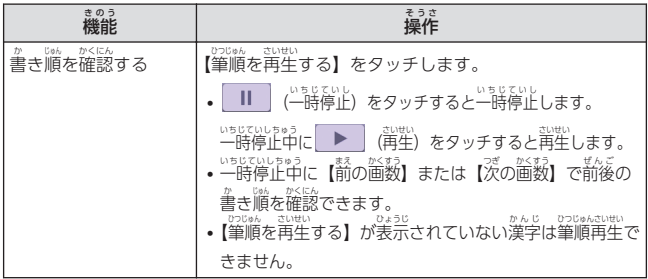

- 書き取り練習を終了するには、画面右上のLXL をタッチします。
- ノートに登録した画面での書き取り練習はできません。

#### 新漢語林 しんかんごりん

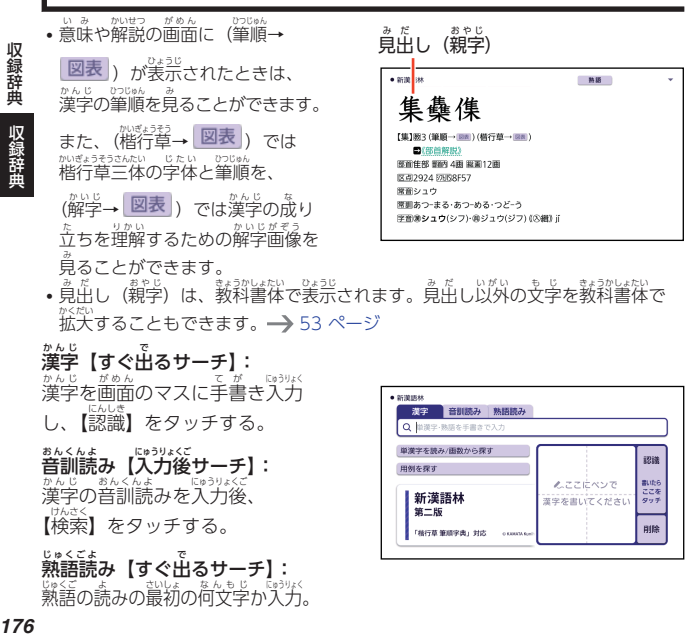

収録辞典<br>
収録辞典

## 単漢字 たんかんじ を読 よ み/画数 かくすう から探 さが す:

• 音訓読み・部首読み・部首画数・ \*診≦数・部首内画数から検索でき ます。条件を組み合わせて検索す

ることもできます。

• 部首読み・部首画数から検索する …。。。<br>場合は、他の条件と組み合わせること をお勧めします。なお、部首確定後 に部首読み・部首画数で再度入力し た場合は、部首が解除されます。

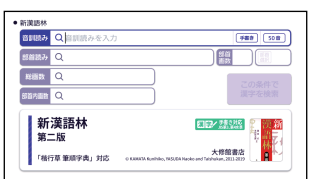

<u>(音訓読み)</u> おんくんよ

かじの部分は、「説代8 文字)をパガし、【この条件で漢字を検索】をタッ チする。候補の一覧で漢字をタッチする。

#### <u>(部首読み)</u> ぶしゅよ

※☆。<br>漢字の部首の読み(最大8 文字)を入力し、【部首選択】をタッチする。 <u>。。</u><br>候補の一覧で部首をタッチする。

・部首読み単独で検索する場合は、部首を選択した後、【この条件で漢字を 。。。<br>検索】をタッチし、候補の一覧で漢字をタッチします。

#### (部首画数) ぶしゅかくすう

漢字 の部首画数 を入力 し、【部首選択 】をタッチする。候補 こうほ の一覧 いちらん で部首 ぶしゅ かんじ ぶしゅかくすう にゅうりょく ぶしゅせんたく をタッチする。

- 漢学の部首は、 その漢学の成り立ちなどからどの部首に分類するか学説が分か れるものがあります。また、引くことを考慮して形から分類することもあり、 。。。<br>辞典によって異なることがあります。
- ・部首画数単独で検索する場合は、部首を選択した後、【この条件で漢字を 。。。<br>検索】をタッチし、候補の一覧で漢字をタッチします。

### <u>(総画数)</u>

\*んじ もがもう。ほがく<br>漢字の総画数を入力し、【この条件で漢字を検索】をタッチする。候補の い<sub>55ん。</sub>。。。<br>一覧で漢字をタッチする。

ゕんじ がき。<br>漢字の画数は、活字の違いや書きかたにより、数えかたが異なる場合があ ります。

収録辞典

収録辞曲

### <span id="page-179-0"></span>(部首内画数)

。<br>漢字の部首以外の画数を入力 し、【この条件で漢学を検索】を タッチする。<br><sup>こうほ いちらん かんじ</sup> 候補 こうほ の一覧 いちらん で漢字 かんじ をタッチする。

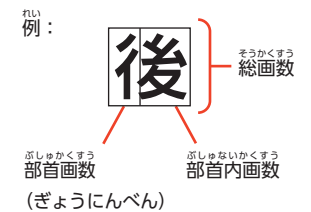

<u>。</u><br>用例を探す【入力後サーチ】: ようれい 漢字入力欄 かんじにゅうりょくらん (「用例漢字 ようれいかんじ 1」 「角例漢学 2」「角例漢学 3」) のい ずれか、または全部に漢学を手書 き人力し、【検索】 をタッチする。 <u>。。</u><br>候補の一覧で用例をタッチする。 • 漢字入力欄のいずれかを選択して

マスに漢字を手書き入力し、 【認識 にんしき 】をタッチするかそのまま空 あ いている片方のマスに手書き入力 すると、選択中の入力欄に漢字が 入力されます。

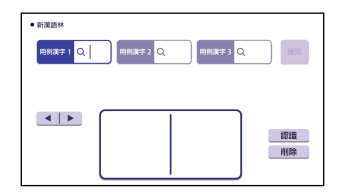

・ 淡<sub>とゅうリょくらん</sub><br>・漢字入力欄は、タッチして選択することができます。また、どの入力欄に入力し ても、検索結果は同じです。

#### NHK 日本語発音アクセント辞典 にほんごはつおん

• 日本語約7 万語をネイティブ発音します。発音の音声データは、カシオ計算機が 。。。。。。。。。。。。<br>独自に作成しています。

#### 例解学習類語辞典 れいかいがくしゅうるいごじてん

• ルビ(振り仮名)の表示・非表示を切り舂えることはできません。

収録辞典 収録辞典 収録辞典 収録辞曲
## 三省堂 反対語便覧 さんせいとう はんたいこひんらん

• ルビ(振り仮名)の装示・非表示を切り替えることはできません。

*………*<br>例解学習ことわざ辞典

• ルビ(振り仮名)の表示・兆表示を切り舂えることはできません。 ひょうじ ひひょうじ

## 大修館 四字熟語辞典 たいしゅうかん よじじゅくごじてん

漢字 1文字 から探 す: かんじ も じ さが

- 1. 調べたい四字熟語に含まれると思われる漢字(1文字)を画面のマスに よじじゅくご 入力 にゅうりょく し、【認識 にんしき 】をタッチする。
- 2. 漢字 をタッチする。 かんじ
- 
- 3. 四字熟語 よじじゅくご をタッチする。

# )<br>『小学漢学 1026学の正しい書き方

• ルビ(振り仮名)の表示・非表示を切り舂えることはできません。

■漢字の書き取り練習をする かんじ

1. 意味や解説の画面で画面右上の がめん がめんみぎうえ

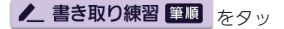

チする。

• お手本の漢字が教科書体で表示さ きょうかしょたい ひょうじ れます。

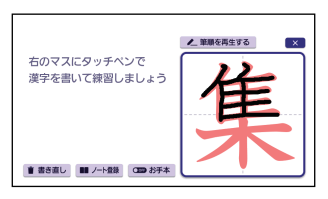

- 2. お手本 てほん の漢字 (薄 い赤色 )をタッチペンでなぞり、書 か き取 と り練習 れんしゅう をする。 か と れんしゅう かなら ふぞく しよう かんじ うす あかいろ
	- 書き取り練習には、必ず付属のタッチペンを使用してください。
	- 書き取り練習中は、次の操作ができます。

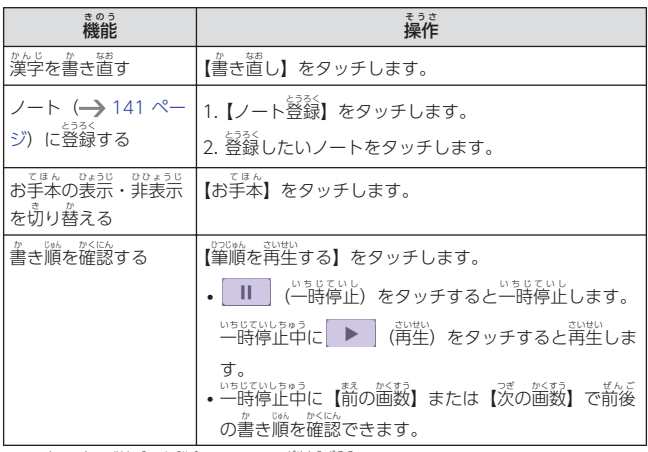

• 書き取り練習を終了するには、画面右上の■×■をタッチします。

- ノートに登録した画面での書き取り練習はできません。
- パ゙さいマスの筆順は表示されません。

# <sub>がきょうそう</sub>。<br><mark>楷行草 筆順字典</mark>

## あいう(読みから探す)【すぐ出るサーチ】:

。<br>文字の読みを入力. 。

- 例) 「かおる」と入力して「香」の字体と筆順を調べます。
- 漢字を調べた場合、字体と筆順の画面で「解説表示」をタッチすると、 - しんかんごりん<br>『新漢語林』の意味や解説の画面にジャンプします。

## ▒学を手書き人力から探す :

。<br>漢字を画面のマスに入力し、【認識】 をタッチする。候補の中から、 調べたい 漢字 かんじ をタッチする。

**1802録辞典(収録辞典)** 収録辞典 収録辞典

## キッズクラウン英和辞典 えいわじてん

• ルビ(振り仮名)の装示・非表示を切り替えることはできません。

# ニューホライズン英和辞典

## ■國について

意味の画面に【ジャンプ対応】が い み がめん ある場合は、図を表示させた後、 ばあい ひょうじ 。。<br>図中のことばをタッチすると、そ のことばの意味のミニウインドウ (または図)が表示されます。

• 歯科で[\*]が付いたことばは、タッ チしても表示 ひょうじ されません。

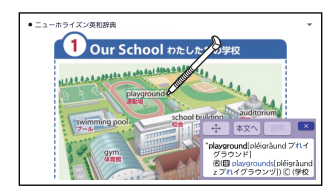

## エースクラウン英和辞典 えいわじてん

## フォーカスページ/付録 [選択サーチ] : <sub>も。</sup><br>説明が表示されるまで、見出しを</sub>

## タッチする。

• 説明を補足する図や写真が、文章と 。<br>並んで表示されることがあります。 緑枠 みどりわく に囲 かこ まれた図 ず をタッチすると、 。<br>見やすく拡大表示されます。

# ■■図について

、。。。。。。。。<br>意味の画面に【ジャンプ対応】が ある場合は、図を表示させた後、 ばあい ひょうじ 。。。<br>図中のことばをタッチすると、そ のことばの意味のミニウインドウ (または図)が表示されます。

• 歯科で[\*]が付いたことばは、タッ チしても表示 ひょうじ されません。

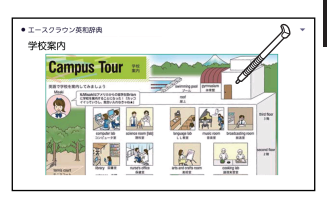

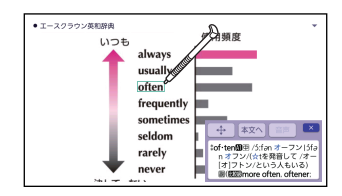

収録辞典 収録辞典 収録辞典 収録辞曲

# ジーニアス英和辞典

- ・覓出し語の意味に含まれる派生語も検索できます。
- 意味の画面で覓出し語の後に【p.0000】がある場合、[0000」は、その覓出し …<br>語の書籍のページ数を示します。

-<br>図からジャンプ/不規則動詞活用表 :

(図 ず からジャンプ):

<sub>ごもく</sub><br>項目をタッチする。図を表示させたい <mark>図表</mark> をタッチする。

• 上記操作 じょうきそうさ で表示 ひょうじ される図 ず は、【ジャンプ対応 たいおう 】で表示 ひょうじ される図 ず と同 おな じです。詳 くわ し くは次の「■図について」をご覧ください。

■図について

、。。。。。。。<br>意味の画面に【ジャンプ対応】が ある塲谷は、國を表示させた後、 。。<br>図中のことばをタッチすると、そ のことばの意味 のミニウインドウ い み (または図)が表示されます。

• 函中で「\*」が付いたことばは、タッ チしても表示 ひょうじ

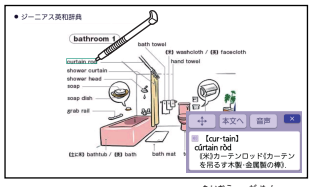

されません。 [bathroom 1] の 【ジャンプ対応】 画面より

# キッズクラウン和英辞典

• ルビ(振り仮名)の装示・非表示を切り替えることはできません。

# ニューホライズン和英辞典

## ■國について

<sub>意味の画面に【ジャンプ対応】が</sub> ある場合は、図を表示させた後、 。。<br>図中のことばをタッチすると、そ のことばの意味のミニウインドウ (または図)が表示されます。 • 函中で「\*」が付いたことばは、タッ

チしても表示 ひょうじ されません。

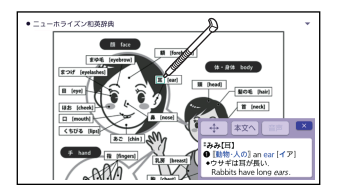

## オックスフォードリーディングツリー

## ■「オックスフォードリーディングツリー」を使った学習について

2種類 しゅるい の絵本形式 えほんけいしき の教材 きょうざい を使 つか い、楽 たの しみながら英語学習 えいごがくしゅう ができます。Level の 数字 すうじ が大 おお きいほど、英語 えいご の難易度 なんいど が高 たか くなります。

## Fiction Level  $1+ \sim 4$ :

音声付 おんせいつ きの絵本 えほん を読 よ み進 すす めながら、英語 えいご の表現 ひょうげん や発音 はつおん を学 まな びます。日本語訳 にほんごやく の音声を聞くこともできます。

## Sounds & Letters Level  $1+\sim 3$ :

。。<br>同じような発音の単語を聞き比べたりできる、発音練習用の教材です。お てはん<br>手本をまねて発声することで、正しい発音を学びます。英語の発音に続い て、日本語訳の普声が再生されます。

## **■学習する**

- 1. 項目 こうもく をタッチする。
- 2. 絵本を再生するモードを選ん
	- で、タッチする。
	- •【どんどん再生】:自動で読み蓮め るモードです。
	- •【じっくり聞く】:1 ページずつ読 み蓮めるモードです。 手動でペー ジをめくると、音声が再生されま す。
	- •【しっかり読む】:1 ページずつ読 み蓮めるモードです。 手動でペー ジをめくったり、普声を再生しま す。

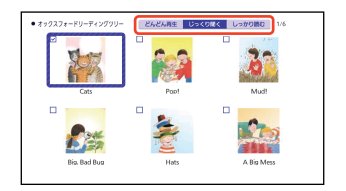

収録辞典

- 3. 絵本をタッチする。
	- 絵本の再生が始まります。
	- じっくり聞く・しっかり読むモー

• <sub>音声停止中は、次の操作ができます。</sub> ドのときは、そのページの 。<br>音声再生が終了するか、 。<br>音声再生中に <u>[戻る</u>]を押すと、 音声 が停止 します。 おんせい ていし

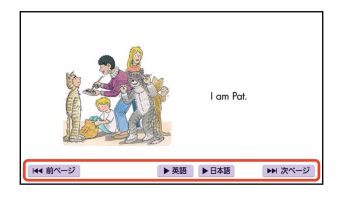

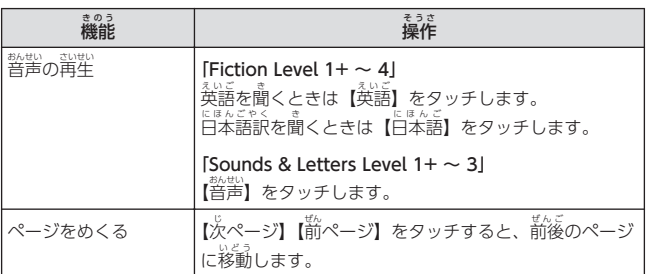

- じっくり聞く・しっかり読むモードのときは、普声停止中に[<u>戻る</u>]を押す か、最後のページで【次ページ】をタッチすると、手順2 の絵本の選択画面 に戻 もど ります。
- どんどん再生モードのときは、最後のページまで蓮むか、絵本の再生中に で音声を停止し、もう一度[戻る]を押すと、手順2 の絵本の選択画面 に戻 もど ります。
- 懇なの選択画面に戻ると、部戦が落んだ絵本にチェックマークが付きます。 チェックマークを消去するには、選択画面で<u>[削除</u>]を押し、削除したい内容 せんたくがめん をタッチしてください。

収録辞典<br>収録辞典 収録辞典 収録辞典

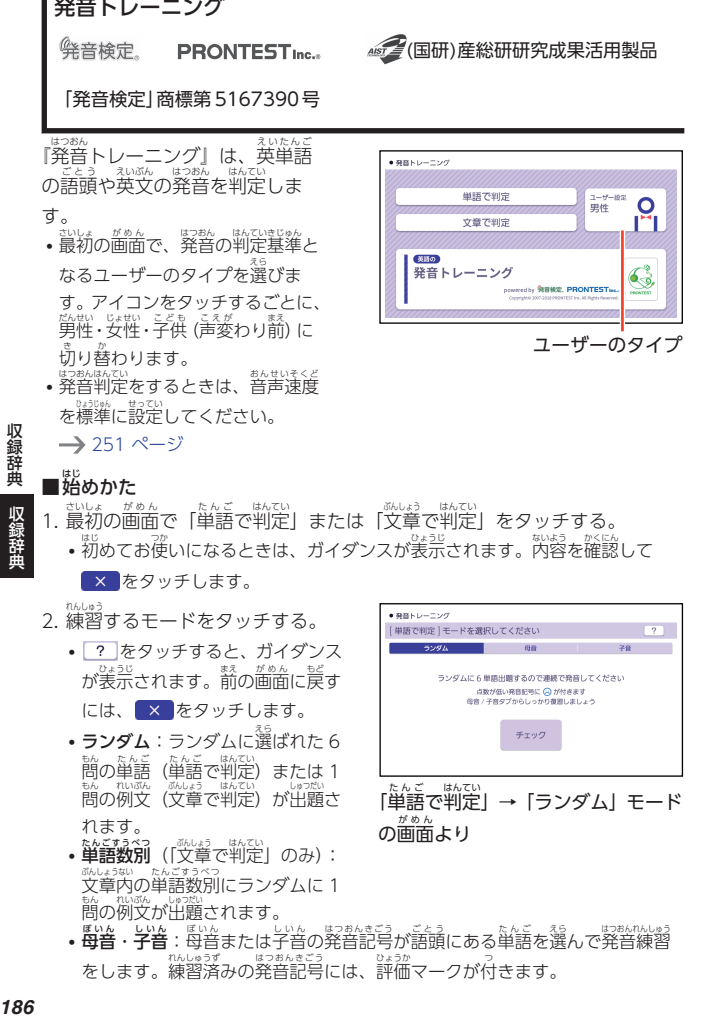

## ■始 めかた はじ

収録辞曲

はつおん

- 1. 最初 さいしょ の画面 で「単語 で判定 」または「文章 で判定 」をタッチする。 がめん たんご はんてい ぶんしょう はんてい
	- <sub>わめてお使いになるときは、ガイダンスが表示されます。内容を確認して</sub>

 $\overline{\mathbf{x}}$  をタッチします。

- 2. 練習 れんしゅう するモードをタッチする。
	- ? をタッチすると、ガイダンス が表示されます。諦の画面に戻す には、 × をタッチします。
	- **ランダ**ムに選ばれた6 簡の単語(単語で判定)または 1 <sub>もん れいぶ</sup>(文章で判定)が出題さ</sub> れます。
	- 箪語数別 ([文章で判定] のみ): 文章内 ぶんしょうない の単語数別 たんごすうべつ にランダムに 1 。。<br>問の例文が出題されます。

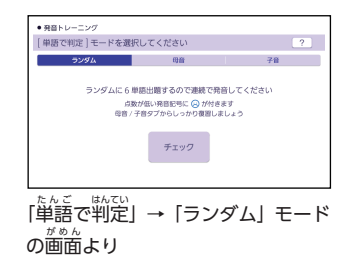

• 母音 • 字音:「高さの発音記号が語頭にある単語を選んで発音練習 をします。 <sub>称はすずの</sub><br>おもします。練習済みの発音記号には、評価マークが付きます。

## ■発音練習をする

### ランダム(単語で判定): たんご はんてい

- 1. ランダムモードの説明画面で、「チェック」をタッチする。 **THE STATE** 
	- お手本の発音が再生されます。 てほん はつおん
	- 再生終了後 さいせいしゅうりょうご 、自動 じどう で録音状態 ろくおんじょうたい になります。
- 2. ピッと音 おと が鳴 な ったら、マイク (→ [103 ページ](#page-104-0))に向かって <sub>お数</sub><br>発音する。
	- 録音時間は約2秒です。[<u>決定</u>]を 。<br>押すか、2秒を経過すると自動で 録音を終了します。
	- •「認識できませんでした」と表示 されたときは、 「もう一度」 をタッ チして録音し置してください。 「モード選択へ」 をタッチすると、 モードの選択画面に戻ります。

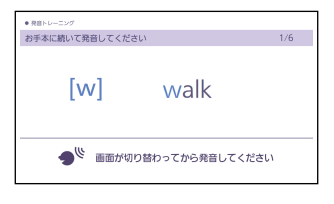

収録辞典<br>| 収録辞曲 収録辞典 収録辞典

- すべての単語が出題されると成績が表示されます。「モード選択へ」をタッチ してモードの選択画面に戻ります。
- 発音がうまく認識されない撮合(声が小さいときや、周囲が騒がしいときな ど)は、「マイク感度設定 かんどせってい 」でマイクの感度 かんど を調整 ちょうせい してください( [248 ペー](#page-249-0) [ジ\)](#page-249-0)。また、本機を机の上に置くなど、安定した状態でお使いください。
- [「録音](#page-105-0)[マイクのご使用](#page-105-0)について」→ [104 ページ](#page-105-0)

# ランダム (文章で判定) :

- 1. ランダムモードの説明画面で、 ……。<br>練習したい項目をタッチする。
	- 茨の頑首を選ぶことができます。 - \*\*\*\*\*。<br>- 未出題:
		- <sub>れい。</sub><br>練習していない例文を出題
		- 低めの点数: ……。<br>練習済みで 70点未満の例文を 出題 しゅつだい
		- 高めの点数: <sub>れんじょう</sub><br>練習済みで 70点以上の例文を 出題 しゅつだい
	- お手本の発音が再生されます。 • 再生終了後 さいせいしゅうりょうご 、自動 じどう で録音状態 ろくおんじょうたい になります。
- 2. ピッと音 おと が鳴 な ったら、マイク (← [103 ページ](#page-104-0))に向かって <sub>お数</sub><br>発音する。
	- 録音時間は約15 秒です。 。。<br>を押すか、15秒を経過すると 自動 じどう で録音 ろくおん を終了 しゅうりょう します。
	- 発音の判定結果が表示されます。
		- → [191 ページ](#page-192-0)

#### 単語数別(「文章で判定」のみ): たんごすうべつ ぶんしょう はんてい

- 1. 単語数別モードの説明画面で、練習したい項目をタッチする。 せつめいがめん
	- 項旨に表示された単語数の例文が出題されます。
	- お手本の発音が再生されます。 ろくおんじょうたい
	- <sub>部戦しゅうリォティックする</sub><br><sub>•</sub> 再生終了後、自動で録音状態になります。
- 2. ピッと<sup>。</sup><br>2. ピッと<sup>。</sup>(詣ったら、マイク(→ [103 ページ\)](#page-104-0)に『向かって発音する。
	- <sup>るくおんじかん</sup> よ。<br>• 録音時間は約15秒です。[<u>決定</u>]を押すか、15秒を経過すると自動で録音を 終了 しゅうりょう します。
	- <sup>第38</sup>‰ 1820 1930 1930 1930 1940 ポージ<br>• 発音の判定結果が表示されます。 <del>→</del> [191 ページ](#page-192-0)

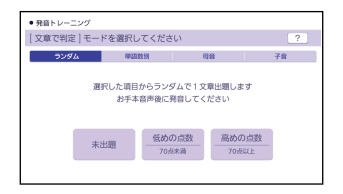

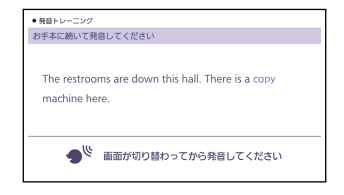

収録辞典 収録辞典 収録辞典

### 母音・学音: ここでは、「単語で判定」の例で説明します。 はんてい れい せつめい

- 1. 発音練習 はつおんれんしゅう をしたい発音記号 はつおんきごう をタッチする。
	- 発音方法の説明が表示されます。
	- ・「文章で判定」の場合、選択した発音記号が語頭にある単語の一覧画面が表示 されます。 手順3 へ進んでください。
- 2. 「発音チェックに進む」 をタッチ

する。

- 選択した発音記号が語頭にある 。<br>単語の一覧画面が表示されます。
- 練習済みの単語には点数が表示さ

- 3. 発音練習をしたい単語の はつおんれんしゅう
	- 「チェック」をタッチする。
	- お手本の発音が再生されます。
	- 再生終了後、自動で録音状態になります。 さいせいしゅうりょうこ じどう ろくおんじょうたい
- 4. ピッと音が鳴ったら、マイクに向かって発音する。
	- 録音時間は約2秒です。 [<u>決定]</u>を押すか、2秒を経過すると自動で録音を終了 します。<br><sub>ぶんぽう</sub> はんてい
	- •「文章で判定」の録音時間は約15秒です。
	- •「認識できませんでした」と表示されたときは、「もう一度」をタッチして 録音 ろくおん し直 なお してください。「単語 たんご の一覧 いちらん へ」をタッチすると、単語 たんご の一覧画面 いちらんがめん に 戻 もど ります。
	- •「チェック結巣」が表示された ら、画面下部の項目をタッチしま す。

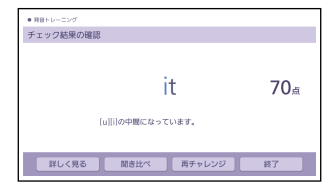

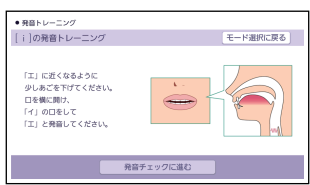

収録辞典<br>
収録辞典 収録辞典 収録辞典

れます。

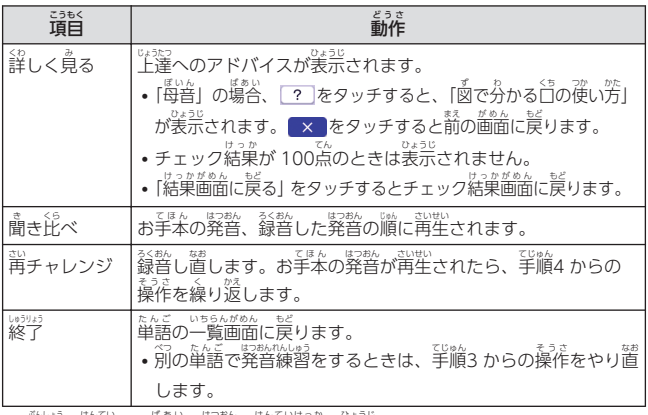

・「文章で判定」の場合、発音の判定結果が表示されます。

■成績について

お<sub>あんんじっ – いせ<br>発音練習の成績は、個々の単語の</sub> こ。<br>点数と発音記号を対象にした評価 マークで確認できます。詳価マー クの評価基準は次のとおりです (箪語の母音は 10点、学音は 20 。<br>点ごと、文章は 2点ごと)。

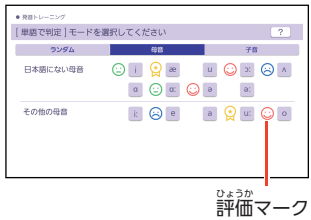

- |:0~59点の単語が 1 つ以上ある場合
- ) : 60〜89羔の単語が 1 つ以上ある場合
- ) : 90〜100羔の単語が 1 つ以上ある場合
- :すべての単語が学習済みで、すべての単語が 90~100点の場合
- 点数が低い方を優先して表示します。
- ・<sup>戦闘、まじ</sup>。<br>• 成績を削除するときは、母音または子音の単語の一覧画面で<u>[削 除</u>]を押し、 **前除したい内容をタッチしてください。**

収録辞典

## <span id="page-192-0"></span>■判定結果の画面

影談 5 つの項首で評価され、判定結果が表示されます。

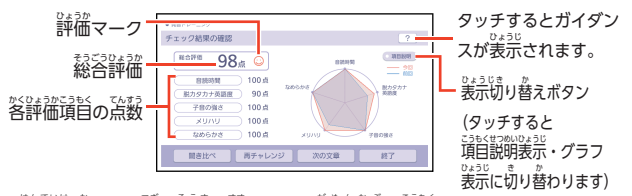

•「判定結巣」から茨の操作に蓮むには、画面下部の頑目をタッチします。

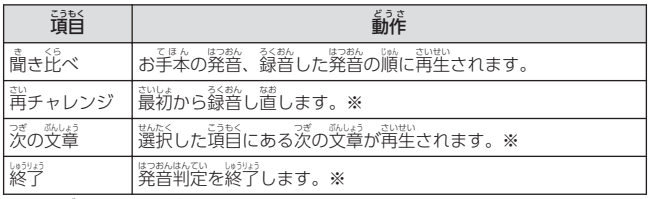

※ 録音済みの音声は消去されます。

# 。<br>英会話スキット・トレーニング

<u>。</u><br>選んだ場面に登場する人物となり、セリフが表示される画面を見ながら、ネ ィティブの相手(本機)と会話練習ができます。STEPO では、録音した会話 ─ は発音判定され、詳ジッサジックを説くなます。また録音した会話は、再生する こともできます。

## ■始めかた

- 1. 最初の画面で会話の場面をタッチする。 がめん かいわ ばめん
	- かいわ がめん ひょうし
	- 会詰のリスト画面が表示されます。

収録辞典<br>
収録辞典 収録辞典 収録辞典

- がめんじょうぶ
- 2. 画面上部 の STEP をタッチして 選 えら び、会話 かいわ をタッチする。
	- STEPO では、本機から発音される お手本のセリフを聞いたり復唱し たりします。「■セリフを選んで 。。。<br>練習する (STEPO)」をご覧くださ い。
	- STEP1〜3 を選んだときは、人物 を選ぶ画面が表示されます。 「■会話練習をする(STEP1~ 3)」をご覧ください。

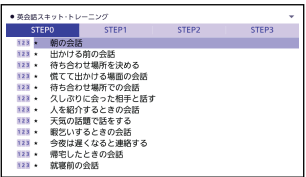

■セリフを選んで練習する (STEPO)

ゕぃゎ゠ぉ෭ゕ゜。。。。<br>会話の全文が表示されます。セリフを選び、お手本の発音を聞いたり、復唱 して発音の判定結果を見たりすることができます。

- ここでは、セリフを復唱し、発音の判定結果を見る例で説明します。
- 
- <sub>野部はない</sub><br>• 発音判定をするときは、音声速度を標準に設定してください。→ [251 ページ](#page-252-0)
- 1 をタッチする。
	- 発音判定モードになり、お手本の <sub>はっか。</sub><br>発音が再生されます。
	- 再生終了後、自動で録音状態にな ります。
- 2. 「録音中 」が表示 されたら、マイ ろくおんちゅう ひょうじ クに向 む かって発音 はつおん する。
	- 発音し終わったら、 [<u>決定</u>]を押
	- します。 • 録音時間は約15秒です。15秒を
	- <sub>けいか</sub><br>経過すると自動で録音を終了しま す。

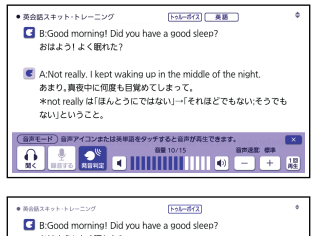

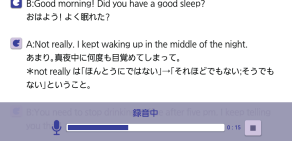

**1922年 - 収録辞典(収録辞典)** 収録辞典

- 録音が終了すると、発音の判定結果が表示されます。詳しくは、『発音トレー ニング』の[「■判定結果](#page-192-0)[の画面](#page-192-0)」(→ [191 ページ\)](#page-192-0) をご覧ください。
- 初めてお使いになるときは、判定結果が表示される前にガイダンスが表示さ れます。
- 「認識できませんでした」と表示されたときは、「もう一度」をタッチして、 <sup>翁豁</sup>し置してください。「終了する」をタッチすると、手順1 の画面に戻りま す。

## <sub>にない。</sub><br>発音が認識されない場合

やり置しても発音がうまく認識されない場合(声が小さいときや、周囲が騒 がしいときなど)は、「マイク感度説定」でマイクの感度を調整してください (→ [251 ページ](#page-252-0))。また、本機を机の上に置くなど、安定した状態でお使い ください。 しよう

• 「録警マイクのご使角について」→ [104 ページ](#page-105-0)

### ■会話練習をする (STEP1~3) かいわれんしゅう

ゕゅんしょぅ。。<br>会話練習中、STEP によっては登場人物のセリフが画面上で隠し表示になり ひょうじ ます。隠し張示になる内容は、次のとおりです。(○:表示 、  $\times$  : 隠し 。<br>表示)

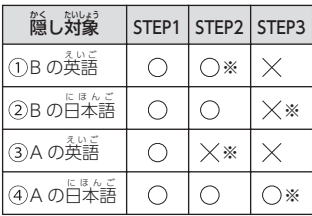

※ 茨の手順1 で「A を演じる」を選ん だ場合です。「B を演じる」を選んだ ときは、 隠し装示の○×が逆になり ます。

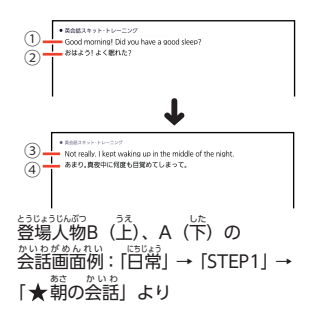

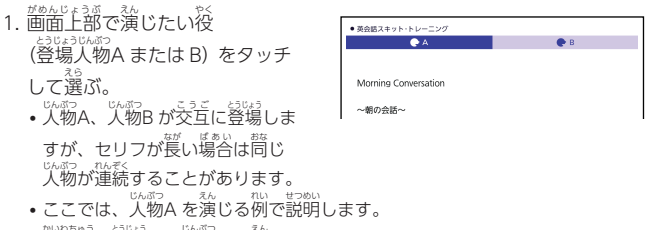

- <sup>かおはう</sup> じおする人物C を演じることはできません。
- 2. [<u>決定</u>]を押す。
	- 会話練習を開始します。 • 会話の始めに諾す役か聞く役か は、選んだ会話によって異なりま す。始めに諸す役の場合は、手順 4 へ進んでください。
- 3. 「収録音声再生中」が表示され たら、ネイティブの発音を聞
	- く。
		- 再生終了後、自動で録音状態にな
			- ります。
- 4. 「録音中」 が表示されたら、 マイ クに向かって発音する。
	- 発音し終わったら、 [<u>決定</u>]を押 します。録音時間は約15秒で す。15秒を経過すると自動で 録音 ろくおん を終了 しゅうりょう します。
	- •「録音中」が連続して表示される <sub>場合、 続けて発音してください。</sub> ばあい

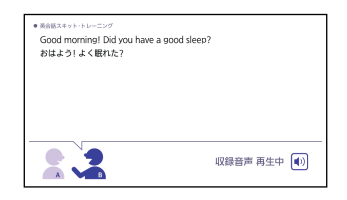

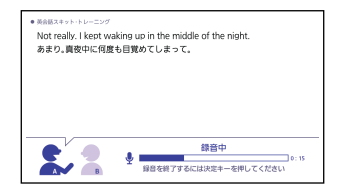

収録辞典 収録辞典 収録辞典

- 5. 会話の最後まで、手順3 からの操作を繰り返す。
- 6. 会話を最後まで進めたら、 画面下部 がめんかぶ の項目 こうもく をタッチして選 えら ぶ。

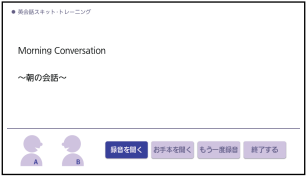

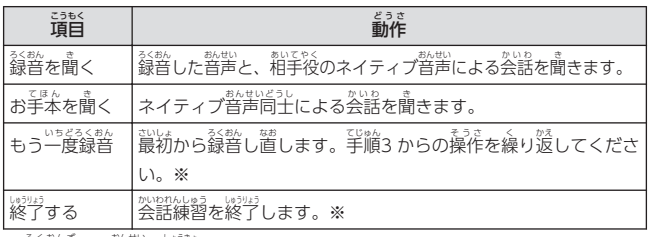

※ 録音済みの音声は消去されます。

- 会話を最後まで進めると、実施し た STEP の審号(学習情報)が、 会話 かいわ のリスト画面 がめん に表示 ひょうじ されま す。
- STEP の番号を消去するには、会話 のリスト画面で<u>[ 削除</u>]を押し、 削除 したい内容 ないよう をタッチしてください。

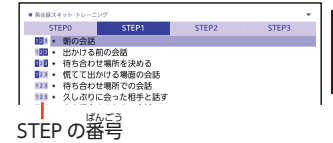

収録辞典 収録辞 収録辞典 収録辞典 リトル・チャロ NY 編 リトル・チャロ NY 編(かな学幕版) リトル・チャロ 2 リトル・チャロ2 (かな学幕版)

## ■動画を再生する

- 1. 最初の画面で項目をタッチする。
	- 話 はなし の選択画面 せんたくがめん になります。画面 がめん の続 つづ きを見 み るには、画面 がめん をタッチしたまま 上下 じょうげ になぞります。
- 2. 諾をタッチする。 しんしゃ インスク かんしゃ 再生経過時間
	- 動画の再生が始まります。 • 再生が終わると、謡の選択画面に

戻 もど ります。

さいせいけいかじかん /再生時間 さいせいじかん

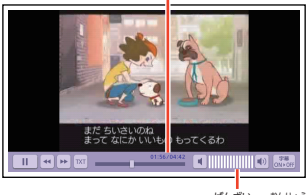

<sub>がざい。</sub><br>現在の音量

• 動画表示中は、茨の操作ができます。

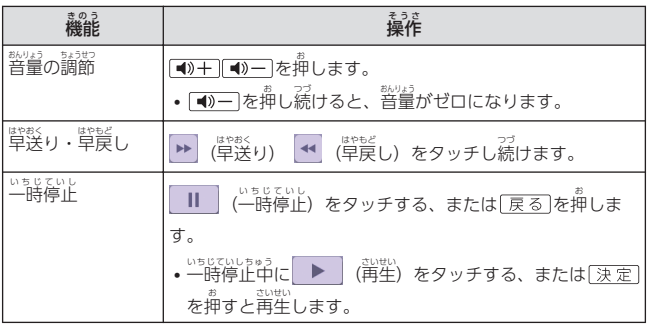

収録辞典 収録辞曲

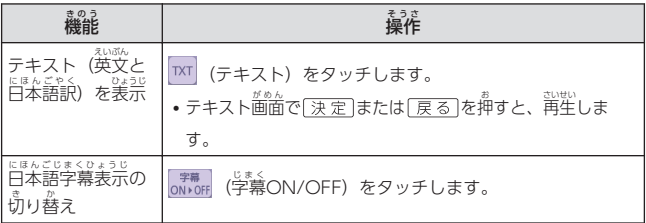

- 謡の選択画窗に戻すには、一時停止中に<u>[戻る</u>]を押します。
- 再生 さいせい した後 あと に話 はなし の選択画面 せんたくがめん に戻 もど ると、チェックマークが付 つ きます。チェック マークを消去するには、選択画面で<u>[削除</u>]を押し、削除したい内容をタッチ してください。

## ■動画学習する

、まて、このいわから、そのことに関したり、自分の発音はき取れなかった英会話や覚えたい英会話を繰り返し聞いたり、自分の発音 を録音 ろくおん して聞 き き比 くら べたりすることができます。

- 1. 動画表示中 (テキスト)をタッチする。
	- テキスト画面になります。
- 2. 学習したい英文の横の <mark>(■)</mark> を

## タッチする。

- (■)の区間の動画が再生されます。
- 再生が終了するとテキスト画面に ー<br>戻り、タッチメニューが表示され ます。
- 背生した区間のアイコンが (<mark>中)</mark> に なります。

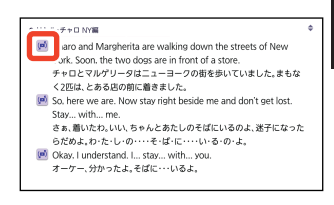

# 収録辞典 収録辞典 収録辞典

## 3. 首的の学習方法に応じてタッチ メニューを操作 そうさ する。

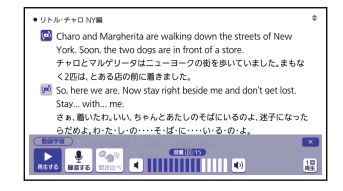

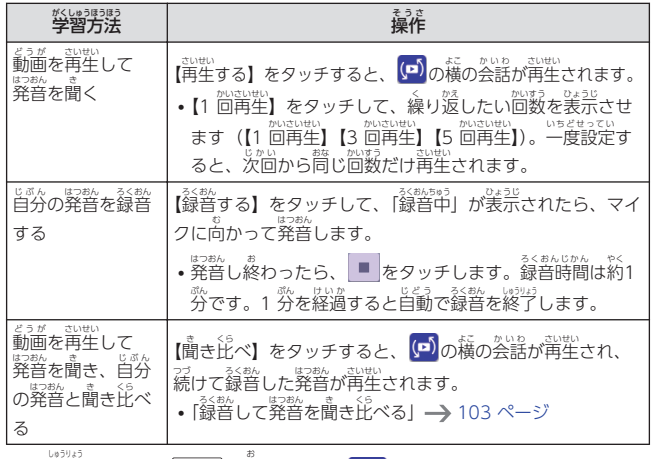

• 終了するには、[<u>戻る</u>]を押す、または<mark>「×「</mark>をタッチします。]

収録辞典 収録辞典 収録辞典 収録辞典

# 「英語の茸」になる!

■始めかた

コンテンツ一覧から選ぶ場合は、「「英語の耳」になる!」をタッチし、表示さ れた画面でコンテンツをタッチする。

- リスニングで学ぶ:
- 1. 項目リストと音声操作アイコンが表示されるまで、項目をタッチする。
- 2. 項目 こうもく をタッチする。
	- 学習中の操作については[「音声](#page-106-0)プ [レーヤーを操作](#page-106-0)する」 (→ [105 ページ](#page-106-0))をご覧くださ い。
	- 再生中、画面の続きを見るには、 さいせいちゅう がめん 。。<br>画面をタッチしたまま上下になぞ ります。 さいせい
	- 選んだ項目の再生が終了すると、 自動 じどう で次 つぎ の項目 こうもく に進 すす みます。

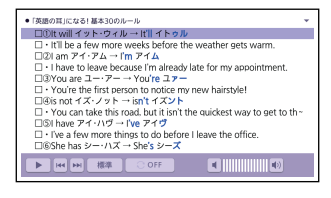

収録辞典 収録辞典 収録辞典 収録辞典

- ・ いちじていちゅう<br>• 一時停止中に<u>[戻る</u>]を押すと、項目のリスト画面に戻ります。
- 項目内容を再生した後に項目のリスト画面に戻ると、項目名の横 こうもくないよう さいせい あと こうもく がめん もど こうもくめい よこ に「済」が 。。。<br>表示されます。「落」を消去するには、リスト画面で<u>[ 削 除</u>]を押 し、削除した い内容 ないよう をタッチしてください。

——。<br>自次から探す【選択サーチ】:

<sub>も。</sup><br>説明が表示されるまで見出しをタッチする(必要に応じて繰り返す)。</sub> おう

## チェッククイズを行う:

1. クイズの種類をタッチする。

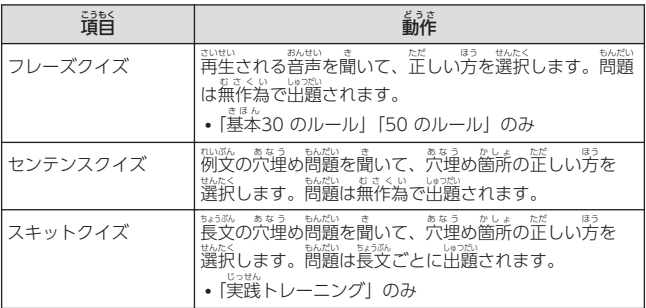

- 問題が表示されます。
- 2. 問題 もんだい をタッチする。
	- 正解していない問題だけを出題さ せたい場合は、「綏り込み 。\*\*:^;;;;;<br>(未正解のみ出題)」をタッチし、 <sub>チェックマークを付けます (「ス</sub> キットクイズ」を<sup>6%</sup>く)。
	- 問題が再生されます。内容を聞い て解答 かいとう してください。

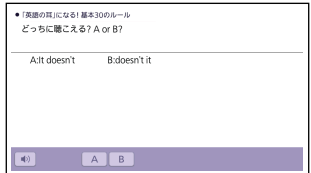

- 再生中 さいせいちゅう は のマーク部分 ぶぶん が青色 あおいろ (選択状態 せんたくじょうたい )になります。白 しろ くなってから をタッチすると、問題がもう一度再生されます。 いちどさいせい
- ・ <sub>むせいちゅう がめん っっ<br>・再生中、画面の続きを見るには、画面をタッチしたまま上下になぞります。</sub>

収録辞典<br>
収録辞典 収録辞典 収録辞典

- 3. 画面下部の選択肢 [A] [B] で解答をタッチする、または解答のキーを押す。
	- 芷誤に応じた判定音が鳴ります。また、○╳が姜宗され、画面下部に芷解が 。。。。<br>表示されます。
	- フレーズクイズ ・センテンスクイズは解説や和訳が義宗され、「次へ」をタッ わやく ひょうじ チすると次の問題に進みます。最後の問題が終わると、手順2 の問題を選ぶ 画面に戻ります。
	- スキットクイズは自動的に次の問題に進みます。最後の問題が終わると、 。<br>解答結果が表示されます。このとき、「出題スキットと和訳」をタッチすると、 ひょうじ 。。。。。。<br>解説の画面に切り替わります。[<u>戻る</u>]を押すと、解答結果の画面に戻りま

す。

## チェック結果 を見 み る: けっか

- コンテンツごとに、武器物がグラフで表示されます。 ひょうじ
- <sup>散璧、談</sup>隊するときは、[<u>削除</u>]を押し、削除したい内容をタッチしてください。

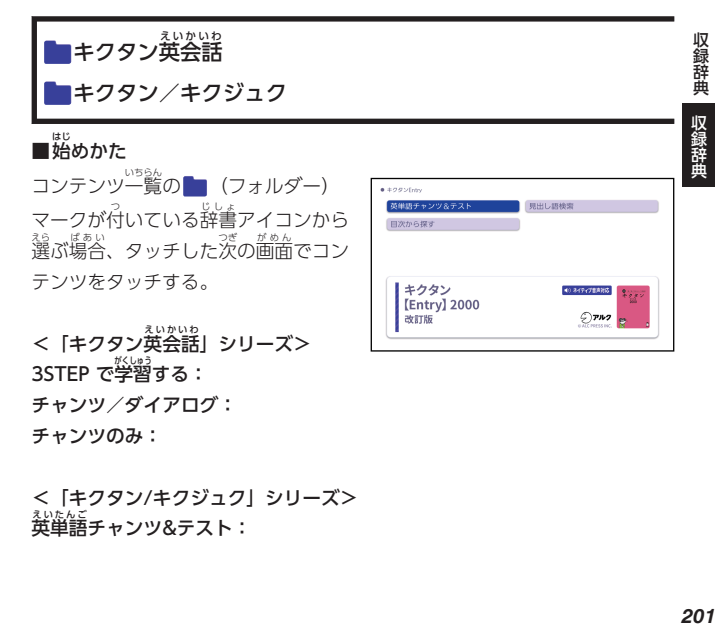

<「キクタン/キクジュク」シリーズ> <u>。。。</u><br>英単語チャンツ&テスト:

チャンツのみ:

201  $=$ 

(リスニング)

[キクタン英会話] シリーズのリスニングは、フレーズを聞く (チャンツ)、 ……。。。<br>例文を聞く (ダイアログ)、音読する (ロールプレイ) の 3 つのステップで 学 まな べます。

- 1. 「リスニング」をタッチする。
- 2. 画面右上の「めくり」(または「全表示」)をタッチして、表示のしかた を選 えら ぶ。
	- •「めくり」表示中は、下線(隠し表示)部分が音声に含わせて順次表示され ます。
- 3. トラックをタッチする。
	- 紫鬱中の操作については「普声[プレーヤーを操作](#page-106-0)する」 (→ [105 ページ\)](#page-106-0) をご覧 らん ください。
	- 一時停止中 いちじていしちゅう に を押 お すと、トラックのリスト画面 がめん に戻 もど ります。
	- 「キクタンリーディング」の「●長文読解」的容は、背生しません。

(テスト)

- 2. 画面右上の出題方法 「ロールプ がめんみぎうえ しゅつだいほうほう レイ」(「キクタン英会話」 シ リーズのみ)「訳語」「莧芷し 。<br>語」をタッチする。 1. 「テスト」をタッチする。
- 3. 問題の種類をタッチして選 もんだい しゅるい

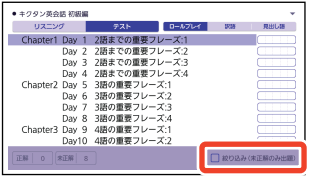

- ぶ。
- ・ 武器 していない 間題だけを出題させたい場合は、 「綬り込み(未正解のみ 出題 しゅつだい )」をタッチし、チェックマークを付 つ けます。
- <sup>説</sup><br><sub>•</sub> 問題が表示されます。解答を考えてください。
- •「キクタン英会話」シリーズの「ロールプレイ」を選んだ場合は、会話 (英語)の一部が日本語音声で出題されます。訳語を考え、無音になったと えいご いちぶ にほんごおんせい しゅつだい やくご かが むおん きに英語で発音し、手順5 へ蓮んでください。

収録辞典

- 4. 「答 こた え合 あ わせ」をタッチする。 • 解答が表示されます。 答え合わせしてください。
- 5. 正解なら画面下部の◯、 。。。。。。。<br>不正解なら ╳ をタッチする。
	- ○×が学習情報に反映され、 茨の問題に進みます。
	- 最後の問題が終わると手順2 の リスト画面に戻ります。
	- [詳しく寛る] をタッチすると、 たきの学習画面を見ることがで

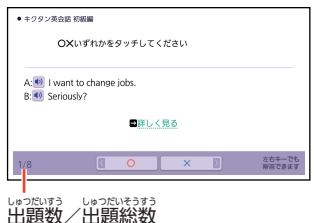

きます。

## ■検索

検索項目 けんさくこうもく は、コンテンツにより異 こと なります。

<u> 覚出し語検索【すぐ出るサーチ】:</u> ごけんさく 英語の最初の何文字か入力。

目次 から探 す【選択 サーチ】: もくじ さが せんたく 。。。。。<br>機能別に探す【選択サーチ】:

<sub>影。。。。</sub><br>説明が表示されるまで、 見出しをタッチする。

熟語検索 じゅくごけんさく 【入力後 にゅうりょくご サーチ】:

<sub>れたんご</sub><br>英単語または熟語を入力後、【検索】をタッチする。

・『熟語検索』で 2 つ以上の単語を使って検索する場合は、単語間にスペースを 入力 にゅうりょく してください。

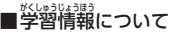

<sub>もんだいる</sup>。<br>問題の種類の一覧画面などに、学習情報が表示されます。学習情報の</sub> 評価基準 ひょうかきじゅん は次 つぎ のとおりです。

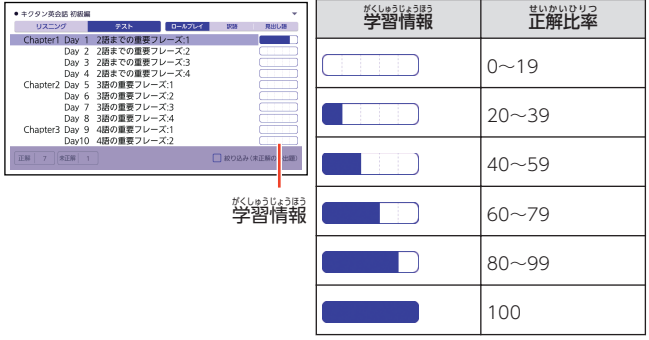

• 紫陽鏡 まるときは、「テスト」の問題の種類を選ぶ画面で<u>[削除</u>]を押 し、削除したい的容をタッチしてください。

キクタンキッズ

## ■始めかた

-<br>「キクタンキッズ」をタッチし、表示 された画面でコンテンツをタッチす る。

## 英単語 チャンツ: えいたんご

1. 「英単語 えいたんご チャンツ」をタッチする。

- 2. トラックをタッチする。
	- <sup>えいたんご</sup><br>• 英単語が 1単語ずつ再生されます。
	- ※18589.<br>• 学習中の操作については[「音声](#page-106-0)[プレーヤーを操作](#page-106-0)する」 (━━━ [105 ページ\)](#page-106-0) を ご覧ください。
	- 一時停止中 いちじていしちゅう に を押 お すと、トラックのリスト画面 がめん に戻 もど ります。

# <u> 覚出し語検索【すぐ出るサーチ】:</u>

英語の最初の何文字か入力。

## 目次 もくじ から探 さが す【選択 せんたく サーチ】:

英単語 えいたんご の意味 い み が表示 ひょうじ されるまで、見出 み だ しをタッチする。

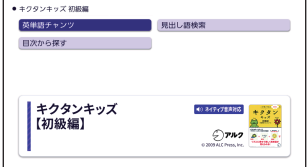

## NHK ラジオ

## ■始めかた

コンテンツ一覧から選ぶ場合は、 ばあい 「NHK ラジオ」をタッチし、表示 ひょうり された画面でコンテンツをタッチ する。

## ■放送を選ぶ

。。<br>最初の画面で、放送をタッチする。

- 月をタッチすると、姜示する月が <sub>怒</sub><br>選べます。また、月を選択中に せんたくちゅう を押すと、装示する月を 1 か月 ずつ送 おく ることができます。
- 聞いた放送には ✔ が付きます。

# ■各項目の普声(録音)を再生する(聴く)

- 1. 最初の画面で目的の放送をタッチする。 • <sup>流電</sup>の「WEEK」をタッチすると、1 週間分の放送がまとめて表示されます。 ひょうじ
- 2. 項目 こうもく をタッチする。
	- 学習中の操作については「普声プ [レーヤーを操作](#page-106-0)する」 (→ 105[ペー](#page-106-0) [ジ](#page-106-0))をご覧ください。
	- 再生中、 画面の続きを見るには、 <u>。。。</u><br>画面をタッチしたまま上下になぞ ります。
	- 選んだ項目の再生が終了すると、 自動 じどう で次 つぎ の項目 こうもく に進 すす みます。

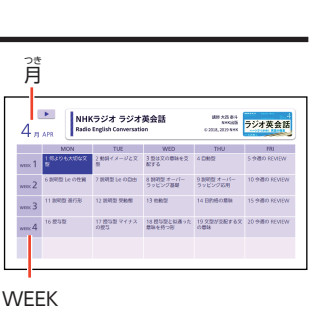

- NHKラジオ ラジオ事会試 □Lesson 1 レッスンのポイント  $91707$ т Ξ FOR DEEPER UNDERSTANDING REAL GRAMMAR FOR COMMUNICATION GRAMMAR IN ACTION/CHECK THE POINT □Lesson 2 レッスンのポイント  $91707$ FOR DEEPER UNDERSTANDING п REAL GRAMMAR FOR COMMUNICATION GRAMMAR IN ACTION/CHECK THE POINT Flieson 3 レッスンのポイント  $H = \frac{1}{2}$ 报准  $\blacksquare$
- 一時停止中 いちじていしちゅう に を押 お すと、項目 こうもく のリスト画面 がめん に戻 もど ります。
- 項目内容を再生した後に項目のリスト画面に戻ると、項目名の橫に「落」が 。<br>表示されます。「済」を消去するには、リスト<sup>箇</sup>箇で<u>[ 削除</u>]を押し、削除した い内容 ないよう をタッチしてください。

収録辞典 収録辞典 収録辞典 収録辞曲

## CNN Worksheet

## ニュースを聞 き く:

- 1. 音声の種類をタッチする。
	- 普声のリストが表示されます。
	- おんせい
- 2. 音声 をタッチする。
	- 選んだ音声が再生されます。
	- 再生中の操作については「普声プ **[レーヤーを操作](#page-106-0)する」** (→ [105 ページ](#page-106-0))をご覧くださ
	- $\bigcup_{\substack{b \text{atrices}}}$ • 再生中、 画面の続きを見るには、 *……*<br>画面をタッチしたまま上下になぞ

□ □【放送音声】★★☆ Gauguin Sold for Record Price The transport of the state of the contract of the contract of the contract of the contract of the contract of the contract of the contract of the contract of the contract of the contract of the contract of the contract of □』ノレーシー』★★☆ dauguin Sold for Necord Fric<br>□【放送音声】★★☆ King Tut Mask to Be Restored □Lutuser IRR A Ning Tut Wask to be hestured<br>□【ナレーター】★★☆ King Tut Mack to Re Rectored □【アレーシー】★★☆ King Tut Mask to be resto<br>□【放送普声 】★★☆ Boy Billed for Missing Party ロ【ホルムロー】★★☆ Boy Billed for Missing Farty<br>ロ【ナレーター】★★☆ Boy Billed for Missing Party □【/ 》 / 【★★★ Gonder Pay Gan in Holbssond □【ナレーター】★★☆ Gender Pay Gap in Hollywood □【放送音声】★★☆ Youth at Risk of Hearing Loss The Department of the Countries of Hearing Loss □【 放送音声 】★★☆ Cheating Scandal in India 国国  $-100$ **Edition International** 

- 一時停止中 に を押 お すと、音声 おんせい のリスト画面 がめん に戻 もど ります。 いちじていしちゅ ります。
- <sub>語声を再生した後に音声のリスト画面に戻ると、名前の橫に「落」が表示さ</sub> おんせい さいせい がめん れます。「済」を消去するには、リスト画面で<u>[削除</u>]を押し、削除したい内容 すみ しょうきょ がめん をタッチしてください。

## ワークシートを**見る**:

- 1. ニュースをタッチする。
	- ワークシートが表示されます。
	- 歯面上部で表示する項目を選ぶことができます。「Quiz」では、線色の 。<br>下線部分をタッチするごとに、解答の表示・非表示が切り替わります。

毎日 ウィークリー まいにち

■始 めかた はじ

1. 最初の画面で「自次から探す」をタッチする。 もくじ

2. 記事 き じ をタッチする。 • 選んだ記事が再生されます。 収録辞典 収録辞典 収録辞典 収録辞曲

- 再生中の操作については[「音声](#page-106-0)[プレーヤーを操作](#page-106-0)する」 (→ [105 ページ\)](#page-106-0) を ご覧ください。
- 一時停止中 いちじていしちゅう に を押 お すと、記事 き じ のリスト画面 がめん に戻 もど ります。
- 記事を再生した後にリスト画面に戻ると、背型した記事の橫に「落」が表示 されます。「落」を消芸するには、リスト画面で<u>[ 削除</u>]を押し、削除したい 。。。。<br>内容をタッチしてください。

# かご。<br>英語名演説・名せりふ集

。<br>名演説集【選択サーチ】: 。<br>名せりふ集【選択サーチ】:

画面上 がめんじょう の項目 こうもく の中 なか から、説明 せつめい が表示 ひょうじ されるまで、見出 み だ しをタッチする。

- 音声 おんせい は連続 れんぞく して再生 さいせい されます。途中 とちゅう で再生 さいせい を止 と めたいときは、 を押 お してく ださい。
- 『名演説集』で画面上に がある場合、 をタッチすると、動画の再生が始 まります。

## *。。。*<br>動画を検索:

収録辞典

収録辞曲

みじ。<br>演説をタッチする。 **再生経過時間** 

- 動画の再生が始まります。 なお、 オ リジナル映像の状態により、一部 の画像・音声に乱れや、演説が聞 おんせい き取りにくい場合がありますので、 あらかじめご了承ください。 • 演説の日本語訳や解説は
	- Yes we can - Victor Speech Barack H. Chama © ITN SURCE/FOX NEWS  $\mathbb{E}[\mathbb{R} \times \mathbb{R}]$  $^{\circ}$  CHIIIIIIIO

さいせいけいかじかん 再生経過時間/再生時間 さいせいじかん

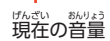

「名演説集 めいえんぜつしゅう 」で確認 かくにん することができ ます。

• 動画表示中は、茨の操作ができます。

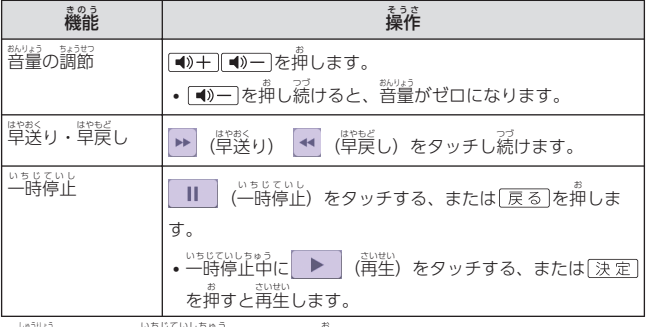

• 終了 しゅうりょう するには、一時停止中 いちじていしちゅう に を押 お します。

# ひとり<sup>霧</sup>きの会話集(16 言語)

## ■始 めかた はじ

「ひとり<sup>霧</sup>きの会話集(16 言語)」をタッチし、姜宗された画面でコンテンツ をタッチする。

## 16 言語基本表現 :

。<br>地図と会話表現が表示されるまで 見出 み だ しをタッチする。

• 地図上の言語項目をタッチすると、 にはんこ<br>日本語とタッチした言語の 。<br>会話表現に切り替わります。

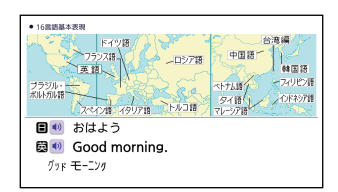

### 英語~台湾編: えい ご たいわんへん

<u>。</u><br>言語をタッチすると、選択した言語の会話集の最初の画面になります。 せんたく げんご かいわしゅう さいしょ がめん

収録辞典<br>収録辞曲 収録辞典 収録辞典

キクタン英検®

## ■始めかた

コンテンツ一覧から「キクタン英検®」シ いちらん リーズを選ぶ場合は、「キクタン英検®」 ばあい をタッチし、表示された画面でコンテン ツをタッチする。

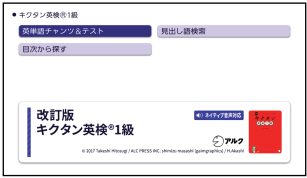

## 。<br>英単語チャンツ&テスト :

(リスニング)

- 1. 「リスニング」をタッチする。
- 2. 画面右上 がめんみぎうえ の「めくり」(または「全表示 ぜんひょうじ 」)をタッチして、表示 ひょうじ のしかた を選 えら ぶ。
	- ・「めくり」表示中は、下線(隠し装示)部分が音声に含わせて順次表示され ます。
- 3. トラックをタッチする。
	- 紫鬱中の操作については「普声[プレーヤーを操作](#page-106-0)する」 (→ [105 ページ\)](#page-106-0) をご覧 らん ください。
	- 一時停止中 いちじていしちゅう に を押 お すと、トラックのリスト画面 がめん に戻 もど ります。

## (テスト)

- 2. 画面右上の出題方法 (「訳語」 がめんみぎうえ しゅつだいほうほう 「見出し語」)をタッチする。 - 。<br>3. 問題の種類をタッチして選ぶ。 1. 「テスト」をタッチする。
	- 並經していない問題だけを出題 させたい場合は、「綏り込み 。\*\*::\*;;;<br>(未正解のみ出題) ] をタッチし、 **チェックマークを付けます。**

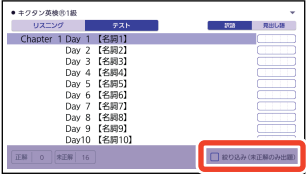

• <sup>説</sup><br>6.問題が表示されます。解答を考えてください。

収録辞典 収録辞典 収録辞典 収録辞曲

- 4. 「答 こた え合 あ わせ」をタッチする。 • 解答が表示されます。菩え合わせしてください。
- 5. 正解なら画面下部の◯、 不正解 なら をタッチする。 ふせいかい
	- ○×が学習情報に反映され、 茨の問題に進みます。
	- 蕞後の問題が終わると手順2 の リスト画面に戻ります。
	- [詳しく莧る] をタッチすると、 。<br>単語の学習画面を見ることがで

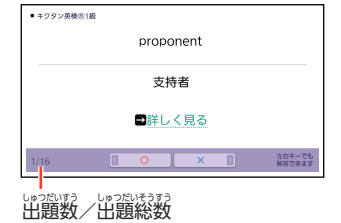

きます。

## <u>。</u><br>見出し語検索【すぐ出るサーチ】: ぇぃ<sub>こ。まんもじ、『ジバ<br>英語の最初の何文字か入力。</sub>

## 目次 もくじ から探 さが す【選択 せんたく サーチ】:

説明 せつめい が表示 ひょうじ されるまで、見出 み だ しをタッチする。

■学習情報について

<sub>もんだい</sub><br>2000年類の一覧画面などに、学習情報が表示されます。学習情報の 評価基準 ひょうかきじゅん は次 つぎ のとおりです。

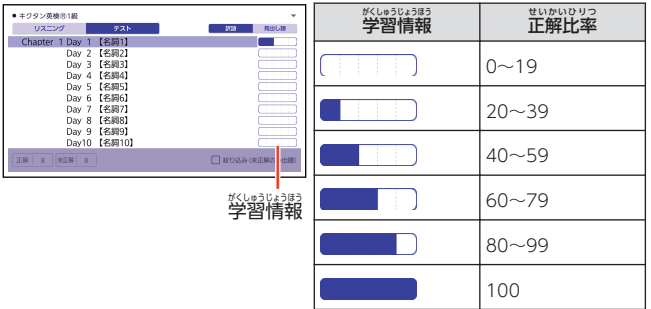

・<sup>がしゅうじょほう。<br>・学習情報を削除するときは、「テスト」の問題の種類を選ぶ画面で<u>[削除</u>]を押</sup> し、削除したい内容をタッチしてください。

収録辞典 収録辞典 収録辞典 収録辞典 <u>、。。</u><br>英検®2 級 でる順パス単 <u>、いか。。。。。。</u><br>英検® 準2 級 でる順パス単 <del>英検</del>®3 級 でる順パス単 <sub>私</sub>。<br>英検®4 級 でる順パス単

リスニング:

1. リスニングの種類をタッチする。

2. ユニットをタッチする。

- 3. トラックをタッチする。
	- ※18589.<br>• 学習中の操作については[「音声](#page-106-0)[プレーヤーを操作](#page-106-0)する」 (━━━ [105 ページ\)](#page-106-0) を ご覧ください。
	- 一時停止中 いちじていしちゅう に を押 お すと、トラックのリスト画面 がめん に戻 もど ります。

。<br>学習する :

収録辞典

収録辞曲

- 1. 画面上部 がめんじょうぶ で学習方法 がくしゅうほうほう をタッチする。
- 
- $2.$  説明が表示されるまで、 項目 。。<br>項目をタッチする。
	- 手順1 で「訳/説明文隠し」「寛岳し話隠し」を選択した場合、隠れている 。。。<br>部分をタッチするごとに表示・非表示が切り替わります。
	- 茨の頭旨に蓮むには、「NEXT」 を、諦の項目に貰るには「BACK」 をタッチし ます。
	- 覚 おぼ えておきたい項目 こうもく があるときは、チェックボックスをタッチしてチェック **マークを付けます。**
	- ※しゅうじゅう。<br>• 学習情報を削除することができます。単語や熟語のリスト表示中に<u>[削除]</u>を 。<br>押し、削除したい内容をタッチしてください。

## テストする:

- 1. テストの種類
- 2. 出題方法をタッチする。
	- 「チェックをつけた語から出題」を タッチした場合、テストが始まり ます。
- 3. 問題 もんだい が表示 ひょうじ されるまで項目 こうもく を タッチする。
	- ガイダンスに従ってテストしてく ださい。

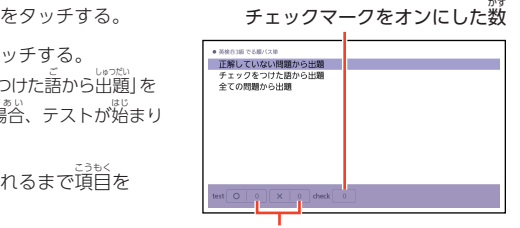

テストの正解 (◯) と不正解 (╳)の 数 かず

- テスト画面下部に【答え含わせ】ボタンが表示される問題では、【答え含わ せ】をタッチすると解答が表示されます。正解なら画面下部の◯、☆☆☆☆ **ら×をタッチします。**
- 西浜高麗では、画面下部の数字をタッチします。

## 。<br>復習する:<br>

- 1. 画面上部 で復習方法 をタッチする。 がめんじょうぶ ふくしゅうほうほう
- 2. 説明が表示されるまで、項旨をタッチする。
	- ・復習のしかたは、「学習する」と問じです。
- <u> 覚出し語検索【すぐ出るサーチ】:</u> だ ごけんさく

。<br>見出し語の最初の<sup>尚</sup>文字か入力。

収録辞典 収録辞 収録辞典 収録辞典 <u>、いし。</u><br>英検®2 級予想問題ドリル 英検 えいけん ® 準 じゅん 2 級予想問題 きゅうよそうもんだい ドリル ※…。<br>英検®3 級予想問題ドリル <u>、いし。</u><br>英検®4 級予想問題ドリル

。<br>問題の中には、ルビ(振り仮名)が表示されるものもあります。ルビの 表示 ・非表示 を切 き り替 か えることはできません。 ひょうじ ひひょうじ

 $\blacksquare$ 1st~7th dav 学習 がくしゅう の種類 しゅるい をタッチする。

テストする:

1. 「テストする」をタッチする。  $\ddot{\phantom{a}}$  $(1)$ がめん 2. テストの説明を画面で確認した Jack has no money because somebody stole his ( ) on the bus 1 purpose ら、「開始 かいし する」をタッチして 2 wallet 3 eye 4 chance ゕぃ<u>゠</u>ぅ<br>解答を開始する。 • テストを途中からやり直す場合は、そ の時点までの自分の解答がマーク  $\overline{3}$  $\overline{a}$ skip シート<sup>変</sup>リストに表示されます。テス

トの種類 と問題 をタッチしてください。 しゅるい もんだい

• 解答方法は、テストの種類により冀なります。次の各テストの説明をご覧く ださい。

### 共通 の操作 (テストする) きょうつう そうさ

「英作文問題」以外のすべてのテストで、以下の操作ができます。

- 説怨<br>• 問題の画面で「skip」をタッチすると、解答せず次の問題に進みます。
- 説称 → 25% → 25% → 25% → 25% → 25% → 25% → 25% → 25% → 25% → 25% → 25% → 25% → 25% → 25% → 25% → 25% → 2 リストに表示 ひょうじ されます。画面上段 がめんじょうだん に表示 ひょうじ されるテストの種類 しゅるい をタッチして、各 »<<br>各テ ストの解答を確認できます。各問題をタッチすると、その問題の画面が表示され ます。
#### (筆記試験 ) ひっきしけん

- もぷぷ。<br>1. 問題文を読んだ後、画面下部の選択肢から解答をタッチする。
	- 解答をタッチすると、 次の問題に進みます。

長文問題 ちょうぶんもんだい の場合 ばあい :

- 1. [Passage] の長文を読む。
	- 1 つの長文に対して、複数の問題があります。
- 
- 2. 「問題 もんだい 」をタッチする。
	- ・この萇文に対してのすべての問題と選択肢が表示されます。
	- ・<sub>説版)っ。</sub><br>• 問題の続きを見るには、画面をタッチしたまま上下になぞります。
	-
- 3. [解答する] をタッチする。
	- 画面下部に解答の選択肢が表示されます。
	- •「閉じる」をタッチすると解答ウインドウが閉じます。
- 4. 解答 かいとう をタッチする。
	- 熊答。<br>• 解答をタッチすると、次の問題に進みます。 つき もんだい すす
- えいさくぶんもんだい ばあい
- 英作文問題の場合:
- 1. 問題文を読み、解答(英作文)を縦などに記入する。
- 2. 画面下部 がめんかぶ の「英作文 えいさくぶん を終了 しゅうりょう する」をタッチする。

#### (リスニングテスト)

- 1. 再生される問題文を聞く。 さいせい もんだいぶん
	- ・ まっぱんぷ。<br>• 長文問題では、長文と各問題文が再生されます。
	- テストによっては、音声が再生される前に説明と問題文を読むものもありま す。
	- 説怨<br>※問題の続きを見るには、画面をタッチしたまま上下になぞります。
	- <mark>(1)</mark> をタッチすると問題文がもう一度再生されます。
- 2. 画面下部の選択肢から解答をタッチする。
	- 解答をタッチすると、茨の問題に進みます。

収録辞典<br>収録辞

**正解と成績の**姜宗について

マークシート型リストの画面で、「解答を表示する」をタッチすると、テスト かいとう ひょうじ 。。。。。。。。<br>結果が表示されます。テスト結果を閉じると、自分の解答(黒)、正解 (赤)および成績が表示されます。

- <sup>柔弱を</sup>の問題は、<sup>柔弱数</sup>としてリスト画面に表示されます。
- 過度も残のテストの種類をタッチして、各テストの解答を確認できます。
- ▲ ↓ をタッチして、ページを切り替えられます。
- | 『』をタッチして、学習情報を削除できます。削除したい内容をタッチしてく ださい。 かくもんだい もんだいぶん
- 答問題 (問) をタッチすると問題文の画面に切り舂わります。解答済みの「問」 をタッチすると「解説」や「英文と訳」を見ることができます。

## $\mathbb{R}^{\mathbb{N}}$ 問ごとに練習する:

。<br>解答ごとに結果 (○╳) を確認して、 テストに向けた練習をすることができ

ます。

1. テストの種類 をタッチする。 しゅるい

2. 練習したい問題をタッチする。

## 共通の操作(大問ごとに練習する)

| 孤談説説 ばい 乾<br>| 英作文問題| 以外の全テスト練習で …<br>以下の操作ができます。

- ※ 説称『 かいまこたの「解説」を<br>• 各問題の解答後に画面右下の「解説」を タッチすると、解説の画面に切り替わ かいせつ がめん ります。タッチして「解説 」<br>トロング<br>コンストリック<br>コンストリック しゃくしゃ しゃくしゃ しゃしゃ しゃしゃ しゃしゃ しゅうしゃ と訳」を見ることができます。
- <sup>説脳</sup>の途中で、[<u>戻る</u>]を押すと、その "活までの自分の解答 (黛)、芷解 (赤)および成績がマークシート型リス トに表示 ひょうじ されます。各問題 かくもんだい をタッチすると、その問題 もんだい の画面 がめん が表示 ひょうじ されます。

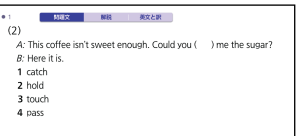

#### (筆記試験 ) ひっきしけん

- 
- もぷぷ。<br>1. 問題文を読んだ後、画面下部の選択肢から解答をタッチする。
	- ○ $\times$ が表示され、画面下部に正解が表示されます。
	- •「次へ」をタッチして、茨の問題に進みます。 つき もんだい すす

長文問題 ちょうぶんもんだい の場合 ばあい :

- 1. [Passage] の長文を読む。
	- 1 つの長文に対して、複数の問題があります。
	-
- 2. 「問題 もんだい 」をタッチする。
	- ・この長文に対してのすべての問題と選択肢が表示されます。 がめん
	- ・<sub>説版)っ。</sub><br>• 問題の続きを見るには、画面をタッチしたまま上下になぞります。
- 3. 「解答 かいとう する」をタッチする。
	- 画面下部に解答の選択肢が表示されます。
	- •「閉じる」をタッチすると解答ウインドウが閉じます。
- 4. 解答 かいとう をタッチする。
	-
	- ○×が表示され、画面下部に正解が表示されます。
	- 「茨へ」をタッチして、茨の問題に進みます。

英作文問題の場合: えいさくぶんもんだい ばあい

- 説怨認。<br>1. 問題文を読み、解答(英作文)を紙などに記入する。
- 2. タッチして、「問題文 もんだいぶん 」や「解説 かいせつ 」のモードを選 えら ぶことができます。

#### (リスニングテスト)

- 1. 再生される問題文を聞く。
	- 長文問題では、最文と各問題文が再生されます。
	- 説怨<br>※問題の続きを見るには、画面をタッチしたまま上下になぞります。
	- ♥️ をタッチすると問題文がもう 一度再生されます。
- 2. 画面下部の選択肢から解答をタッチする。
	- ○×が表示され、画面下部に正解が表示されます。
	- •「茨へ」をタッチして、茨の問題に進みます。

収録辞典 収録辞

# **解説を**見る【選択サーチ】:

解説 かいせつ を見 み たい問題 もんだい が表示 ひょうじ されるまで、項目 こうもく をタッチする。

• 画面上部で、「問題文」「解説」「英文と訳」をタッチして切り替えることができ ます。

## ■試験のポイント【選択サーチ】:

説明 せつめい が表示 ひょうじ されるまで、見出 み だ しをタッチする。

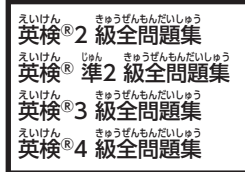

<sub>もない。。</sub>。。<br>問題の中には、ルビ(振り仮名)が表示されるものもあります。ルビの 表示 ひょうじ ・非表示 ひひょうじ を切 き り替 か えることはできません。

#### テストする: けんてい

- 2. テストの説明を画面で確認した がめん ら、「開始 かいし する」をタッチして ゕぃ<u>゠</u>ぅ<br>解答を開始する。 • テストを途中からやり直す場合は、そ の時点までの首分の解答がマーク 1. 検定 をタッチする。
	- シート<sup>変</sup>リストに表示されます。テス トの種類 と問題 をタッチしてください。 しゅるい しかし かいしん

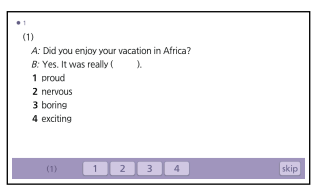

- 解答方法は、テストの種類により冀なります。次の各テストの説明をご覧く ださい。
- きょうつう そうさ

#### 共通 の操作 (テストする)

「英作文問題」以外のすべてのテストで、以下の操作ができます。

- 説怨<br>• 問題の画面で「skip」をタッチすると、解答せず次の問題に進みます。
- 説称、『弱』っ<br>• 問題の途中で、[<u>戻 る</u>]を押すと、その時点までの自分の解答がマークシート型リス トに表示されます。画面上段に表示されるテストの種類をタッチして、各テストの 。<br>解答を確認できます。各問題をタッチすると、その問題の画面が表示されます。

収録辞典

収録辞典 収録辞典

## <u>(筆記試験)</u>

- もぷぷ。<br>1. 問題文を読んだ後、画面下部の選択肢から解答をタッチする。
	- 解答をタッチすると、 次の問題に進みます。

長文問題 ちょうぶんもんだい の場合 ばあい :

- 1. [Passage] の長文を読む。
	- 1 つの長文に対して、複数の問題があります。
- 
- 2. 「問題 もんだい 」をタッチする。
	- ・この萇文に対してのすべての問題と選択肢が表示されます。
	- ・<sub>説版)っ。</sub><br>• 問題の続きを見るには、画面をタッチしたまま上下になぞります。
	-
- 3. [解答する] をタッチする。
	- 画面下部に解答の選択肢が表示されます。
	- •「閉じる」をタッチすると解答ウインドウが閉じます。
- 4. 解答 かいとう をタッチする。
	- 熊答。<br>• 解答をタッチすると、次の問題に進みます。 つき もんだい すす
- 英作文問題の場合: えいさくぶんもんだい ばあい
- 1. 問題文を読み、解答(英作文)を縦などに記入する。
- 2. 画面下部 がめんかぶ の「英作文 えいさくぶん を終了 しゅうりょう する」をタッチする。

#### (リスニングテスト)

- 1. 再生される問題文を聞く。 さいせい ー<br>もんだいぶん
	- ・ まっぱんぷ。<br>• 長文問題では、長文と各問題文が再生されます。
	- 説怨<br>※問題の続きを見るには、画面をタッチしたまま上下になぞります。
	- <mark>(1)</mark> をタッチすると問題文がもう一度再生されます。
- 2. 画面下部の選択肢から解答をタッチする。
	- 熊答。<br>• 解答をタッチすると、次の問題に進みます。

**正解と成績の**姜宗について

マークシート型リストの画面で、「解答を表示する」をタッチすると、テスト かいとう ひょうじ 。。。。。。。。<br>結果が表示されます。テスト結果を閉じると、自分の解答(黒)、正解 ひょうじ (赤)および成績が表示されます。

- <sup>柔弱を</sup>の問題は、<sup>柔弱数</sup>としてリスト画面に表示されます。
- 過度も残のテストの種類をタッチして、各テストの解答を確認できます。
- ▲ ↓ をタッチして、ページを切り替えられます。
- | 『』をタッチして、学習情報を削除できます。削除したい内容をタッチしてく ださい。 かくもんだい もんだいぶん かいとうず
- ・答問題(問)をタッチすると問題文の画面に切り舂わります。解答済みの「問」 をタッチすると「解説」や「英文と訳」を見ることができます。

## $\mathbb{R}^{\mathbb{N}}$ 問ごとに練習する:

。<br>解答ごとに結果 (○╳) を確認して、 テストに向けた練習をすることができ

ます。

- 1. 検定 をタッチする。 けんてい
- 2. テストの種類をタッチする。

3. 練習したい問題をタッチする。

## 。<br>共通の操作(大問ごとに練習する)

「英作文問題」以外の全テスト練習で 以下 い か の操作 そうさ ができます。

- 各問題の解答後に画面右下の「解説」を タッチすると、解説の画面に切り替わ ります。タッチして「解説」や「英文 と訳」を寛ることができます。
- <sup>説脳</sup>の途中で、[<u>戻る</u>]を押すと、その "活までの自分の解答 (黛)、芷解 (赤)および成績がマークシート型リス トに表示されます。答問題をタッチすると、その問題の画面が表示されます。

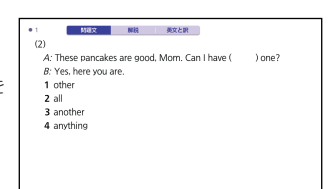

#### (筆記試験 ) ひっきしけん

- 
- もぷぷ。<br>1. 問題文を読んだ後、画面下部の選択肢から解答をタッチする。
	- ○ $\times$ が表示され、画面下部に正解が表示されます。
	- •「次へ」をタッチして、茨の問題に進みます。

長文問題 ちょうぶんもんだい の場合 ばあい :

- 1. [Passage] の長文を読む。
	- 1 つの長文に対して、複数の問題があります。
	-
- 2. 「問題 もんだい 」をタッチする。
	- ・この長文に対してのすべての問題と選択肢が表示されます。
	- ・<sub>説版)っ。</sub><br>• 問題の続きを見るには、画面をタッチしたまま上下になぞります。
- 3. 「解答 かいとう する」をタッチする。
	- 画面下部に解答の選択肢が表示されます。
	- •「閉じる」をタッチすると解答ウインドウが閉じます。
- 4. 解答 かいとう をタッチする。
	-
	- ○×が表示され、画面下部に正解が表示されます。
	- 「茨へ」をタッチして、茨の問題に進みます。

英作文問題の場合: えいさくぶんもんだい ばあい

- 説怨認。<br>1. 問題文を読み、解答(英作文)を紙などに記入する。
	- ・蕊ださる。 「説説」「熊説」「英文と訳」をタッチして切り替えること ができます。

(リスニングテスト)

- 1. 再生される問題文を聞く。
	- ・ まっぱんぷ。<br>• 長文問題では、長文と各問題文が再生されます。
	- 説怨<br>※問題の続きを見るには、画面をタッチしたまま上下になぞります。
	- <mark>(1)</mark> をタッチすると問題文がもう一度再生されます。
- 2. 画面下部の選択肢から解答をタッチする。
	- ○×が表示され、画面下部に正解が表示されます。
	- •「茨へ」をタッチして、茨の問題に進みます。

## 面接練習 めんせつれんしゅう (『英検 えいけん ®4級全問題集 きゅうぜんもんだいしゅう 』を除 のぞ く):

- 1. 問題 もんだい をタッチする。
- 2. 面接練習 めんせつれんしゅう の説明 せつめい を画面 がめん で確認 かくにん したら、「開始 かいし する」をタッチする。
	- ・<sub>説称)</sub><br>• 問題カード(文章とイラスト)が表示され、音声が再生されます。
	- ALACTER CHANNEL LASTER がめんみぎした つぎ ひょうじ
	- 音声再生が終了すると、画面右下に「次へ」が表示されます。
- 3. 「次 つぎ へ」をタッチする。
	- 茨の音声が再生されます。
	- 画面右下に「解説」が表示されるまで手順3 の操作を繰り返します。
	- 画面右下の「解説」をタッチすると、解説の画面に切り替わります。 置窗上部で、「問題文」「解説」「英文と訳」をタッチして切り替えることがで きます。
	- •「終了」をタッチすると、手順1 の画面に戻ります。

## **解説を**見る【選択サーチ】:

解説 かいせつ を見 み たい問題 もんだい が表示 ひょうじ されるまで、項目 こうもく をタッチする。

• 歯面上部で、「問題文」「解説」「英文と訳」をタッチして切り舂えることができ ます。

# *222*収録辞典収録辞典収録辞曲

収録辞典

#### 中学 1・2 年 の総復習 ちゅうがく ねん そうふくしゅう 国語・英語・数学・理科・社会 こくご えいご すうがく り か しゃかい

## 【選択サーチ】:

画面上 がめんじょう の項目 こうもく の中 なか から、説明 せつめい が表示 ひょうじ されるまで、見出 み だ しをタッチする。

• 説怨談<br>• 問題文のみ表示されます。問題文の下にある[解答・ポイント]などをタッチす ると、解答が表示されます。

#### "。<br><mark>上</mark>の句 かみ

下 しも の句 く

## (莧出し語検索)【すぐ出るサーチ】:

。。<br>上の句 (または下の句) の読みの最初の何文字か入力。見出しとして句全体 が表示 ひょうじ される。

## 置の句(下隠し)

下の句(上隠し)

## (寛出し語検索)【すぐ出るサーチ】:

上 かみ の句 く (または下 しも の句 く )の読 よ みの最初 さいしょ の何文字 なんもじ か入力 にゅうりょく 。見出 み だ しとして上 かみ の句 く (または下の句)だけが表示される。

• 隠れている部分は、<u>〔決定</u>〕を押すごとに表示・非表示が切り替わります。

## 。<br>歌番号から探す【選択サーチ】:

説明 せつめい が表示 ひょうじ されるまで、見出 み だ しをタッチする。

## きまり字から探す【選択サーチ】:

上 かみ の句 く の最初 さいしょ のきまり字 じ から調 しら べる。説明 せつめい が表示 されるまで、見出 み だ しをタッ ひょうじ チする。

#### かるたテスト (4択解答): たくかいとう

<u>。</u><br>上の句に続く下の句を選ぶ 4択問題。

- 1. 画面下部の「決定」をタッチすると、蕞初にヹの句が姜宗される。
	- ➡ をタッチすると、上の句を発音します。

## 2. 続く下の句の番号のカードをタッチすると、結果が◯╳で表示される。

- 3. 「茨へ」をタッチすると、茨の問題に進む。
	- 画面下部に表示される説明に従って操作します。
	- 10問終わると、結果が表示されます。
	- <sup>ಕゅう然</sup>したいときは、[<u>戻る</u>]を押します。

収録辞典

収録辞典

## かるた読み上゚げ:

競接かるたのように、下の句に続けて次の<u>ド</u>の句を読み上げる。

- 1. 画面下部の「決定」をタッチすると、最初に百人一首以外の歌(序歌)が 読 よ み上 あ げられる。
- 2. 「次へ」をタッチすると、下の句に続けて次の上の句を読み上げる。
	- 100首終わると、終了します。
	- <sup>第396</sup>は、「中断」をタッチし、そのまま終了するときは、さらに 「終了する」をタッチします。

#### 国語名作集(古文・現代文) こくごめいさくしゅう こぶん げんだいぶん

【選択サーチ】:

。<br>画面上の項目の中から、説明が表示されるまで、見出しをタッチする。 画面 がめん の表示 ひょうじ のしかたを標準 ひょうじゅん (横 よこ )表示 ひょうじ に切 き り替 か えることができます。

## $\rightarrow$  [240 ページ](#page-241-0)

- 音声 は連続 して再生 さいせい されます。途中 で再生 を止 と めたいときは、 を押 お してく おんせい れんぞく とちゅう さいせい
	- ださい。
- ルビ(振り仮名)の表示・非表示を切り替えることはできません。
- ・「現代文名作集」の小説は、複数の項目に分かれています。各項目の内容を読ん だら、[戻る]を押して項目表示に戻し、次の項目をタッチして項目内容を表示 こっもくひょうじ もと してください。

#### 国語名作集 (漢文 ) こくごめいさくしゅう かんぶん

【選択 サーチ】: せんたく

説明 せつめい が表示 ひょうじ されるまで、見出 み だ しをタッチする。 ่

•「最近表示した 10作品」で表示の履歴を消すときは、リスト画面で<u>「削除</u>」を押 さいきんひょうじ さくひん ひょうじ りれき がめん し、「コンテンツ内の履歴情報を削除」をタッチします。

## <span id="page-226-0"></span>■他の姜宗に切り替える

漢文 かんぶん が表示 ひょうじ されているとき、画面上部 がめんじょうぶ の【書 か き下 くだ しへ】【白文 はくぶん へ】【本文 ほんぶん へ】 をタッチすると、それぞれタッチした内容の画面に切り替わります。

- 「本文」画面では、読み仮名や返り点なども表示されます。
- •「書き、し」画面では、【本文/白文へ】が表示されます。タッチすると、「書き下 し」に切り替える前の画面に戻ります。

## ■注釈を見る

「本文」画面で漢字の右上に■■ などの数字が表示されているとき、数字を すうじ ひょうじ タッチすると、淫釈が姜示されます。 ひょうじ

#### ■現代語訳・鑑賞を見る げんだいごやく かんしょう

「書き下し」画面で最後に【現代語訳】や【鑑賞】があるとき、タッチする と、それぞれの内容 が表示 されます。 ないよう ひょうじ

#### ■ご注意 ちゅうい

- <sub>語典は連続して再生です。<br>• 音声は連続して再生されます。途中で再生を止めたいときは、 [<u>戻る</u>]を押してく</sub> ださい。
- 「本文」と「白文」画面では、文字の天きさを変えることはできません。なお、 「書き下し」画面では、5段階で文字の天きさを変えることができます。

→50ページ

- 「本文」と「白文」画面でジャンプする場合、句読点・返り点を除いた漢字のみ で検索されます。 → [90 ページ](#page-91-0)
- ルビ(振り仮名)の表示・非表示を切り舂えることはできません。

#### 漢検 でる順問題集 かんけん じゅんもんだいしゅう

#### ■始 めかた けい

「漢検でる順問題集」をタッチし、強起された画面でコンテンツをタッチす る。

# 。<br>学習する:

- 1. 画面上部で学習方法をタッチする。
- 。<br>2. 説明が表示されるまで、項目をタッチする。
	- 手順1 で「訳/説明文隠し」「見出し語隠し」を選択した場合、隠れている 部分をタッチするごとに表示・非表示が切り替わります。
	- ・「配当漢字表」をタッチすると、最初の画面にある「配当漢字表」(級ごとに 。<br>特に覚えておきたい漢字をまとめた一覧)の説明画面にジャンプします。 。<br>問題の画面に戻るには、 [<u>戻る</u>]を押します。
	- 茨の項目に進むには、「NEXT」 を、 箭の項目に戻るには「BACK」 をタッチし ます。
	- 覚 おぼ えておきたい項目 こうもく があるときは、チェックボックスをタッチしてチェック **マークを付けます。**
	- 学習情報を削除することができます。問題のリスト表示中に<u>[削除</u>]を押し、 がくしゅうじょうほう **前除したい内容をタッチしてください。**

#### テストする:

収録辞典

- 1. 出題方法をタッチする。 しゅつだいほうほう
	- 「チェックをつけた語から出題」を しゅつだい タッチした場合、テストが始まり ます。
- 2. 問題 もんだい をタッチする。
	- ガイダンスに従ってテストしてく ださい。
	- 数字を入力する問題では、 画面下部の数字をタッチして入力 がめんかぶ すうじ した後、【決定】 をタッチします。

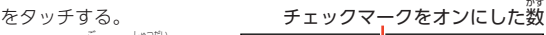

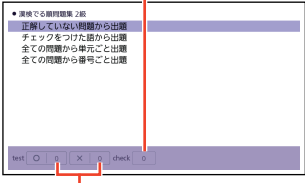

テストの正解 (○) と不正解 (╳)の ふせいかい 数 かず

- ひらがななどを入力するときは、キーボードで入力後【決定】をタッチする、 または文字入力欄の「手書き」をタッチし、画面のマスに手書き入力して 【認識】をタッチした後、【決定】をタッチします。
- 複数 ふくすう の解答 かいとう を入力 にゅうりょく する問題 もんだい のときは、それぞれの解答欄 かいとうらん をタッチして選択 せんたく し、解答 かいとう を入力 にゅうりょく します。どちらかの解答 かいとう が間違 まちが っている、または解答 かいとう を入力 にゅうりょく しないで【決定】をタッチすると、不正解になります。

**収録辞典(収録辞典)** — 226

# 復習 ふくしゅう する:

- 1. 画面上部 で復習方法 をタッチする。 かのんじょうぶ ふくしゅうはつはつ 2. 説明が表示されるまで、項旨をタッチする。
	- 復習のしかたは、「学習する」と同じです。
- 。<br>見出し語検索【すぐ出るサーチ】: 。<br>見出し語の最初の<sup>简</sup>文字か入力。

から。<br>配当漢字表【選択サーチ】: 。<br>**付録【選択サーチ**】: 説明 せつめい が表示 ひょうじ されるまで、見出 み だ しをタッチする。

# ゼロから始める英文法

【選択サーチ】: 説明 せつめい が表示 ひょうじ されるまで、見出 み だ しをタッチする。

ドリル 500:

。。。<br>項目をタッチする。

#### (テストする)

。。。<br>表示される問題を解き、その解答が芷しいか確認しながら進めます。

- 1. 出題方法 しゅつだいほうほう をタッチする。
- 2. 出題の種類をタッチする。
- 3. 問題 もんだい をタッチする。 • 問題が表示されます。解答を考 えてください。
- 4. 画面下部の「答え合わせ」を

タッチする。

• 解答が表示されます。

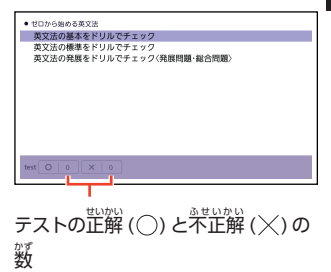

収録辞典

タッチする。

- 学習情報 (正解・不正解) に ○☆<br>登録され、次の問題に進みま す。
- 最後の問題が終わると手順3 の リスト画面に戻ります。

#### <u>(問題を見る)</u> もんだい

- 
- ……。。。。。。。。<br>1. 出題の種類をタッチする。
- 2. 問題 もんだい をタッチする。
- 3. 問題の番号をタッチする。
	- 芷解とポイントの下線部をタッチするごとに、装示・罪表示が切り替わり ます。
	- 紫陽銀海 → 新陳することができます。手順3 のリスト表示中に<u>[削除]</u>を押す。 かくしゅうじょうはうさくじょ かめん さくじょ ないよう
	- し、「学習情報削除 」画面 で削除 したい内容 をタッチしてください。

#### <u>(付録)</u> ふろく

。。<br>項目をタッチする。

### ユメタン/ユメジュク

## ■始めかた

コンテンツ一覧 から選 ぶ場合 は、「ユメ いちらん えら ばあい タン/ユメジュク」をタッチし、表示 ひょうじ された画面 でコンテンツをタッチす がめん る。

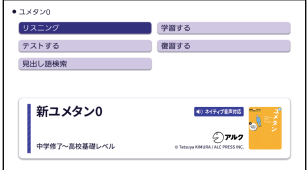

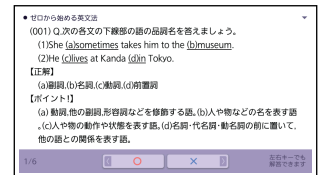

リスニング:

- 1. リスニングの種類 をタッチする。 しゅるい
- 2. ユニットをタッチする。
- 3. トラックをタッチする。
	- 紫習中の操作については[「音声](#page-106-0)[プレーヤーを操作](#page-106-0)する」(→ [105 ページ\)](#page-106-0) を ご覧ください。 いちじていしちゅう
	- 一時停止中 に を押 お すと、トラックのリスト画面 がめん に戻 もど ります。

## 。<br>学習する:

1. 画面上部で学習方法をタッチする。 がめんじょうぶ

- ひょうじ
- 。<br>2. 説明が表示されるまで、項目をタッチする。
	- 手順1 で「訳/説明文隠し」「見出し語隠し」を選択した場合、隠れている ばあい 部分をタッチするごとに羡示・非表示が切り替わります。
	- ※ うま、<br>• 次の項目に進むには、「NEXT」を、前の項目に戻るには「BACK」をタッチし ます。 こうもく
	- 覚 おぼ えておきたい項目 があるときは、チェックボックスをタッチしてチェック マークを付 つ けます。 がくしゅうじょうほう ひょうじちゅう
	- ※いっぱっ。 まくじょ<br>• 学習情報を削除することができます。単語や熟語のリスト表示中に <u>[削除]</u>を たんこ じゅくこ <sub>。</sub><br>押し、 前除したい内容をタッチしてください。

#### テストする:

- 1. テストの種類をタッチする。 しゅるい
- 2. 問題が表示されるまで項目を タッチする。
	- 「チェックをつけた語から出題」を タッチした場合 、テストが始 まり ばあい しょう ます。 かいとう にゅうりょくご
	- 解答をキーボードで入力後、 【決定】をタッチします。
	- ガイダンスに従ってテストしてく ださい。

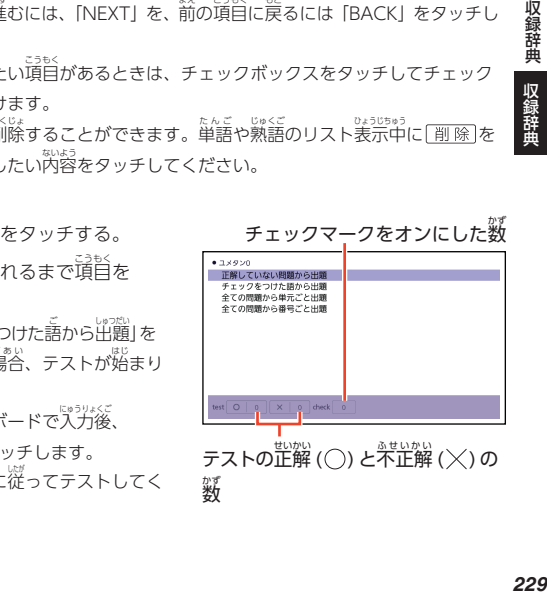

収録辞典<br>
収録辞曲

# ……<br>復習する:

- 1. 画面上部で復習方法をタッチする。
- 。<br>2. 説明が表示されるまで、項目をタッチする。
	- 復習のしかたは、「学習する」と同じです。

## 。<br>見出し語検索【すぐ出るサーチ】:

ぇぃ<sub>こ。まんもじ、『ジバ<br>英語の最初の何文字か入力。</sub>

#### **熟語検索【入力後サーチ】:** じゅくごけんさく

<sub>えいたんご</sub><br>英単語または熟語を入力後、【検索】をタッチする。 けんさく けんさく ばあい

- 『※その話』<br>•「熟語検索」で 2 つ以上の単語を使って検索する場合は、単語間にスペースを たんごかん 人力してください。

## ユメブン

■始めかた

コンテンツ一覧から選ぶ場合は、「ユメブン」をタッチし、表示された画面 でコンテンツをタッチする。

#### 学習 する: がくしゅう

ユニットをタッチする。

#### (UNIT 00):

。。。<br>項目をタッチする。

## (UNIT 01 以降)【選択サーチ】:

。<br>課題が表示されるまで、項目をタッチする。

• 説怨説(下に「解答へ」がある場合、タッチすると、問題・解答・解説の画面に ばあい もんだい かいとう かいせつ がめん 切 き り替 か わります。

収録辞典

# 収録辞典 収録辞典 収録辞曲

#### TARGET SENTENCES:

- 1. ユニットをタッチする。
- 2. トラックをタッチする。
	- 学習中の操作については[「音声](#page-106-0)[プレーヤーを操作](#page-106-0)する」(→ [105 ページ\)](#page-106-0) を ご覧 らん ください。
	- 一時停止中 いちじていしちゅう に を押 お すと、トラックのリスト画面 がめん に戻 もど ります。
	- トラックを背もした後にリスト画面に戻ると、トラックの横に「落」が姜宗 されます。「落」を消芸するには、リスト画面で<u>[ 削除</u>]を押し、削除したい 内容 ないよう をタッチしてください。

英単語 ターゲット 1800 えいたんご 英熟語 ターゲット 380 えいじゅくご

。。。。<br>学習する・テストする・復習する:

— <sub>がのたる。</sub><br>『[漢検](#page-226-0)[でる順問題集](#page-226-0)』 (━━━━━━ [225 ページ\)](#page-226-0) と同じです。

なお、『漢検でる順問題集』とは以下が異なります。

- [配号&&&&&<br>• [配当漢字表] 「付録」はありません。
- テストは複数あります。「テストする」では、 <sup>設</sup>約にテストをタッチして選 えら んで

ください。

検索機能 : けんさくきのう <英単語 えいたんご ターゲット 1800 > 見出 み だ し語検索 ごけんさく 【すぐ出 で るサーチ】: 英語 えいご の最初 さいしょ の何文字 なんもじ か入力 にゅうりょく 。

<英熟語 ターゲット 380 > えいじゅくご 熟語検索 じゅくごけんさく 【入力後 にゅうりょくご サーチ】:

熟語 じゅくご を入力 にゅうりょく し、【検索 けんさく 】をタッチする。

• 2 つ以上の単語を使って検索する場合は、単語間にスペースを入力してくださ い。

#### 実践暗記 【選択 せんたく サーチ】: じっせんあんき

説明 せつめい が表示 ひょうじ されるまで、見出 み だ しをタッチする。

収録辞典 収録辞典 収録辞典

# 。<br>中学数学解法事典

【選択サーチ】:

。<br>画面上の項目の中から、説明が表示されるまで、見出しをタッチする。

• 説説淡 の下に[解答へ]がある場合、タッチすると、問題・解答・解説の画面に 切 き り替 か わります。

# でる順ターゲット中学理科120

【選択サーチ】:

。<br>画面上の項目の中から、説明が表示されるまで、見出しをタッチする。

- 解答の隠れている部分は、<u>[決定</u>]を押すごとに装示・非表示が切り替わります。
- 問題の横や「穴埋めでチェック」で「まとめ」の下にある「答えを見る」をタッ チすると、問題・解答の箇面に切り舂わります。

収録辞典 収録辞典 収録辞典

収録辞典

#### 学習人物事典 がくしゅうじんぶつじてん

• ルビ(振り仮名)の表示・非表示を切り舂えることはできません。

#### でる順ターゲット中学社会120 ちゅうがくしゃかい

【選択サーチ】:

。<br>画面上の項目の中から、説明が表示されるまで、見出しをタッチする。

- 解答の隠れている部分は、 [<u>決定</u>]を押すごとに表示・非表示が切り替わります。
- 問題の横や 「穴埋めでチェック」で「まとめ」の下にある「答えを見る」をタッ チすると、問題・解答の箇面に切り舂わります。

#### 小学百科大事典 きっずジャポニカ しょうがくひゃっかだいじて/

• ルビ(振り仮名)の表示・非表示を切り舂えることはできません。

にはんたい。。。。。。<br><mark>日本大百科全書(ニ</mark>ッポニカ)

キーワードから轢す: 。<br>次の項目欄にキーワードを入力 (複数可) し、【検索 。。。。<br>検索】をタッチする。 (用語 ようご <u>1) (用語2)</u>:説明に含まれると思われる日本語。 <u>(ABC)</u>:説明に含まれると思われる一部の英単語または略語。 <u>【数字)</u>:説明に含まれると思われる一部の数値。最大5文字。

# ブリタニカ国際大百科事典

キーワードから探す: さが

。。<br>次の項目欄にキーワードを入力(複数可)し、【検索】をタッチする。

- (用語 ようご <u>1) (用語2)</u>:説明に含まれると思われる日本語。
- <u>(ABC)</u>:説明に含まれると思われる一部の英単語または略語。
	-
- <u>【数字)</u>:説明に含まれると思われる一部の数値。最大5文字。

#### 百科事典 マイペディア ひゃっかじてん

。<br>分野別小事典【すぐ出るサーチ】: しょっぴん <sub>あたく あしょ</sub> おしょ<br>小事典を選択した後、ことばの最初の何文字か入力。

• ことばを入力しなくても 50 音順表示されるので、タッチで指定することもできます。

#### 。<br>新ヤマケイポケットガイド 野鳥 やちょう 新 しん ヤマケイポケットガイド 海水魚 かいすいぎょ

■嶌の鳴き<sup>釜</sup>について(『新ヤマケイポケットガイド 野舃』のみ) やちょう

「アオジ」の説明の画面など、「➡️ 【鳾き声】」が装示された塲合、 ➡️を タッチすると鳴き声を聞くことができます。

- 鳴き声を聞くのを途中でやめるときは、[<u>戻る</u>]を押します。
- ガイド機能(→ [161 ページ\)](#page-162-0)に記載されている「鴬の鳴き<sup>話</sup>について」も<sup>各</sup> わせてお読 よ みください。

エピソードで読む世界の歯243 せかい くに

……。<br>地域から選ぶ【選択サーチ】:

説明 せつめい が表示 ひょうじ されるまで、見出 み だ しを タッチする。

- 説明を補足する函が、 文章と並ん で表示 ひょうじ されることがあります。 。<br>緑枠に囲まれた図をタッチすると、 <u></u><br>見やすく拡大表示されます。
- ・ルビ(振り仮名)の表示・非表示 を切 き り替 か えることはできません。

国旗 こっき の特徴 とくちょう から選 えら ぶ【選択 せんたく サーチ】: **国名を隠して国旗の難易度から選ぶ【選択サーチ】:** 。<br>地図が表示されるまで、 見出しを

タッチする。

- •「国名を隠して〜」では、国名が 「???」と表示 ひょうじ されます。クイズ 。。。。<br>感覚で学んでいくことができます。
- 地函が表示されているとき、「ウィンド ウで解説表示」をタッチすると解説の<br>。 ミニウインドウが表示 されます。

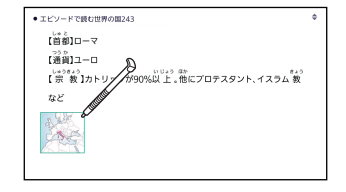

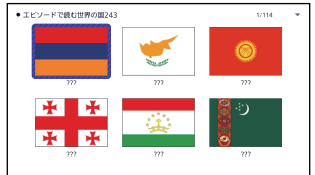

# 。<br>和英:日本の文化・観光・歴史辞典

• ルビ(振り仮名)の表示・『非表示を切り替えることはできません。

## ■図について

、。。。。。。。<br>意味の画面に【ジャンプ対応】が ある場合は、図を表示させた後、 ばあい ひょうじ 。。。<br>図中のことばをタッチすると、そ のことばの意味のミニウインドウ (または國)が表示されます。

• 函中で「\*」が付いたことばは、タッ チしても<sup>あょ<u>。</u>。</sup><br>チしても表示されません。

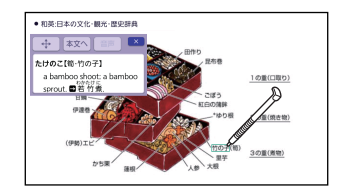

収録辞典 収録辞典 収録辞典

ー<br>日本文学2000 作品 にほんぶんがく - www.string.com<br>世界文学1000 作品 せかいぶんがく

あいう(『日本文学2000 作品』) ABC (『世界文学1000 作品』) (作嵓・作象検索)【すぐ出るサーチ】: さくひん さっかけんさく 茶路谿や産象名の蕞初の荷文学か入力。

<u>。。。。。</u><br>作家別に探す【選択サーチ】: 裕篇名別に璨す [選択サーチ]: さくひんめいべつ さが 義後に羡宗した作嵓 【選択サーチ】: 最近表示 さいきんひょうじ した 10 作品 さくひん 【選択 せんたく サーチ】: 説明 せつめい が表示 ひょうじ されるまで、見出 み だ しをタッチする。 ひょうじ りれき

• 『最近表示した 10 作品』で表示の履歴を消すときは、リスト画面で<u>「削除</u>]を押 がめん し、「コンテンツ内の履歴情報を削除」をタッチします。 ない

# ■ページ数表示機能

。<br>作品名のリスト画面では、作品のおおよそのページ数が装示されます。 自安 としてご利用ください。

• 文字の犬きさを変更したときは、ページ数表示も変わります。→ [50 ページ](#page-51-0)

#### ■現在位置表示機能 げんざいいちひょうじきのう

テキスト表示中、現在どの辺りを …<br>読んでいるか、画面上部のバーで がめんじょうぶ おおよその位置を示します。 しめ

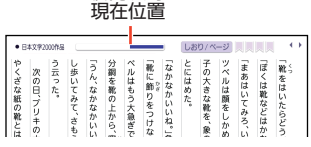

げんざいいち

#### ■しおり機能 きのう

覚 おぼ えておきたい場所 ばしょ (ページ)に「しおり」を登録 とうろく すると、後 あと でその場所 ばしょ を 。<br>簡単に開くことができます。

• テキスト表示中 ひょうじちゅう は、画面上部 に「しおり/ページ」が表示 されます。 がめんじょうぶ ひょうじ

収録辞典

収録辞曲

## しおりを登録する

- 1. 覚えておきたい場所 (ページ) が表示されているときに、「しおり/ページ」 をタッチする。
	- •「しおり/ページ」画面が表示されます。
- 2. [未登録 みとうろく ]と表示 ひょうじ されている色 いろ をタッチして選 えら ぶ。
- 3.【登録する】をタッチする。
	- 登録されたページの冒頭 (半角文学20 文学分) に、しおり の色のマーカーが引かれます。

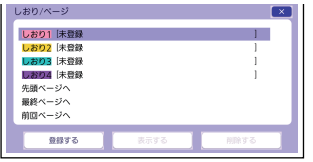

マーカー

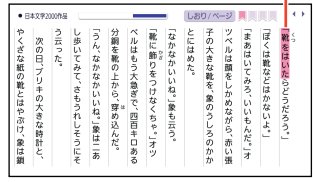

## しおりを登録した場所を開く

- 1. しおりを登録した電子の本を装示しているときに、画面上部の「しおり/ ページ」をタッチする。
	- •「しおり/ページ」画面が表示されます。
- 2. 開きたい場所のしおりをタッチして選ぶ。
- 3.【表示する】をタッチする。
	- **ページが**表示されます。
	- ・「しおり/ページ」画面から「先頭ページへ」「読みページへ」「前回ページ へ」の移動 いどう もできます。

収録辞典 収録辞典

収録辞典

## しおりを削除する

テキスト表示中に [<u>削除</u>]を押し、 「しおり削除」 画面で削除するしおりをタッ チする。

- 『表示中のテキストのしおりを削除』をタッチした後、「はい」をタッチすると、 表示中 ひょうじちゅう のテキストのしおりがすべて削除 さくじょ されます。
- 画面上部の「しおり/ページ」をタッチして、「しおり/ページ」画面で削除した いしおりを選び、【削除する】をタッチしても削除できます。

■ルビ表示機能(『日本文学2000 作品』のみ)

○☆↓ のルビ(振り仮名)の装示・3½表示を切り替えることができます。

- ^ 電子の本を表示しているときに、クイックパレット【機能メニュー】を タッチする。
- 2. 【設定】をタッチする。
- 3.【コンテンツ設定】をタッチする。
- 4. 「ルビ」の【ON】(ルビ表示)または【OFF】(ルビ非表示)を選び、 【変更 へんこう する】をタッチする。
	- お賞い⊥げ時の設定は、「ON」です。
	- ON/OFF 設定は、すべての電子の本に反映されます。

# クラシック名曲1000 フレーズ

#### 曲 きょく のフレーズを再生 する: さいせい

- \*\*<<sup>®</sup> | <sup>#んさく</sup><br>1. 曲名を検索する。
- 2. 曲名のリストで、背生したいフレーズをタッチする。
	- 凿のフレーズが再生されます。 きょく
	- <sub>西地は第2</sub><br>• 再生中の操作については[「音声](#page-106-0)[プレーヤーを操作](#page-106-0)する」 (━━━ [105 ページ\)](#page-106-0) を ご覧ください。
	- ・□もじていちゅう。<br>• 一時停止中に「 ➡ 」が指す作曲家名をタッチすると、『ブリタニカ 国際大百科事典 こくさいだいひゃっかじてん 』の作曲家説明画面 さっきょくかせつめいがめん に切 き り替 か わります。
	- ・ いちじていちゅう<br>• 一時停止中に<u>[戻る</u>]を押すと、項目のリスト画面に戻ります。

収録辞典 収録辞典 収録辞典

# ラジオ体操 第1

## 。。。<br>動画をみる:

タッチすると、動画の冉生が始ま どうが さいせい はじ ります。

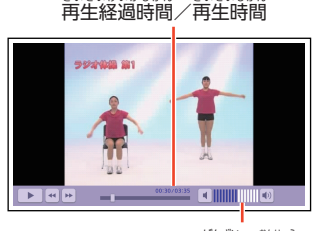

さいせいけいかじかん

現在 の音量 げんざい おんりょう

さいせいじかん

• 動画表示中は、茨の操作ができます。

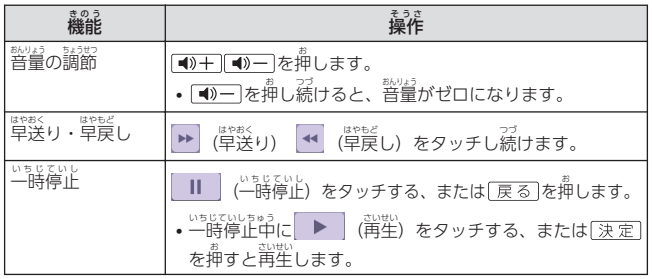

• 終了 しゅうりょう するには、一時停止中 いちじていしちゅう に を押 お します。

# 英語童謡集 えいごどうようしゅう

1. 蕞初の画面で、「英語の童謡を聞く」をタッチする。

## 2. 曲をタッチする。

- 選んだ曲が再生されます。
- ホホಀヒッッラ<br>• 再生中は、画面に英語と日本語で歌詞が表示されます。
- 調戦®® できる。<br>• 再生中の操作については[「音声](#page-106-0)[プレーヤーを操作](#page-106-0)する」 (━━━ [105 ページ\)](#page-106-0) を ご覧ください。
- 一時停止中 いちじていしちゅう に を押 お すと、曲 きょく のリスト画面 がめん に戻 もど ります。

収録辞典 収録辞曲

#### **文字 も じ の大 おお きさやレイアウトを変更 へんこう す**

**る**

コンテンツ一覧の文字のズきさ(文字サイズ)を切り替えたり、意味の画面 の表示レイアウトを切り替えたりすることができます。

• リスト画面や意味の画面の文字のズきさも切り替えることができます。

 $\rightarrow$  50  $\sim$  -3)

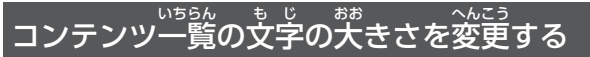

コンテンツ一覧の文字のパきさ (文字サイズ) は、2 段階で切り替えること ができます。

- 1 コンテンツ一覧で、クイックパレット【機能メニュー】をタッ チする
- 2 【文字 も じ サイズ】をタッチする

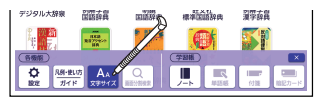

3 【サイズ変更】をタッチして犬きさを選ぶ • タッチするごとに、文学の天きさが切り舂わります。

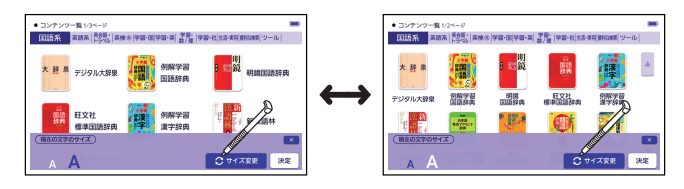

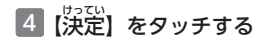

# <span id="page-241-0"></span> $\stackrel{\leftrightarrow}{\textbf{a}}\!\!\stackrel{\ast}{\textbf{a}}\!\!\stackrel{\ast}{\textbf{c}}\!\!\stackrel{\ast}{\textbf{0}}\!\!\stackrel{\ast}{\textbf{b}}\!\!\stackrel{\ast}{\textbf{a}}\!\!\stackrel{\ast}{\textbf{0}}\!\!\stackrel{\ast}{\textbf{b}}\!\!\stackrel{\ast}{\textbf{a}}\!\!\stackrel{\ast}{\textbf{0}}\!\!\stackrel{\ast}{\textbf{b}}\!\!\stackrel{\ast}{\textbf{c}}\!\!\stackrel{\ast}{\textbf{c}}\!\!\stackrel{\ast}{\textbf{c}}\!\!\stackrel{\ast}{\textbf{c}}\!\!\stackrel{\ast}{\text$

ひょうじゅんひょうじ

<sub>意味の画面の表示を、次のように切り替えることができます。</sub>

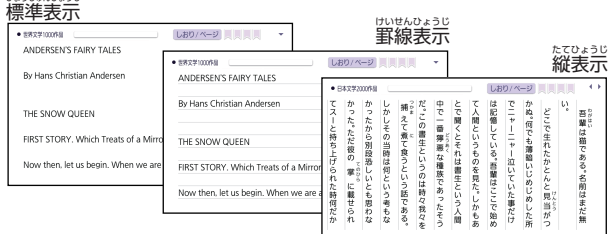

・ <sub>たひょっじ</sub><br>• 縦表示は、対応しているテキストビューワーのみ設定できます。

# $\blacksquare$  切り替えたい辞典の画面を表示させる

- ここでは、『明鏡国語辞典 めいきょうこくごじてん 』を例に説明します。
- microSD メモリーカードに保存したテキストの場合は、テキストを画面に 。<u>。。</u><br>表示させます。

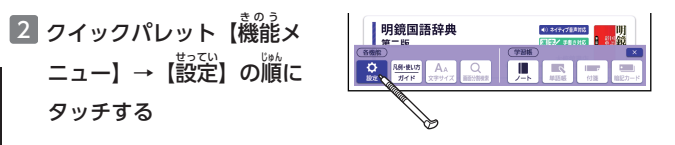

文字の大きさやレイアウトを変更する 説定を<br>240

文字の大きさやレイアウトを変更する

3 【コンテンツ設定】をタッチす る

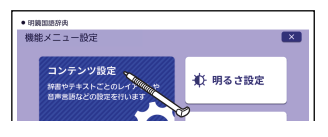

- 4 「レイアウト」の<mark>種類をタッチ</mark> して選ぶ
- 5 【変更 へんこう する】をタッチする

• レイアウトが変更されます。

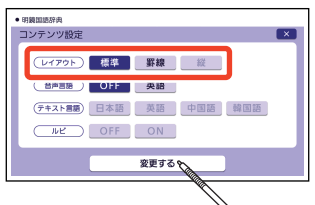

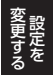

#### **ホーム画面 がめん を編集 へんしゅう する**

よく使う辞典などのコンテンツを ホーム画面に登録しておくと (最大14個)、簡単な操作で素早 く呼び出せます。 登録したコンテ ンツは後から位置の移動・入れ替 え・解除 かいじょ ができます。

• 登録 とうろく したコンテンツは、2 つのサ ィズのアイコンで表示されます。 アイコンのサイズは、辞典やカテ ゴリーにより冀なります。

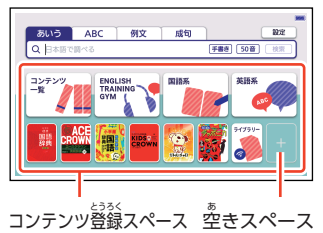

•「コンテンツ一覧」のアイコンは解除できません。移動のみ可能です。

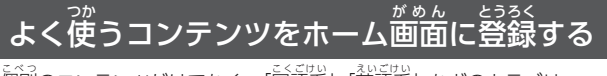

。<br>個別のコンテンツだけでなく、「国語系 」「英語系」などのカテゴリー (分類)や電卓などの機能も登録できます。

• コンテンツ登録スペースに<sup>空</sup>きスペースがない場合は、新たに登録できま せん。すでに登録されているコンテンツを解除して、空きスペースを作る と、登録可能 とうろくかのう になります。

#### ホーム画面 から登録 する がめん とうろく

■ ホーム画面の空きスペースを

## タッチする

• |ホーム画面登録」画面が表示さ がめんとうろく がめん ひょうじ れます。

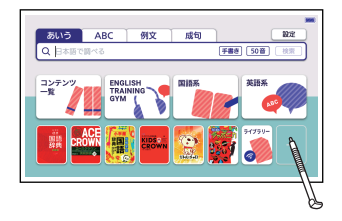

*242* 変更する 設定をホーム画面を編集する $-242$ 

ホーム画面を編集する

# 2 画面上部のカテゴリーをタッ チして選ぶ

- **•** 選んだカテゴリーをもう一度 タッチすると、そのカテゴリーが 。。。。<br>登録されます。
- 3 登録したいコンテンツをタッ チする
	- ホーム画面にコンテンツが登録 されます。
	- 登録したいコンテンツまたはカテ ゴリーを選択している状態で、 を押しても登録できま す。
	- マーカー単語帳など学習帳の 各機能 かくきのう を登録 とうろく する場合 ばあい は、コンテ ンツー覧から登録してくださ い。

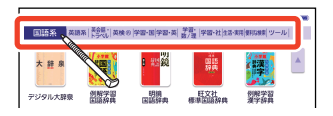

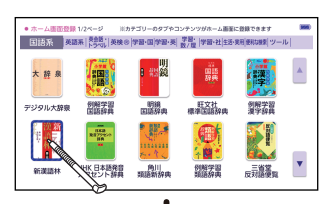

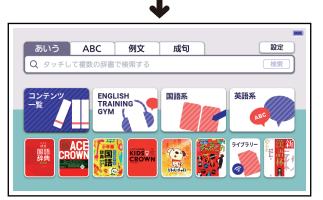

*243*変更する 設定をホーム画面を編集するホーム画面を編集する

コンテンツ一覧 から登録 する いち<u>ら</u>ん とうろく

- 1 登録したいカテゴリーやコンテンツを表示する
- 2 登録したいカテゴリーやコン テンツを約1秒間タッチする
	- ホーム画面に登録されます。
	- 登録 とうろく したいカテゴリーやコンテン ッを選択している状態で を押し、 離してから <u>[決定</u>]を押 しても登録できます。

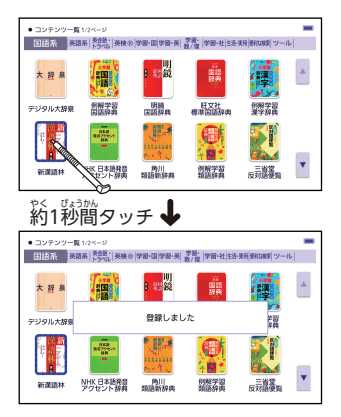

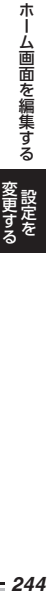

# ホーム画面に登録したコンテンツの位置を変更 する

■ 位置を変更したいアイコンを約1秒間タッチする い ち  $\triangle A.7 =$ やく びょうかん

- 2 タッチしたまま、移動したい **場所に動かして**離す
	- 位置の変更ができる場合は [OK]、 できない場合は「NG」が 画面上部に表示されます。
	- **•** 移動先よりアイコンが大きい 場合 ばあい 、位置 い ち の変更 へんこう はできません。

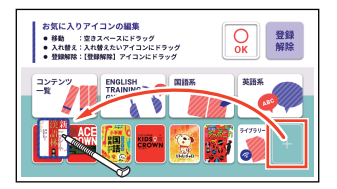

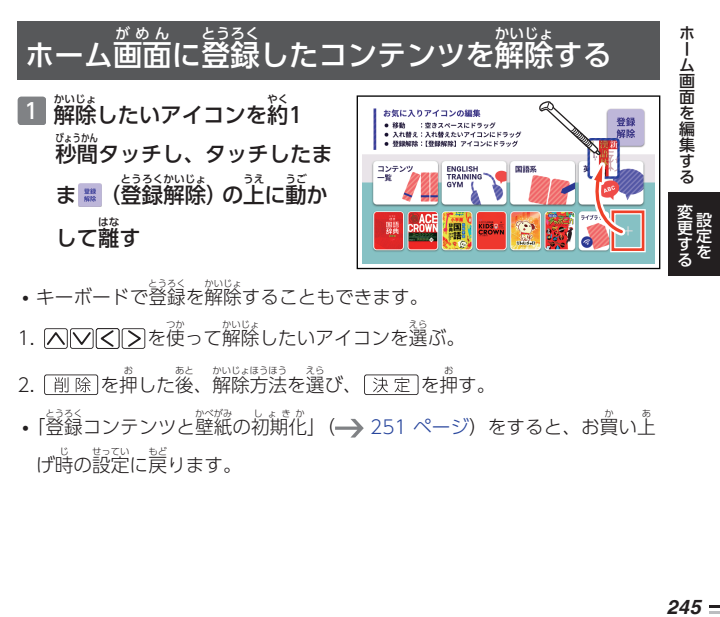

して離 す はな

- キーボードで登録を解除することもできます。
- 1. △▽区▷を使って解除したいアイコンを選ぶ。
- 2. [<u>削除</u>]を押した後、解除方法を選び、[<u>決定</u>]を押す。
- •「[登録](#page-252-0)[コンテンツと壁紙](#page-252-0)の[初期化](#page-252-0)」(→ [251 ページ\)](#page-252-0) をすると、お賞い上 げ時の設定に戻ります。

#### **辞典 じてん /モードキーに登録 とうろく された辞典 じてん を変更 へんこう する**

。<br>辞典/モードキーで [国語] 「英和」 などと書かれているキーに割り当てられ ている辞典を変更します。

1 ホーム画面で【設定】をタッ **ARC** 例文  $m<sub>2</sub>$ 7 チする 英語系 milas 2 歯笛上部の「辞典キー」をタッ  $+ + -$  493 環境 液晶パネル 複数辞 新興車  $+ -1$ 奈富 |語|キー割り当てコンテンツゃ  $T = 0$ 作業の曲下 チする 「準和」キー割り当てコンテンツ 【新漢語林】 「百科11キー割り当てコンテンツ 【□ 大百科全書(ニッパニカ)】<br>【小学日本大事典 きっぴ〜】 「百科21キー割り当てコンテンツ 3 変更したいキー/辞典 。<br>辞典をタッ 「英和11キー期り当てコンテンツ 【I-2050V英和辞典】 「英和21キー剤り当てコンテンツ 【ニュールライズン英和辞典】 チする [和英]キー割り当てコンテンツ 「ニューホライズッチの革殺曲】 • 浚莄できる辞典が表示されま

4 辞典をタッチして選ぶ

す。

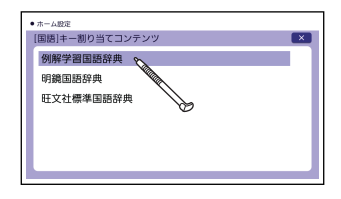

#### <span id="page-248-0"></span>**音声 おんせい の設定 せってい を変更 へんこう する**

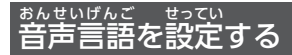

表示中 の辞典 じてん で、英単語 えいたんご ネイティブ発音 はつおん を再生 さいせい するかしないかを設定 せってい しま ひょうじちゅう

す。

- 1 ネイティブ発音を設定したい辞典の画面で、クイックパレット **【機能メニュー】をタッチする**
- 2 【設定】をタッチする

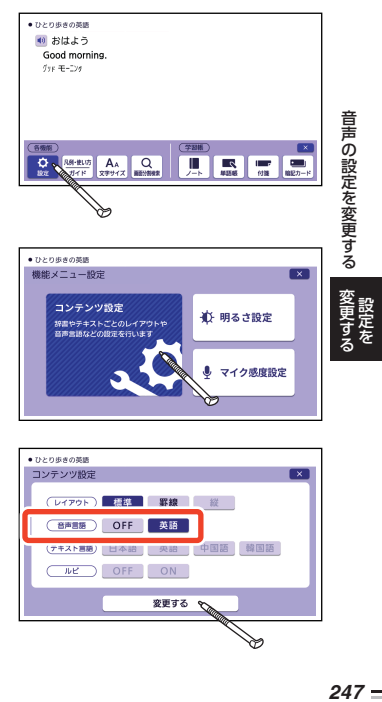

## 3 【コンテンツ設定】 をタッチする

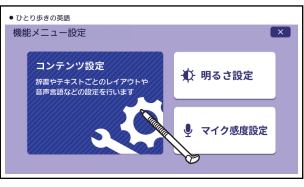

- 4 「音声言語」の【OFF】(発音 しない) または【英語 】(発音 はつおん する)をタッチして選ぶ
- 5 【変更 へんこう する】をタッチする

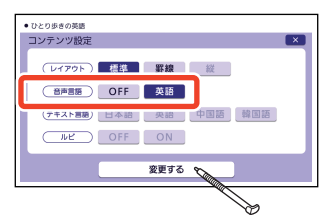

<span id="page-249-0"></span>録音 ろくおん マイクの感度 かんど を調節 ちょうせつ する

<sub>こ</sub>、。。。<br>声の大きさや環境に合わせ、録音マイクの人力レベルを 3段階で調節できます。

## $\boldsymbol{\pi}$ ーム画面から設定する

- 1 ホーム画面で [設定] をタッチする
- 2 画面上部 がめんじょうぶ で「音声 おんせい 」をタッチする
- <u>3</u> [マイク感度設定] をタッチする •「マイク感度設定」画面が表示されます。
- 4 録音マイクに向かって発声する
	- 録音マイクに入力された音声のレベルがバーで表示されます。

5 菁色のバーが表示される人力 レベルをタッチして<sup>1</sup>選ぶ

- 赤いバーが表示されたときは 入力 にゅうりょく レベルが大 おお きすぎます。 。<br>感度を下げてください。
- $2 + 1.00$ マイク感度設定 レベルを選択してください Point ○:話したら青色のパーが振れる X:話してないのにパーが描れる ×: バーが赤くなる – ・<br>痛度を下げてください -aut もう一度タッチする 確定します ひょうじ レベル表示

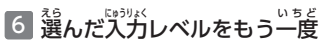

タッチする

音声の設定を変更する

# **コンテンツの使用中に設定する**

<u>1</u> クイックパレット【機能メニュー】をタッチする

2 【設定】をタッチする

- 3 【マイク感度設定】 をタッチす る
	- •「マイク感度設定」画面が表示され ます。
	- 以降は、「ホーム画面から設定す る」 の手順 4 から操作してくださ い。

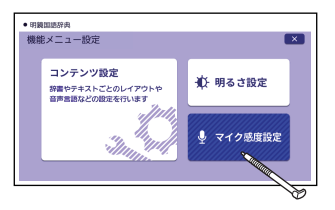

音声の設定を変更する 音声の設定を変更する 。設定を<br>249 ·

# **設定画面 で変更 する せっていがめん へんこう**

<sub>。。。</sub><br>本機のいろいろな設定を、 使いやすいように変更できます。 。。。<br>設定は、次の 2 種類があり、変更できる項目が異なります。

- ホーム設定:ホーム画面で【設定】をタッチ
- 機能メニュー設定:クイックパレット【機能メニュー】→【設定】をタッ チ

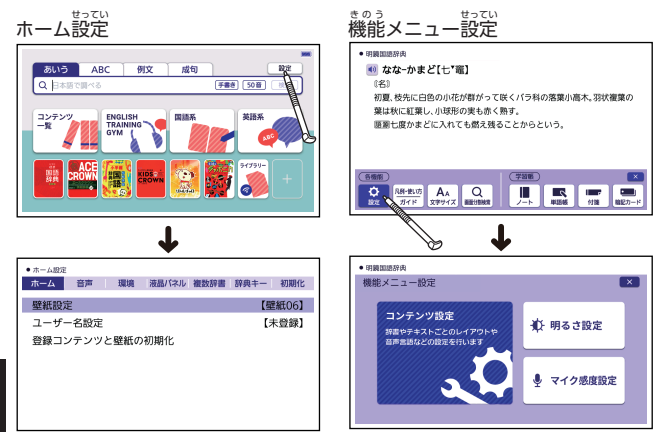

そうさ。<br>操作の例については、次の項目をご覧ください。

- ホーム設定の例:「<sup>發豁</sup>マイクの感度を調節する」の「ホーム歯歯から [設定](#page-249-0) [する」](#page-249-0) [248 ページ](#page-249-0) せってい
- 機能メニュー[設定](#page-248-0)の例:「普声言語を設定する」→ [247 ページ](#page-248-0)
<span id="page-252-0"></span>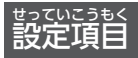

設定 せってい できる項目 こうもく と内容 ないよう は次 つぎ のとおりです。

- 下記の表中、お賞い上げ時の設定は<mark>下線付きの太学</mark>で書かれています (機種やコンテンツにより異なる場合もあります)。
- ・「初期化」を行うと、「株達をお買い」『しい記念』を、「美すことができます。
- ・「明るさ設定」「マイク感度設定」は、ホーム設定・機能メニュー設定のど ちらでも変更できます (表中 機能 <mark>部)</mark>。

ホーム設定

■ホーム

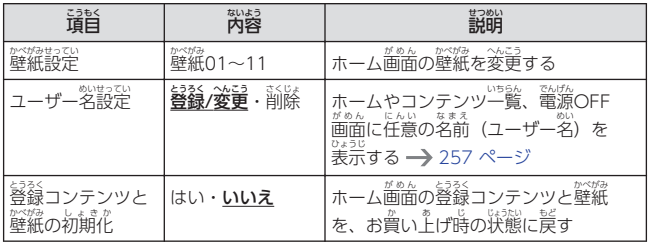

■音声 おんせい

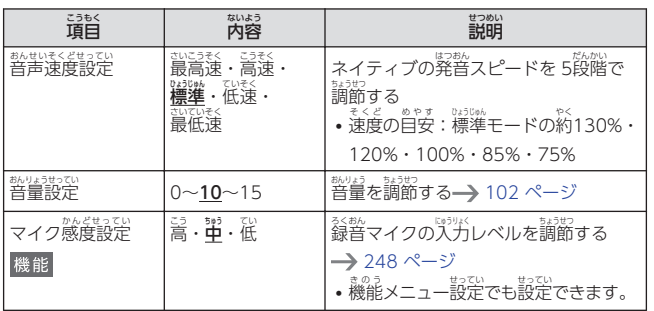

*251*変更する 設定を設定画面で変更する設定画面で変更する

<span id="page-253-0"></span>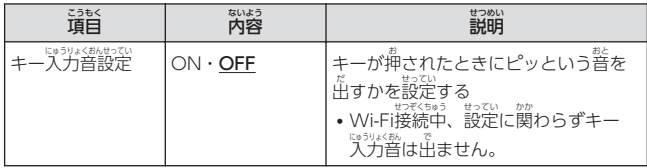

■環境

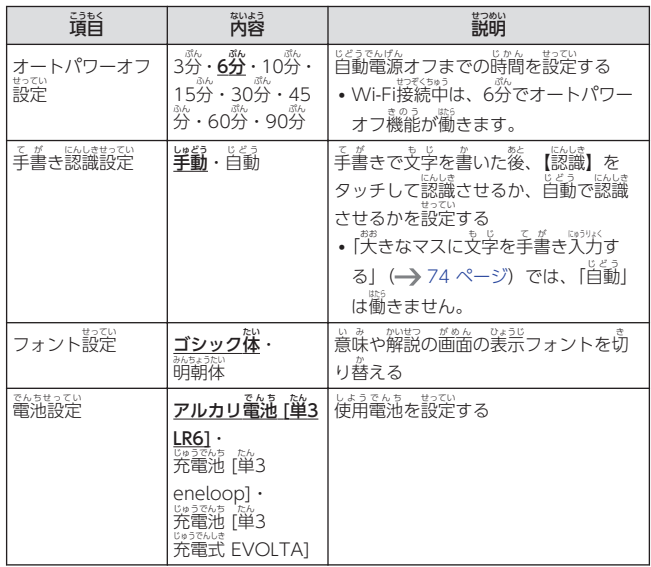

*252* 変更する 設定を設定画面で変更する

<span id="page-254-0"></span>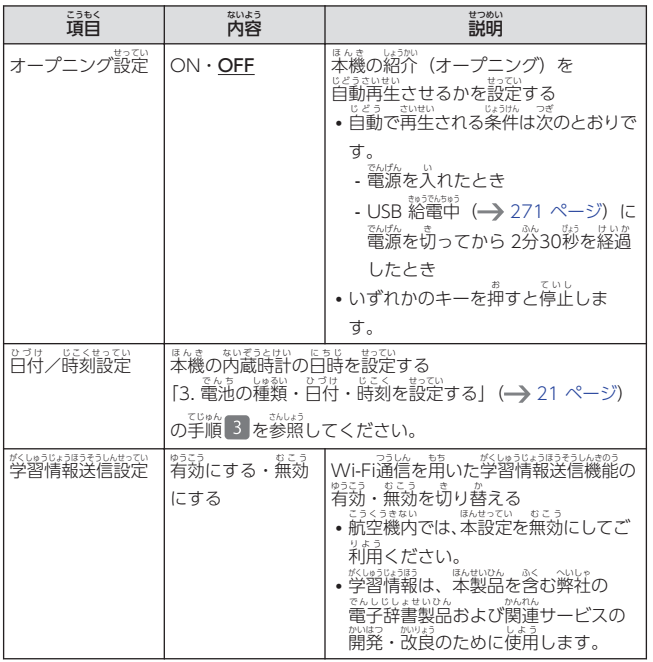

■滚晶パネル

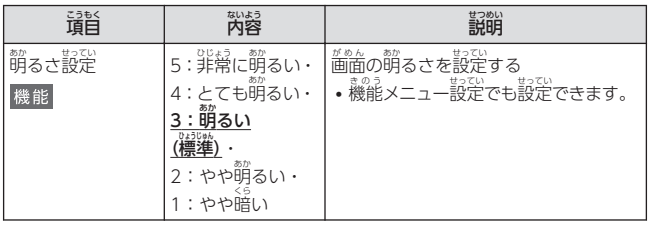

<span id="page-255-0"></span>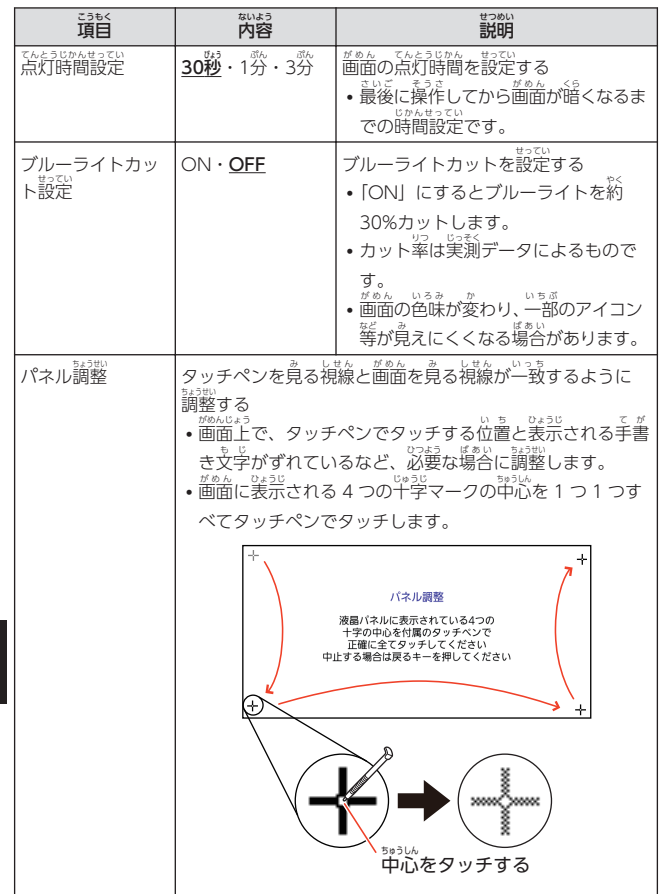

設定画面で変更する 一設定を 設定画面で変更する 設定を<br>2544 March Structure Structure Structure Structure Structure Structure Structure Structure Structure

### <span id="page-256-0"></span>■複数辞書

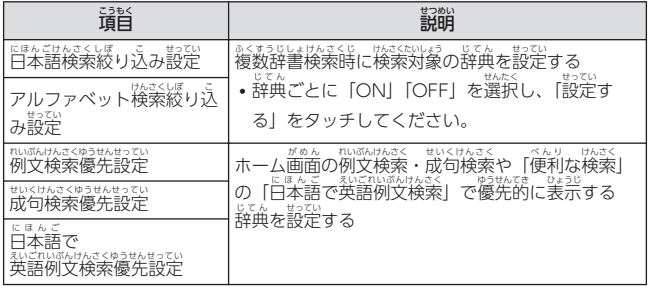

■辞典キー

<sub>じてん</sub><br>[辞典](#page-247-0)[/モードキーに登録](#page-247-0)され[た辞典](#page-247-0)[を変更](#page-247-0)する━♪ [246 ページ](#page-247-0)

■初期化

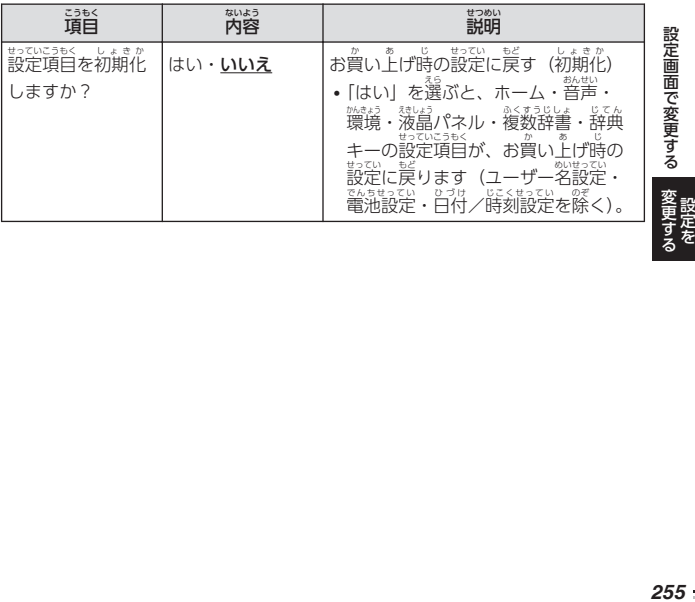

### <span id="page-257-0"></span><u>。。。</u><br>機能メニュー設定

■コンテンツ設定

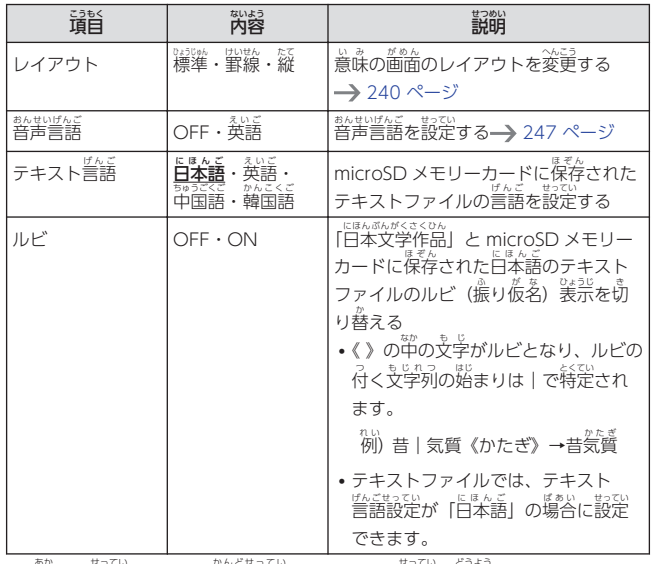

・「萌るさ設定」「マイク感度設定」は、ホーム設定と同様です。

ホーム設定の表中、 機能 部分をご覧ください。

• 状態によって設定できない項目があります。

設定画面で変更する

### <span id="page-258-0"></span>**ユーザー名機能 について めいきのう**

<u>また。</u><br>本機は、ホーム画面やコンテンツ …。<br>一覧、電源を切ったときの画面 (OFF画面) に任意の名前 (ユー ザー名)を表示し、電子辞書の 所有者 しょゆうしゃ を特定 とくてい することができます。

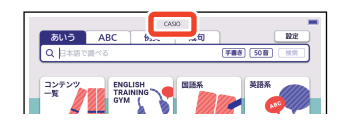

なお、この機能を使うには、ユーザー名を所有者以外の第三者に変更されな いように、パスワードの設定も必要になります。

- 本機の所有者を明確にするためにも、ユーザー名を設定することをお勧め します。
- ・ 『ままさ』<br>• 一度設定されたユーザー名は、 一緒に設定したパスワードがわからなければ、 いちどせってい ◇ <br>変更や削除できません。また、パスワードだけを変更することはできません。 パスワードを変更したい場合は、ユーザー名を変更してください。

## パスワードを忘れてしまった場合は

まい。 ここ したパスワードを忘れてしまいユーザー名の変更・ユーザー名の削除 ができなくなった場合は、次の 2点をそろえて「修理お申込み先」までご依頼く ださい。解除手数料をお支払いの<u>予</u>パスワードを解除することができます。

- 1) 保証書
- 2) 電子辞書本体

なお、保証書・電子辞書本体の 2点がそろっていない場合は、パスワードの 解除 かいじょ をすることができませんので、あらかじめご承知 しょうち ください。 保証書 ほしょうしょ はなくさないように、必 かなら ず保管 ほかん しておいてください。

#### ★お巓い

まさ、<br>設定したパスワードを忘れてしまうと、ユーザー名の変更・削除ができなく なってしまいます。設定したパスワードを忘れてしまった場合に備えて、メ <sub>モなどに設定したパスワードを控え、大切に保管してください。</sub>

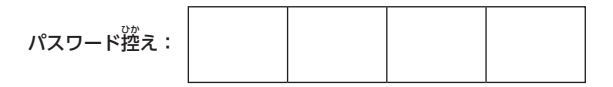

ユーザー名機能について

ユーザー名 の登録 ・変更 ・削除 めい とうろく へんこう さくじょ

<sub>はんき</sub><br>本機にユーザー名が登録されていないときはユーザー名を登録します。登録 されているときはユーザー名の変更や削除をすることができます。

- **ユーザー名 めい の登録 とうろく ・変更 へんこう**
- ホーム画面で【設定】をタッチする がめん せってい
- 2 画面上部 で「ホーム」をタッチする がめんじょうぶ
- <u>3</u> [ユーザー名設定] をタッチする
- 4 「登録/変更」をタッチする • ユーザー名を変更する場合は、パ スワードの確認画面が表示され ます。 登録したパスワードを 。<br>人力し、【決定】をタッチしてく ださい。
	- 「ユーザー名の登録」 画面が表示 されます。

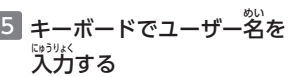

- ・英数学(大文字・小文学・ 。。。<br>数字)で 20 文字まで入力でき ます。文字の種類は、画面を タッチして切り替えてくださ い。
- $+ 3 4.093$ ユーザー名の登録 小文学 数量 大文字 ※ユーザー名はホーム画面/コンテンツ一覧/OFF画面に表示されます<br>※スペースを入力する場合はスペースキーを押してください<br>※「数字」はQ=1、W=2、・・・、O=9、P=0で入力ができます 決定
- 6 【決定 けってい 】をタッチする

**ユーザー名機能について 設定を**<br>イーザー名機能について 設定を ユーザー名機能について

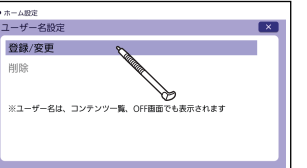

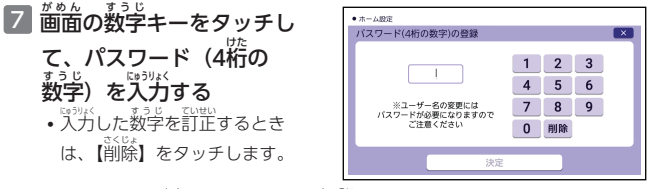

• <u>パスワードは忘れないように、ご注意ください。</u>

### 8 <mark>【決定</mark>】をタッチする

- 9 登録内容を確認する<br>9 登録内容を確認する
	- 入力した内容を登録しない場合は【いいえ】をタッチします。人力された 弥容が消去され、「ユーザー名の登録」画面に戻ります。ユーザー名の設定 をやり直 なお す場合 ばあい は、再 ふたた び手順 てじゅん から操作 そうさ してください。
	- ユーザー名の設定をやめる場合は、[<u>戻る</u>]を数回押してホーム画面に戻っ てください。

### 10【はい】をタッチする

• 入力した内容が登録されます。

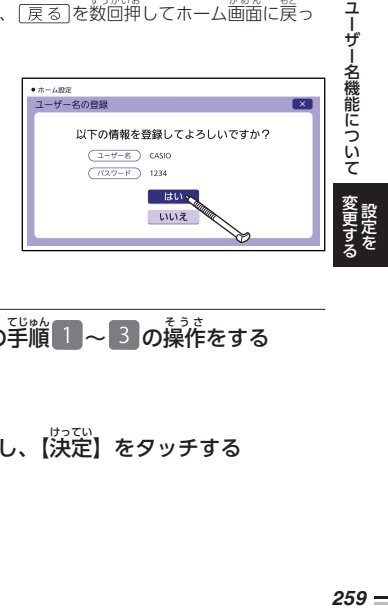

## **ユーザー名 めい の削除 さくじょ**

- 1 「ユーザー名の登録・変更」の手順 1 ~ 3 の操作をする
- 2 [削除] をタッチする
- 3 登録済みのパスワードを入力し、【決定】をタッチする

# 4 【はい】をタッチする

• ユーザー名が削除されます。

### <span id="page-261-0"></span>**本機 のリセットについて ほんき**

静電気 せいでんき の影響 えいきょう などにより、動 うご きがおかしくなったり操作 そうさ を受 う け付 つ けなくなっ たりすることがあります。このようなときは本機 ほんき をリセットしてください。

• 宓ず、電源を切ってからリセットしてください。電源を切らずにリセット すると、履歴や設定などの情報が消える場合があります。

## **リセットの操作 そうさ**

リセットの操作とその後の調整は、「初めてお使いになるときは」の[「2.](#page-22-0) <sub>■んき</sub><br>[本機](#page-22-0)をリセットする」 (━━━ [21 ページ\)](#page-22-0) 以降を参照してください。

<span id="page-262-0"></span>**困 こま ったときは**

# こんなときには

## 。<br>調べたいことばが見つからない

。。<br>調べたいことばを正しく入力したはずなのに見つからないようなときは、次 のポイント(対処方法)を確認してください。

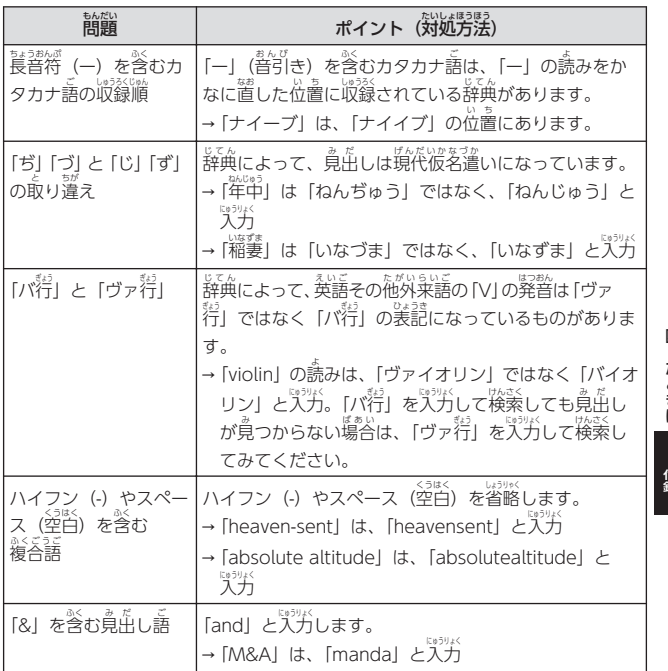

困ったときは 困ったときは一つ・付録

困  $\mathbf{A}$ ったときは

<span id="page-263-0"></span>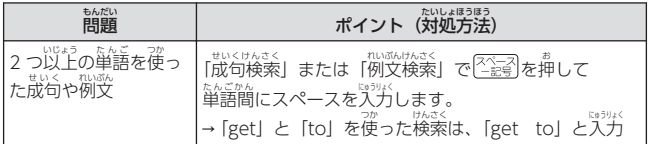

## つづりがあいまいなことばを<mark>調べたい</mark>

「見出し語検索」や「スペルチェック」などのとき、英単語のスペルや ー。。<br>日本語のつづりがあいまいな部分は 「?」(ワイルドカード) や「\*」(ブラン クワード)で代用して検索できます。

- → [sub<u>o</u>rdi<u>na</u>te」の<sup>空塔</sup>のスペルがあいまいなときは、[sub?rdi??te」と入力 し、[<u>決定</u>]を押す
- → 「な<u>なかま</u>ど」 の下線のつづりがあいまいなときは、「な\*ど」 と入力し、 を押 お す
- [?] は 1 つで 1文学の代角です。[?] を入力するには、<u>シフト</u>を押し、指 を離してから��を押します。
- •「\*」は 1 つで連続する数文字の代用です。「\*」を入力するには、 を押 お し、指 ゆび を離 はな してから を押 お します。
- •「\*」は 1箇所だけに人力できます。
- [?] と「\*」を同時に使うことはできません。
- この検索ができる辞典などは、ガイド機能で見ることができます 。 まいくけんきく<br>(成句検索、ホーム画面での複数辞書検索など、この検索ができないものも あります)。 [161 ページ](#page-162-0)

困 ったときは 付録

困ったときは 困ったときは

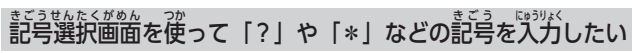

英語系 えいごけい ・外国語系辞典 がいこくごけいじてん で、文字 も じ を 入力 にゅうりょく して見出 み だ し語 ご を検索 けんさく すると き、 [<u>記号</u>]を押すと記号選択画面 が表示されます。入力したい記号 をタッチしてください。

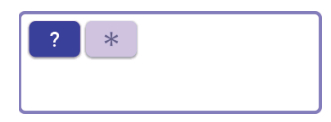

• お従いの辞典や検索方法によって、 選択できる記号が変わったり、 装示さ れなかったりすることがあります。

#### 希望の種類の文字が人力できない きぼう しゅるい もじ いりょく

キーボードを使った文字入力では、 複数 。。。。。。。。。。<br>複数の文字種(ひらがなとアルファベッ トなど)の同時入力はできません。

• 数字を含む見出し語をキーボード入力で検索する場合は、数字の読みを にゅうりょく けんさく 人力してください。 <sub>例)「一期一</sub>会」→「いちごいちえ」

# **手書き人力した文字が芷しく**認識されない

楷書 かいしょ で丁寧 ていねい に書 か く、枠内 わくない にできるだけ大 おお きく書 か くなど、ポイントや注意事項 ちゅういじこう を紹介します。 → [275 ページ](#page-276-0)

# こんな症状が起こったら

<sub>はんき</sub><br>本機の動きがおかしいときは、まず、<u>アルカリ乾電池、eneloop(エネループ)</u> または充電式EVOLTA(エボルタ)を使用しているか、ご確認の上、次の項目を 参考 さんこう に対処 たいしょ してください。

### ■電源

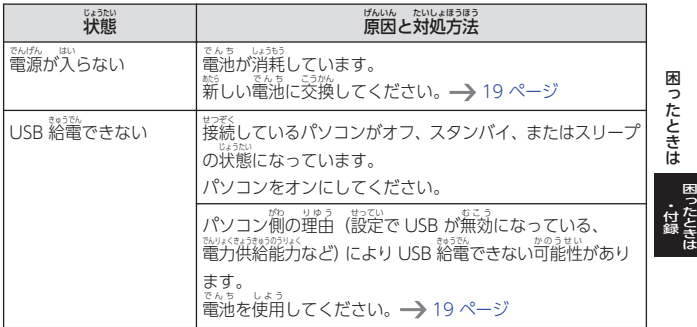

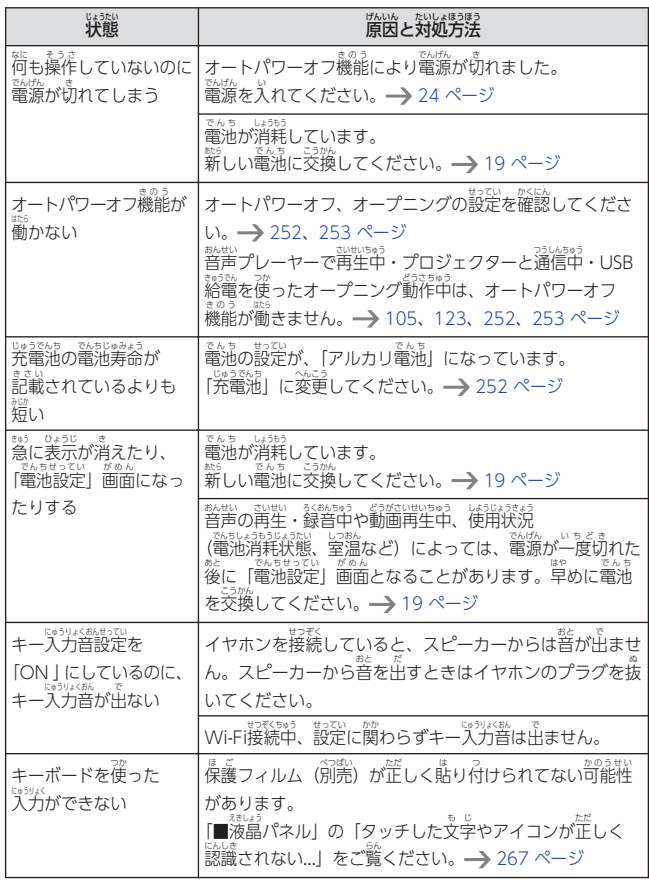

困ったときは

**困ったときは** 

■動作

### ■Wi-Fi機能

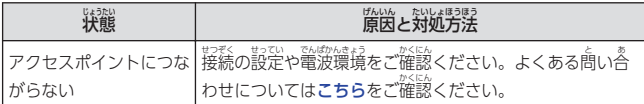

#### **■ ライブラリー機能**

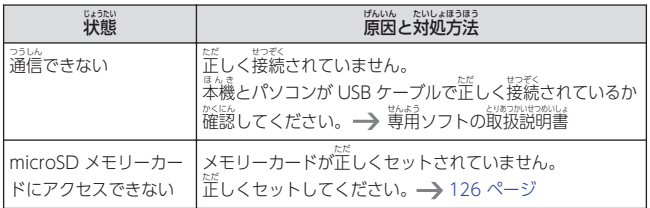

### ■ 音声機能・動画を含むコンテンツ

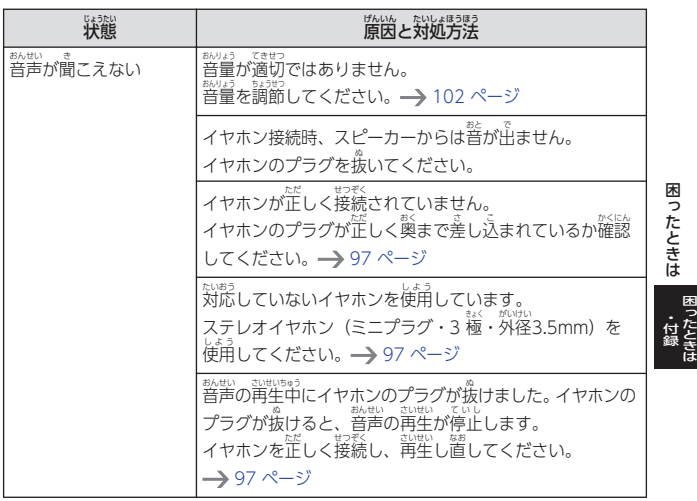

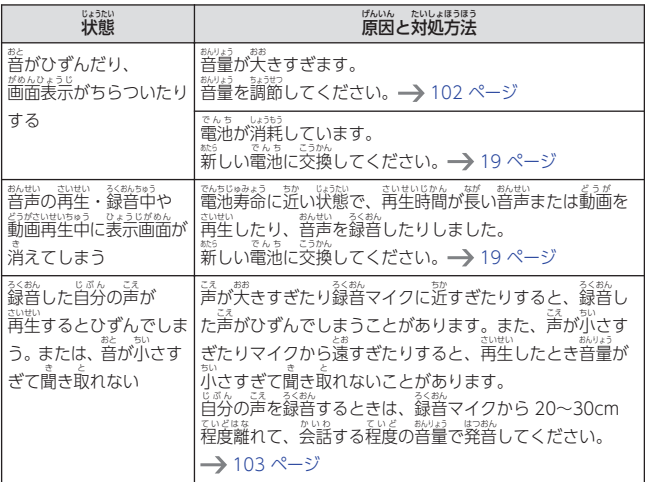

#### ■液晶パネル

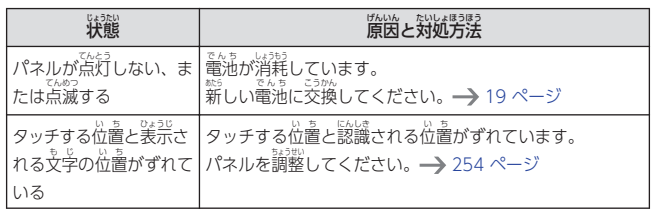

困ったときは

<span id="page-268-0"></span>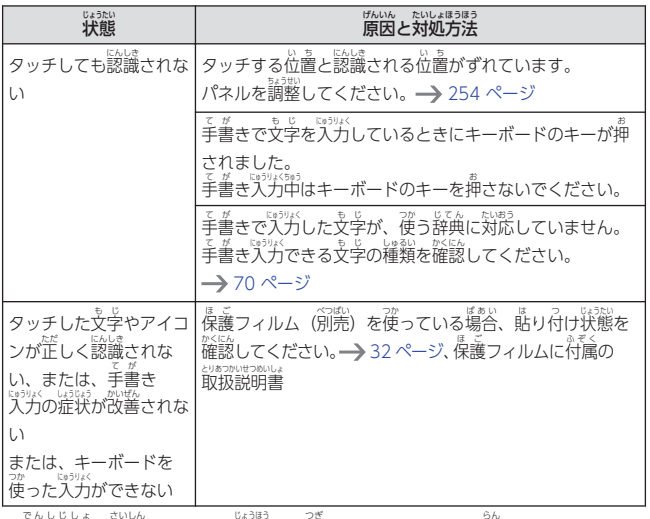

• 電子辞書の最新のサポート情報は、次のホームページをご覧く

ださい。

**<https://casio.jp/support/exword/>**

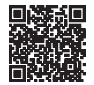

困ったときは 困ったときは一つ・付録

# <span id="page-269-0"></span>こんなメッセージが**出たら**

<sub>はんき しょっ。。。</sub><br>本機を使用中にメッセージが表示されたときの対処方法について説明します。

• <sup></sup>装式された後、荒の歯歯に戻るメッセージもあります。それらのメッセー ジは、記載 きさい していません。

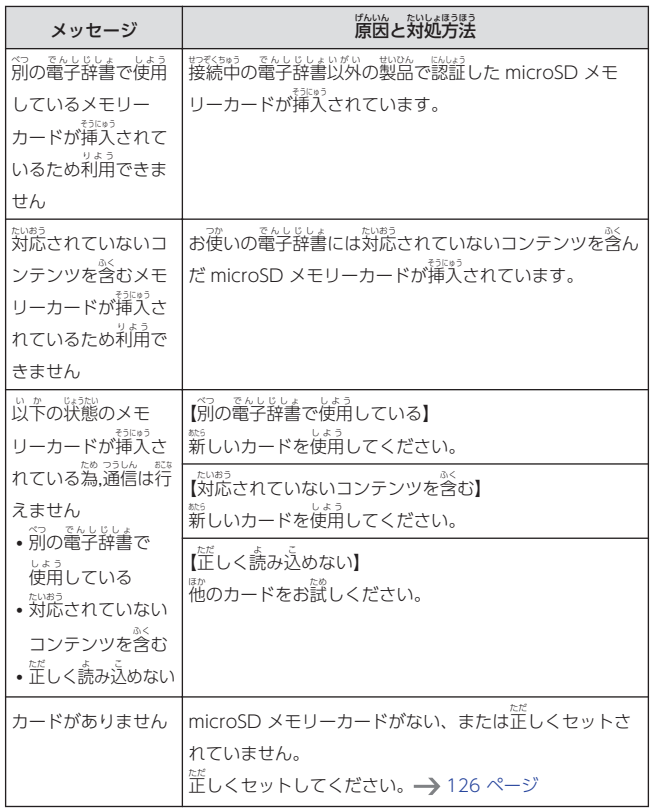

困ったときは 困ったときは困

ったときは 付録

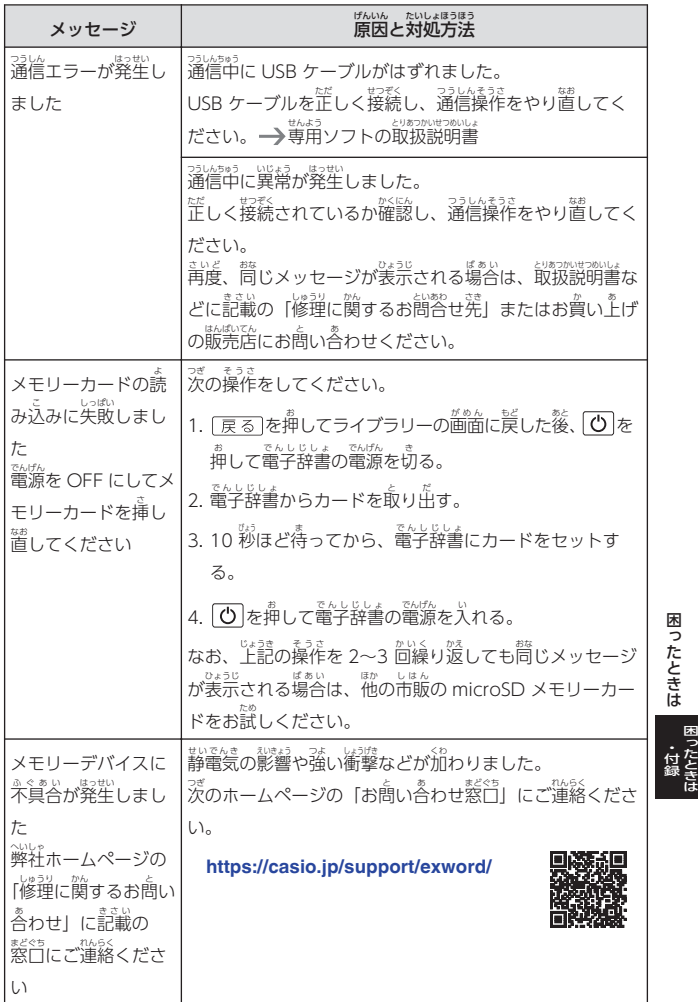

さき

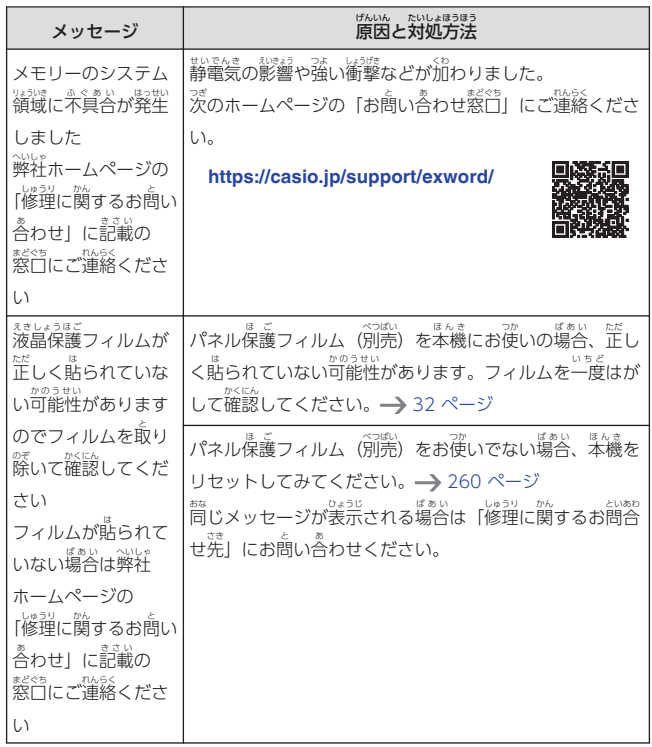

**困ったときは** 困ったときは

#### <span id="page-272-0"></span>**外部 がいぶ から電源 を取 る(USB 給電 でんげん と きゅうでん )**

。。<br>次の別売品を使い、パソコンやコンセントから電源を取ることができます。 べつばいひん

- USB ケーブル(CB-20USB)
- USB-AC アダプター(AD-XA04J)
	- 付属の USB ケーブルを使って、パソコンから電源をとることもできま す。

## USB 給電に<mark>関するご</mark>注意

- 充電池を充電する機能ではありません。
- <sub>消耗していない電池を本機にセットしておいてください。電池がセットさ</sub> れていないと、USB ケーブルが抜けたり、パソコンの電源が切れたりした <sub>ほ。い</sub><br>場合に、本機がリセットされ、履歴や設定などの情報が消えてしまうこと があります。また、<sup>恐気が)</sup>お<br>があります。また、電池残量アイコンが正しく表示されないことがありま す。<br><sub>ほん</sub>。
- 本機に USB ケーブルを接続するときは、必ず本機の電源を切った状態で 。<br>抜き差ししてください。
- パソコンの仕様や設定により、USB給電できない場合があります。
- USB 給電が始まると、本機の電源が自動的に入ります。 きゅうでん しはじた ほんき でんげん じどうてき はい
- オープニングの設定を ON にしている(→ [253 ページ\)](#page-254-0)と、USB <sub>ಕಾಂಜಕಾ</sub>, ಕ್ಷಾಪ್ಟ<br>給電中に電源を切っていても、2 分30 秒後にオープニングが自動で再生 されます。
- 本機に乾電池または充電池がセットされた状態で USB給電すると、USB 給電 きゅうでん が優先 ゆうせん されます。
- USB 給電中は、 •<del>C </del>アイコンが表示されます。
- <sup>まんき</sup> と。。<br>・本機を使用しないときは、USB ケーブルを扱いてください。
- 別売 べつばい の USB-AC アダプターをご使用 しよう になるときは、USB-AC アダプターに 。<br>※そく 80%が心のは。<br>付属の取扱説明書をよくお読みの上、正しくお使いください。

困  $\mathbf{A}$ ったときは

外部から電源を取る(USB 給電 外部から電源を取る(USB 給電) - ・付録 <sub>はん。</sub><br>本機にセットした充電池 (eneloop または充電式EVOLTA) を充電する ことはできません。

パソコンから電源を取る(パソコンの電源がオンの簡のみ でんげん 。。。。<br>有効です)

<sub>はんき。</sub><br>本機の電源を切り、USB ケーブルを使って、図のように本機の USB ケーブ ーも<del>で</del>く<br>ル接続コネクターとパソコン"本体"の USB ポートを接続します。

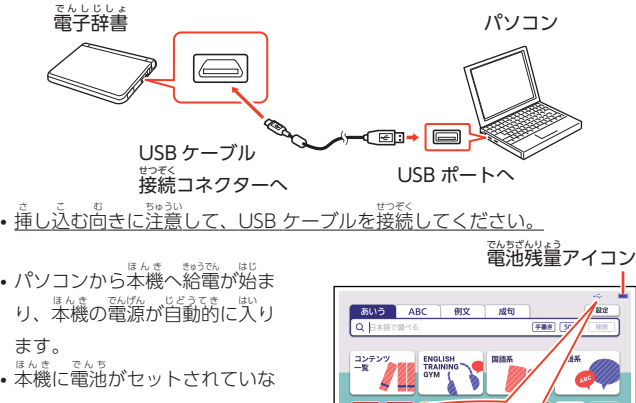

い、または、セットされている こぶった。<br>電池の残量がない状態で電源が でんち 入 はい ると、本機 ほんき がリセットされ 「電池設定 でんちせってい 」画面 が表示 されるこ がめん ひょうじ とがあります。この場合 、本機 ばあい ほんき の電源を切り、USB ケーブルを 。<br>抜いてから、電池を交換(また はセット)してください。

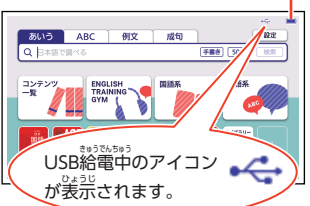

困 外部から電源を取る( USB 給電)<br>|

ったときは 付録

### **各種文字情報 かくしゅもじじょうほう**

# ローマ字 じ ・かな対応表 たいおうひょう

ローマ学かな人力で人力するときの、つづりかたの一覧です。

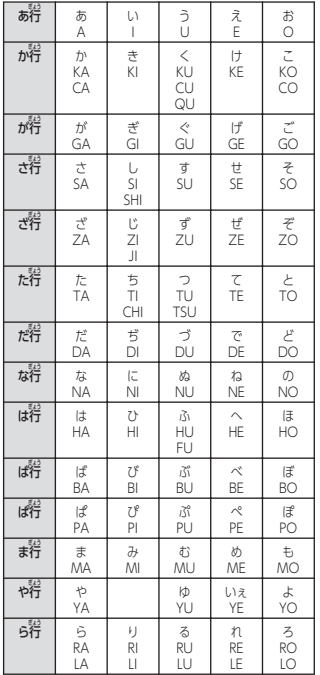

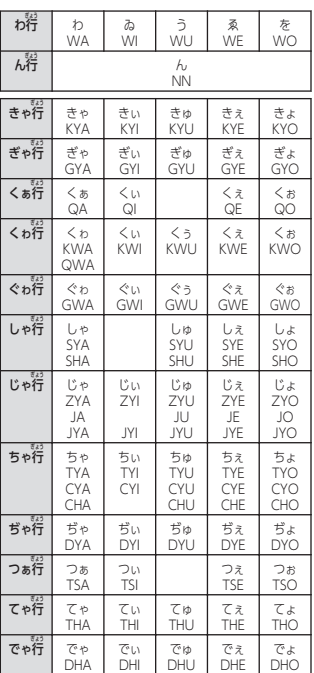

各種文字情報 各種文字情報

困  $\mathbf{A}$ ったときは

| とう         | とう<br>TWU        |                |              |                         |                |
|------------|------------------|----------------|--------------|-------------------------|----------------|
| どぅ         | どう<br><b>DWU</b> |                |              |                         |                |
| にゃ行        | にゃ               | にい             | にゅ           | にえ                      | にょ             |
|            | <b>NYA</b>       | <b>NYI</b>     | NYU          | <b>NYE</b>              | <b>NYO</b>     |
| 。。<br>ひゃ行  | ひゃ               | ひい             | ひゅ           | ひぇ                      | ひょ             |
|            | <b>HYA</b>       | <b>HYI</b>     | <b>HYU</b>   | <b>HYF</b>              | <b>HYO</b>     |
| びゃ行        | でも               | てぎい            | ぴゅ           | ぴえ                      | ぴょ             |
|            | <b>BYA</b>       | <b>BYI</b>     | <b>BYU</b>   | <b>RYF</b>              | <b>BYO</b>     |
| ぴゃ行        | でも               | دیا گا 7       | UЬ           | ぴぇ                      | ぴょ             |
|            | PYA              | PYI            | PYU          | PYE                     | PYO            |
| ふぁ符        | ふぁ<br>FA         | ふい<br>FI       |              | ふえ<br>FF                | ふお<br>FO       |
| ふゃ行        | ふや               | ふい             | ふゆ           | ふえ                      | ふよ             |
|            | <b>FYA</b>       | <b>FYI</b>     | FYU          | <b>FYE</b>              | <b>FYO</b>     |
| នាំ»<br>កើ | ぷや               | ぶい             | ぶゅ           | ぷえ                      | ぶょ             |
|            | <b>VYA</b>       | VYI            | VYU          | VYF                     | VYO            |
| みゃ行        | みゃ               | みぃ             | みゅ           | $\partial t \, \vec{x}$ | みょ             |
|            | MYA              | MYI            | MYU          | MYE                     | <b>MYO</b>     |
| りゃ行        | りゃ               | りい             | りゅ           | りえ                      | りょ             |
|            | <b>RYA</b>       | <b>RYI</b>     | RYU          | <b>RYE</b>              | <b>RYO</b>     |
|            | LYA              | LYI            | LYU          | LYE                     | LYO            |
| ゔぁ行<br>ヴァ行 | ゔぁ<br>ヴァ<br>VA   | うい<br>ヴィ<br>VI | ゔ<br>ヴ<br>VU | ゔぇ<br>ヴェ<br>VE          | ゔぉ<br>ヴォ<br>VO |

小文字(拗音・促音)

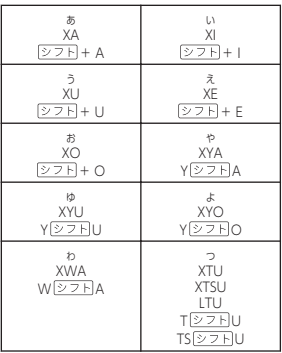

**困ったときは** 各種文字情報

#### <span id="page-276-0"></span>手書 て が き人力のポイント

手書 て が き文字 も じ の認識率 にんしきりつ を上 あ げるためのポイントを紹介 しょうかい します。

• 良い例

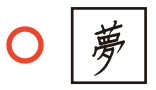

- 続 つづ け字 じ にならないように
- ・楷書で丁寧に書く

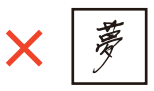

- 点を打つときは、歩し長め(2 ドット分以上) に書く (1 ドット 。<br>分では認識されません)
- 正しい書き順で書く
- <sub>漢字は漢字で書く(かな漢字変換機能はありません)</sub>
- ひらがなやカタカナを書くときは、茨のことに注意してください。

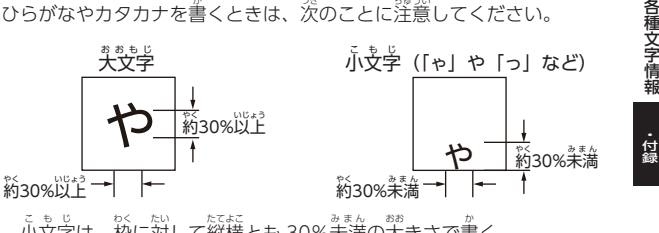

- 小文字は*、*枠 に対 して縦横とも 30%未満の大きさで書く - 小文学は、枠の下側に書く

・文字を傾けない

• <sub>・</sub><br>・ 枠からはみ出さない範囲で、 できる だけ <sub>…</sub><br>だけ 大きく 書く

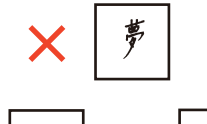

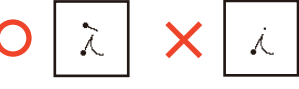

困

各種文字情報

ったときは

• アルファベットを書くときは、次のことに注意してください。

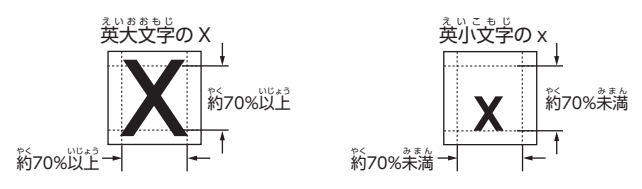

よく似 に た文字 。<br>文字の認識のされかた

- ゟ゚゙ (ゆう) =タ・ヹ゚ (こう) =エ・ガ゚ (ちから) =カ・ロ゚゙ (くち) =ロなど、よく 似 に た漢字 かんじ とカタカナは、漢字 かんじ の表示 ひょうじ が優先 ゆうせん されます。ただし、検索語入力欄上 けんさくごにゅうりょくらんじょう の 1 つowy<br>つ前の文字がカタカナのときは、カタカナの装示が優先されます。
- **・ヘ=ヘ・リ=リ**など、よく似たひらがなとカタカナは、ひらがなの表示が ☆☆。<br>優先されます。ただし、検索語入力欄上の 1 つ前の文字がカタカナのとき ゆうせん も じ は、カタカナの表示が優先されます。

アルファベットの書きかた

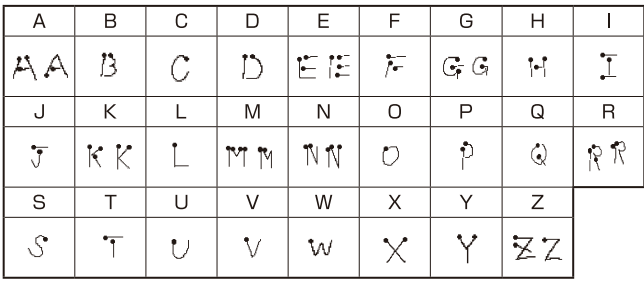

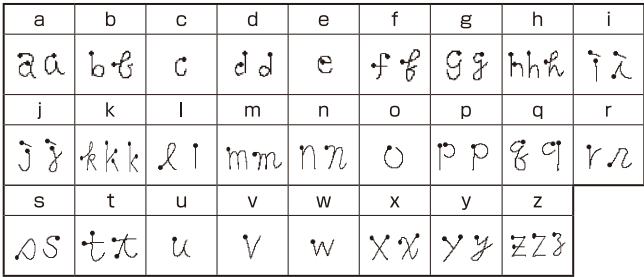

各種文字情報 各種文字情報

**困ったときは** 

### <span id="page-279-0"></span>**仕様 しよう**

### 。。。。<br>表示:

864×480 ドット TFT カラー液晶表示 えきしょうひょうじ 。<br>記憶容量(ライブラリー機能用の本体ユーザーエリア):

.<br>約500MB(表記容量は、1KB=1024 バイト、1MB=1024<sup>2</sup> バイト、 1GB=1024<sup>3</sup> バイト換算値です。)

消費電力:

2 W

しょう。。。。。。。。<br>使用可能電池 :

<sub>たん。 …</sub><br>単3 形アルカリ乾電池、充電池は単3 形eneloop および単3 形充電式 EVOLTA 2 本 ほん

。<br>電源および電池寿命:

い。。<br>新品のアルカリ乾電池または満充電にした新品の充電池(eneloop または まんじゅうでん じゅうでんち <sub>じょうまんど</sub><br>充電式EVOLTA)で、使用温度25℃の場合

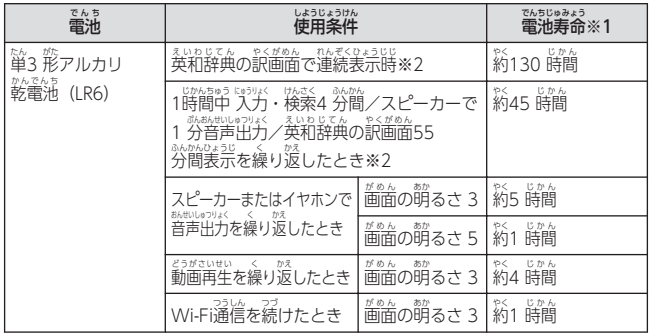

困 ったときは 付録 仕様

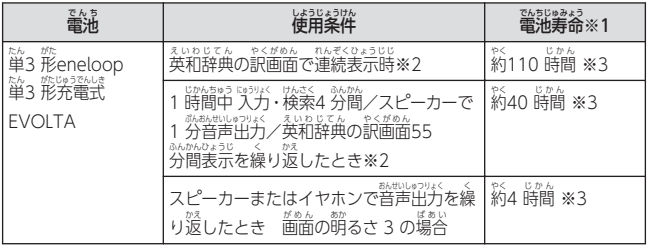

。<br>※1 電池寿命は、おおよその自安です。また、microSD メモリーカードの し。。いっぱい。<br>種類や使用状況、電池の種類、使用コンテンツ、使用環境、使用方法 (画面の明るさ設定、奈灯時間設定、普量や音声出入力の使用回数) によ り変動します。

- ※2 画面の明るさ3で、表示状態になった 30 秒後に暗くなる場合。 ひょうじじょうたい
- ※3 時間は参考値です。

### USB 給電機能:

**<うぱい。**<br>別売品の USB ケーブルを使い、パソコンやコンセントから電源を取ること ができます。

- パソコンの仕様や設定により、USB給電できない場合があります。 電卓機能: でんたくきのう

12 裄・西則演算・湿を切りを持ちになっている。主には、このは、このは、たいさんです。

- 小数点 しょうすうてん は、上位桁優先 じょういけたゆうせん のフローティング(浮動 ふどう )方式 ほうしき
- メモリー内容は、常時表示

#### カレンダー/時計機能:

カレンダー表示範囲(2001 年〜2099 年)、時計精度(日差±約3 秒) オートパワーオフ機能: きのう

約 やく 3 分 ぷん ・6 分 ぷん ・10 分 ぷん ・15 分 ふん ・30 分 ぷん ・45 分 ふん ・60 分 ぷん ・90 分 ぷん の 8 種類 しゅるい か ら設定可能

**レジューム機能:** 

。<br>電源OFF した時点までの画面やデータを保持 対応 イヤホン: たいおう

ステレオイヤホン(ミニプラグ・3<sup></sup><br>※<br>※ ※

#### <span id="page-281-0"></span>使用温度範囲 : しようおんどはんい

0℃~40℃

大 きさ: おお

<sup>脳</sup>157.5×奥行101.0×篙さ 18.4mm(朗時) 。"<br>質量:

。<br>約290g (電池込み)

#### **別売品 べつばいひん**

- エクスワード純正ケース
- 保護フィルム(XD-PF24)
- タッチペン (XD-PF14)
- USB-AC アダプター (AD-XA04 I)
- USB ケーブル(CB-20USB)
- 追加コンテンツ(各種専門分野・外国語など) かくしゅせんもんぶんや がいこくご 。。<br>詳しくは、電子辞書エクスワードホームページをご覧 ください。

#### **<https://casio.jp/exword/>**

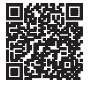

## **登録商標 とうろくしょうひょう ・ライセンス・規格 きかく ・廃棄 はいき するときなどの情報 じょうほう**

<sub>ジジベジャジ</sub><br>登録商標・ライセンス・規格などの情報は、ガイド機能(━━━ [161 ページ\)](#page-162-0) で見 み ることができます。

困 ったときは 付録 仕様

- ・ まっかしょ。<br>• 本製品には株式会社イワタのフォント「イワタ教科書体」を採用しております。 「イワタ教科書体」は、株式会社イワタの登録商標です。
- ・『教科書体』は文部科学省学習指導要領の付録「学年別漢字配当表」に示され た小学校6年間に習う漢字に準拠しています。 しょうがっこう ねんかん なら かんじ じゅんきょ
- ●「教科書体」の拡張漢字については「常用漢字」の字形を基本にしてイワタ 。<br>独自のデザインで作成しています。 さくせい
- 『ポラ\*ラカホル゜ もんぁゕヾヽ! \* ラぁんゕしんぎゕいこくごぁんゕゕぃ゜ こくじ ‐ もと<br>• 「常用漢字」は、文部科学省文化審議会国語分科会の告示に基づき、2010 。<br>年改訂後の「常用漢字表」に準拠しています。 じょうようかんじひょう
- DTP 業界など、印刷組み版システムに対応した文字セット (JIS 規格、Adobe Japan など)のルールに含わせて使いやすくし、文字種を拡張しています。

<sub>はんそうち</sub><br>本装置は、VCCI 協会の技術基準(クラス B)に適合したマークを画面に表示し ます (ガイド機能→) [161 ページ](#page-162-0))。

本製品 ほんせいひん には、電波法 でんぱほう および電気通信事業法 でんきつうしんじぎょうほう に基 もと づく小電力 しょうでんりょく データ通信 つうしん システムの 。<br>無線局として、認証を受けた無線設備を内蔵しています。 内蔵 ないぞう している無線設備 むせんせつび の認可番号 にんかばんごう は、ホーム画面 がめん でクイックパレット【機能 きのう メ ニュー】→【ガイド】→「親裕情報」の順にタッチすると装示されます。

> <u>RJ</u> 005-101762 T D190084007

∉

#### JIS C 61000-3-2 適合品

<sub>ほんそうち</sub> こうちょうない。また、<br>本装置は、高調波電流規格「JIS C 61000-3-2」に適合しています。

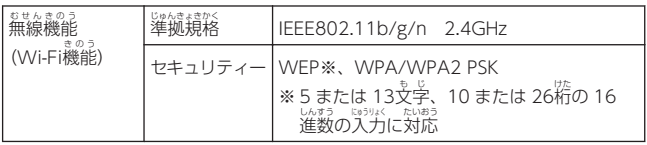

- セキュリティー保護されていないアクセスポイントには接続できません。
- Web ページ上での認証を必要とするネットワークには接続できません。
- プロキシ認証を必要とするネットワークには接続できない場合がありま す。
- すべての Wi-Fi環境での動作を保証するものではありません。
- セキュリティーに懸念がある<sup>微だ</sup>(WEP)では、クレジットカード決済を しないでください。

仕様 仕様 一 ・付録 困 ったときは  $\mathbf{A}$ 

本製品 ほんせいひん を廃棄 はいき するときは、地域 ちいき の条例 じょうれい に従 したが ってください。

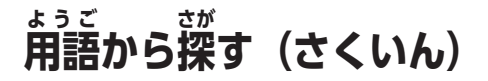

#### **記号・数学・アルファベット**

#### あ

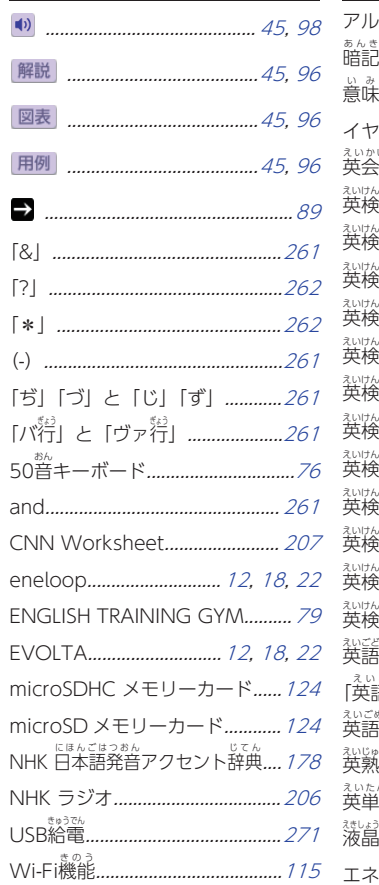

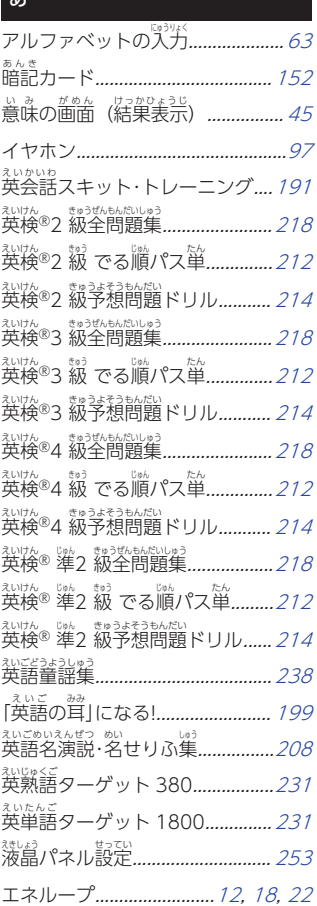

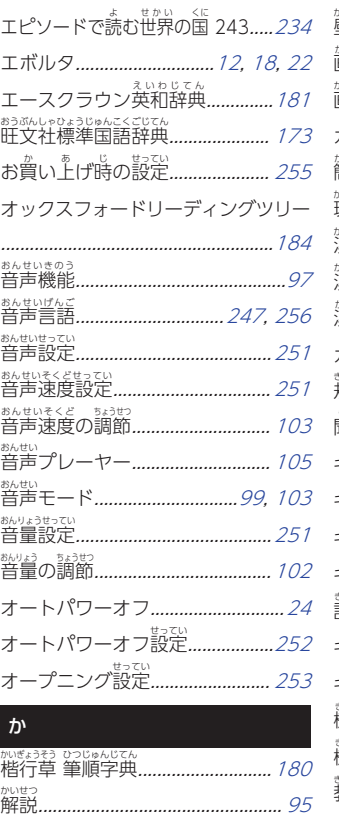

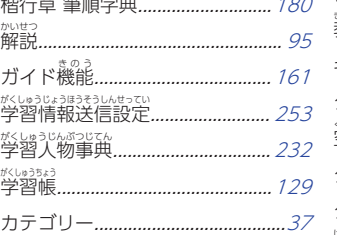

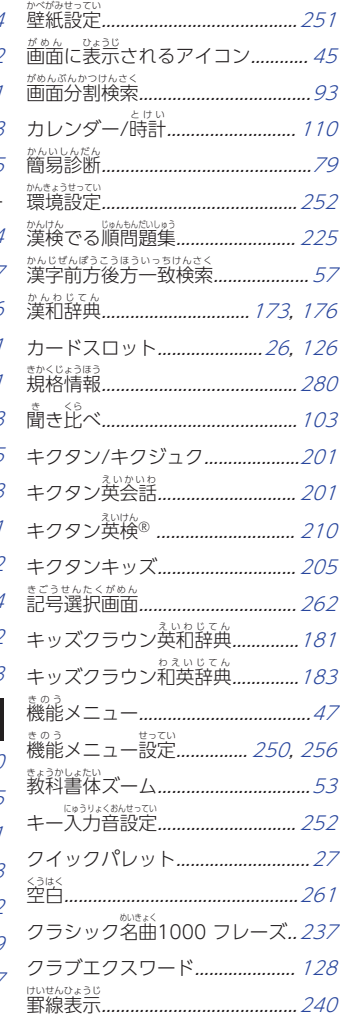

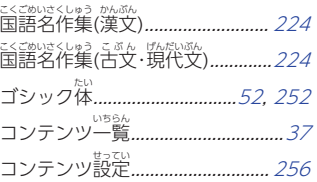

### さいしょう かいしょう

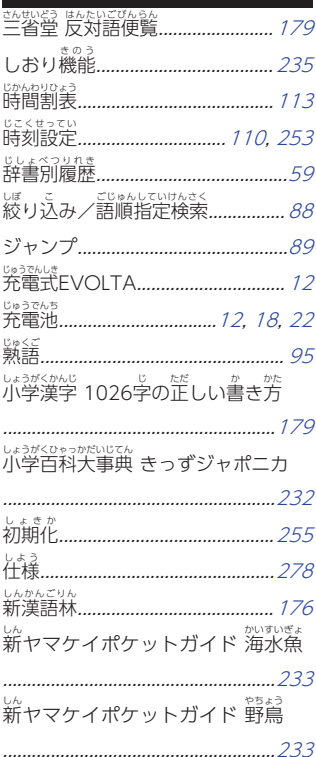

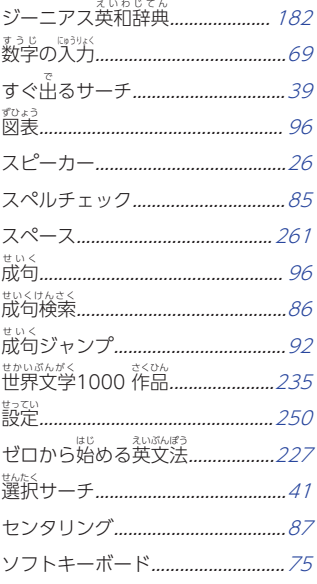

# た

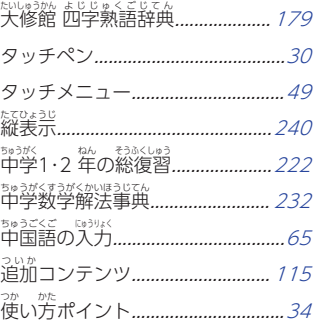

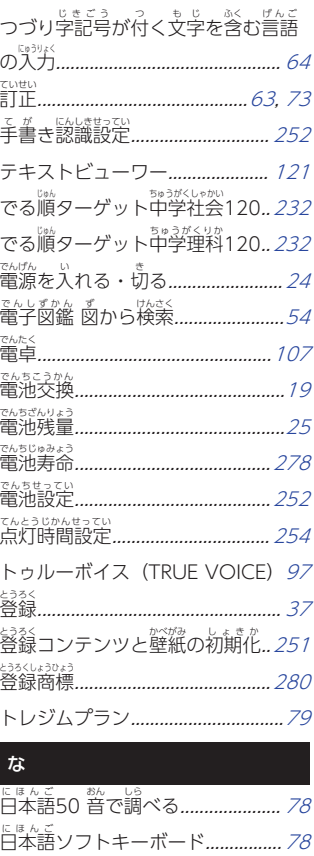

に<sub>ほんご</sub><br>日本語で英語例文検索*..................... [55](#page-56-0)* <sub>にほんご子が</sub><br>日本語手書きで調べる*...................... [72](#page-73-0)* 日本大百科全書 にほんだいひゃっかぜんしょ (ニッポニカ).......[233](#page-234-0) 。。。。。。<br>日本文学2000 祚嵓*.........................[235](#page-236-0)* 

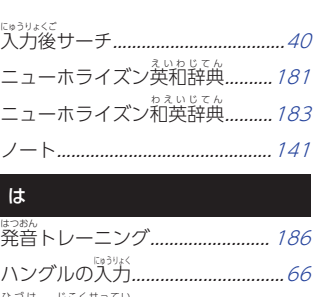

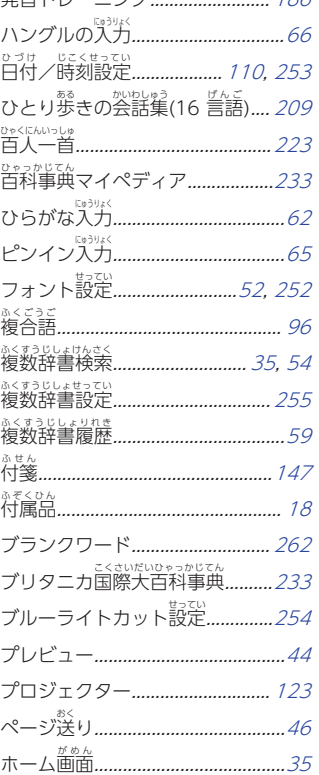

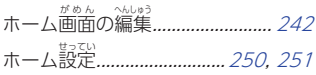

#### ま

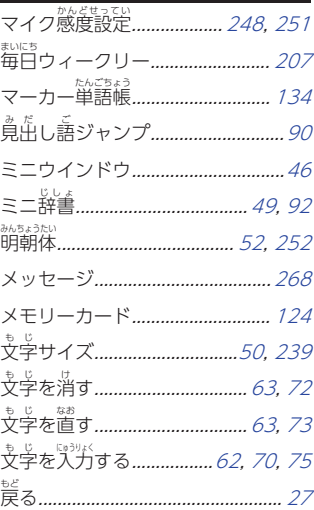

#### や

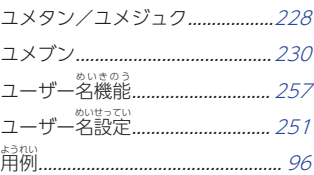

### ら

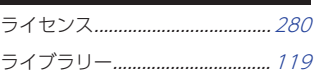

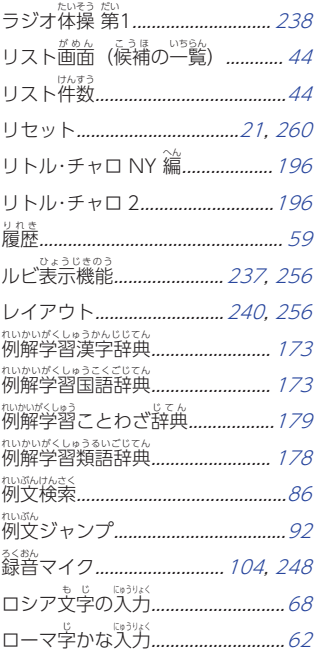

### わ

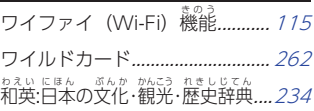
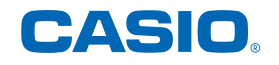

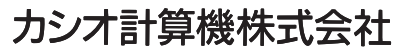

〒151-8543 東京都渋谷区本町 1-6-2

**© 2020 CASIO COMPUTER CO., LTD.** MA2109-F 2021年 ねん 9月更新 がつこうしん